# **PowerLogic™ série PM5300**

# **Manuel de l'utilisateur**

**EAV15107-FR10 07/2022**

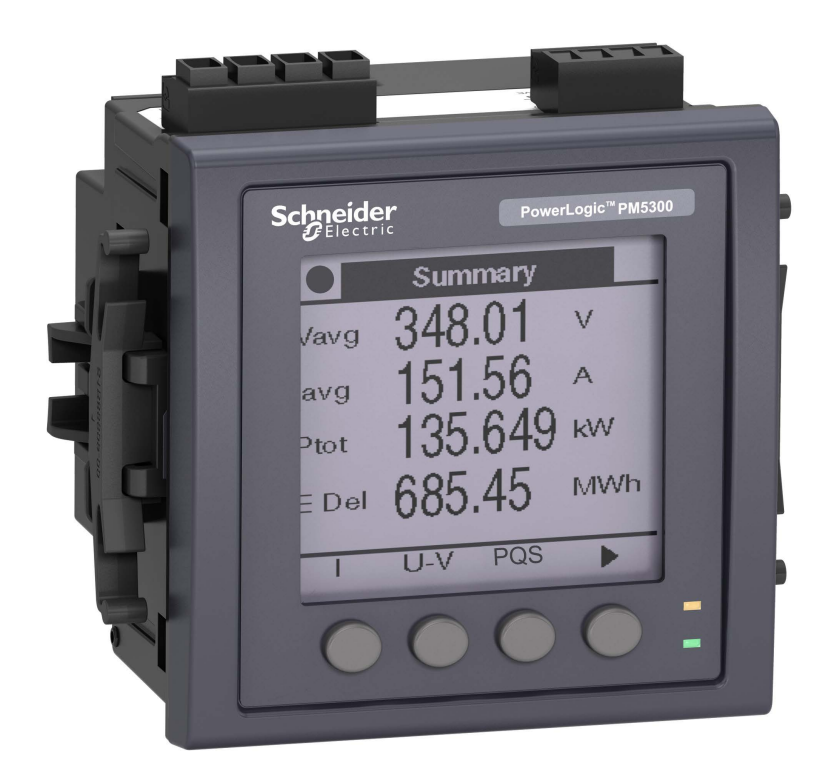

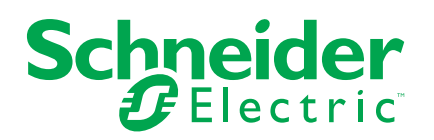

# **Mentions légales**

La marque Schneider Electric et toutes les marques de commerce de Schneider Electric SE et de ses filiales mentionnées dans ce guide sont la propriété de Schneider Electric SE ou de ses filiales. Toutes les autres marques peuvent être des marques de commerce de leurs propriétaires respectifs. Ce guide et son contenu sont protégés par les lois sur la propriété intellectuelle applicables et sont fournis à titre d'information uniquement. Aucune partie de ce guide ne peut être reproduite ou transmise sous quelque forme ou par quelque moyen que ce soit (électronique, mécanique, photocopie, enregistrement ou autre), à quelque fin que ce soit, sans l'autorisation écrite préalable de Schneider Electric.

Schneider Electric n'accorde aucun droit ni aucune licence d'utilisation commerciale de ce guide ou de son contenu, sauf dans le cadre d'une licence non exclusive et personnelle, pour le consulter tel quel.

Les produits et équipements Schneider Electric doivent être installés, utilisés et entretenus uniquement par le personnel qualifié.

Les normes, spécifications et conceptions sont susceptibles d'être modifiées à tout moment. Les informations contenues dans ce guide peuvent faire l'objet de modifications sans préavis.

Dans la mesure permise par la loi applicable, Schneider Electric et ses filiales déclinent toute responsabilité en cas d'erreurs ou d'omissions dans le contenu informatif du présent document ou pour toute conséquence résultant de l'utilisation des informations qu'il contient.

# **Informations de sécurité**

## **Informations importantes**

Lisez attentivement l'ensemble de ces instructions et examinez le matériel pour vous familiariser avec lui avant toute installation, utilisation, réparation ou intervention de maintenance. Les messages spéciaux qui suivent peuvent apparaître dans ce manuel ou sur l'appareillage. Ils vous avertissent de dangers potentiels ou attirent votre attention sur des renseignements pouvant éclaircir ou simplifier une procédure.

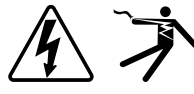

L'ajout d'un de ces symboles à une étiquette de sécurité « Danger » ou « Avertissement » indique qu'il existe un danger électrique qui entraînera des blessures si les instructions ne sont pas respectées.

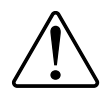

Ceci est le symbole d'alerte de sécurité. Il sert à vous avertir d'un danger potentiel de blessures corporelles. Respectez toutes les consignes de sécurité accompagnant ce symbole pour éviter toute situation potentielle de blessure ou de mort.

# **AADANGER**

DANGER indique un danger immédiat qui, s'il n'est pas évité, entraînera la mort ou des blessures graves.

**Le non-respect de ces instructions provoquera la mort ou des blessures graves.**

# **AAVERTISSEMENT**

AVERTISSEMENT indique un danger potentiel qui, s'il n'est pas évité, pourrait entraîner la mort ou des blessures graves.

# **ATTENTION**

ATTENTION indique un danger potentiel qui, s'il n'est pas évité, pourrait entraîner des blessures légères ou de gravité moyenne.

# *AVIS*

NOTE concerne des questions non liées à des blessures corporelles.

## **Remarque**

Seul du personnel qualifié doit se charger de l'installation, de l'utilisation, de l'entretien et de la maintenance du matériel électrique. Schneider Electric décline toute responsabilité concernant les conséquences éventuelles de l'utilisation de cette documentation. Par personne qualifiée, on entend un technicien compétent en matière de construction, d'installation et d'utilisation des équipements électriques et formé aux procédures de sécurité, donc capable de détecter et d'éviter les risques associés.

# **Avis**

# **FCC**

Cet appareil a été testé et il a été déterminé en conformité avec les normes d'un dispositif numérique Classe B, suivant les dispositions de la partie 15 du règlement de la FCC (Agence fédérale américaine pour les communications). Ces limites ont été établies afin d'assurer une protection raisonnable contre les interférences nuisibles dans une installation résidentielle. Cet appareil génère, utilise et peut émettre des radiofréquences et il peut, s'il n'est pas installé et utilisé dans le respect des instructions, provoquer des interférences nuisibles aux communications radio. Toutefois, il n'est pas garanti qu'il n'y aura aucune interférence dans une installation particulière. Si cet appareil provoque effectivement des interférences nuisibles à la réception de radio ou télévision, ce qui peut être déterminé en mettant le dispositif hors tension, il est conseillé à l'utilisateur d'essayer de corriger l'interférence en prenant une ou plusieurs des mesures suivantes :

- Changer l'orientation de l'antenne de réception ou la déplacer
- Augmenter la distance entre l'appareil et le récepteur.
- Connecter l'appareil à une prise d'un circuit différent de celui auquel le récepteur est connecté.
- Consulter le distributeur ou un technicien radio/TV qualifié.

L'utilisateur est avisé que toute modification non expressément approuvée par Schneider Electric peut entraîner l'annulation du droit à utiliser l'équipement.

Cet appareil numérique est conforme à la norme CAN SEIC-3 (B) / NMB-3(B).

# **Table des matières**

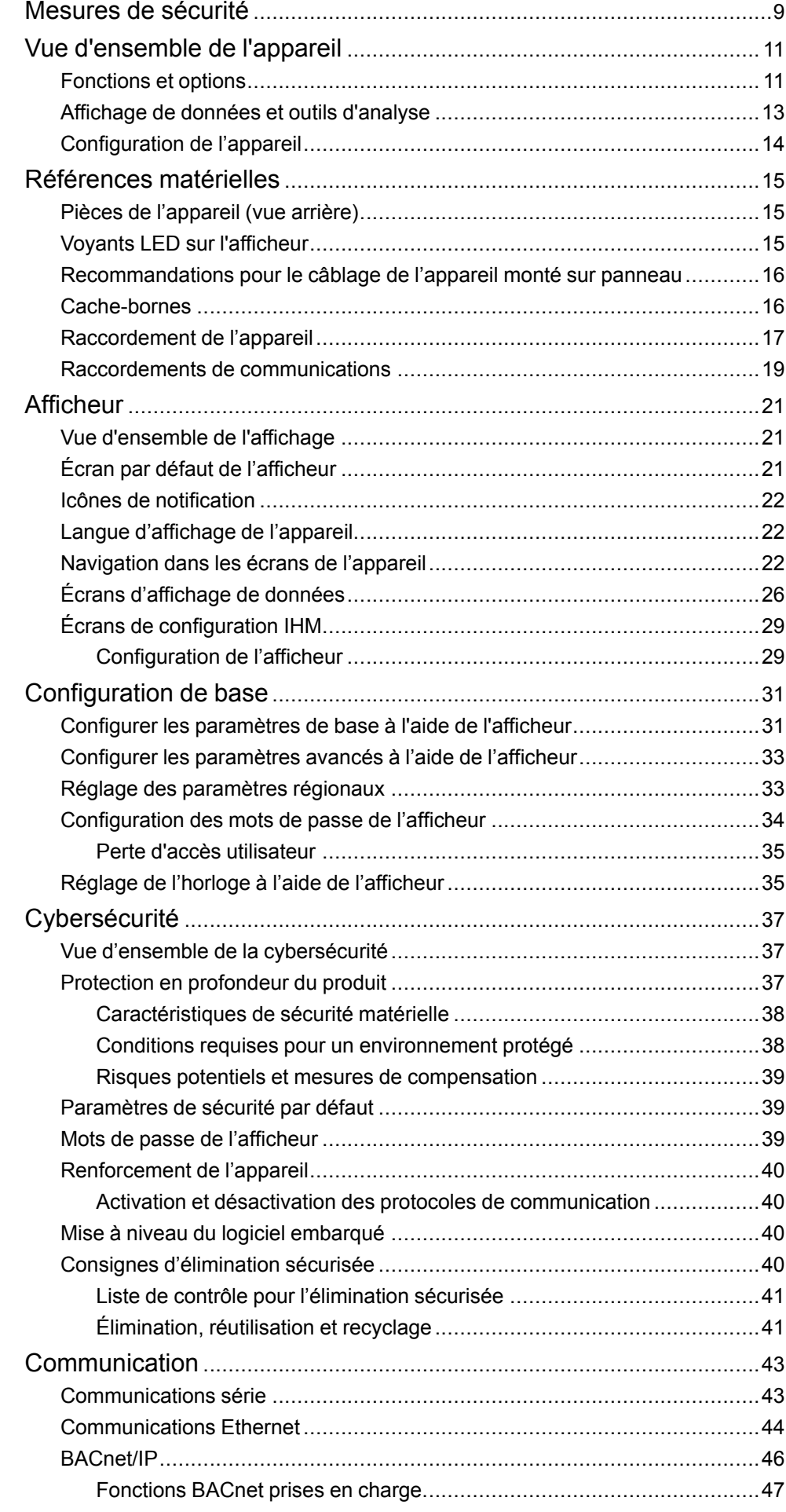

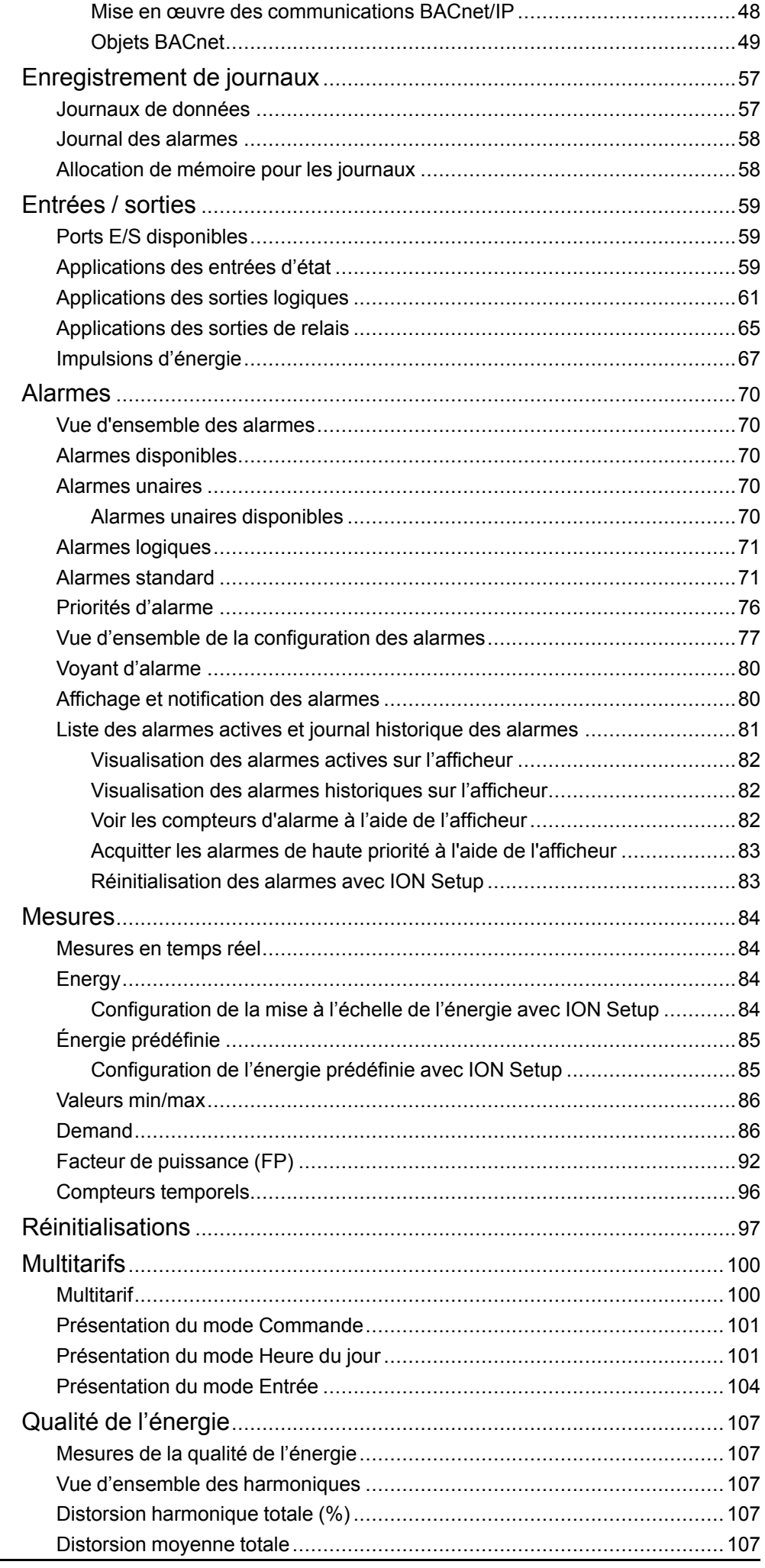

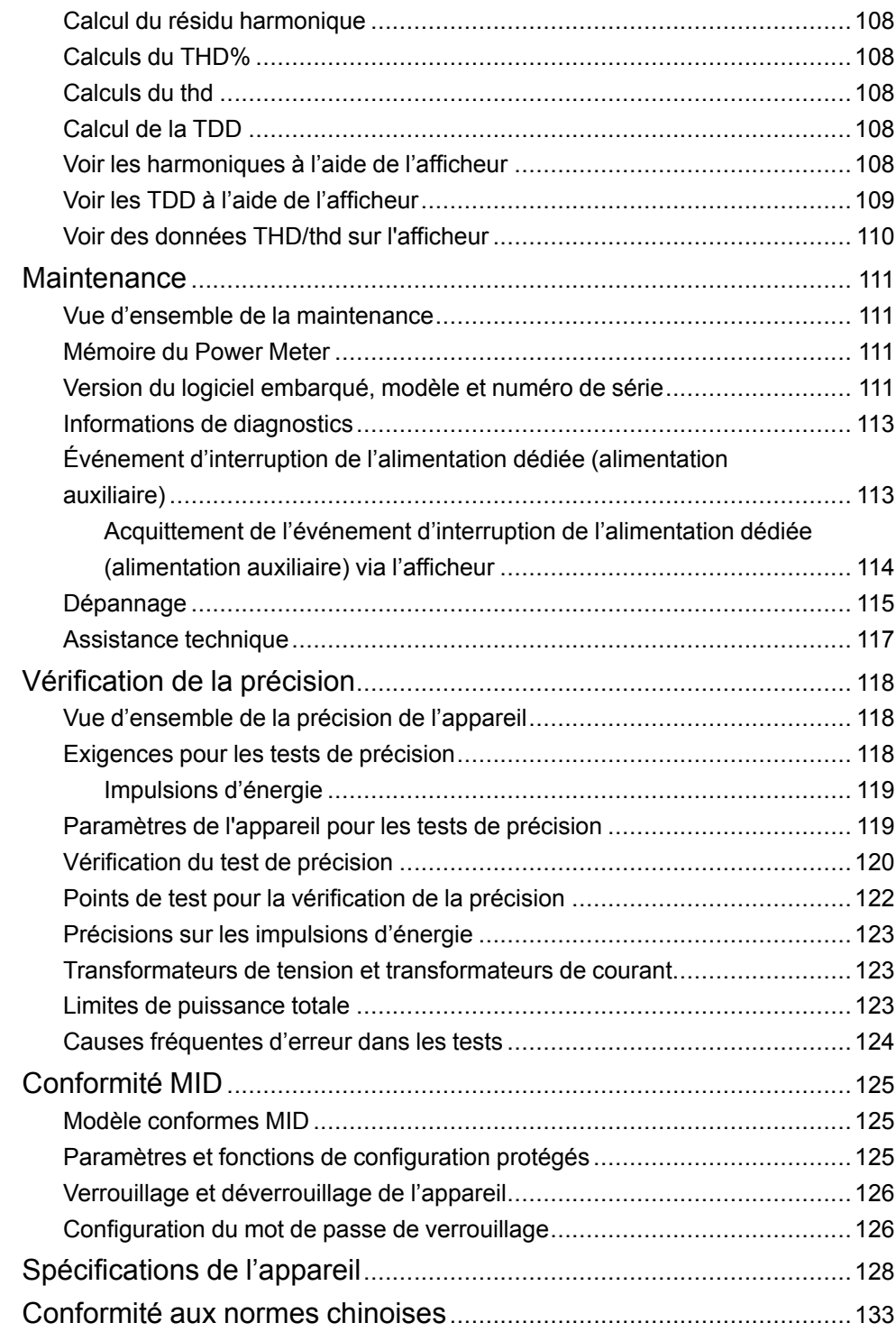

# <span id="page-8-0"></span>**Mesures de sécurité**

L'installation, le raccordement, les tests et l'entretien doivent être effectués conformément aux normes électriques nationales et européennes.

# **DANGER**

#### **RISQUE D'ÉLECTROCUTION, D'EXPLOSION OU D'ARC ÉLECTRIQUE**

- Porter un équipement de protection individuelle (EPI) adapté et respecter les consignes de sécurité électrique courantes. Consulter la norme NFPA 70E aux États-Unis, la norme CSA Z462 au Canada ou les autres normes locales.
- Couper toute alimentation de cet appareil et de l'équipement dans lequel il est installé avant de travailler sur ou dans l'équipement.
- Toujours utiliser un dispositif de détection de tension à valeur nominale appropriée pour s'assurer que l'alimentation est coupée.
- Suivez les directives de la section relative au câblage dans la fiche d'installation correspondante.
- Considérer le câblage des communications et des E/S comme sous tension et dangereux jusqu'à preuve du contraire.
- Ne pas dépasser les valeurs nominales maximales de cet appareil.
- Ne pas court-circuiter les bornes de secondaire du transformateur de tension (TT).
- Ne pas ouvrir les bornes de secondaire du transformateur de courant (TC).
- Mettre à la terre le circuit secondaire des TC.
- Ne vous fiez pas aux données de l'appareil pour déterminer si la tension est coupée.
- Replacez tous les appareils, portes et couvercles avant de mettre cet équipement sous tension.
- N'utilisez pas d'eau ni aucun autre liquide pour nettoyer le produit. Utilisez un chiffon de nettoyage pour retirer la saleté. Si la saleté ne peut être retirée, contactez votre représentant local de l'assistance technique.

#### **Le non-respect de ces instructions provoquera la mort ou des blessures graves.**

**NOTE:** Voir la norme CEI 60950-1 pour d'autres informations sur les communications et le câblage des E/S raccordées à des dispositifs multiples.

# **AVERTISSEMENT**

#### **FONCTIONNEMENT INATTENDU**

- Ne pas utiliser cet appareil pour le contrôle ou la protection critiques des personnes, des animaux, des biens ou des équipements.
- N'utilisez pas cet appareil si une icône de clef **a**pparaît en haut à gauche de l'écran ou si la valeur sous **État du compteur** n'est pas « OK ».

**Le non-respect de ces instructions peut provoquer la mort, des blessures graves ou des dommages matériels.**

# **AAVERTISSEMENT**

#### **PÉRIL POTENTIEL POUR LA DISPONIBILITÉ, L'INTÉGRITÉ ET LA CONFIDENTIALITÉ DU SYSTÈME**

- Changez les mots de passe et codes d'accès par défaut afin d'empêcher tout accès non autorisé aux paramètres et aux informations de l'appareil.
- Dans la mesure du possible, désactivez les ports et services inutilisés et les comptes par défaut afin de limiter les chemins d'accès aux tiers malveillants.
- Placez les appareils en réseau derrière plusieurs niveaux de protection : pare-feu, segmentation réseau, détection et neutralisation des intrusions, etc.
- Suivez les pratiques recommandées en matière de cybersécurité (par exemple, moindre privilège, séparation des tâches) pour limiter le risque de perte ou de divulgation de données, de modification ou de suppression des journaux et des données, et d'interruption des services.

**Le non-respect de ces instructions peut provoquer la mort, des blessures graves ou des dommages matériels.**

# <span id="page-10-0"></span>**Vue d'ensemble de l'appareil**

# <span id="page-10-1"></span>**Fonctions et options**

Les compteurs de puissance et d'énergie PowerLogic™ PM5300 répondent aux besoins exigeants de vos applications de surveillance de l'énergie et de gestion des coûts.

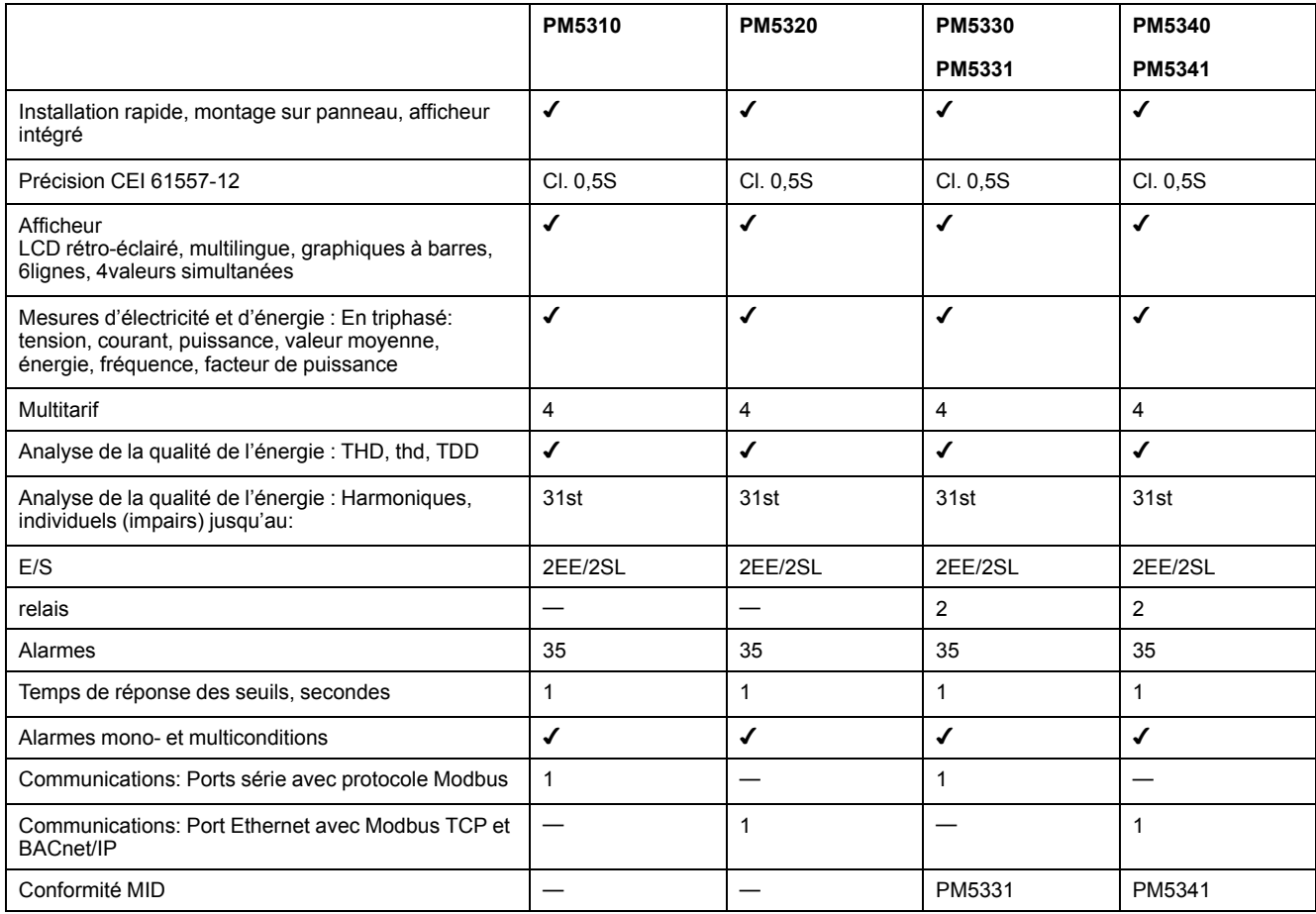

## **Fonctions et caractéristiques**

#### **Généralités**

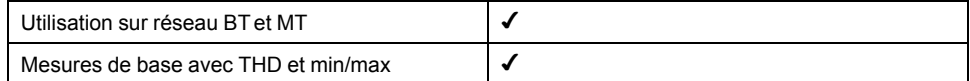

#### **Mesures efficaces instantanées**

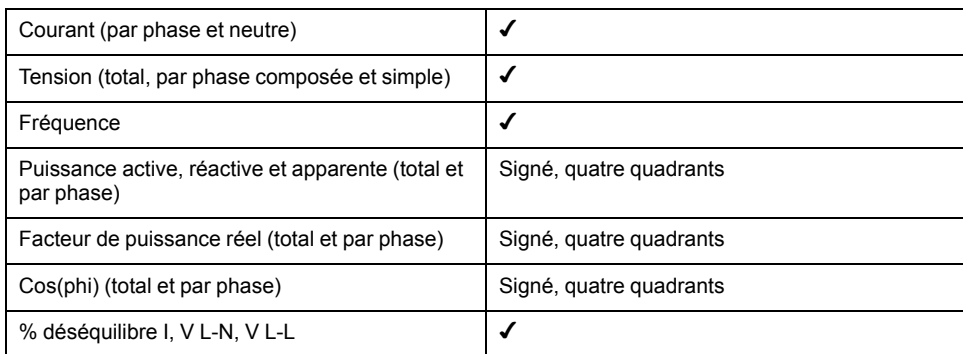

### **Valeurs de l'énergie**

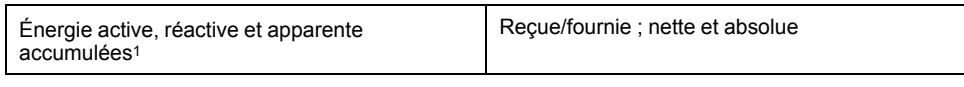

1Stocké en mémoire non volatile.

#### **Mesure des valeurs moyennes**

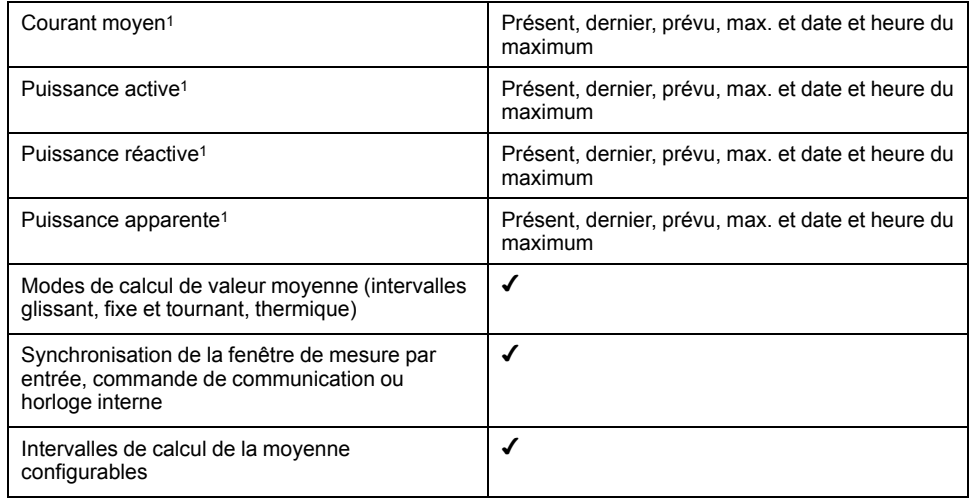

1Stocké en mémoire non volatile.

#### **Mesures de la qualité de l'énergie**

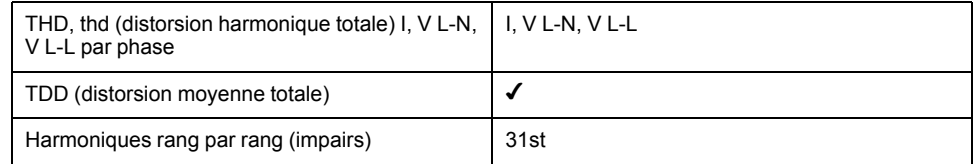

#### **Autres mesures**

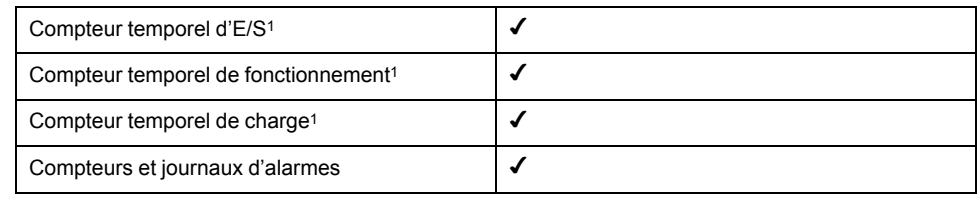

1Stocké en mémoire non volatile.

### **Enregistrement des données**

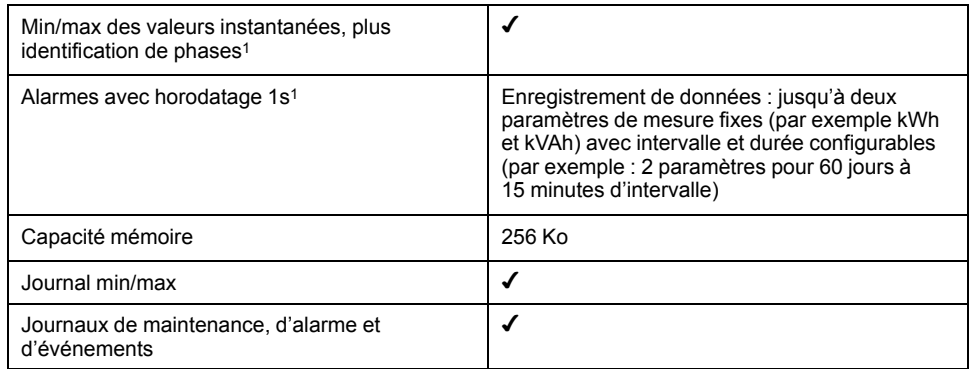

1Stocké en mémoire non volatile.

#### **Entrées/sorties/relais**

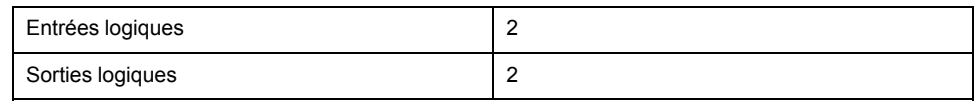

#### **Entrées/sorties/relais (Suite)**

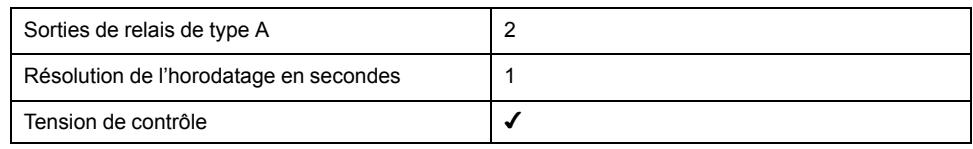

# <span id="page-12-0"></span>**Affichage de données et outils d'analyse**

## **Power Monitoring Expert**

EcoStruxure™ Power Monitoring Expert est un logiciel complet de supervision pour les applications de gestion de l'énergie.

Le logiciel recueille et organise les données provenant de vos installations électriques et les présente sous forme d'informations décisionnelles claires par le biais d'une interface Web intuitive.

Power Monitoring Expert communique avec les appareils du réseau pour fournir les fonctions suivantes :

- Surveillance en temps réel via un portail Web multiutilisateur
- Tracé et agrégation de tendances
- Analyse de la qualité de l'énergie et contrôle de conformité
- Génération de rapports préconfigurés ou personnalisés

Le fichier d'aide de EcoStruxure™ Power Monitoring Expert explique comment ajouter votre appareil au système pour la collecte et l'analyse des données.

## **Power SCADA Operation**

Power SCADA Operation de EcoStruxure™ est une solution complète pour la commande et la surveillance en temps réel des installations de grande envergure et des infrastructures critiques.

Le logiciel communique avec votre appareil pour l'acquisition des données et la commande en temps réel. Power SCADA Operation offre les fonctions suivantes :

- Supervision de système
- Tendances et événements en temps réel et historiques
- Alarmes personnalisées sur PC

Le fichier d'aide de EcoStruxure™ Power SCADA Operation explique comment ajouter votre appareil au système pour la collecte et l'analyse des données.

## **Interface de commandes Modbus**

La plupart des données en temps réel et enregistrées, ainsi que la configuration de base des fonctions de l'appareil, sont accessibles et programmables par le biais d'une interface de commandes Modbus, figurant dans la liste des registres Modbus de l'appareil.

Il s'agit toutefois d'une procédure avancée qui doit être réservée aux utilisateurs disposant d'une connaissance approfondie de Modbus, de l'appareil et du réseau électrique surveillé. Pour plus d'informations sur l'interface de commandes Modbus, contactez le support technique.

Consultez la liste des registres Modbus de votre appareil sur [www.se.com](https://www.se.com) pour les informations de mappage Modbus et des instructions élémentaires concernant l'interface de commandes.

# <span id="page-13-0"></span>**Configuration de l'appareil**

Vous pouvez configurer l'appareil par le biais de l'afficheur ou de PowerLogic™ ION Setup.

ION Setup est un outil de configuration d'appareil téléchargeable gratuitement depuis le site [www.se.com](https://www.se.com)

Reportez-vous à l'aide ION Setup ou au guide de configuration matérielle ION Setup. Pour télécharger une copie, allez sur le site [www.se.com](https://www.se.com) et recherchez «guide de configuration du dispositif à l'aide deION Setup».

# <span id="page-14-0"></span>**Références matérielles**

# <span id="page-14-1"></span>**Pièces de l'appareil (vue arrière)**

La plupart des ports d'entrée, de sortie et de communication sont situés à l'arrière de l'appareil.

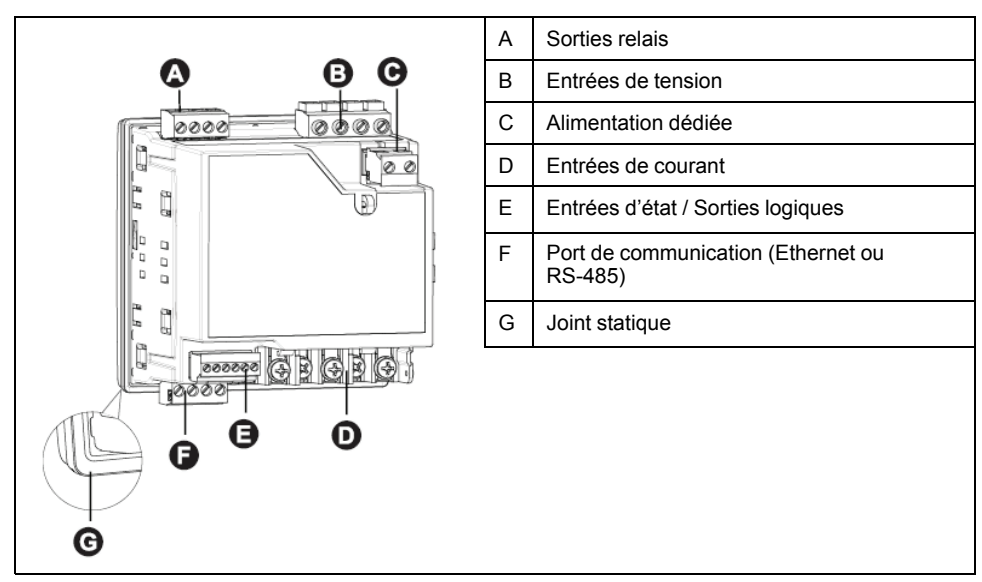

# <span id="page-14-2"></span>**Voyants LED sur l'afficheur**

L'afficheur possède deux voyants LED.

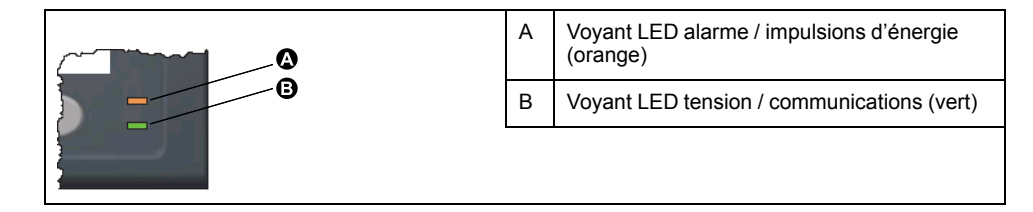

# **Voyant alarme / impulsions d'énergie**

Le voyant LED alarme / impulsions d'énergie peut être configuré pour la notification d'alarmes ou les impulsions d'énergie.

S'il est configuré pour la notification d'alarmes, ce voyant clignote lorsqu'une alarme de priorité élevée, moyenne ou faible est active. Il s'agit donc d'une indication visuelle d'une condition d'alarme active ou d'une alarme de priorité élevée inactive mais non acquittée.

Lorsqu'il est configuré pour les impulsions d'énergie, le voyant LED clignote à une fréquence proportionnelle à l'énergie consommée. Ce mode sert généralement à vérifier la précision de l'appareil.

# **Voyant LED tension / communications série**

Le voyant LED de tension / communications série clignote pour indiquer l'état de marche de l'appareil et l'état de la liaison Modbus.

Le voyant LED clignote lentement et régulièrement pour indiquer que l'appareil est en état de marche. Le voyant LED clignote rapidement et irrégulièrement lorsque l'appareil communique par le port série Modbus.

Vous ne pouvez configurer ce voyant LED pour d'autres fonctions.

**NOTE:** Un voyant LED de tension qui reste allumé sans clignoter (ou scintiller) peut indiquer un problème. Dans ce cas, vous devez éteindre puis rallumer l'appareil. Si le voyant ne clignote toujours pas, contactez le support technique.

## **Voyants LED Ethernet**

L'appareil comporte deux voyants pour le port de communication Ethernet.

Le voyant de liaison est allumé lorsqu'il y a une connexion Ethernet valide. Le voyant Act (activité) clignote pour indiquer que l'appareil communique par le port Ethernet.

Vous ne pouvez configurer ces voyants pour d'autres fonctions.

# <span id="page-15-0"></span>**Recommandations pour le câblage de l'appareil monté sur panneau**

Des recommandations supplémentaires de montage et de raccordement s'appliquent aux appareils montés sur panneau.

- Le compteur est conçu pour être monté à l'intérieur d'une ouverture de panneau ¼ DIN.
- Inspectez le joint statique (installé autour de l'afficheur) pour vous assurer qu'il est solidement en place et en bon état.
- Les clips de fixation du compteur, situés de chaque côté du socle, qui servent à fixer l'appareil à l'intérieur du tableau, peuvent être installés sans outils.

# <span id="page-15-1"></span>**Cache-bornes**

Les cache-bornes de tension et de courant contribuent à empêcher toute manipulation frauduleuse des entrées de mesure de tension et de courant.

Les cache-bornes recouvrent les bornes, les vis de fixation du conducteur ainsi qu'une partie de la longueur des conducteurs externes et de leur isolant. Les cache-bornes sont protégés par des plombages inviolables.

Ces couvercles sont fournis avec les modèles de compteur sur lesquels des couvercles plombables pour la tension et le courant sont requis pour la facturation ou à des fins de conformité réglementaire.

Les cache-bornes doivent être posés par un installateur qualifié.

Pour l'installation des cache-bornes, reportez-vous à la fiche d'installation de l'appareil ou aux instructions fournies avec les cache-bornes.

# <span id="page-16-0"></span>**Raccordement de l'appareil**

## **Limites de tension pour la connexion directe**

Vous pouvez connecter les entrées de tension de l'appareil directement aux lignes de tension de phase du réseau électrique à condition que la tension composée et la tension simple du réseau ne dépassent pas les limites de tension maximales en connexion directe de l'appareil.

Les entrées de mesure de tension de l'appareil sont spécifiées par le fabricant 400 V L-N / 690 V L-L. La tension maximum en connexion directe permise par les codes et réglementations électriques locaux peut toutefois être inférieure. Aux États-Unis et au Canada la tension maximum sur les entrées de mesure de tension ne peut excéder 347 V L-N / 600 V L-L.

Si votre tension réseau est supérieure à la tension maximum spécifiée pour la connexion directe, vous devez utiliser des TT (transformateurs de tension) pour limiter les tensions.

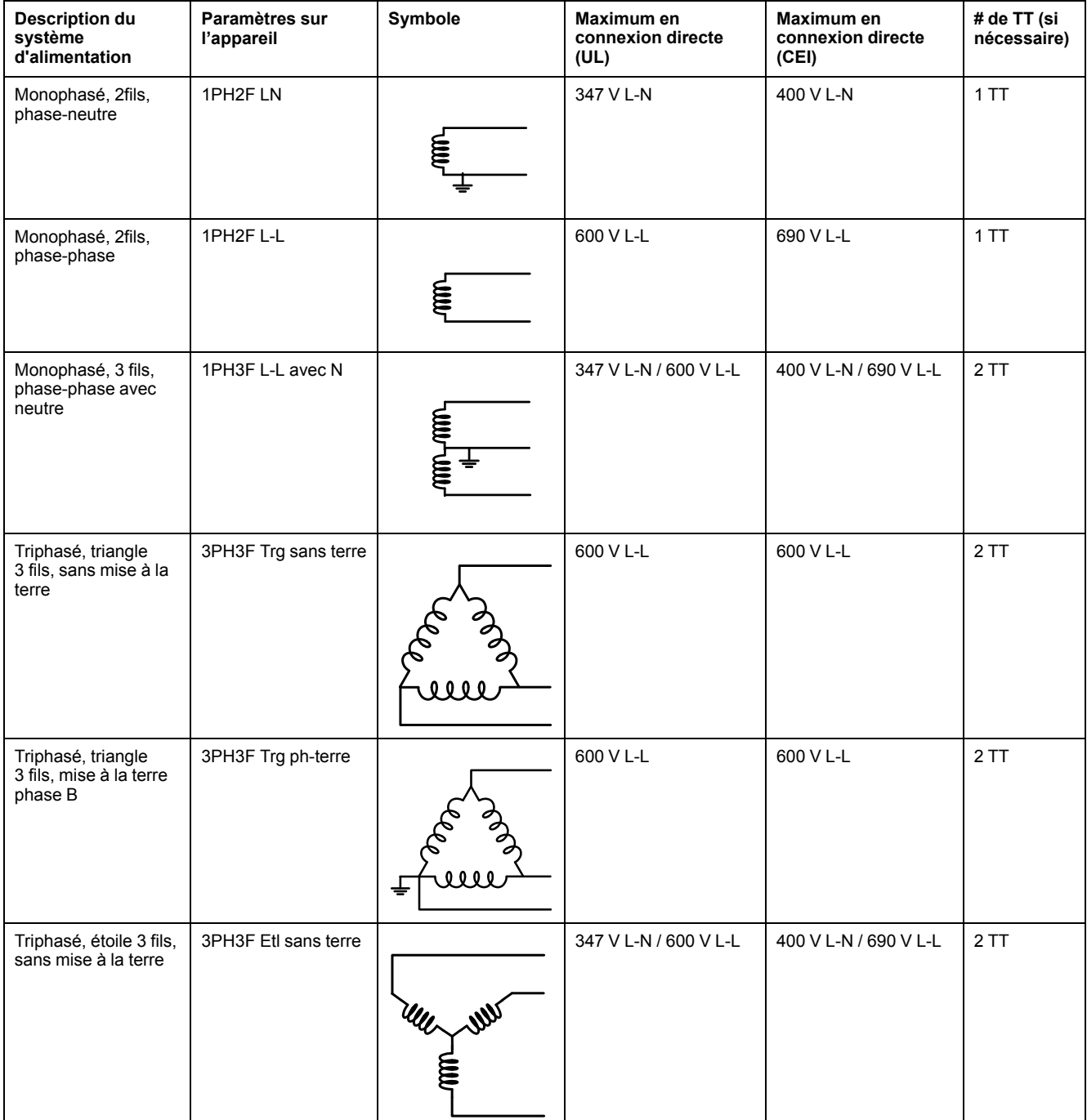

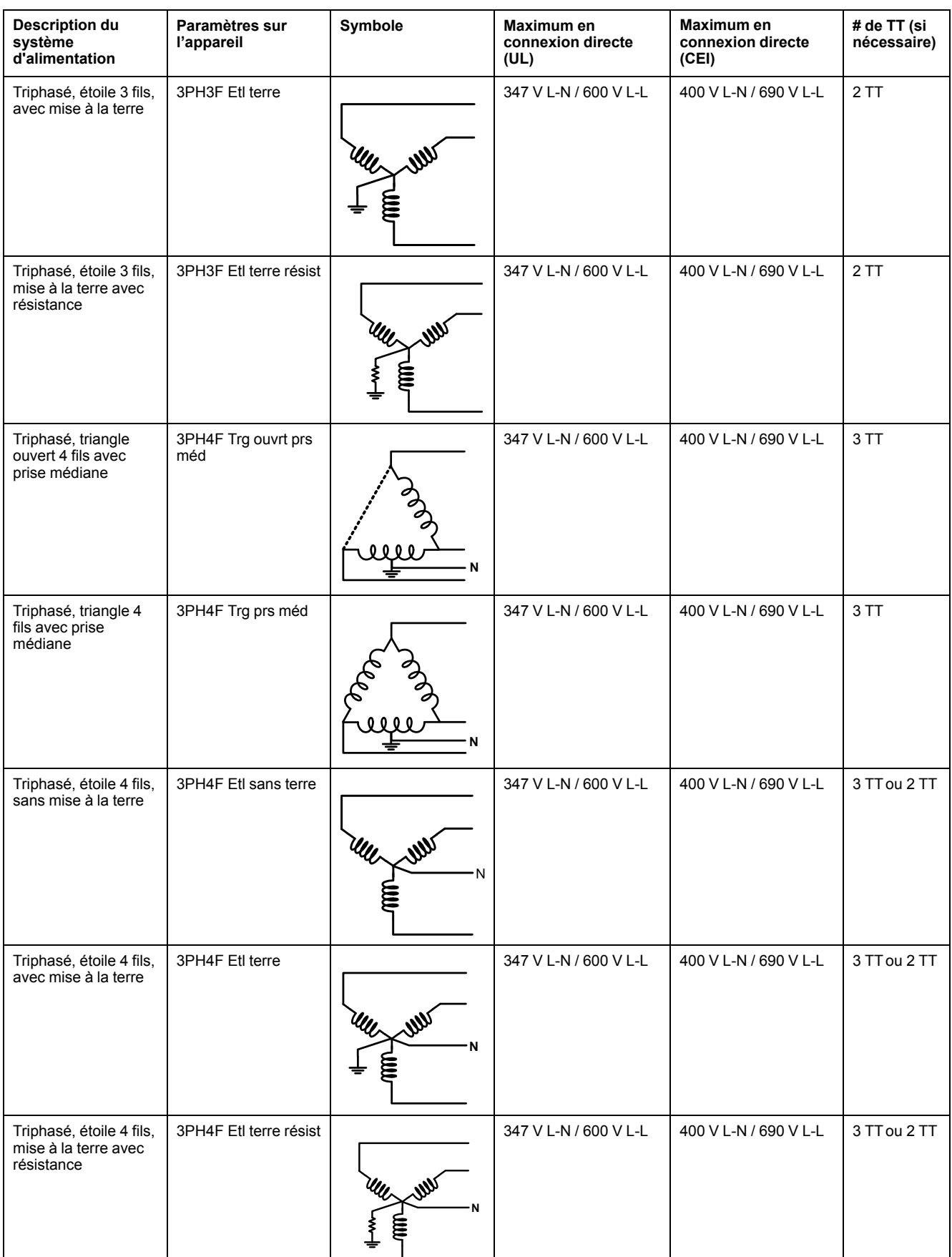

# **Réseaux équilibrés**

Dans les situations où vous surveillez une charge triphasée équilibrée, il peut être indiqué de connecter uniquement un ou deux TC sur la ou les phases à mesurer

puis de configurer l'appareil pour qu'il mesure le courant sur les entrées de courant non connectées.

**NOTE:** Pour un réseau en étoile 4 fils équilibré, les mesures de l'appareil supposent que le conducteur de neutre ne transmet pas de courant.

## **Réseaux en étoile triphasés équilibrés avec 2 TC**

Le courant de l'entrée de courant non connectée est mesuré de sorte que la somme de vecteurs pour les trois phases soit égale à zéro.

## **Réseaux en étoile ou en triangle triphasés équilibrés avec 1 TC**

Les courants pour les entrées de courant non connectées sont mesurés de sorte que leur amplitude et leur angle de phase soient identiques et uniformément distribués et que la somme de vecteurs pour les courants des trois phases soit égale à zéro.

**NOTE:** Vous devez toujours utiliser 3 TC pour les réseaux en triangle / triangle ouvert triphasés 4 fils avec prise médiane.

## <span id="page-18-0"></span>**Raccordements de communications**

## **Câblage RS-485**

Connectez les appareils sur le bus RS-485 en configuration point-à-point, avec les bornes (+) et (–) d'un appareil connectées aux bornes (+) et (–) correspondantes de l'appareil suivant.

## **Câble RS-485**

Utilisez un câble RS-485 blindé à 2 ou 1,5 paires torsadées pour raccorder les appareils. Utilisez une paire torsadée pour connecter les bornes (+) et (–) et utilisez l'autre fil isolé pour relier les bornes C.

La distance totale entre appareils connectés sur un bus RS-485 ne doit pas dépasser 1200 m.

## **Bornes RS-485**

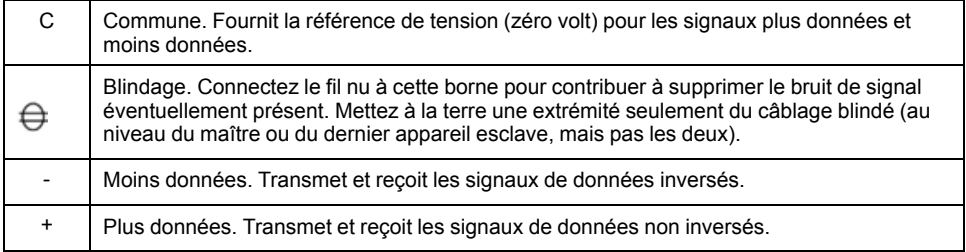

**NOTE:** Si certains appareils de votre réseau RS-485 ne présentent pas de borne commune, utilisez le fil nu du câble RS-485 pour connecter la borne commune du compteur à la borne de blindage des appareils sans borne commune.

## **Connexions Ethernet**

Utilisez un câble Ethernet blindé pour raccorder le port Ethernet de l'appareil.

L'appareil ne comportant pas de borne de terre, le blindage doit être raccordé à la terre à l'autre extrémité. La source de la connexion Ethernet doit être située de façon à minimiser la longueur totale d'acheminement du câble Ethernet.

# <span id="page-20-0"></span>**Afficheur**

# <span id="page-20-1"></span>**Vue d'ensemble de l'affichage**

L'afficheur permet d'exécuter différentes tâches telles que configurer l'appareil, afficher des écrans de données, acquitter des alarmes ou effectuer des réinitialisations.

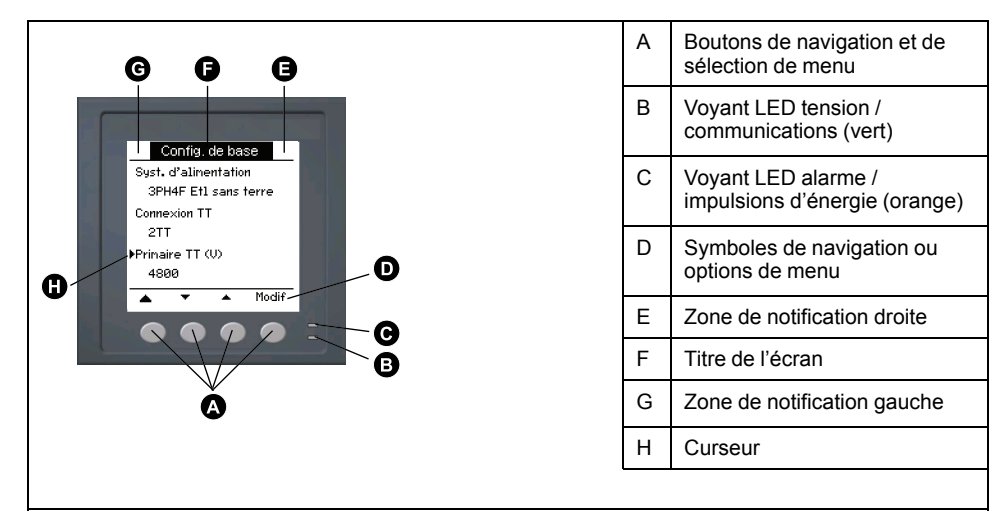

# <span id="page-20-2"></span>**Écran par défaut de l'afficheur**

L'écran de données par défaut varie selon le modèle de l'appareil.

L'écran **Récapitulatif** est l'écran par défaut pour tous les modèles sauf les PM5331 / PM5341.

L'écran **Récapitulatif** affiche les valeurs en temps réel de tension de courant moyennés (Vmoy, Imoy), de puissance totale (Ptot) et de consommation d'énergie (E Fni).

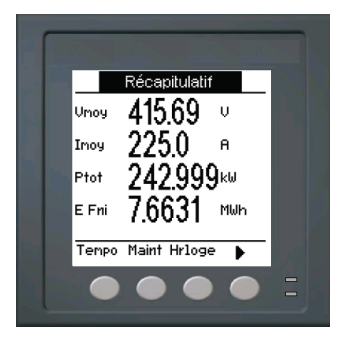

L'écran **Syst. d'alimentation** est l'écran par défaut pour les PM5331 / PM5341.

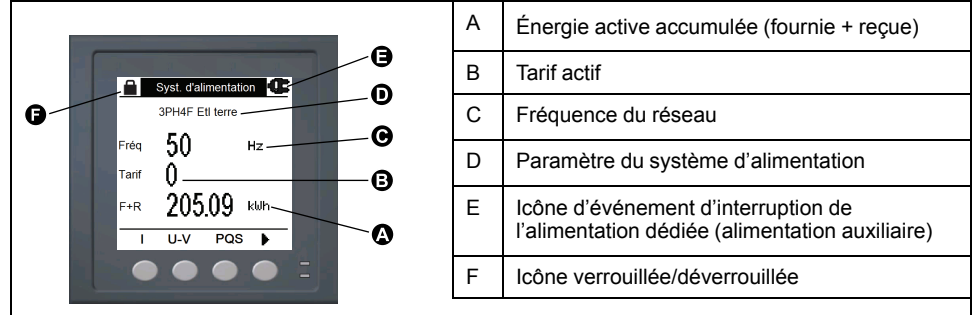

# <span id="page-21-0"></span>**Icônes de notification**

Des icônes de notification s'affichent dans le coin supérieur droit ou gauche de l'écran pour indiquer l'état de l'appareil ou les événements actifs.

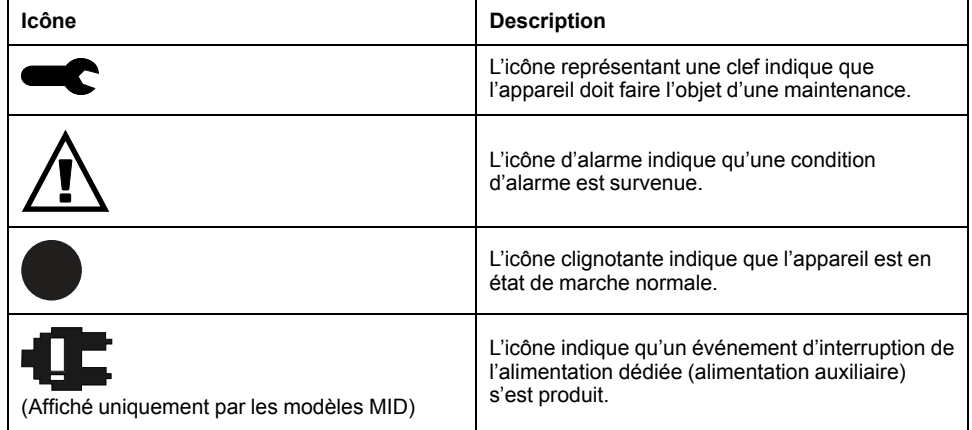

# <span id="page-21-1"></span>**Langue d'affichage de l'appareil**

Vous pouvez configurer le compteur pour afficher les informations à l'écran en différentes langues.

Les langues suivantes sont disponibles :

- Anglais
- **Français**
- **Espagnol**
- Allemand
- **Italien**
- **Portugais**
- Russe
- **Chinois**

# <span id="page-21-2"></span>**Navigation dans les écrans de l'appareil**

Les boutons et l'afficheur permettent de parcourir les écrans de données et de configuration, et de régler les paramètres de configuration de l'appareil.

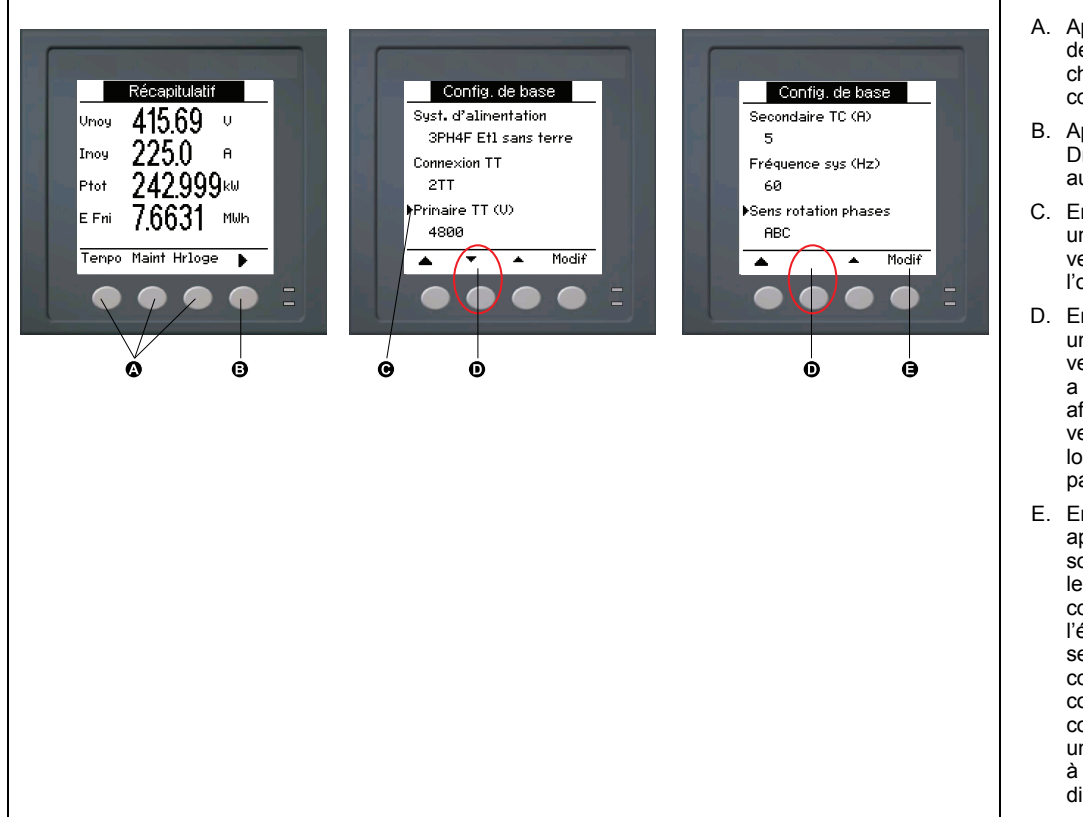

- A. Appuyez sur le bouton en dessous du menu de votre choix pour afficher l'écran correspondant.
- B. Appuyez sur la flèche Droite pour afficher les autres écrans.
- C. En mode configuration, une petite flèche pointant vers la droite indique l'option sélectionnée.
- D. En mode configuration, une petite flèche pointant vers le bas indique qu'il y a d'autres paramètres à afficher. La flèche orientée vers le bas disparaît lorsqu'il n'y a plus d'autres paramètres à afficher.
- E. En mode configuration, appuyez sur le bouton sous **Modif** pour modifier le paramètre correspondant. Si l'élément est en lecture seule, ne peut pas être configuré avec la configuration existante du compteur ou peut uniquement être configuré à l'aide du logiciel, **Modif** disparaît.

## **Symboles de navigation**

Les symboles de navigation indiquent les fonctions des boutons associés sur l'écran de l'appareil.

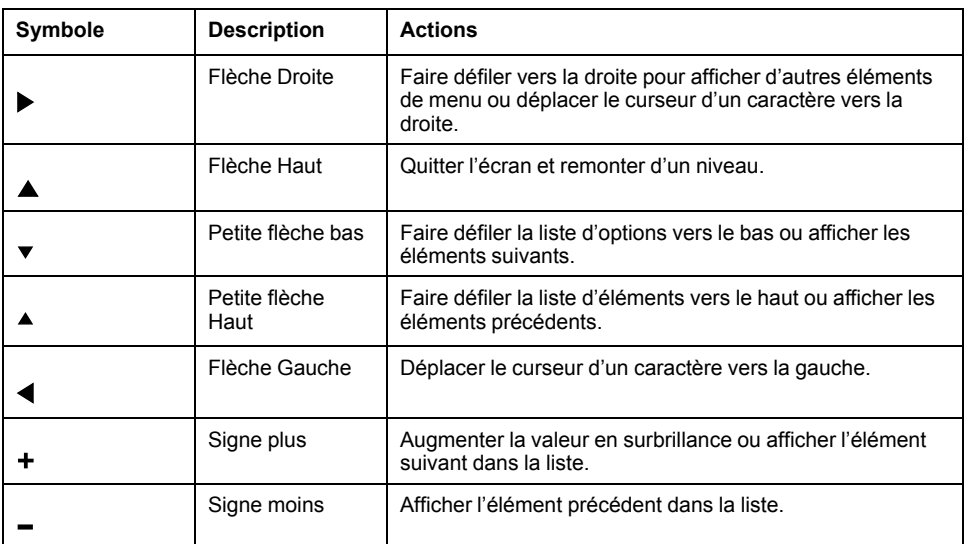

Lorsque vous atteignez le dernier écran, appuyez sur la flèche Droite de nouveau pour parcourir les menus.

## **Vue d'ensemble des menus de l'écran**

Les écrans de l'appareil sont regroupés logiquement selon leur fonction.

Pour accéder à l'écran de votre choix, sélectionnez d'abord l'écran de niveau 1 (niveau supérieur) qui le contient.

### **Menus d'écran de niveau 1 – Intitulé IEEE [Intitulé CEI]**

Harm  $\mapsto$  Déseq  $\mapsto$  MnMx  $\mapsto$  Alarm  $\mapsto$  E/S  $\mapsto$  Tempo  $\mapsto$  QR  $\mapsto$  Maint  $\mapsto$  Hrloge A [I] → Volts [U-V] → Puiss [PQS] → Énergie [E] → PF → Hz [F] → THD

## **Arborescence de menu**

Utilisez l'arborescence pour naviguer vers le paramètre ou réglage que vous voulez voir ou configurer.

## **Écrans niveau 1, 2 et 3 de l'appareil – titre IEEE [titre CEI]**

La figure ci-dessous récapitule les écrans disponibles sur l'appareil (menus IEEE avec menus CEI correspondants entre parenthèses).

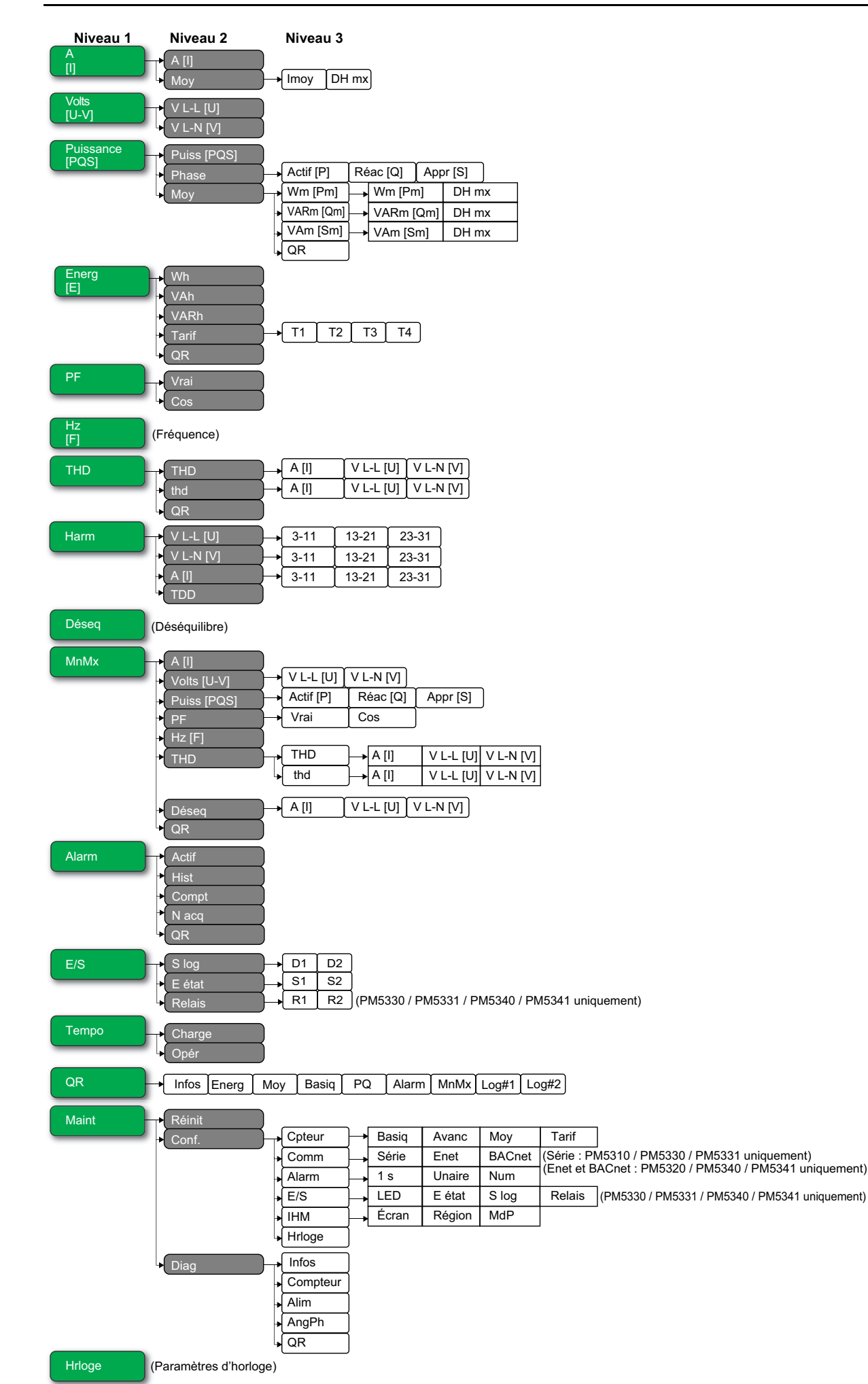

# <span id="page-25-0"></span>**Écrans d'affichage de données**

Les écrans d'affichage de l'appareil vous permettent de voir les valeurs de l'appareil et de configurer les paramètres.

Les intitulés sont indiqués d'abord pour le mode IHM IEEE, suivis de l'intitulé CEI entre crochets [ ].

• Les éléments à puces indiquent les sous-écrans et leur description.

### **A [I]**

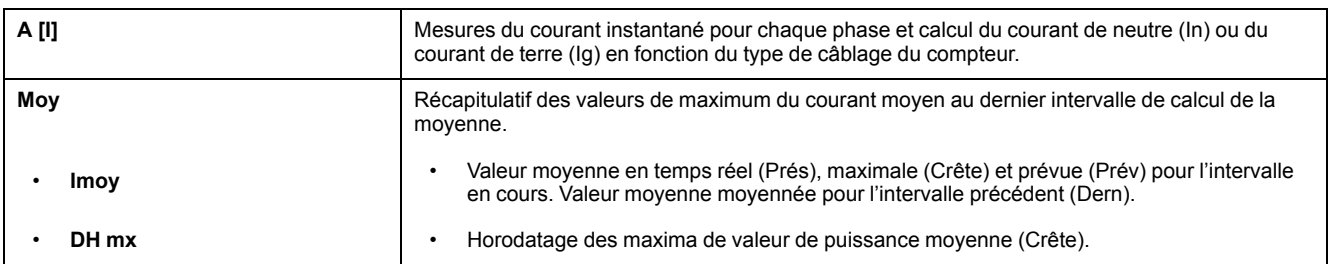

#### **Volts [U-V]**

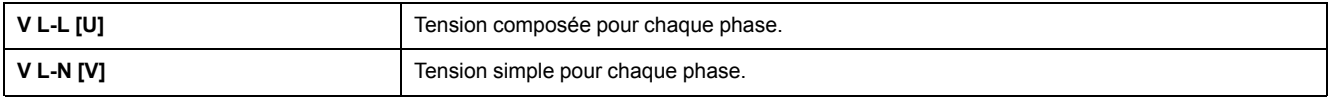

### **Puiss [PQS]**

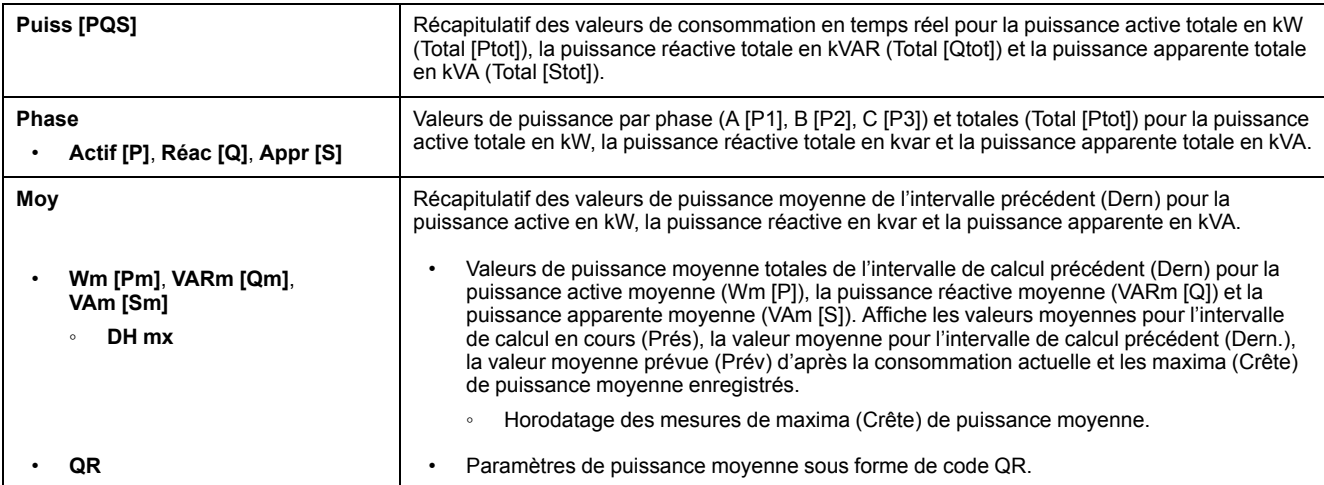

### **Énergie [E]**

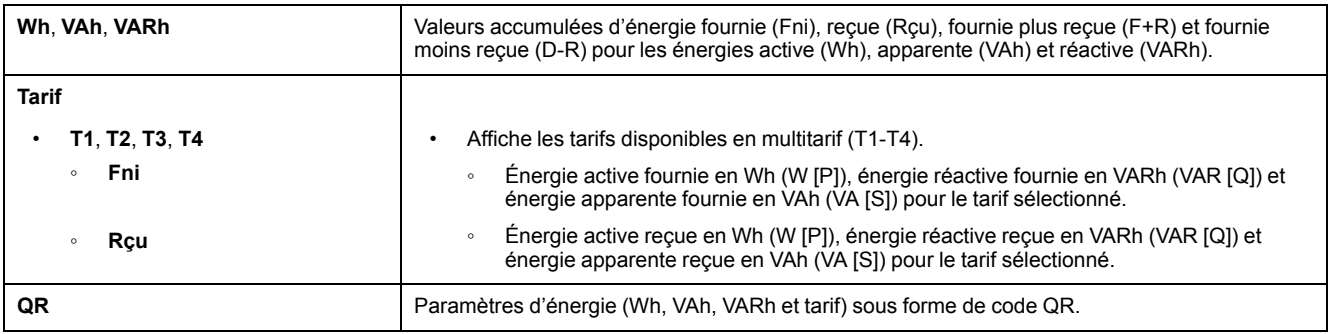

**PF**

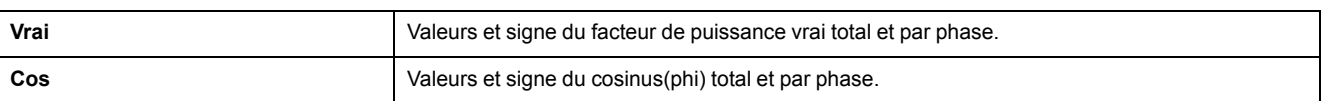

## **Hz [F]**

Fréquence (Fréq). Cette page affiche les valeurs de tension et de courant moyennés (Vmoy, Imoy) et de facteur de puissance total (FP).

### **THD**

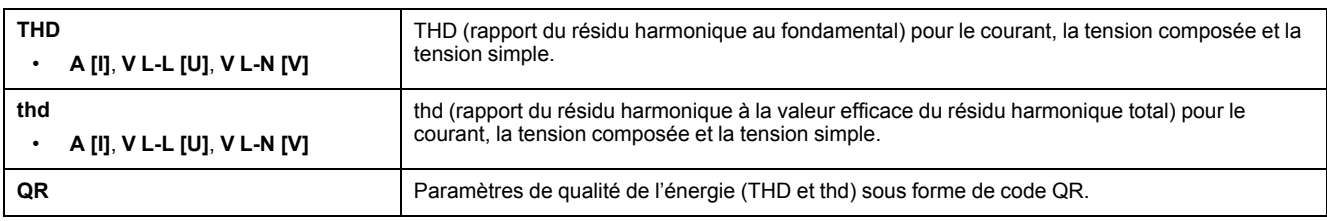

### **Harm**

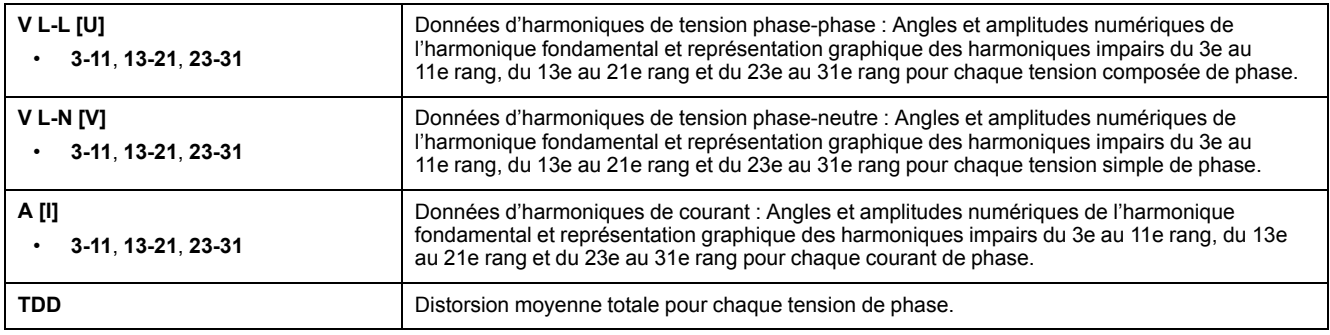

### **Déseq**

Pourcentages de déséquilibre pour la tension composée (V L-L [U]), la tension simple (V L-N [V]) et le courant (A [I]).

#### **MnMx**

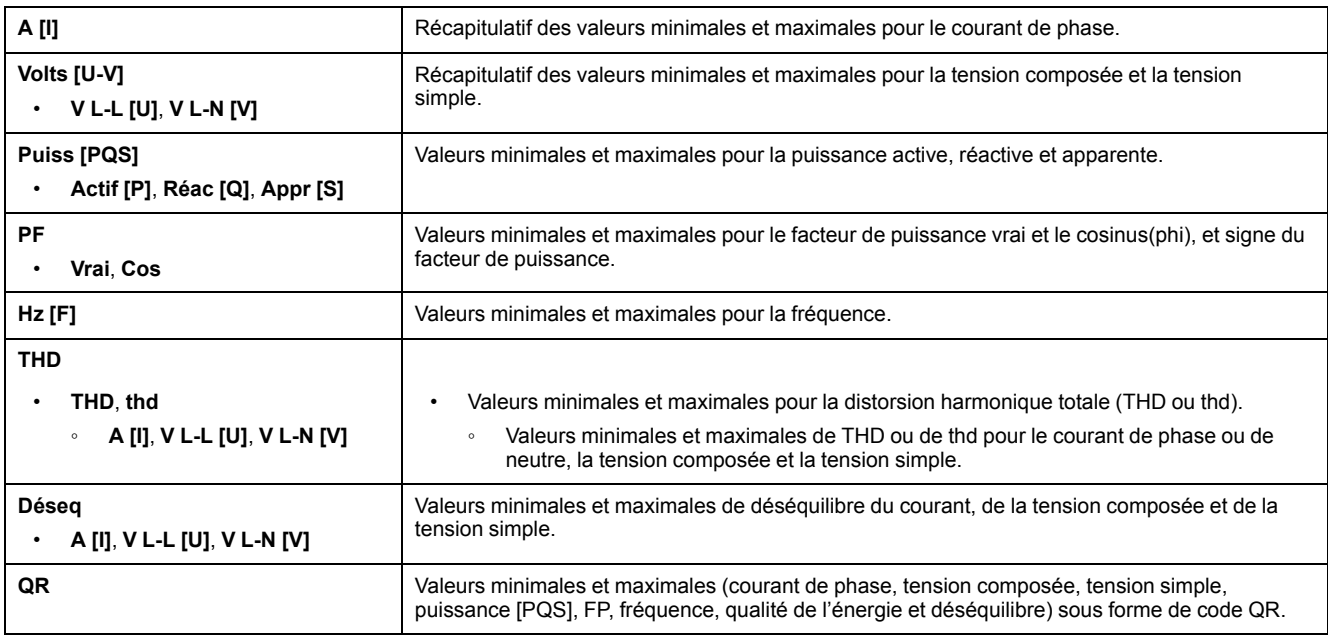

#### **Alarme**

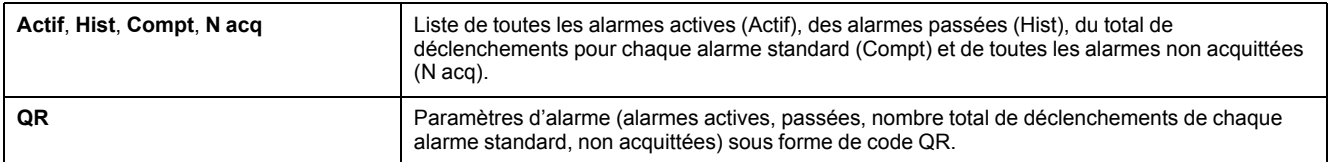

#### **E/S**

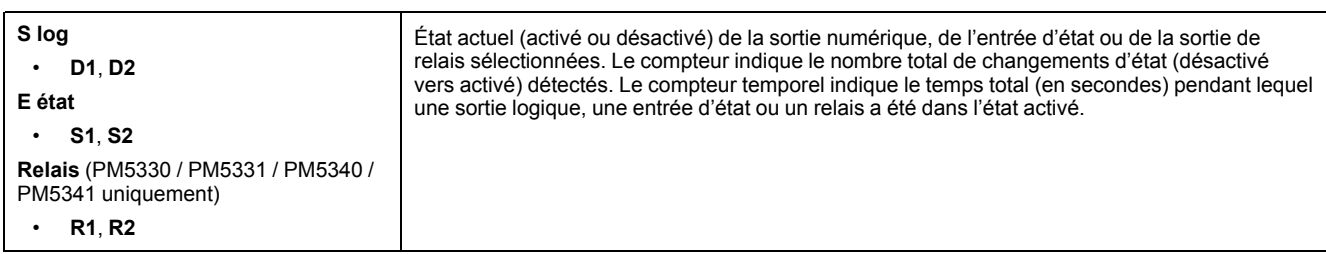

#### **Temporisateur**

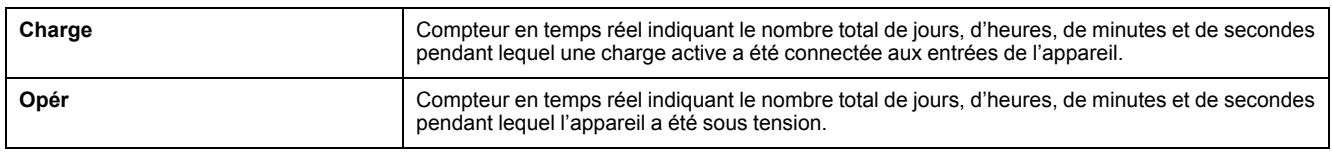

#### **QR**

Informations sur l'appareil, paramètres d'énergie, paramètres de puissance moyenne, valeurs des paramètres de base (courant, tension et puissance), paramètres de qualité de l'énergie, valeurs minimales et maximales (courant de phase, tension composée, tension simple, puissance [PQS], FP, fréquence, qualité de l'énergie et déséquilibre), paramètres d'alarme et paramètres de journal de données sous forme de code QR.

#### **Maint**

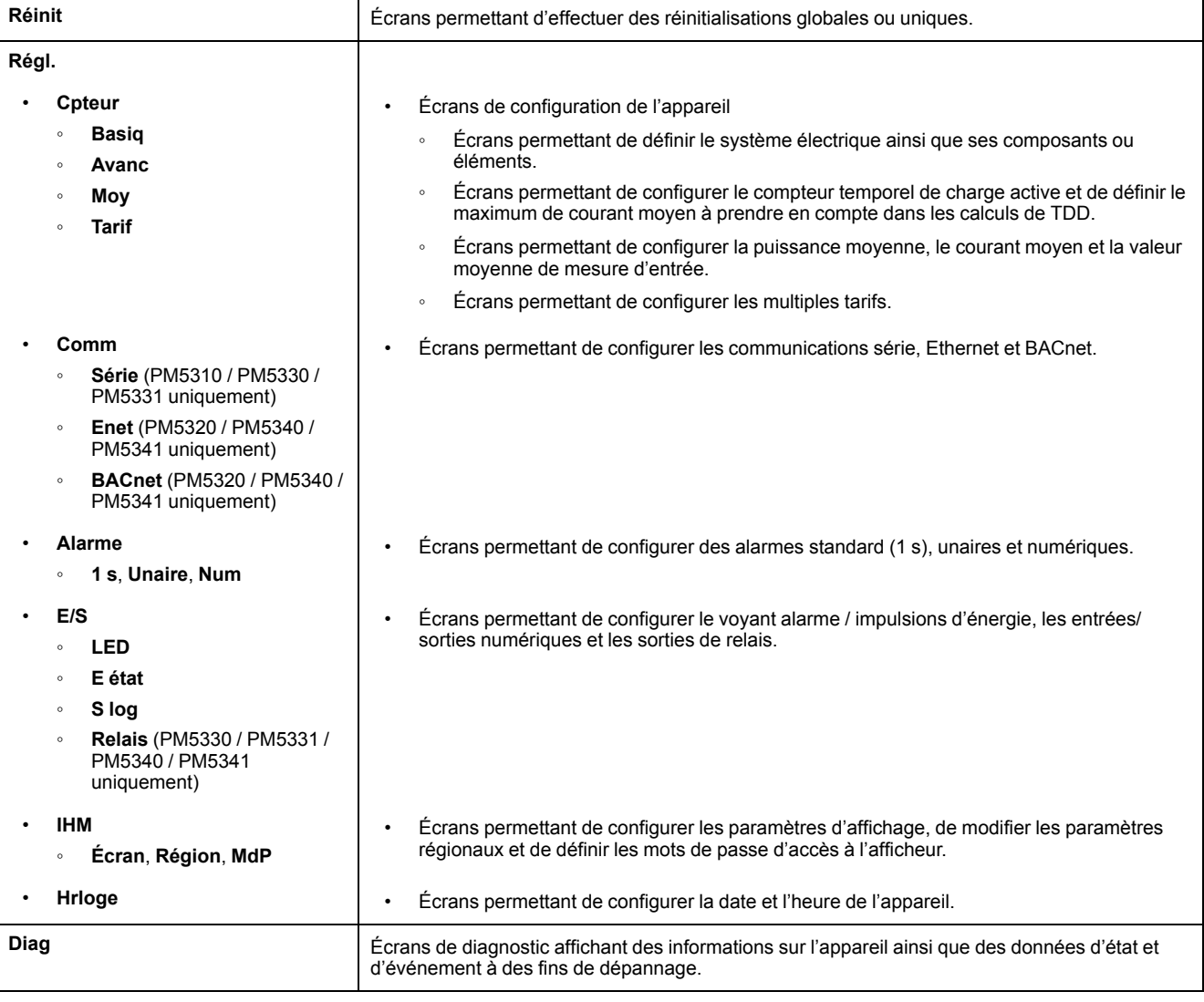

### **Maint (Suite)**

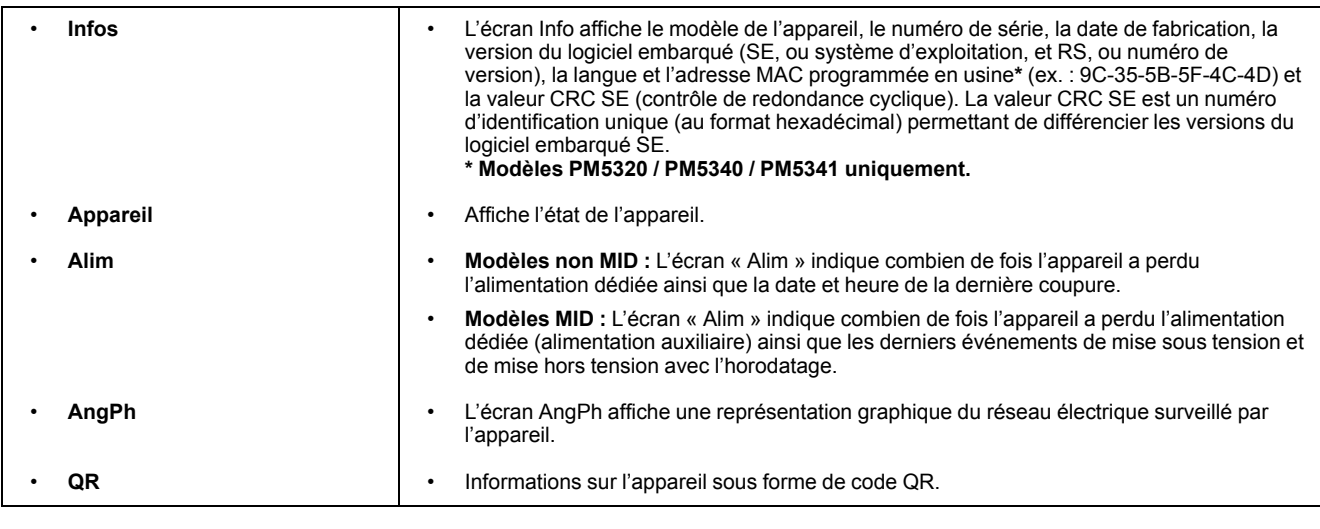

#### **Hrloge**

Date et heure de l'appareil (locales ou GMT).

# <span id="page-28-0"></span>**Écrans de configuration IHM**

Vous pouvez configurer l'afficheur de l'appareil à l'aide des écrans de configuration de l'IHM.

Les écrans de configuration IHM (interface homme-machine) vous permettent de:

- contrôler l'apparence générale et le comportement des écrans de l'afficheur;
- modifier les paramètres régionaux ;
- changer les mots de passe de l'appareil ;
- activer ou désactiver la fonction de code QR pour l'accès aux données du compteur.

Voir le *Guide de démarrage rapide sur la fonctionnalité de code QR avec Meter Insights* pour d'autres informations sur l'accès aux données de l'appareil au moyen des codes QR.

## <span id="page-28-1"></span>**Configuration de l'afficheur**

Vous pouvez modifier les paramètres de l'écran d'affichage, comme le contraste, la temporisation de l'afficheur et du rétroéclairage et l'affichage de codes QR.

- 1. Sélectionnez **Maint > Régl.**
- 2. Entrez le mot de passe de configuration (« 0 » par défaut), puis appuyez sur **OK**.
- 3. Sélectionnez **IHM > Ecran**.
- 4. Déplacez le curseur de façon à pointer sur le paramètre à modifier, puis appuyez sur **Edit**.
- 5. Modifiez le paramètre selon les besoins, puis appuyez sur **OK**.
- 6. Déplacez le curseur de façon à pointer sur le prochain paramètre à modifier, appuyez sur **Modif**, faites vos modifications, puis appuyez sur **OK**.
- 7. Appuyez sur la flèche pointant vers le haut pour quitter.

8. Appuyez sur **Yes** pour enregistrer vos modifications.

#### **Paramètres d'affichage disponibles à l'aide de l'afficheur**

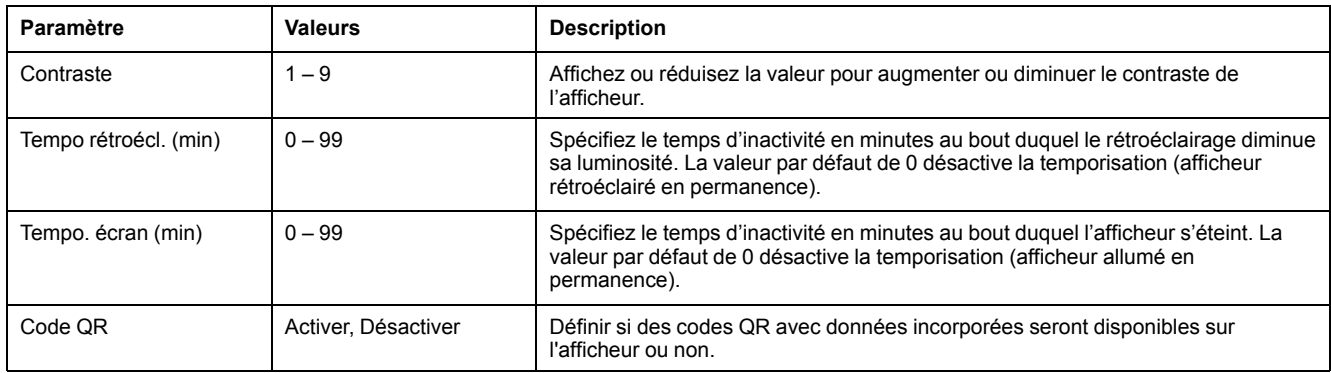

Voir le *Guide de démarrage rapide sur la fonctionnalité de code QR avec Meter Insights* pour d'autres informations sur l'accès aux données de l'appareil au moyen des codes QR.

Pour configurer l'afficheur avec ION Setup, reportez-vous à la rubrique correspondant à votre appareil du fichier d'aide ION Setup ou à la section correspondante dans le guide de configuration matérielle ION Setup, disponible en téléchargement sur [www.se.com.](https://www.se.com)

# <span id="page-30-0"></span>**Configuration de base**

La configuration de l'appareil peut s'effectuer directement au moyen de l'afficheur ou à distance par un logiciel. Voir la section sur une fonctionnalité pour des instructions sur la configuration de cette fonctionnalité (par exemple, voir la section Communications pour des instructions sur la configuration des communications Ethernet).

# <span id="page-30-1"></span>**Configurer les paramètres de base à l'aide de l'afficheur**

Vous pouvez configurer les paramètres de base de l'appareil par le biais de l'afficheur.

Pour assurer la précision des mesures et des calculs, il est essentiel de configurer correctement les paramètres de base de l'appareil. Utilisez l'écran « Config. de base » pour définir le réseau électrique surveillé à l'aide de l'appareil.

Si, après avoir configuré des alarmes standard (1 seconde), vous modifiez la configuration de base de l'appareil, toutes les alarmes seront automatiquement désactivées afin d'éviter tout fonctionnement inattendu des alarmes.

## **A AVERTISSEMENT**

#### **COMPORTEMENT INATTENDU DE L'EQUIPEMENT**

- Vérifiez que tous les paramètres d'alarme standard sont corrects et faites les corrections nécessaires.
- Réactivez toutes les alarmes configurées.

#### **Le non-respect de ces instructions peut provoquer la mort, des blessures graves ou des dommages matériels.**

Après avoir enregistré les modifications, vérifiez la validité de tous les paramètres d'alarme standard, reconfigurez-le si nécessaire, puis réactivez les alarmes.

- 1. Sélectionnez **Maint > Régl.**
- 2. Entrez le mot de passe de configuration (« 0 » par défaut), puis appuyez sur **OK**.
- 3. Sélectionnez **Cpteur > Basiq.**
- 4. Déplacez le curseur de façon à pointer sur le paramètre à modifier, puis appuyez sur **Modif**.
- 5. Modifiez le paramètre selon les besoins, puis appuyez sur **OK**.
- 6. Déplacez le curseur de façon à pointer sur le prochain paramètre à modifier, appuyez sur **Modif**, faites vos modifications, puis appuyez sur **OK**.

7. Appuyez sur la flèche pointant vers le haut pour quitter, puis sur **Oui** pour enregistrer les modifications.

### **Paramètres de base accessibles sur l'afficheur**

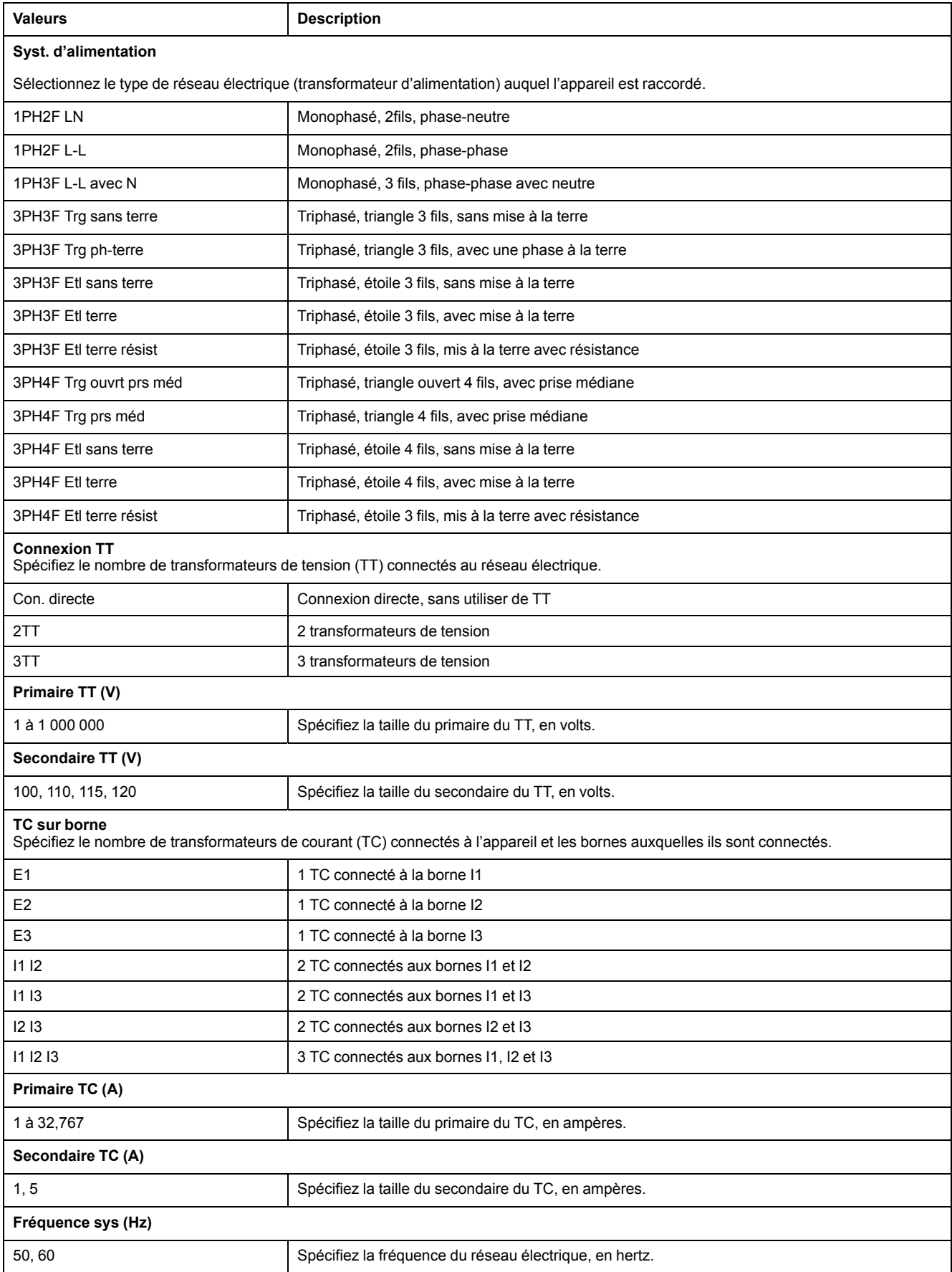

#### **Paramètres de base accessibles sur l'afficheur (Suite)**

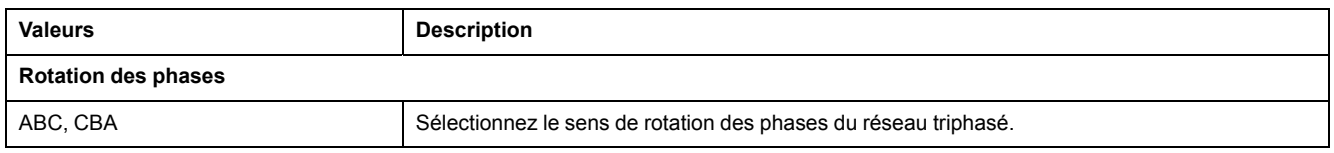

# <span id="page-32-0"></span>**Configurer les paramètres avancés à l'aide de l'afficheur**

L'afficheur permet de configurer un sous-ensemble de paramètres avancés.

- 1. Sélectionnez **Maint > Régl.**
- 2. Entrez le mot de passe de configuration (« 0 » par défaut), puis appuyez sur **OK**.
- 3. Sélectionnez **Cpteur > Avanc**.
- 4. Déplacez le curseur de façon à pointer sur le paramètre à modifier, puis appuyez sur **Modif**.
- 5. Modifiez le paramètre selon les besoins, puis appuyez sur **OK**.
- 6. Déplacez le curseur de façon à pointer sur le prochain paramètre à modifier, appuyez sur **Modif**, faites vos modifications, puis appuyez sur **OK**.
- 7. Appuyez sur **Yes** pour enregistrer vos modifications.

#### **Paramètres avancés accessibles sur l'afficheur**

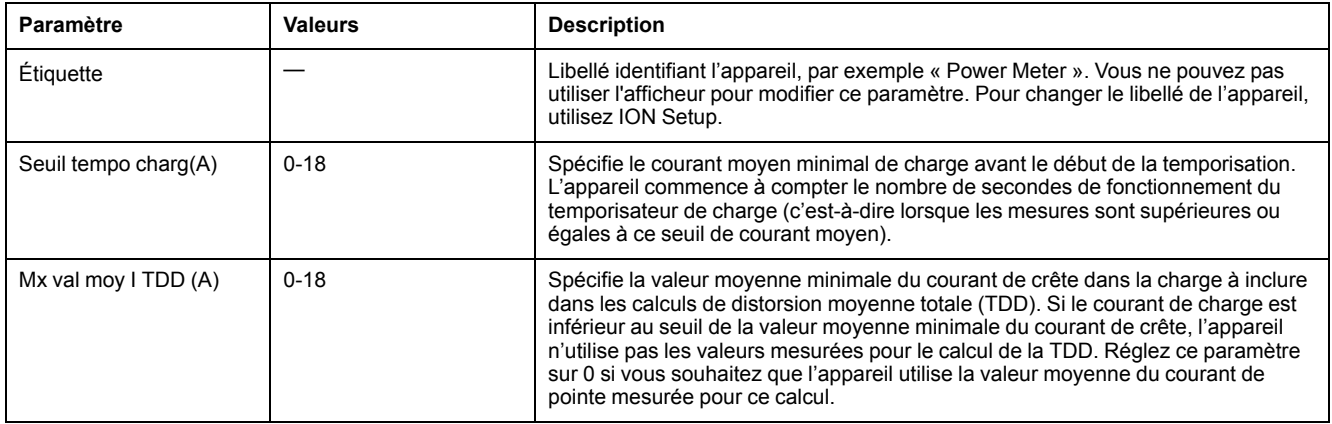

## <span id="page-32-1"></span>**Réglage des paramètres régionaux**

Vous pouvez modifier les paramètres régionaux pour afficher les écrans et les données dans la langue de votre choix et selon les normes et conventions en vigueur.

**NOTE:** Pour afficher une autre langue que celles figurant dans le paramètre de configuration Langue, vous devez télécharger le fichier langue approprié dans l'appareil à l'aide du processus de mise à niveau du logiciel embarqué.

- 1. Sélectionnez **Maint > Régl.**
- 2. Entrez le mot de passe de configuration (« 0 » par défaut), puis appuyez sur **OK**.
- 3. Sélectionnez **IHM > Région**.
- 4. Déplacez le curseur de façon à pointer sur le paramètre à modifier, puis appuyez sur **Edit**.
- 5. Modifiez le paramètre selon les besoins, puis appuyez sur **OK**.
- 6. Déplacez le curseur de façon à pointer sur le prochain paramètre à modifier, appuyez sur **Modif**, faites vos modifications, puis appuyez sur **OK**.
- 7. Appuyez sur la flèche pointant vers le haut pour quitter.
- 8. Appuyez sur **Yes** pour enregistrer vos modifications.

#### **Paramètres régionaux accessibles sur l'afficheur**

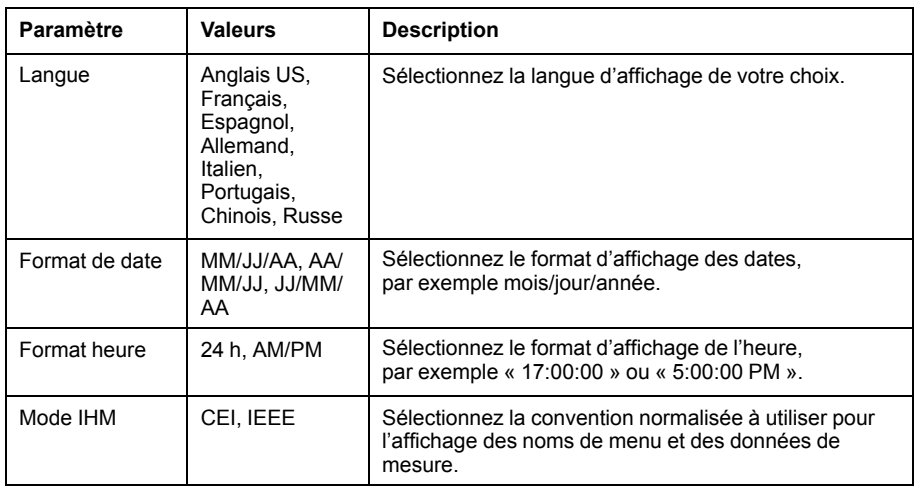

## <span id="page-33-0"></span>**Configuration des mots de passe de l'afficheur**

Il est recommandé de changer le mot de passe par défaut afin d'empêcher le personnel non autorisé d'accéder aux écrans protégés par un mot de passe comme les écrans de diagnostics et de réinitialisation.

Cette opération peut uniquement être effectuée via le panneau avant. La valeur par défaut pour tous les mots de passe est « 0 » (zéro).

Si vous perdez votre mot de passe, vous devrez envoyer l'appareil à l'usine pour qu'il soit reconfiguré ; cette réinitialisation rétablira tous les réglages par défaut et effacera toutes les données enregistrées.

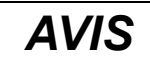

### **MOT DE PASSE NON RÉCUPÉRABLE**

Notez et conservez en lieu sûr les identifiants d'utilisateur et mots de passe de l'appareil.

**Le non-respect de ces instructions peut entraîner une perte de données.**

- 1. Sélectionnez **Maint > Régl.**
- 2. Entrez le mot de passe de configuration (« 0 » par défaut), puis appuyez sur **OK**.
- 3. Sélectionnez **IHM > MdP**.
- 4. Déplacez le curseur de façon à pointer sur le paramètre à modifier, puis appuyez sur **Modif**.
- 5. Modifiez le paramètre selon les besoins, puis appuyez sur **OK**.
- 6. Déplacez le curseur de façon à pointer sur le prochain paramètre à modifier, appuyez sur **Modif**, faites vos modifications, puis appuyez sur **OK**.
- 7. Appuyez sur la flèche pointant vers le haut pour quitter.

8. Appuyez sur **Oui** pour enregistrer vos modifications.

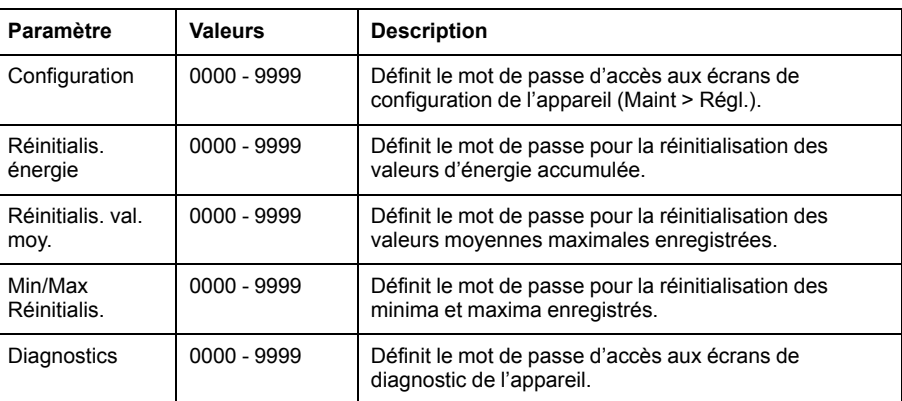

## <span id="page-34-0"></span>**Perte d'accès utilisateur**

Si vous perdez vos identifiants d'accès utilisateur (mot de passe), contactez votre représentant Schneider Electric local, qui vous expliquera comment retourner votre compteur à l'usine pour réinitialisation.

**NOTE:** Vous devrez fournir le numéro de série de votre compteur.

# <span id="page-34-1"></span>**Réglage de l'horloge à l'aide de l'afficheur**

Les écrans de réglage de l'horloge vous permettent de régler la date et l'heure de l'appareil.

**NOTE:** L'horloge de l'appareil doit toujours être réglée ou synchronisée avec l'heure UTC (GMT ou heure de Greenwich) et non avec l'heure locale. Servezvous du paramètre de configuration **Décalage GMT (h)** pour afficher l'heure locale correcte sur l'appareil.

- 1. Sélectionnez **Maint > Régl.**
- 2. Entrez le mot de passe de configuration (« 0 » par défaut), puis appuyez sur **OK**.
- 3. Sélectionnez **Horloge**.
- 4. Déplacez le curseur de façon à pointer sur le paramètre à modifier, puis appuyez sur **Modif**.
- 5. Modifiez le paramètre selon les besoins, puis appuyez sur **OK**.
- 6. Déplacez le curseur de façon à pointer sur le prochain paramètre à modifier, appuyez sur **Modif**, faites vos modifications, puis appuyez sur **OK**.
- 7. Appuyez sur la flèche pointant vers le haut pour quitter.

#### 8. Appuyez sur **Oui** pour enregistrer vos modifications.

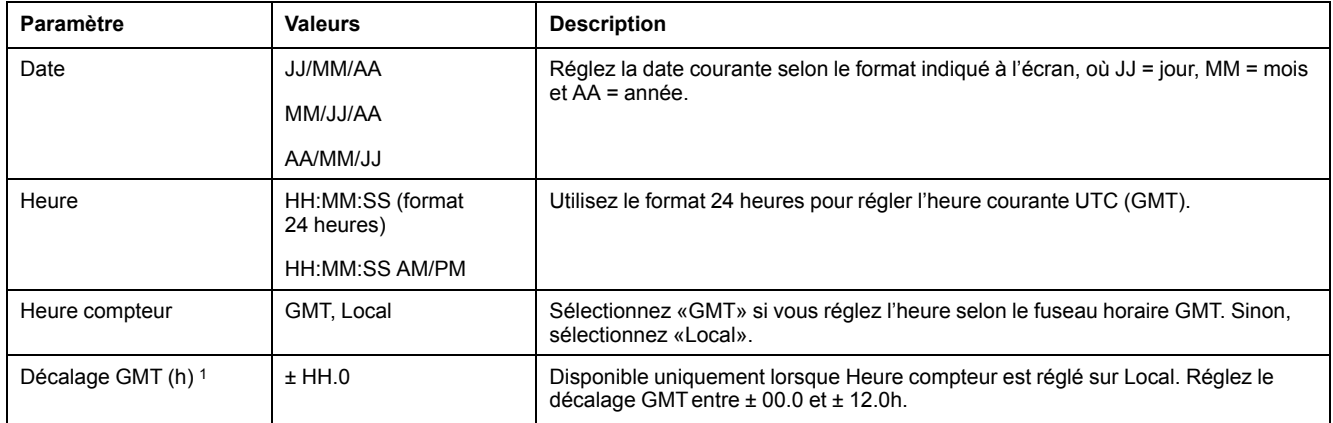

Pour configurer l'horloge avec ION Setup, reportez-vous à la rubrique correspondant à votre compteur du fichier d'aide ION Setup ou à la section correspondante dans le guide de configuration matérielle ION Setup, disponible en téléchargement sur [www.se.com.](https://www.se.com)

<sup>1.</sup> Seuls les entiers sont pris en charge pour le moment.
# <span id="page-36-0"></span>**Cybersécurité**

# **Vue d'ensemble de la cybersécurité**

Ce chapitre contient des informations actualisées sur la cybersécurité de votre produit. Consignes à respecter par les administrateurs réseau, les intégrateurs système et le personnel chargé de la mise en service, de la maintenance ou de l'élimination des appareils :

- Configurez et vérifiez les caractéristiques de sécurité du dispositif. Voir [Caractéristiques](#page-37-0) de sécurité matérielle, page 38 pour plus d'informations.
- Révisez les conditions requises pour les environnements protégés. Voir Conditions requises pour les [environnements](#page-37-1) protégés, page 38 pour plus d'informations.
- Gérez les risques potentiels et les stratégies de réduction de risque. Voir Risques potentiels et mesures de [compensation,](#page-38-0) page 39 pour plus d'informations.
- Suivez les recommandations pour optimiser la cybersécurité.

Votre appareil offre les caractéristiques de sécurité suivantes :

- Possibilité d'intégration à une installation conforme à la norme CIP de la NERC. Reportez-vous au site de la North American Electric [Reliability](http://www.nerc.com) [Corporation](http://www.nerc.com) pour plus d'informations sur les normes de fiabilité de la NERC.
- Conformité à la norme internationale de cybersécurité CEI 62443 pour les systèmes informatiques d'entreprise et les systèmes de commande et d'automatisme industriel (Industrial Automation and Control Systems, IACS). Pour plus d'informations sur la norme internationale CEI 62443, reportezvous au site de la Commission [électrotechnique](https://www.iec.ch/) internationale.

Pour toute question de sécurité relative à un produit ou une solution Schneider Electric, rendez-vous sur [http://www.se.com/en/work/support/cybersecurity/](http://www.se.com/en/work/support/cybersecurity/vulnerability-policy.jsp) [vulnerability-policy.jsp](http://www.se.com/en/work/support/cybersecurity/vulnerability-policy.jsp).

# **A AVERTISSEMENT**

#### **PÉRIL POTENTIEL POUR LA DISPONIBILITÉ, L'INTÉGRITÉ ET LA CONFIDENTIALITÉ DU SYSTÈME**

- Changez les mots de passe par défaut pour éviter l'accès non autorisé aux paramètres et aux informations de l'appareil.
- Dans la mesure du possible, désactivez les ports et services inutilisés et les comptes par défaut afin de limiter les chemins d'accès aux tiers malveillants.
- Placez les appareils en réseau derrière plusieurs niveaux de protection : pare-feu, segmentation réseau, détection et neutralisation des intrusions, etc.
- Suivez les pratiques recommandées en matière de cybersécurité (par exemple, moindre privilège, séparation des tâches) pour limiter le risque de perte ou de divulgation de données, de modification ou de suppression des journaux et des données, et d'interruption des services.

**Le non-respect de ces instructions peut provoquer la mort, des blessures graves ou des dommages matériels.**

# <span id="page-36-1"></span>**Protection en profondeur du produit**

Pour votre système informatique et de contrôle, adoptez une approche de réseau en couches avec de multiples contrôles de sécurité et de défense, de façon à minimiser les lacunes de protection des données, à réduire les points de défaillance uniques et à créer un fort positionnement en termes de cybersécurité. Plus votre réseau comportera de couches de sécurité, plus il sera difficile d'en

contourner les défenses, de capter des biens numériques ou de causer des perturbations.

## <span id="page-37-0"></span>**Caractéristiques de sécurité matérielle**

#### **Sécurité physique**

Icône de verrouillage à l'écran indiquant si le verrouillage de facturation est activé sur l'appareil.

Plusieurs points de plombage inviolable permettent d'empêcher l'accès et de détecter physiquement les éventuelles tentatives d'effraction.

### <span id="page-37-1"></span>**Conditions requises pour un environnement protégé**

- Gouvernance de la cybersécurité des conseils accessibles et à jour sur la gouvernance de l'utilisation des équipements informatiques et technologiques dans votre entreprise.
- Périmètre de sécurité les appareils installés, ainsi que les appareils qui ne sont pas en service, doivent être situés dans un endroit dont l'accès est contrôlé ou surveillé.
- Alimentation de secours le système de contrôle permet de passer d'une alimentation de secours à une autre sans affecter l'état de sécurité existant, ou à un mode dégradé documenté.
- Mises à jour du logiciel embarqué les appareils sont tous mis à jour avec la version actuelle du logiciel embarqué.
- Contrôles contre les logiciels malveillants des contrôles de détection, de prévention et de récupération pour aider à protéger contre les logiciels malveillants sont mis en œuvre et associés à une sensibilisation appropriée des utilisateurs.
- Segmentation physique du réseau :
	- Séparez physiquement les réseaux du système de contrôle des réseaux extérieurs au système de contrôle
	- Séparez physiquement les réseaux critiques du système de contrôle des réseaux non critiques du système de contrôle
- Isolation logique des réseaux critiques le système de contrôle permet d'isoler logiquement et physiquement les réseaux critiques du système de contrôle des réseaux non critiques du système de contrôle (par exemple au moyen de réseaux VLAN).
- Indépendance par rapport aux réseaux extérieurs au système de contrôle le système de contrôle fournit des services réseau aux réseaux du système de contrôle, critiques ou non, sans connexion aux réseaux extérieurs au système de contrôle.
- Les transmissions de protocole doivent être chiffrées sur toutes les connexions externes à l'aide d'un tunnel de chiffrement, d'un wrapper TLS ou d'une solution similaire.
- Protection des limites de zone :
	- Gérez les connexions au moyen d'interfaces gérées composées de dispositifs de protection des limites appropriés : proxies, passerelles, routeurs, pare-feu et tunnels chiffrés.
	- Utilisez une architecture efficace, avec par exemple des pare-feu protégeant les passerelles d'application résidant dans une DMZ.
	- Les protections des limites du système de contrôle sur tout site de traitement secondaire désigné doivent fournir le même niveau de protection que sur le site principal (par exemple centres de données).
- Pas de connexion à l'Internet public l'accès du système de contrôle à l'Internet n'est pas recommandé. Si une connexion à un site distant est nécessaire, par exemple, les transmissions de protocole doivent être chiffrées.
- Disponibilité et redondance des ressources capacité de couper les connexions entre différents segments de réseau ou d'utiliser des équipements redondants en cas d'incident.
- Gestion des charges de communication le système de contrôle permet de gérer les charges de communication afin d'atténuer les effets des attaques de type DoS (déni de service).
- Sauvegarde du système de contrôle sauvegardes disponibles et à jour pour la récupération après défaillance du système de contrôle.

### <span id="page-38-0"></span>**Risques potentiels et mesures de compensation**

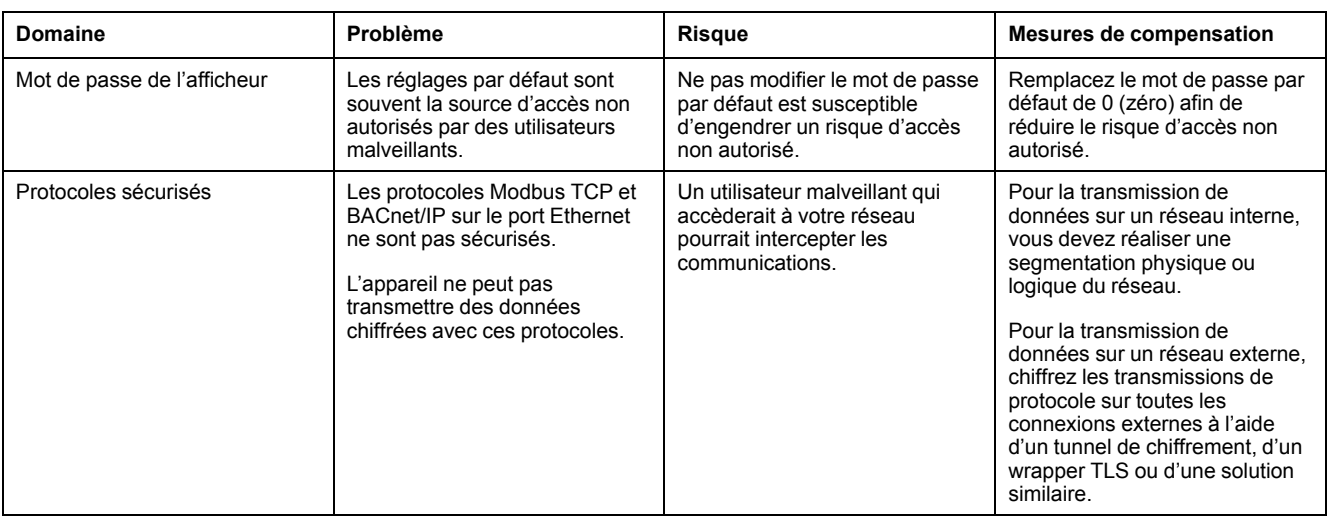

Vous pouvez gérer les risques potentiels à l'aide de ces mesures de compensation :

# **Paramètres de sécurité par défaut**

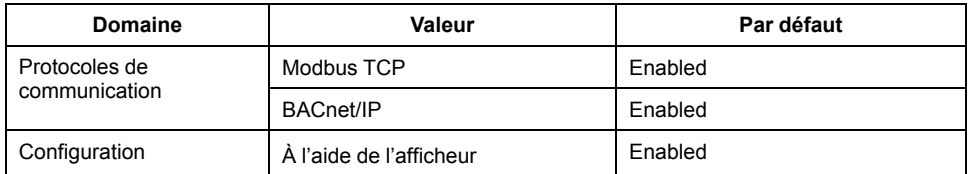

# <span id="page-38-1"></span>**Mots de passe de l'afficheur**

L'accès à l'afficheur est protégé par des mots de passe. Si vous laissez les valeurs par défaut des mots de passe, il sera plus facile pour un attaquant potentiel d'accéder à votre appareil sans autorisation. Il est vivement recommandé de remplacer les mots de passe par défaut.

### **Configuration des mots de passe de l'afficheur**

Reportez-vous aux instructions de la section [Configuration](#page-33-0) des mots de passe de [l'afficheur,](#page-33-0) page 34 pour changer le mot de passe par défaut.

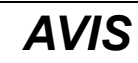

#### **PERTE D'ACCÈS**

Notez et conservez en lieu sûr les identifiants d'utilisateur et mots de passe de l'appareil.

**Le non-respect de ces instructions peut entraîner des pertes de données et la perte de l'accès à l'appareil.**

# **Renforcement de l'appareil**

Recommandations pour optimiser la cybersécurité dans un environnement protégé :

- Renforcez l'appareil conformément aux politiques et normes de votre entreprise.
- Révisez les conditions requises pour les environnements protégés et gérez les risques potentiels et les stratégies de réduction de risque. Voir [Protection](#page-36-1) en [profondeur](#page-36-1) du produit, page 37 pour plus d'informations.
- Changez le mot de passe par défaut. Voir Mots de passe de [l'afficheur,](#page-38-1) page [39](#page-38-1) pour plus d'informations.
- Désactivez le protocole de communication BACnet/IP lorsqu'il n'est pas utilisé. Cela permet de réduire la surface d'attaque. Voir [Configuration](#page-47-0) des [paramètres](#page-47-0) BACnet/IP sur l'afficheur, page 48 pour plus d'informations.

### **Activation et désactivation des protocoles de communication**

Désactiver les protocoles de communication inutiles et inutilisés tels que BACnet/ IP permet de réduire la surface d'attaque. Changer les numéros de port par défaut permet de réduire la prévisibilité de l'utilisation.

#### **Configuration des paramètres BACnet/IP sur l'afficheur**

Reportez-vous aux instructions de la section [Configuration](#page-47-0) des paramètres [BACnet/IP](#page-47-0) sur l'afficheur, page 48 pour activer ou désactiver la configuration BACnet/IP de votre appareil à l'aide de l'afficheur.

# **Mise à niveau du logiciel embarqué**

Après une mise à niveau du micrologiciel, la configuration de sécurité reste inchangée, y compris les noms d'utilisateur et les mots de passe. Il est recommandé de revoir la configuration de sécurité après une mise à niveau afin d'analyser les privilèges liés aux nouvelles fonctionnalités ou aux modifications de l'appareil, et de les révoquer ou de les appliquer conformément aux politiques et aux normes de votre entreprise.

Voir Mises à niveau du logiciel [embarqué,](#page-110-0) page 111 pour plus d'informations sur les mises à niveau du logiciel embarqué.

# **Consignes d'élimination sécurisée**

Utilisez la *liste de contrôle d'élimination sécurisée* pour éviter toute divulgation de données lorsque vous mettez un appareil au rebut.

## **Liste de contrôle pour l'élimination sécurisée**

- **Tenir le registre des activités :** Documentez les mesures d'élimination conformément aux politiques et normes de votre entreprise afin de tenir un registre des activités.
- Désactivation des règles et suppression des données **:**
	- Appliquez les mesures de désactivation et de suppression en vigueur dans votre organisation ou contactez votre administrateur réseau.
	- Désactivez les règles de réseau et de sécurité, par exemple les règles d'exception susceptibles d'être utilisées pour contourner le pare-feu.
	- Procédez au nettoyage des registres pour supprimer les données dans les systèmes associés, par exemple les serveurs SNMP.
- **Élimination et réutilisation**: Voir [Élimination,](#page-40-0) réutilisation et recyclage, page [41](#page-40-0) pour plus d'informations.

## <span id="page-40-0"></span>**Élimination, réutilisation et recyclage**

Avant de retirer l'appareil de son environnement prévu, suivez les *Consignes d'élimination sécurisée* figurant dans ce document.

Suivez la procédure de retrait des appareils en vigueur dans votre organisation ou contactez votre administrateur réseau pour choisir une méthode d'élimination responsable.

Éliminez l'appareil conformément à la législation en vigueur. Voici une liste partielle d'organismes de réglementation :

- L['Environmental](https://www.epa.gov/smm-electronics) Protection Agency (EPA) des États-Unis fournit des conseils sur la gestion durable des équipements électroniques.
	- L'EPA propose un outil appelé EPEAT (Electronic Product [Environmental](https://www.epa.gov/greenerproducts/electronic-product-environmental-assessment-tool-epeat) [Assessment](https://www.epa.gov/greenerproducts/electronic-product-environmental-assessment-tool-epeat) Tool) permettant d'évaluer les caractéristiques environnementales des équipements électroniques.
- Directive européenne relative aux déchets [d'équipements](http://ec.europa.eu/environment/waste/weee/index_en.htm) électriques et [électroniques](http://ec.europa.eu/environment/waste/weee/index_en.htm) (DEEE) – la directive [européenne](https://en.wikipedia.org/wiki/European_Community) relative aux [déchets](https://en.wikipedia.org/wiki/Electronic_waste) [d'équipements](https://en.wikipedia.org/wiki/Electronic_waste) électriques et électroniques.
- Directive [européenne](http://ec.europa.eu/environment/waste/rohs_eee/index_en.htm) relative à la limitation de l'utilisation de certaines substances dangereuses dans les équipements électriques et [électroniques](http://ec.europa.eu/environment/waste/rohs_eee/index_en.htm) [\(RoHS\).](http://ec.europa.eu/environment/waste/rohs_eee/index_en.htm)

## *AVIS*

#### **ACCÈS NON AUTORISÉ OU INOPINÉ À DES DONNÉES CONFIDENTIELLES**

- Les appareils qui ne sont pas en service doivent être entreposés dans un endroit dont l'accès est contrôlé ou surveillé.
- Détruisez physiquement les appareils mis hors service.

**Le non-respect de ces instructions peut entraîner un accès non autorisé ou inopiné aux données sensibles ou sécurisées des clients.**

#### **Élimination des appareils**

Il est recommandé de détruire physiquement l'appareil entier. La destruction de l'appareil permet d'éviter le risque de divulgation de données contenues sur l'appareil et qui n'auraient pas été retirées.

#### **Réutilisation des appareils**

Si l'appareil peut être réutilisé, entreposez-le dans un endroit dont l'accès est contrôlé ou surveillé.

#### **Recyclage des appareils**

Rendez-vous sur [www.se.com](https://www.se.com) et recherchez le profil environnemental de produit correspondant à votre type d'appareil pour des instructions sur la gestion des déchets électroniques.

# <span id="page-42-0"></span>**Communication**

# **Communications série**

L'appareil prend en charge les communications série via le port RS-485.

Sur un réseau RS-485, il y a un appareil maître, généralement une passerelle Ethernet vers RS-485. Ce maître permet la communication RS-485 avec de nombreux appareils esclaves (par exemple, des appareils). Pour les applications dans lesquelles un seul ordinateur communique avec les appareils esclaves, un convertisseur USB vers RS-485 peut être utilisé pour la connexion à l'appareil maître.

Vous pouvez connecter jusqu'à 32 appareils sur un même bus RS-485.

### **Configuration réseau RS-485**

Après avoir configuré le port RS-485 et mis l'appareil sous tension, vous devez configurer le port série pour permettre la communication avec l'appareil.

Chaque appareil du bus RS-485 doit porter une adresse unique et tous les appareils connectés doivent être réglés sur le même protocole, la même vitesse de transmission et la même parité (format de données).

**NOTE:** Pour communiquer avec l'appareil via ION Setup, vous devez paramétrer le site série et tous les appareils connecté au sein du réseau RS-485 sur le même réglage de parité.

Pour les appareils sans afficheur, vous devez d'abord raccorder et configurer chaque appareil séparément avant de les connecter au bus RS-485.

### **Configuration du port RS-485**

L'appareil est configuré en usine avec des paramètres de communication série par défaut que vous devrez sans doute modifier avant de le raccorder au bus RS-485.

L'appareil est configuré en usine avec les paramètres série suivants :

- Protocole = Modbus RTU
- Adresse = 1
	- Vitesse de transmission = 19200
- Parité = Paire

Vous pouvez utiliser un adaptateur (USB vers RS-485 ou RS-232 vers RS-485) ou une passerelle Ethernet matérielle pour connecter l'appareil.

#### **Configuration des communications série à l'aide de l'afficheur**

L'écran de configuration «Port série» permet de configurer le port RS-485 de l'appareil afin d'utiliser un logiciel pour accéder aux données de l'appareil ou le configurer à distance.

- 1. Sélectionnez **Maint > Régl.**
- 2. Entrez le mot de passe de configuration (« 0 » par défaut), puis appuyez sur **OK**.
- 3. Sélectionnez **Comm > Série**.
- 4. Déplacez le curseur de façon à pointer sur le paramètre à modifier, puis appuyez sur **Edit**.
- 5. Modifiez le paramètre selon les besoins, puis appuyez sur **OK**.
- 6. Déplacez le curseur de façon à pointer sur le prochain paramètre à modifier, appuyez sur **Modif**, faites vos modifications, puis appuyez sur **OK**.
- 7. Appuyez sur la flèche pointant vers le haut pour quitter. Appuyez sur **Oui** pour enregistrer vos modifications.

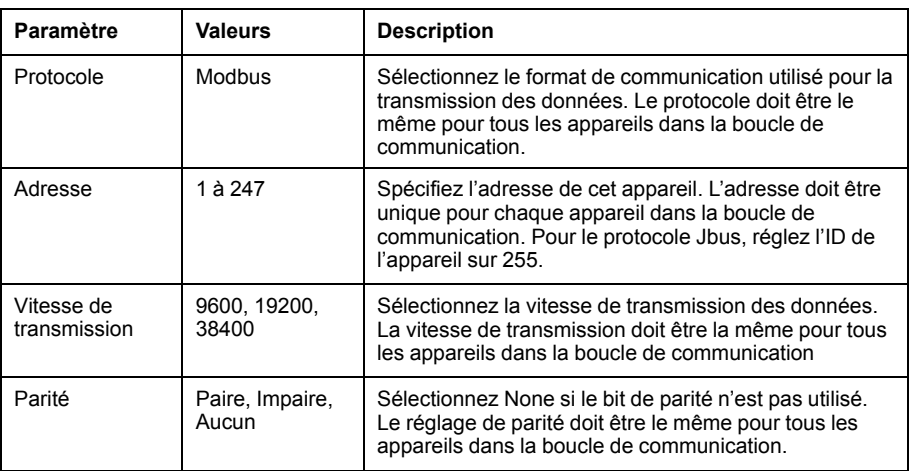

## **Communications Ethernet**

L'appareil utilise les protocoles Modbus TCP et BACnet/IP pour communiquer toutes les données à des vitesses pouvant atteindre 100Mbit/s via le port de communication Ethernet (si disponible).

L'appareil prend en charge un maximum de 128 connexions TCP/IP simultanées.

### **Configuration Ethernet**

Pour utiliser les communications Ethernet, vous devez configurer l'adresse IP du compteur. Vous devez également configurer, si votre réseau l'exige, les adresses de sous-réseau et de passerelle.

Vous devez entrer les informations réseau pour tous les serveurs Ethernet utilisés par l'appareil.

**NOTE:** Contactez votre administrateur système pour connaître votre adresse IP et autres valeurs de configuration réseau.

Configurez les paramètres Ethernet de votre appareil à l'aide de l'afficheur. Modifiez les paramètres Ethernet de l'appareil selon les valeurs fournies par votre administrateur système avant de connecter l'appareil au réseau local.

Après avoir configuré le port Ethernet et avoir connecté l'appareil au réseau local, vous pouvez utiliser ION Setup pour définir les autres paramètres de configuration de l'appareil.

### **Configuration du port Ethernet**

L'appareil est configuré en usine avec des paramètres de communications Ethernet par défaut.

Vous devez modifier les paramètres Ethernet par défaut avant de raccorder l'appareil à votre réseau local (LAN).

Les paramètres de communications Ethernet par défaut sont :

- Adresse IP = 169.254.0.10
- Masque de sous-réseau = 255.255.0.0
- Passerelle = 0.0.0.0
- Nom de l'appareil = PM53-#xxxxxxxxxx, où xxxxxxxxxx correspond au numéro de série d'origine de l'appareil (précédé de zéros si le numéro de série comporte moins de 10 caractères).
- Méthode IP = Par défaut

### **Configuration des communications Ethernet à l'aide de l'afficheur**

L'écran de configuration Ethernet permet d'attribuer à l'appareil une adresse IP unique afin d'utiliser le logiciel pour accéder aux données de l'appareil ou configurer l'appareil à distance via le port Ethernet.

Avant de configurer les paramètres Ethernet, vous devez obtenir de votre administrateur réseau ou service informatique l'adresse IP de l'appareil.

- 1. Sélectionnez **Maint > Régl.**
- 2. Entrez le mot de passe de configuration (« 0 » par défaut), puis appuyez sur **OK**.
- 3. Sélectionnez **Comm > Enet**.
- 4. Déplacez le curseur de façon à pointer sur le paramètre à modifier, puis appuyez sur **Modif**.
- 5. Modifiez le paramètre selon les besoins, puis appuyez sur **OK**.
- 6. Déplacez le curseur de façon à pointer sur le prochain paramètre à modifier, appuyez sur **Modif**, faites vos modifications, puis appuyez sur **OK**.
- 7. Appuyez sur la flèche pointant vers le haut pour quitter.
- 8. Appuyez sur **Yes** pour enregistrer vos modifications.

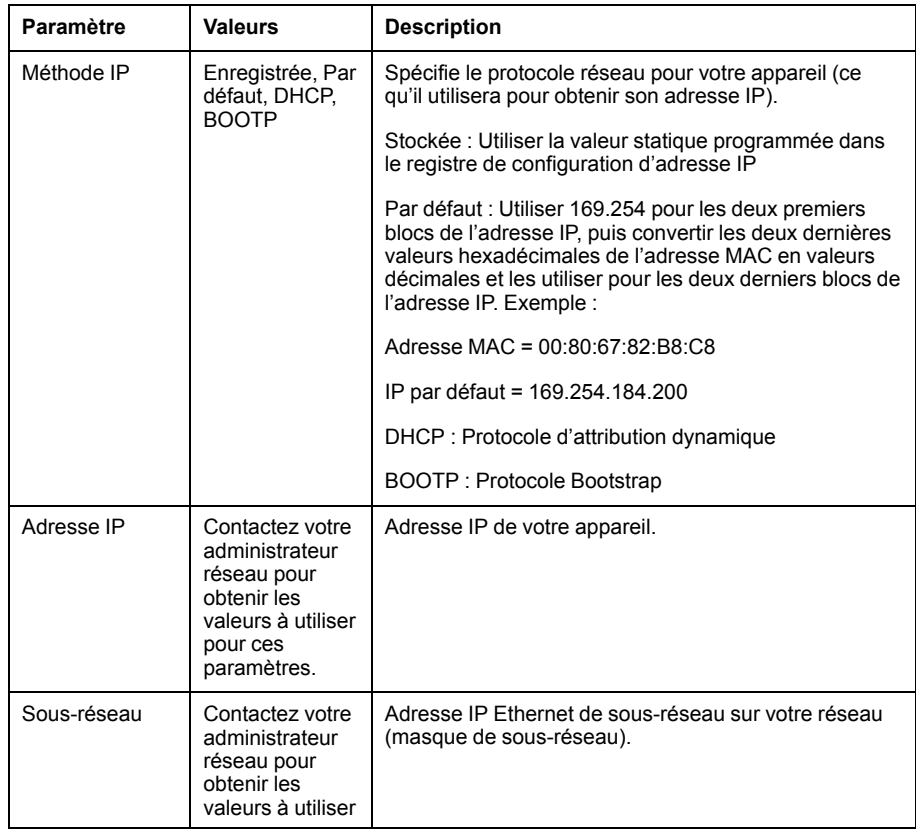

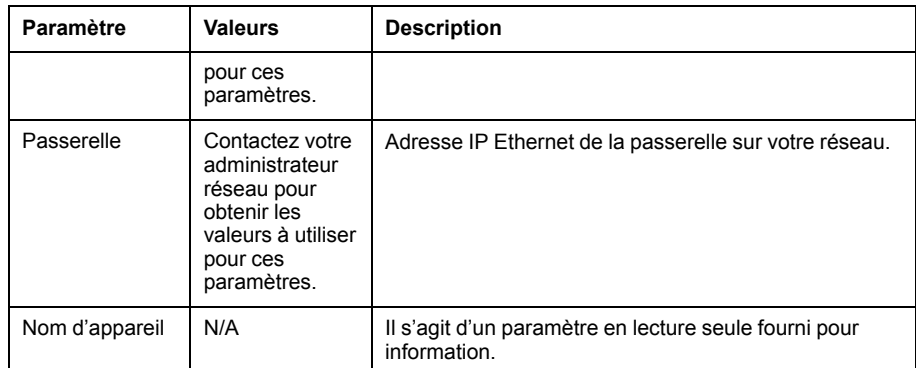

# **BACnet/IP**

Le protocole BACnet/IP permet la communication entre les différents composants d'un système GTC/GTB (par exemple, pour la gestion et l'automatisation du chauffage, de la climatisation, de l'éclairage, de la sécurité et d'autres équipements associés).

Le protocole BACnet/IP définit les différents services permettant la communication entre appareils (au sens BACnet), ainsi que les objets que ces services utilisent.

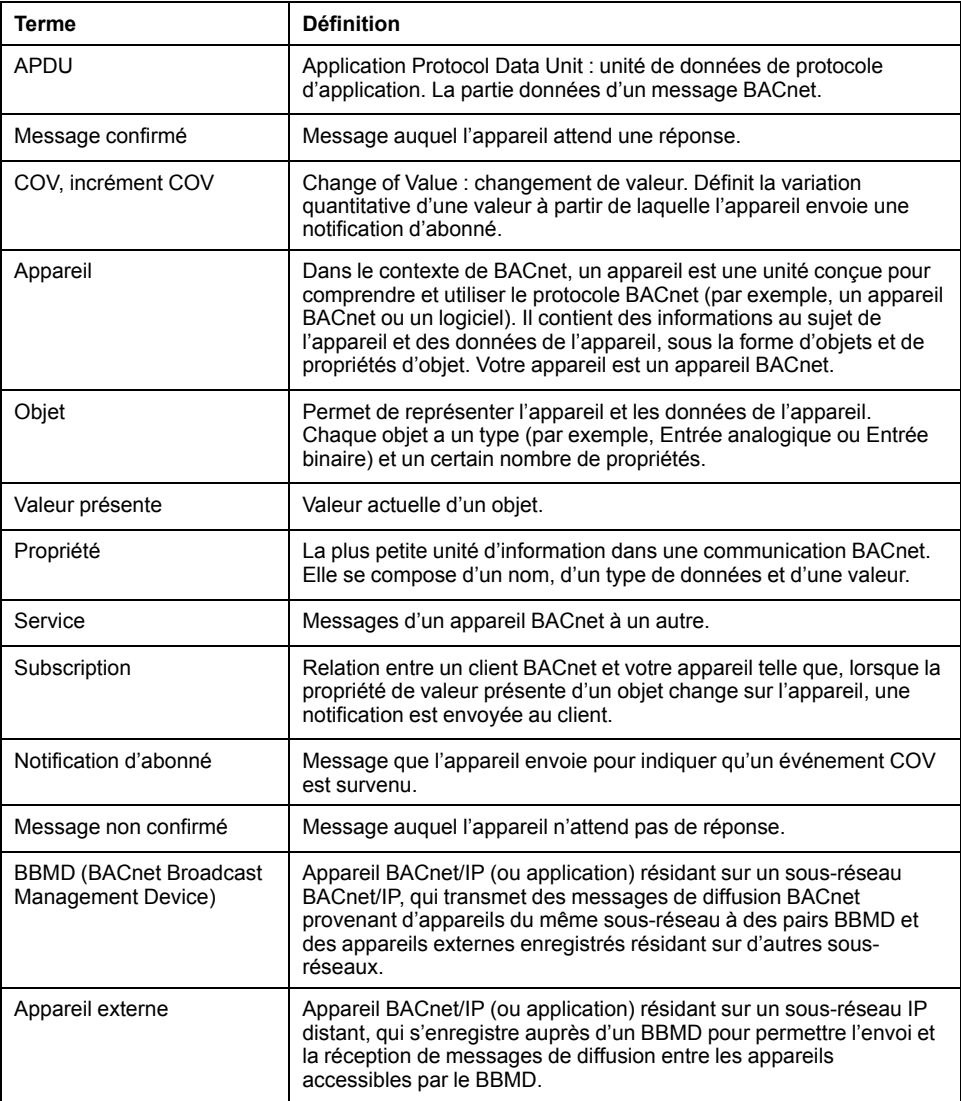

## **Fonctions BACnet prises en charge**

Les appareils PM5320, PM5340 et PM5341 prennent en charge des composants spécifiques et objets standard BACnet sur Ethernet. Les fonctionnalités BACnet prises en charge sont disponibles dans les produits concernés équipés du logiciel embarqué 2.00 ou version ultérieure.

La prise en charge du protocole BACnet/IP par le compteur est certifiée par BACnet International. Rendez-vous sur www.bacnetinternational.org ou sur [www.se.com](https://www.se.com) et recherchez votre modèle pour consulter la déclaration PICS de conformité d'instance de protocole (Protocol Implementation Conformance Statement) pour votre appareil.

### **Composants BACnet pris en charge**

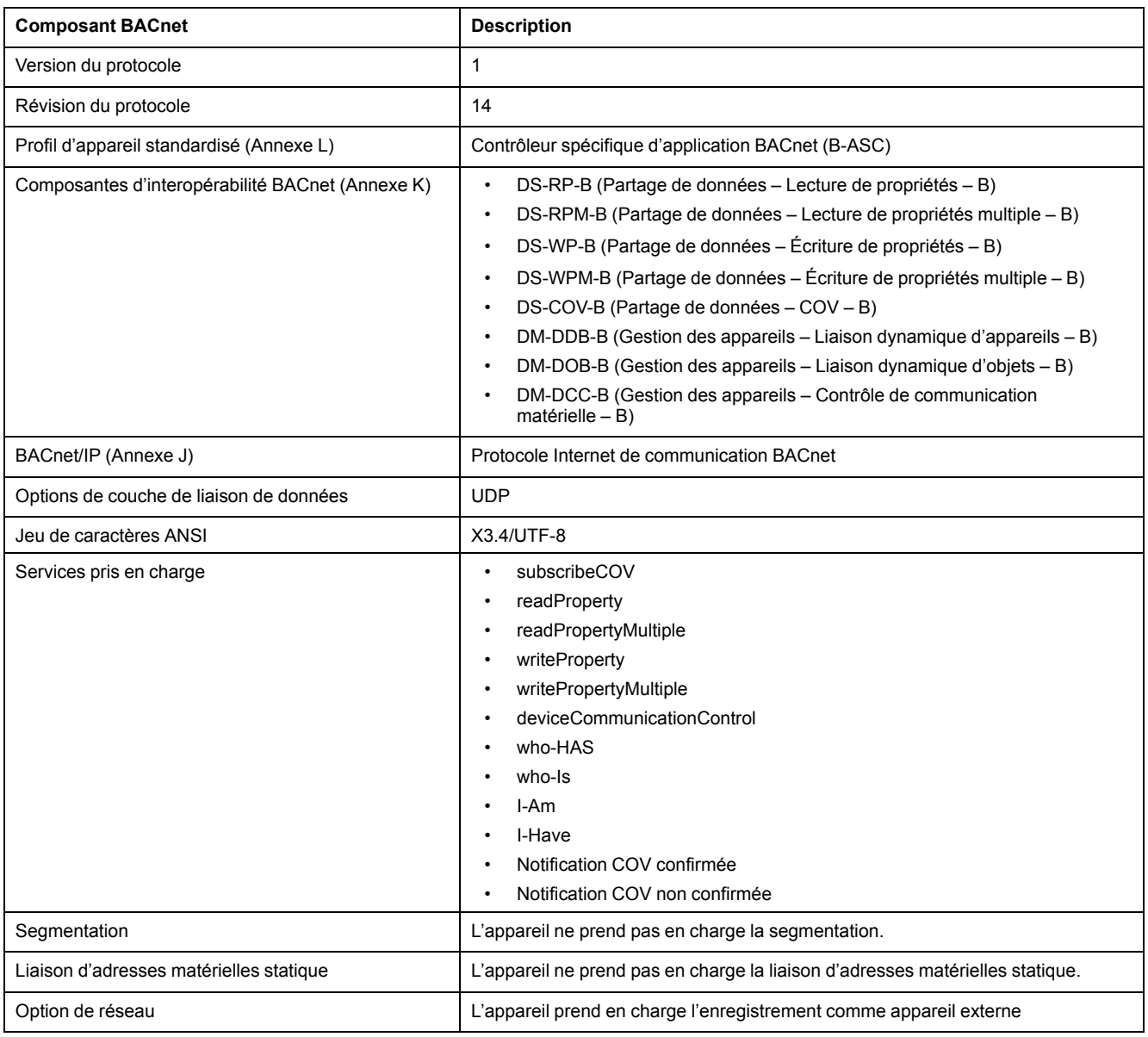

#### **Types d'objet standard pris en charge**

**NOTE:** Le protocole BACnet permet de régler la propriété « out-of-service » d'un objet sur « true » et d'écrire une valeur dans cette propriété à des fins de test. Dans ce cas, votre logiciel BACnet affichera la valeur que vous avez écrite dans l'objet et non la valeur réelle correspondant à l'appareil et au système surveillés. Avant de remettre l'appareil en service, veillez à remettre la propriété « out-of-service » sur « false ».

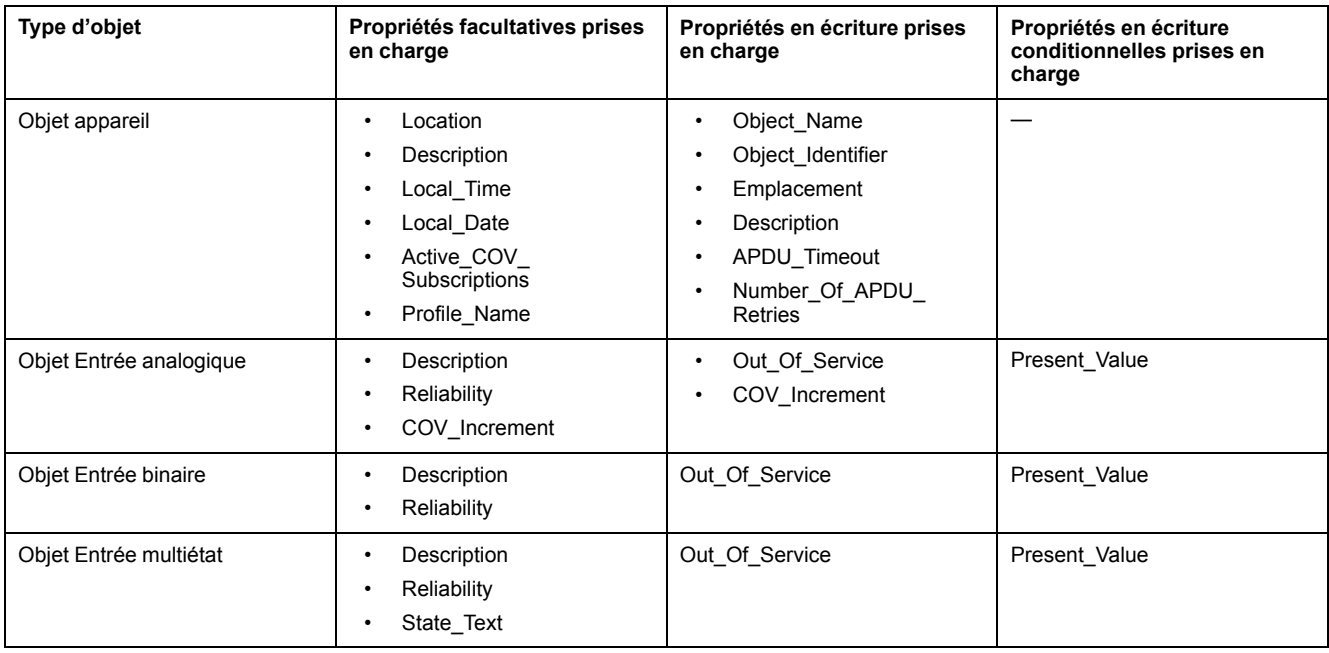

### **Mise en œuvre des communications BACnet/IP**

La mise en œuvre de BACnet sur votre appareil inclut une configuration et des comportements spécifiques.

#### **Configuration de base des communications BACnet**

Avant de communiquer avec l'appareil au moyen du protocole BACnet, assurezvous que les paramètres BACnet sont correctement configurés pour votre réseau. L'identifiant de l'appareil doit être unique sur le réseau BACnet/IP.

#### **Abonnements COV (changement de valeur)**

L'appareil prend en charge jusqu'à 20 abonnements COV. Vous pouvez ajouter des abonnements COV aux objets Entrée analogique, Entrée binaire et Entrée multiétat à l'aide d'un logiciel compatible BACnet.

## <span id="page-47-0"></span>**Configuration des paramètres BACnet/IP sur l'afficheur**

Utilisez l'afficheur pour configurer les paramètres BACnet/IP, si nécessaire.

- 1. Sélectionnez **Maint > Régl.**
- 2. Entrez le mot de passe de configuration (« 0 » par défaut), puis appuyez sur **OK**.
- 3. Sélectionnez **Comm > BACnet**.
- 4. Déplacez le curseur de façon à pointer sur le paramètre à modifier, puis appuyez sur **Edit**.
- 5. Modifiez le paramètre selon les besoins, puis appuyez sur **OK**.
- 6. Déplacez le curseur de façon à pointer sur le prochain paramètre à modifier, appuyez sur **Modif**, faites vos modifications, puis appuyez sur **OK**.

7. Appuyez sur la flèche pointant vers le haut pour quitter.

#### **Paramètres BACnet/IP de base disponibles sur l'afficheur**

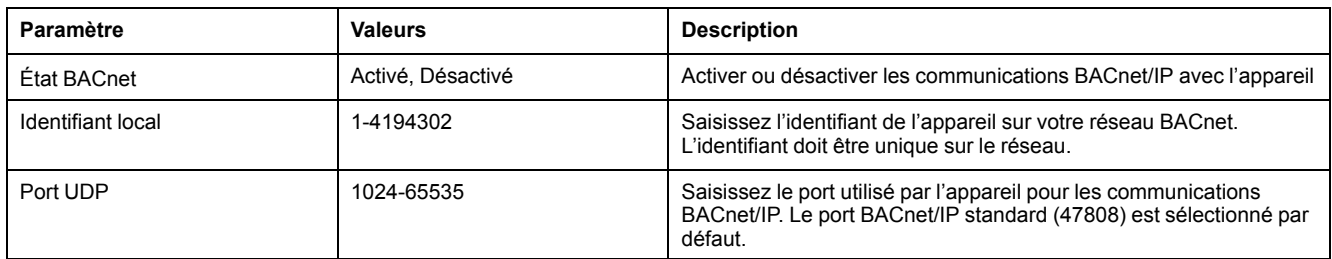

#### **Paramètres d'appareil externe disponibles sur l'afficheur**

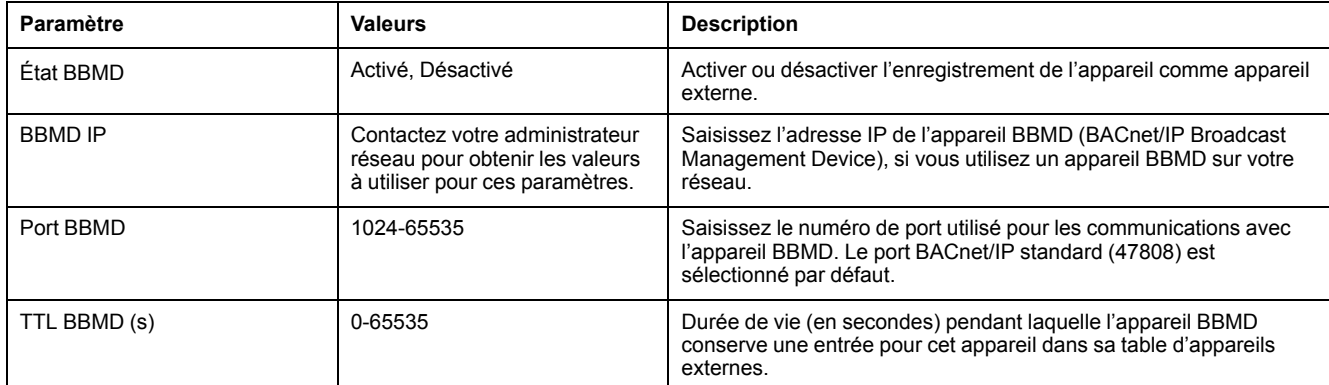

## **Objets BACnet**

#### **Objet Appareil**

L'objet Appareil décrit votre appareil sur le réseau BACnet.

Le tableau ci-dessous répertorie les propriétés de l'objet Appareil. Il indique pour chaque propriété si elle est en lecture seule ou en lecture-écriture et si la valeur de la propriété est stockée dans la mémoire non volatile interne de l'appareil.

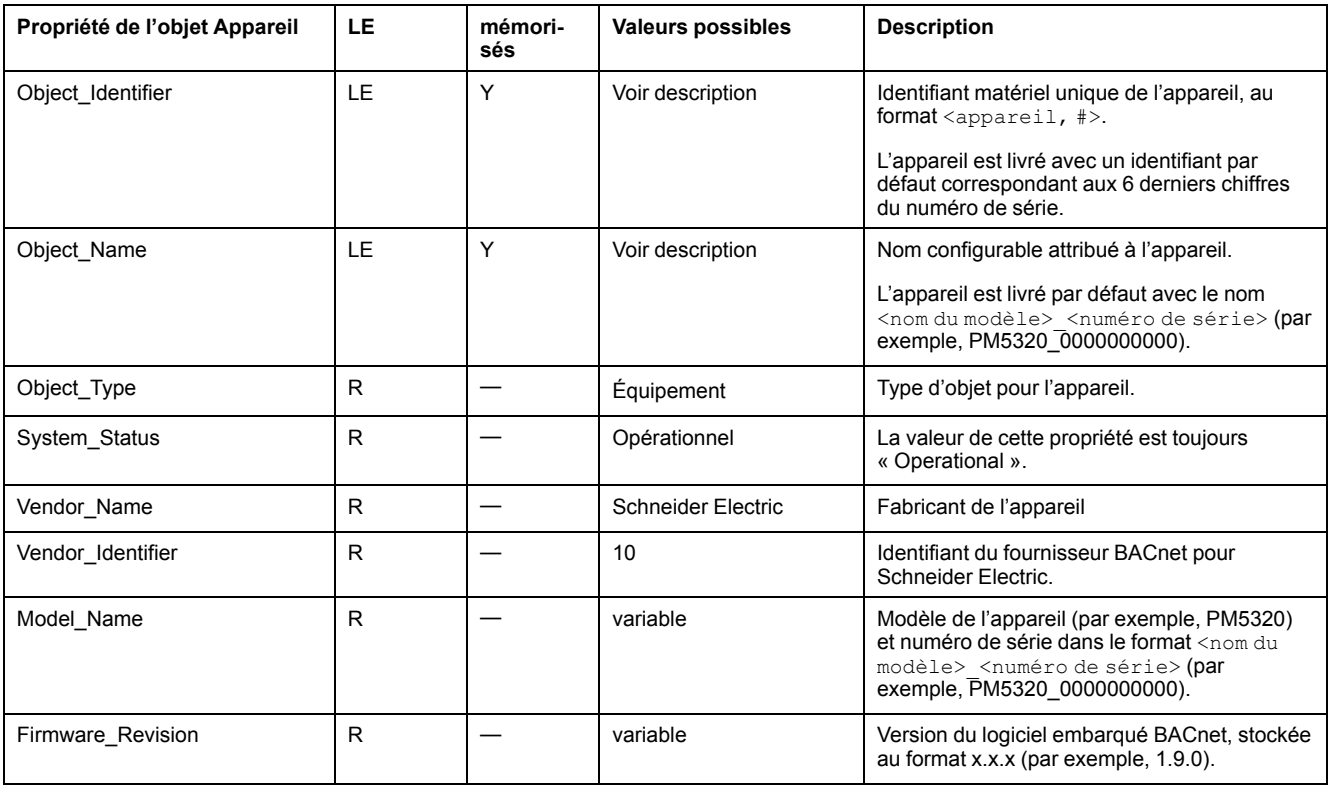

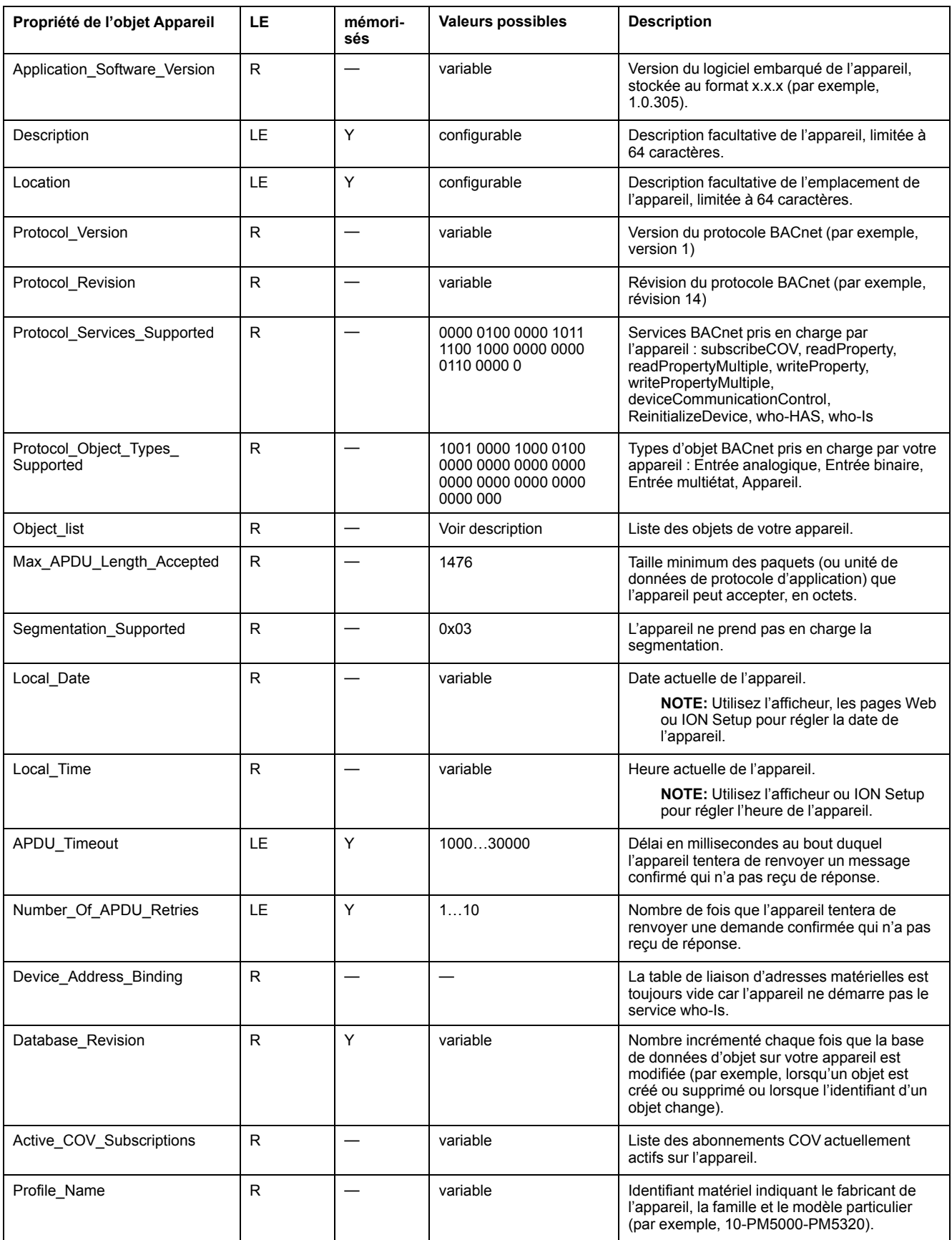

## **Objets Entrée analogique**

Votre appareil offre plusieurs objets Entrée analogique permettant de vérifier les valeurs de mesure et les paramètres.

#### Les tableaux ci-dessous répertorient les objets Entrée analogique avec leurs unités ainsi que la valeur COV par défaut pour chaque objet (si applicable).

#### **Mesures en temps réel**

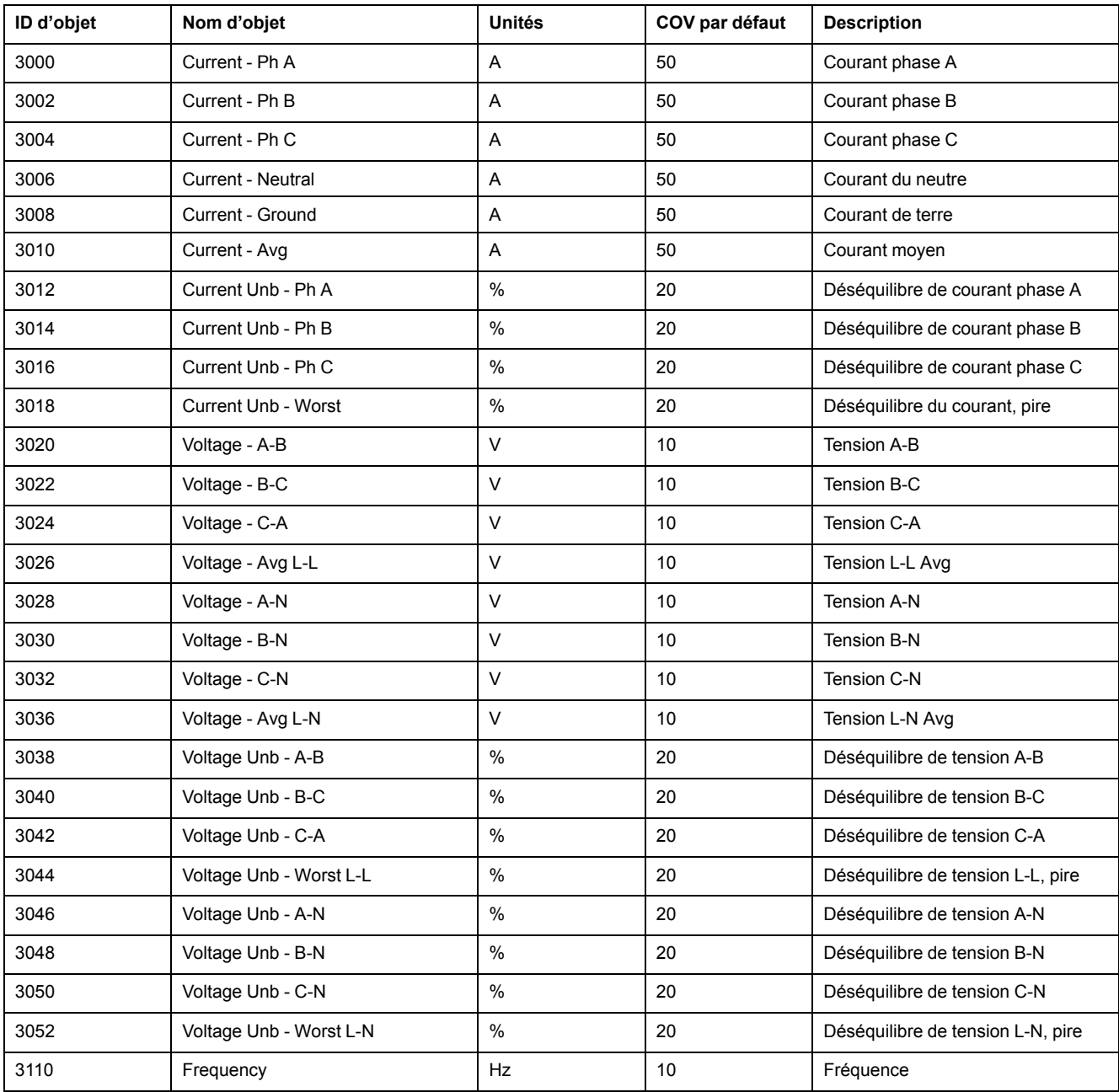

#### **Puissance et facteur de puissance**

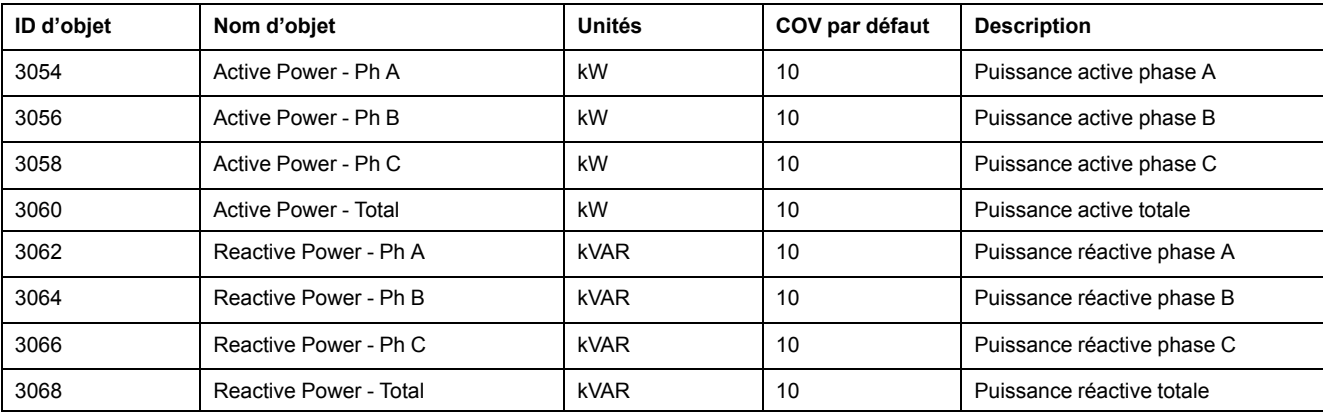

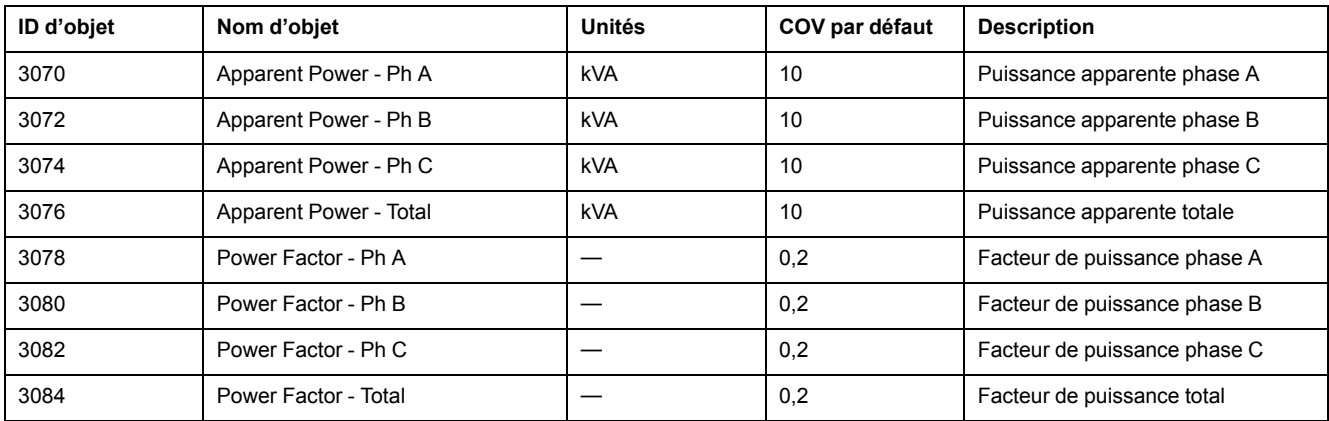

### **Mesures d'énergie et d'énergie par tarif**

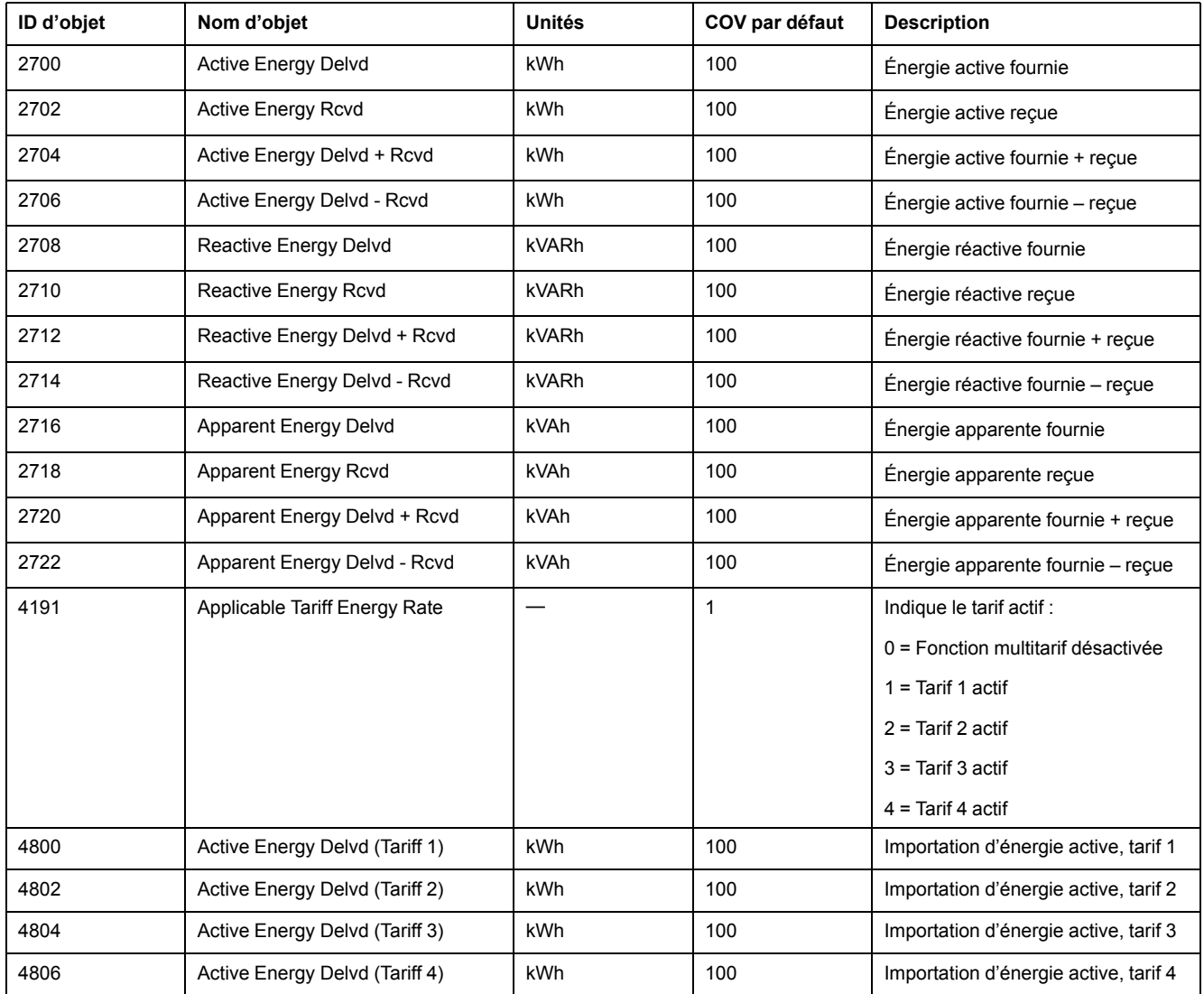

#### **Puissance moyenne**

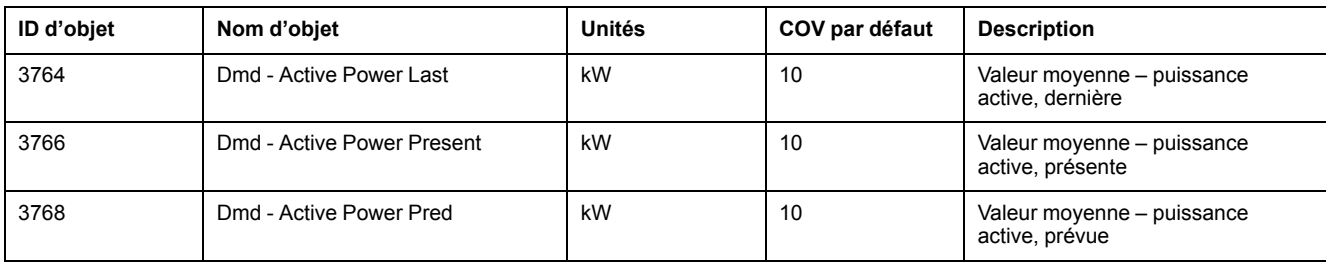

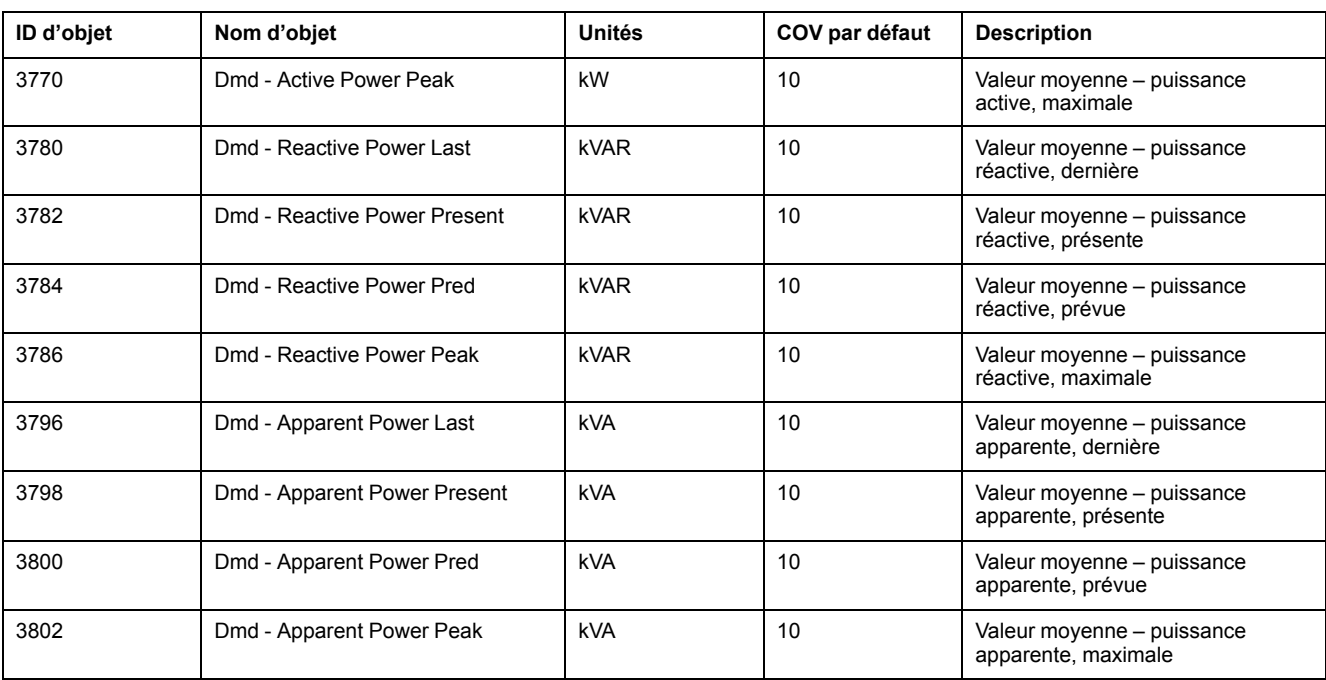

#### **Valeur moyenne de courant**

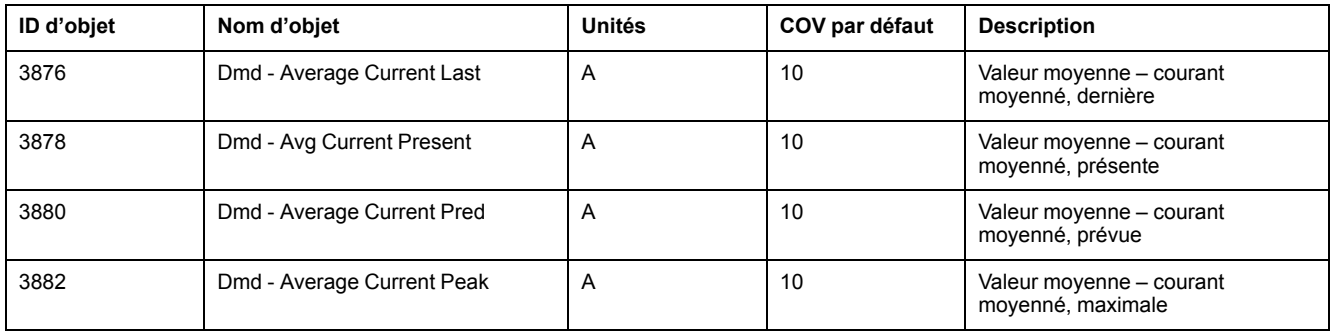

## **Qualité de l'énergie**

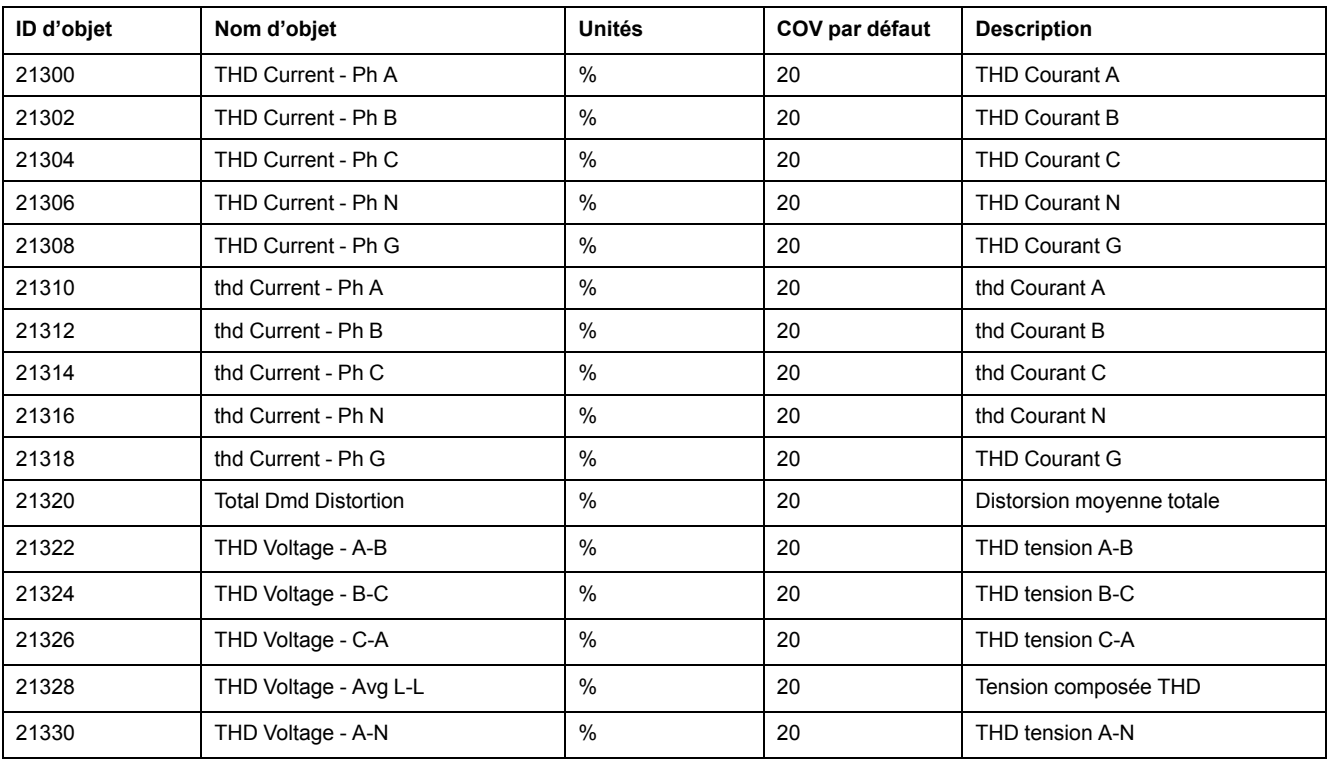

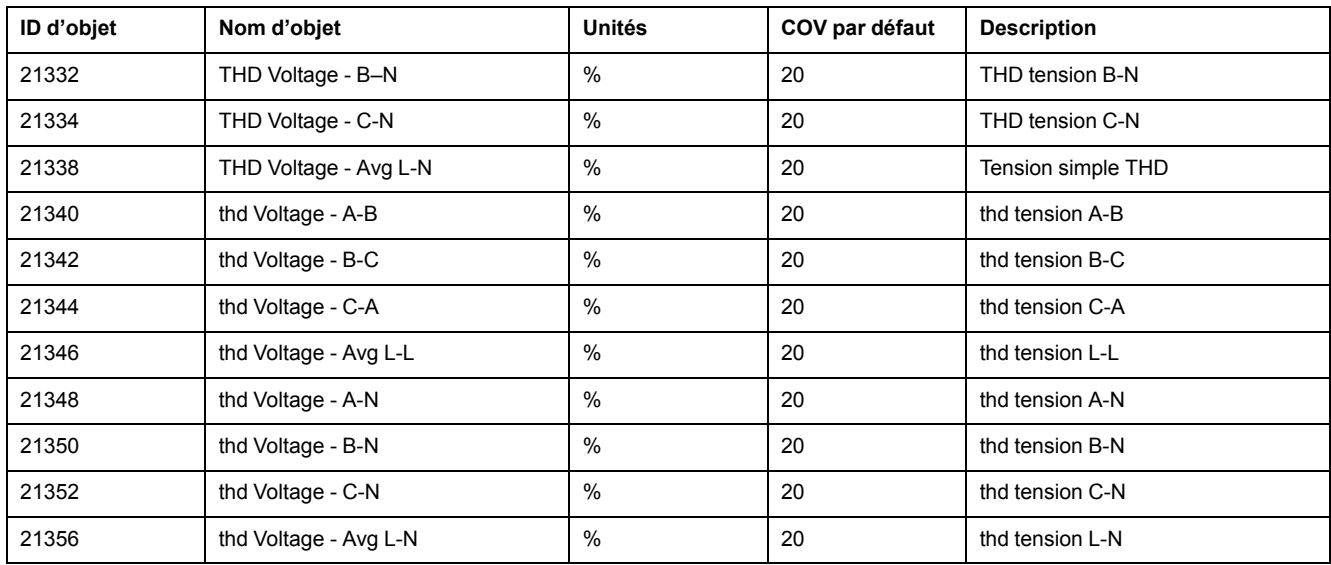

#### **Informations sur l'appareil**

Le tableau suivant répertorie les objets Entrée analogique qui fournissent des informations sur l'appareil et sa configuration.

**NOTE:** Vous pouvez accéder aux informations de configuration de l'appareil par le biais des communications BACnet. Pour configurer les paramètres de l'appareil, en revanche, vous devez utiliser l'afficheur ou ION Setup.

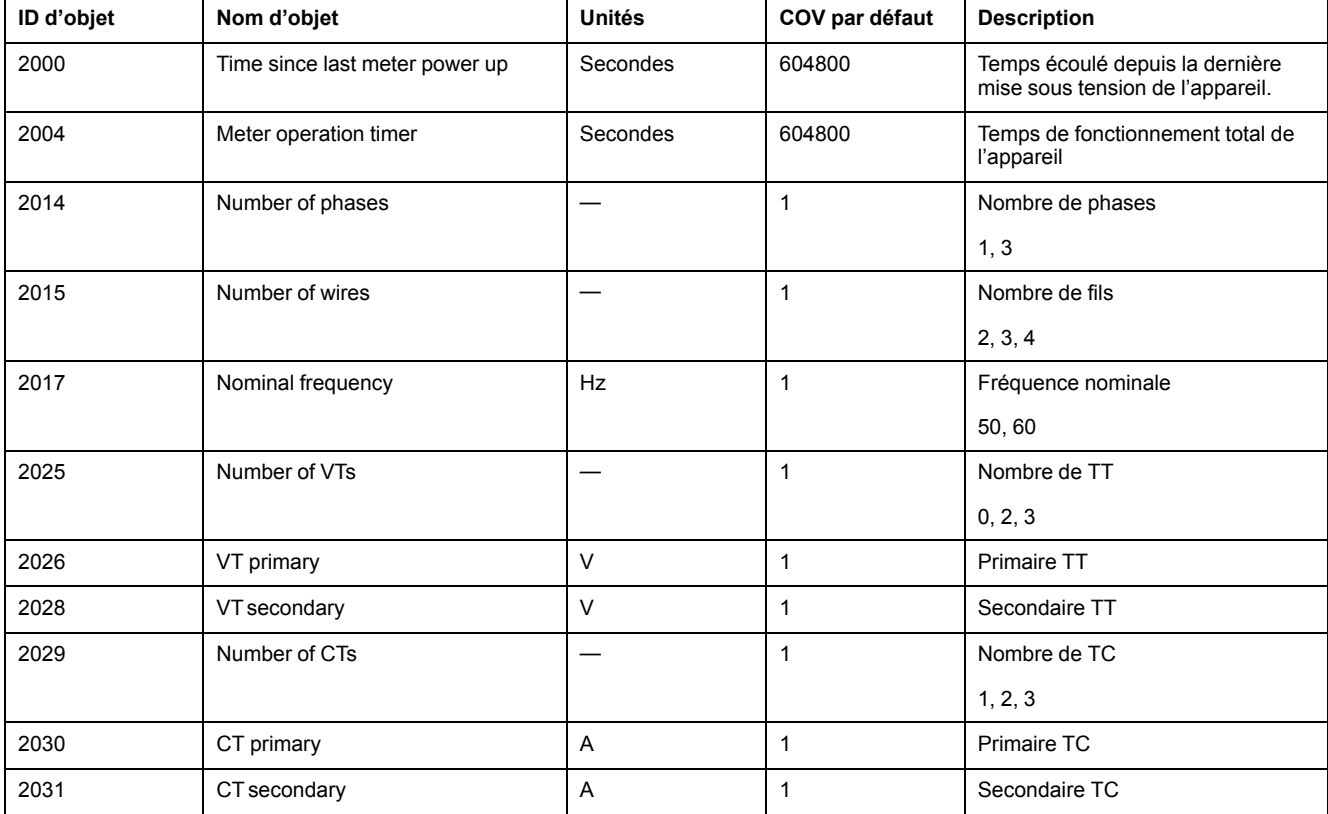

### **Objets Entrée binaire**

Les différents objets Entrée binaire fournis permettent de vérifier l'état E/S de l'appareil.

Le tableau suivant indique les objets Entrée binaire (BI) disponibles sur l'appareil.

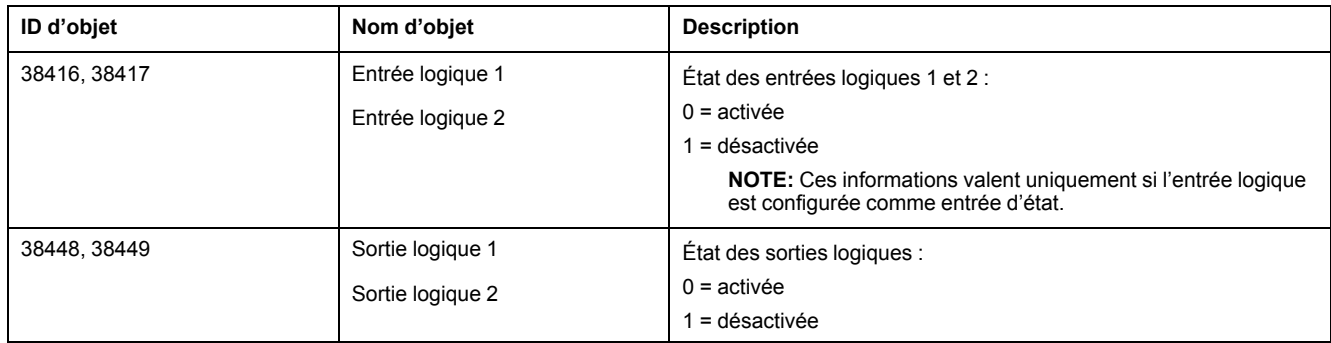

### **Objets Entrée multiétat**

Les objets Entrée multiétat fournis permettent de vérifier les paramètres d'E/S et de réseau électrique de l'appareil.

#### **Objets Entrée multiétat pour la configuration de l'appareil**

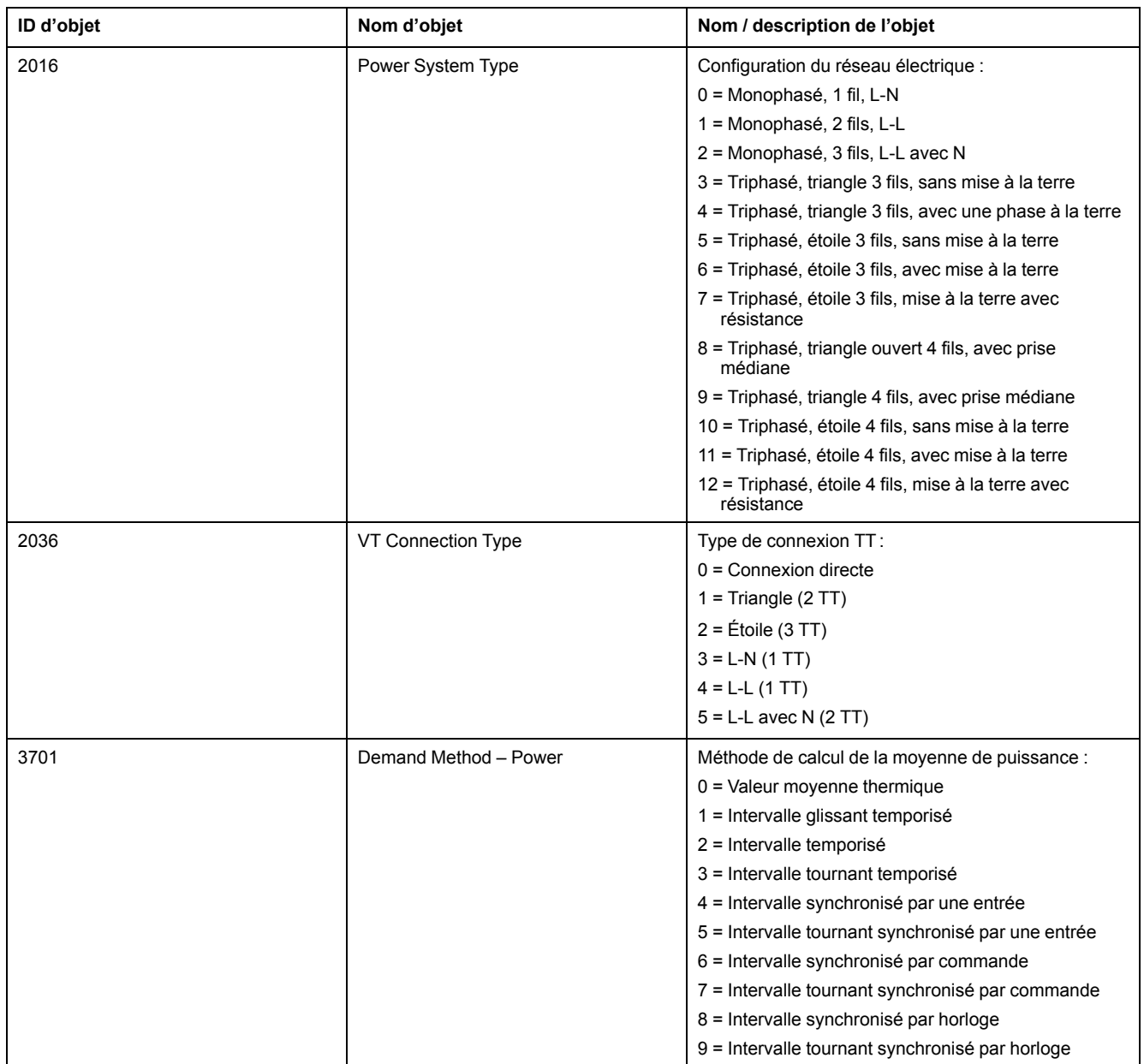

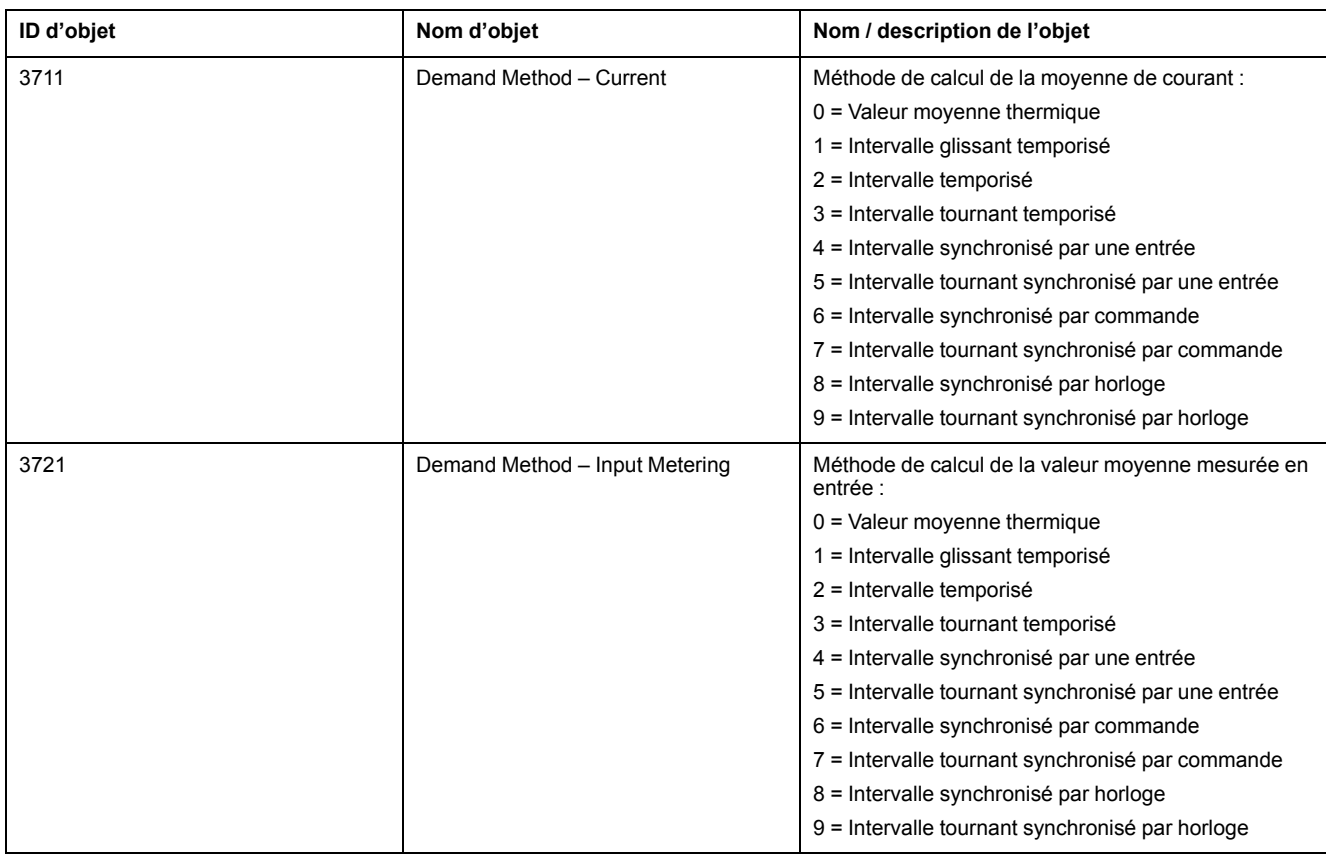

## **Objets Entrée multiétat pour les E/S**

Le tableau ci-dessous répertorie les objets Entrée multiétat permettant de vérifier la configuration des E/S de l'appareil.

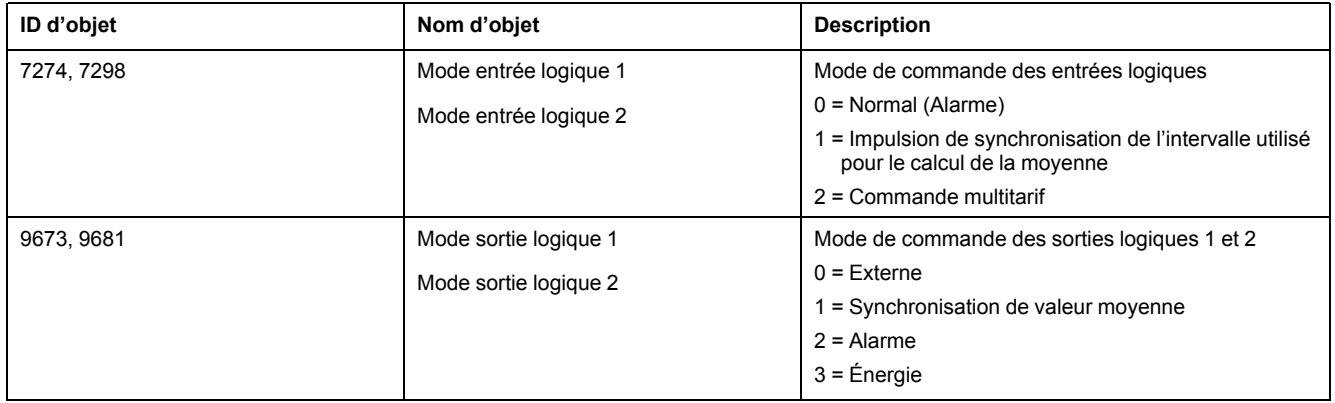

# <span id="page-56-0"></span>**Enregistrement de journaux**

# **Journaux de données**

L'appareil enregistre les données dans un journal pour les valeurs sélectionnées.

Les journaux, ou journaux internes, sont stockés dans la mémoire non volatile de l'appareil. Le journal de données est désactivé en usine.

# **Configuration du journal de données**

Vous pouvez sélectionner les éléments à enregistrer dans le journal de données ainsi que la fréquence (intervalle d'enregistrement) à laquelle ces valeurs doivent être mises à jour.

Utilisez ION Setup pour configurer l'enregistrement de données.

## *AVIS*

#### **PERTE DE DONNÉES**

Sauvegardez le contenu du journal de données avant de le configurer.

**Le non-respect de ces instructions peut entraîner une perte de données.**

- 1. Lancez ION Setup et ouvrez votre appareil en mode écrans de configuration (**View > Setup Screens**). Voir les instructions de l'aide du logiciel ION Setup.
- 2. Double-cliquez sur **Data Log #1**.
- 3. Configurez la fréquence d'enregistrement et les mesures/données à enregistrer.
- 4. Cliquez sur **Send** pour enregistrer les modifications sur l'appareil.

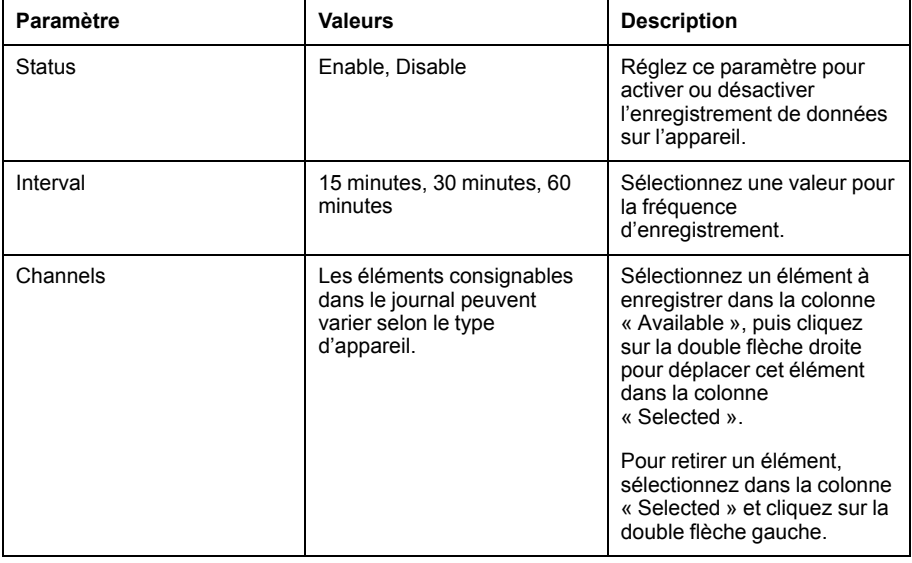

### **Sauvegarde du contenu du journal de données avec ION Setup**

Vous pouvez utiliser ION Setup pour sauvegarder le contenu du journal de données.

- 1. Lancez ION Setup et ouvrez votre appareil en mode écrans de données (**View > Data Screens**). Consultez l'aide de ION Setup pour obtenir des instructions.
- 2. Double-cliquez sur **Data Log #1** pour extraire les enregistrements.
- 3. Lorsque tous les enregistrements sont chargés, cliquez avec le bouton droit n'importe où dans l'afficheur et sélectionnez **Export CSV** dans le menu contextuel pour exporter la totalité du journal de données.

**NOTE:** Pour exporter uniquement les enregistrements sélectionnés du journal, cliquez sur le premier enregistrement à exporter, appuyez sur la touche Maj, cliquez sur le dernier enregistrement à exporter, puis sélectionnez **Export CSV** dans le menu contextuel.

4. Naviguez jusqu'au dossier dans lequel vous souhaitez sauvegarder le journal de données, puis cliquez sur **Save**.

## **Journal des alarmes**

L'appareil peut enregistrer toute occurrence d'alarme.

Chaque occurrence d'alarme déclenche une entrée correspondante dans le journal des alarmes. Le journal des alarmes de l'appareil enregistre les points d'activation et de désactivation des alarmes ainsi que la date et l'heure d'apparition de ces alarmes.

### **Stockage du journal des alarmes**

L'appareil stocke les données du journal des alarmes en mémoire non volatile.

La capacité du journal des alarmes est fixée à 40 enregistrements.

## **Allocation de mémoire pour les journaux**

La taille mémoire de chaque fichier de l'appareil est limitée.

La mémoire n'étant pas partagée entre les différents journaux, la réduction du nombre de valeurs dans un journal ne permet pas de mémoriser davantage de valeurs dans un autre journal.

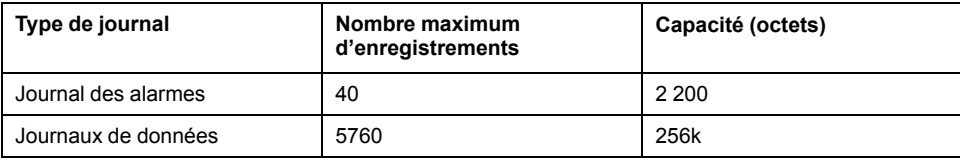

# <span id="page-58-0"></span>**Entrées / sorties**

# **Ports E/S disponibles**

L'appareil est équipé d'entrées d'état, de sorties logiques et de sorties de relais.

### **AADANGER**

#### **RISQUE D'ÉLECTROCUTION, D'EXPLOSION OU D'ARC ÉLECTRIQUE**

- Porter un équipement de protection individuelle (EPI) adapté et respecter les consignes de sécurité électrique courantes. Consulter la norme NFPA 70E aux États-Unis, la norme CSA Z462 au Canada ou les autres normes locales.
- Couper toute alimentation de cet appareil et de l'équipement dans lequel il est installé avant de travailler sur ou dans l'équipement.
- Toujours utiliser un dispositif de détection de tension à valeur nominale appropriée pour s'assurer que l'alimentation est coupée.
- Considérer le câblage des communications et des E/S comme sous tension et dangereux jusqu'à preuve du contraire.
- Ne pas dépasser les valeurs nominales maximales de cet appareil.
- Ne pas utiliser cet appareil pour le contrôle ou la protection critiques des personnes, des animaux, des biens ou des équipements.
- Ne vous fiez pas aux données de l'appareil pour déterminer si la tension est coupée.
- Replacez tous les appareils, portes et couvercles avant de mettre cet équipement sous tension.

#### **Le non-respect de ces instructions provoquera la mort ou des blessures graves.**

Après avoir raccordé les ports E/S de l'appareil, vous pouvez configurer ces ports pour utiliser les fonctions d'E/S de l'appareil.

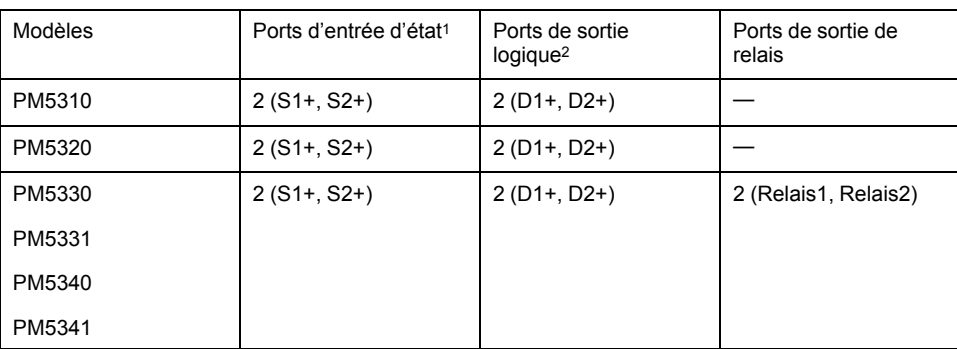

1Pour la détection de l'état activé/désactivé d'une entrée d'état, les entrées d'état de l'appareil nécessitent une source de tension externe. L'appareil détecte un état activé lorsque la tension externe au niveau de l'entrée d'état est comprise dans la plage de fonctionnement. La tension externe peut être soit dérivée de la sortie de contrôle sur l'appareil, soit fournie l'appareil ou par une source de tension externe de 36 V CC maximum.

2Les sorties logiques peuvent supporter des tensions inférieures à 40 V CC. Pour les applications à tension plus élevée, utilisez un relais externe dans le circuit de commutation.

# **Applications des entrées d'état**

Les entrées d'état servent généralement à surveiller l'état de contacts externes ou de disjoncteurs.

## **Câblage des entrées d'état**

Pour la détection de l'état activé/désactivé d'une entrée d'état, les entrées d'état de l'appareil nécessitent une source de tension externe.

L'appareil détecte un état activé lorsque la tension externe au niveau de l'entrée d'état est comprise dans la plage de fonctionnement. La tension externe peut être soit dérivée de la sortie de contrôle sur l'appareil, soit fournie l'appareil ou par une source de tension externe de 36 V CC maximum.

### **Configuration des entrées d'état avec l'afficheur**

Les ports d'entrée d'état (S1 et S2) peuvent être configurés à l'aide du panneau avant.

**NOTE:** Il est recommandé d'utiliser ION Setup pour configurer les entrées d'état, car les paramètres de configuration qui nécessitent une saisie textuelle peuvent uniquement être modifiés avec ION Setup.

- 1. Sélectionnez **Maint > Régl.**
- 2. Entrez le mot de passe de configuration (« 0 » par défaut), puis appuyez sur **OK**.
- 3. Sélectionnez **E/S > E état**.
- 4. Déplacez le curseur de façon à pointer sur l'entrée d'état à modifier, puis appuyez sur **Modif**.
- 5. Déplacez le curseur de façon à pointer sur le paramètre à modifier, puis appuyez sur **Modif**.

**NOTE:** Si **Modif** n'apparaît pas, c'est que le paramètre est en lecture seule ou qu'il peut uniquement être modifié à l'aide du logiciel.

- 6. Modifiez le paramètre selon les besoins, puis appuyez sur **OK**.
- 7. Déplacez le curseur de façon à pointer sur le prochain paramètre à modifier, appuyez sur **Modif**, faites vos modifications, puis appuyez sur **OK**.
- 8. Appuyez sur la flèche pointant vers le haut pour quitter. Appuyez sur **Oui** pour enregistrer vos modifications.

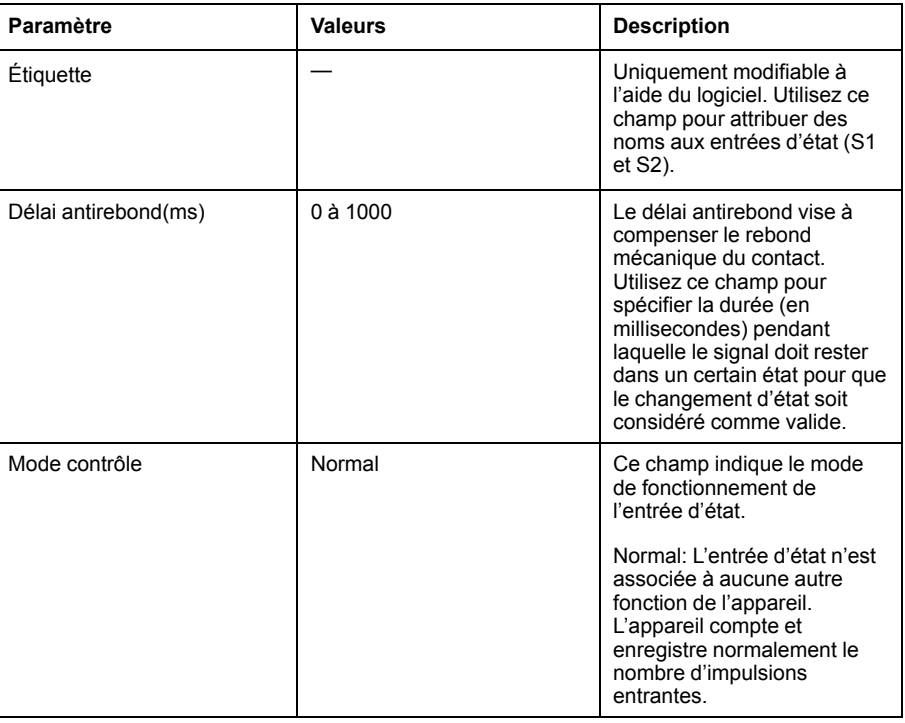

## **Configuration des entrées d'état avec ION Setup**

Les ports d'entrée d'état (S1 et S2) peuvent être configurés à l'aide de ION Setup.

- 1. Lancez ION Setup.
- 2. Connectez l'appareil.
- 3. Sélectionnez **I/O configuration > I/O Setup**.
- 4. Sélectionnez une entrée d'état à configurer et cliquez sur **Edit**. L'écran de configuration pour cette entrée d'état apparaît.
- 5. Dans le champ **Label**, donnez un nom significatif à cette entrée d'état.
- 6. Configurez les autres paramètres selon besoin.
- 7. Cliquez sur **Send** pour enregistrer vos modifications.

#### **Paramètres de configuration d'entrée d'état disponibles dans ION Setup**

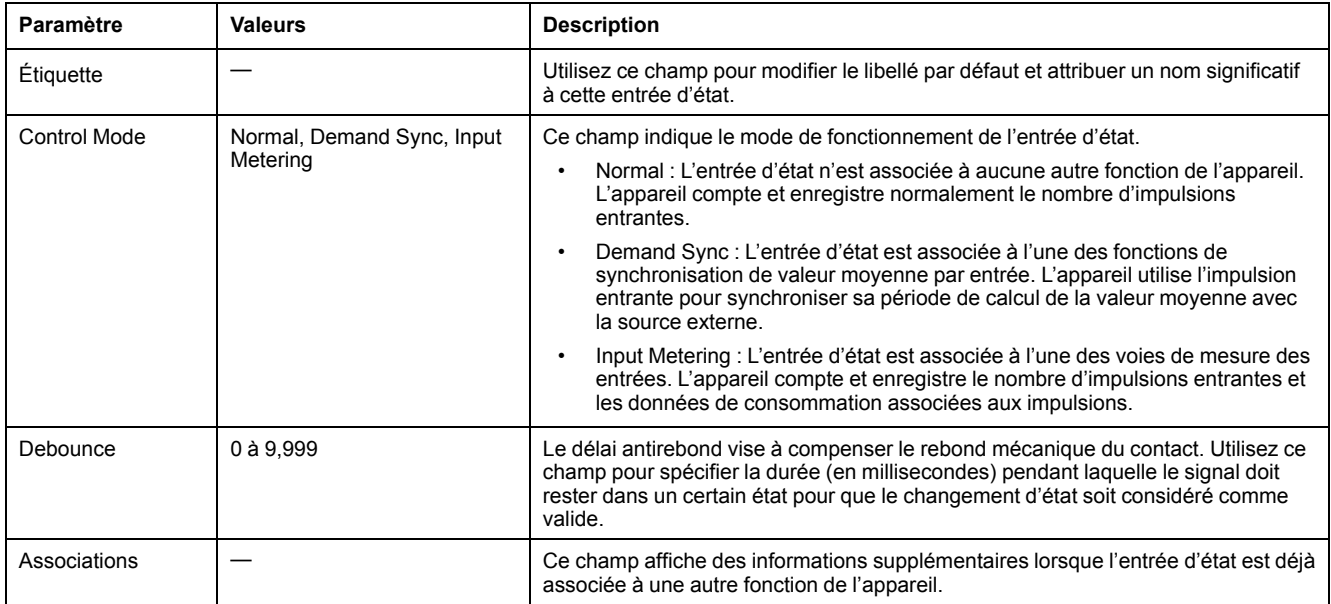

## **Applications des sorties logiques**

Les sorties logiques servent généralement dans les applications de commutation, par exemple pour fournir des signaux de commande marche/arrêt pour la commutation de groupes de condensateurs, de générateurs et d'autres appareils et équipements externes.

La sortie logique peut aussi être utilisée dans les applications de synchronisation, dans lesquelles l'appareil fournit des signaux à impulsion à l'entrée d'un autre appareil afin de commander sa période de calcul de la valeur moyenne. La sortie logique peut également être utilisée dans les applications à impulsions d'énergie, dans lesquelles un appareil récepteur calcule la consommation d'énergie en comptant les impulsions kWh provenant de la sortie logique de l'appareil. Les sorties logiques de l'appareil sont conçues en interne avec des dispositifs à semi-conducteurs en configuration à collecteur ouvert. Ces sorties doivent être connectées à l'alimentation spécifiée avec un limiteur de courant pour fonctionner. Reportez-vous à l' *exemple d'application de sortie logique* ci-dessous pour plus d'informations.

## **Exemple d'application de sortie logique**

Vous pouvez connecter l'une des sorties logiques de l'appareil à un relais qui active un générateur et l'autre sortie logique pour envoyer une impulsion de synchronisation de valeur moyenne à d'autres appareils de mesure.

Dans l'exemple ci-dessous, le premier appareil (Compteur 1) commande et définit la période de calcul de la valeur moyenne (900 secondes) des autres appareils (Compteur 2, Compteur 3 et Compteur 4) par le biais de l'impulsion de sortie qui a lieu à la fin de l'intervalle de valeur moyenne du premier appareil.

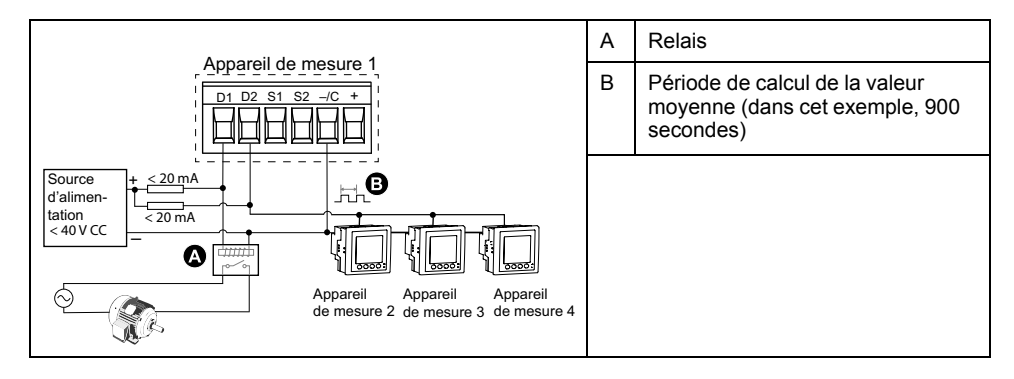

## **Configuration des sorties numériques avec l'afficheur**

Vous pouvez utiliser l'afficheur pour configurer les sorties numériques.

**NOTE:** Il est recommandé d'utiliser ION Setup pour configurer les sorties logiques, car les paramètres de configuration qui nécessitent une saisie textuelle peuvent uniquement être modifiés avec le logiciel.

- 1. Sélectionnez **Maint > Régl.**
- 2. Entrez le mot de passe de configuration (« 0 » par défaut), puis appuyez sur **OK**.
- 3. Sélectionnez **E/S > S log**.
- 4. Déplacez le curseur de façon à pointer sur la sortie logique à modifier, puis appuyez sur **Modif**.
- 5. Modifiez les paramètres selon besoin.
	- a. Déplacez le curseur de façon à pointer sur le paramètre à modifier, puis appuyez sur **Modif**.
	- b. Modifiez le paramètre selon les besoins, puis appuyez sur **OK**.
	- c. Déplacez le curseur de façon à pointer sur le prochain paramètre à modifier, appuyez sur **Modif**, faites vos modifications, puis appuyez sur **OK**.

**NOTE:** Si **Modif** n'apparaît pas, c'est que le paramètre est en lecture seule ou qu'il peut uniquement être modifié à l'aide du logiciel.

6. Appuyez sur la flèche pointant vers le haut pour quitter. Appuyez sur **Oui** pour enregistrer vos modifications.

#### **Paramètres de configuration de sortie logique disponibles sur l'afficheur**

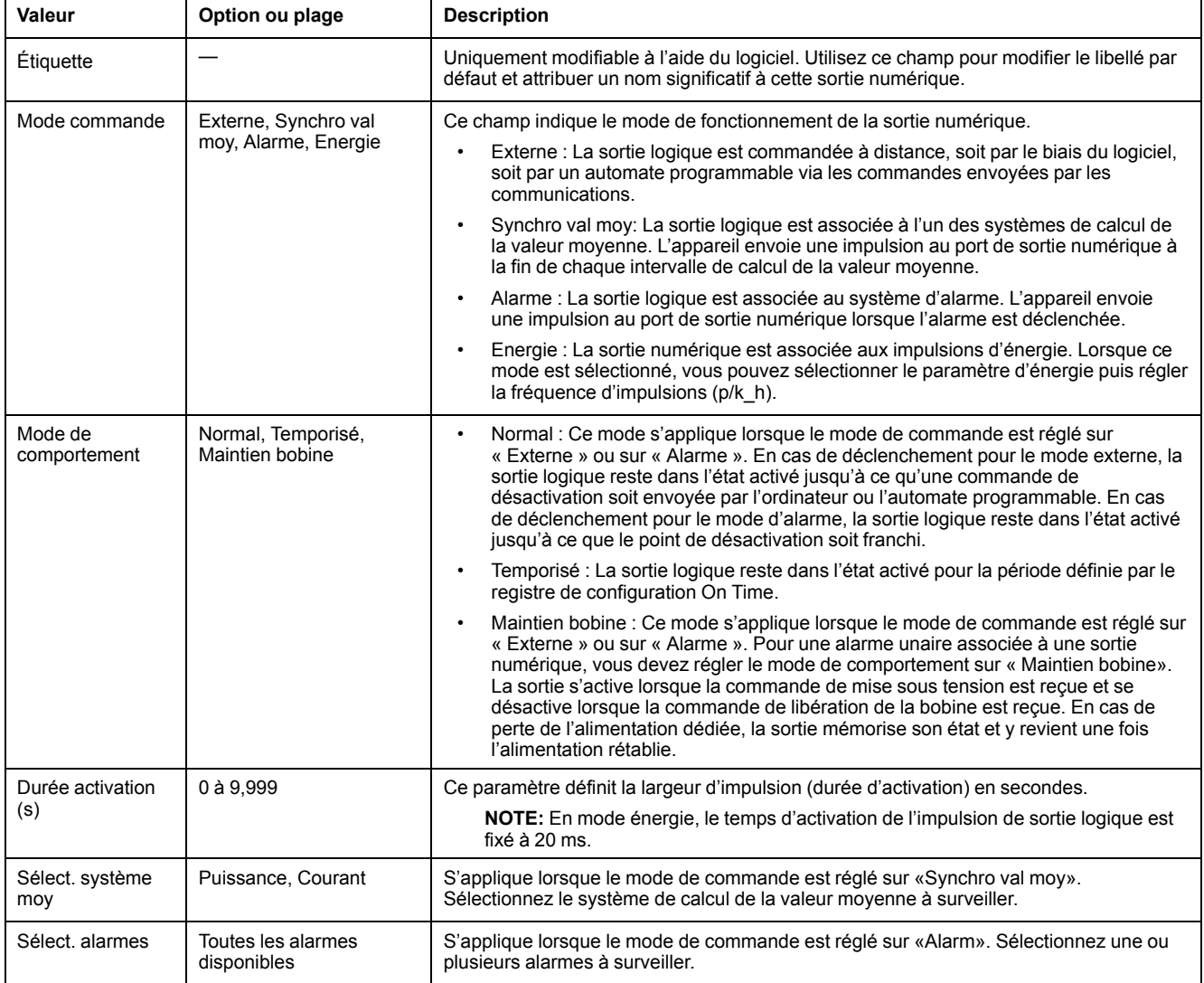

## **Configuration des sorties numériques avec ION Setup**

Vous pouvez utiliser ION Setup pour configurer les sorties logiques.

- 1. Lancez ION Setup.
- 2. Connectez l'appareil.

#### 3. Configurez le mode de commande à utiliser pour la sortie logique.

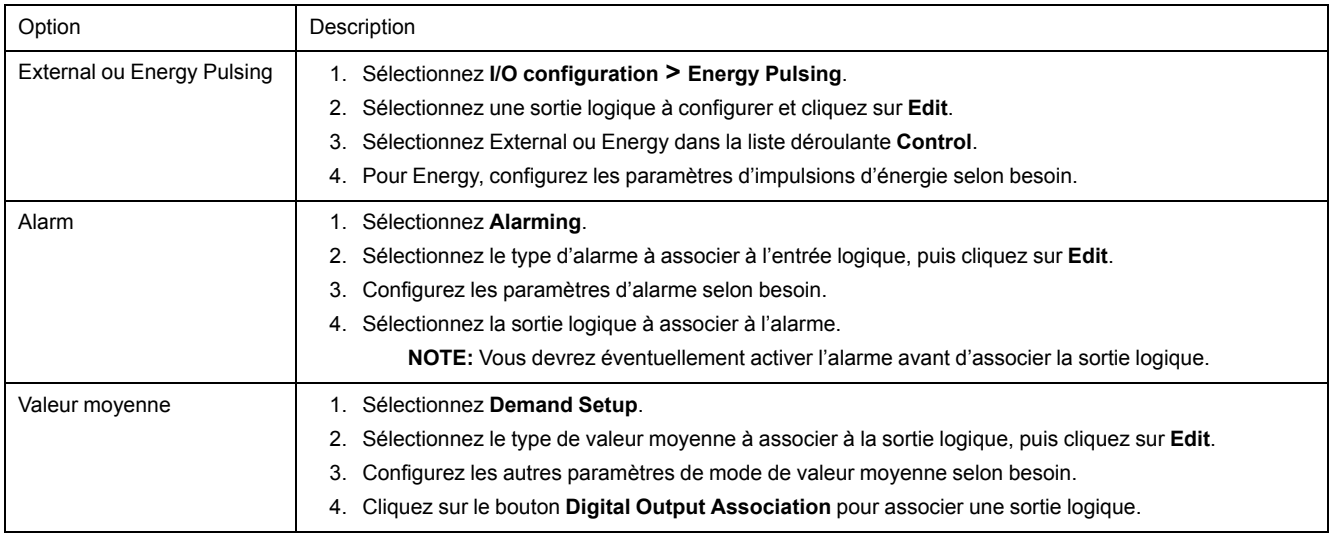

#### 4. Sélectionnez **I/O configuration > I/O Setup**.

- 5. Sélectionnez une sortie numérique à configurer et cliquez sur **Edit**. L'écran de configuration pour cette sortie numérique apparaît.
- 6. Dans le champ **Label** , donnez un nom significatif à cette sortie numérique.
- 7. Configurez les autres paramètres selon besoin.

8. Cliquez sur **Send** pour enregistrer vos modifications.

#### **Paramètres de configuration de sortie numérique disponibles au moyen de ION Setup**

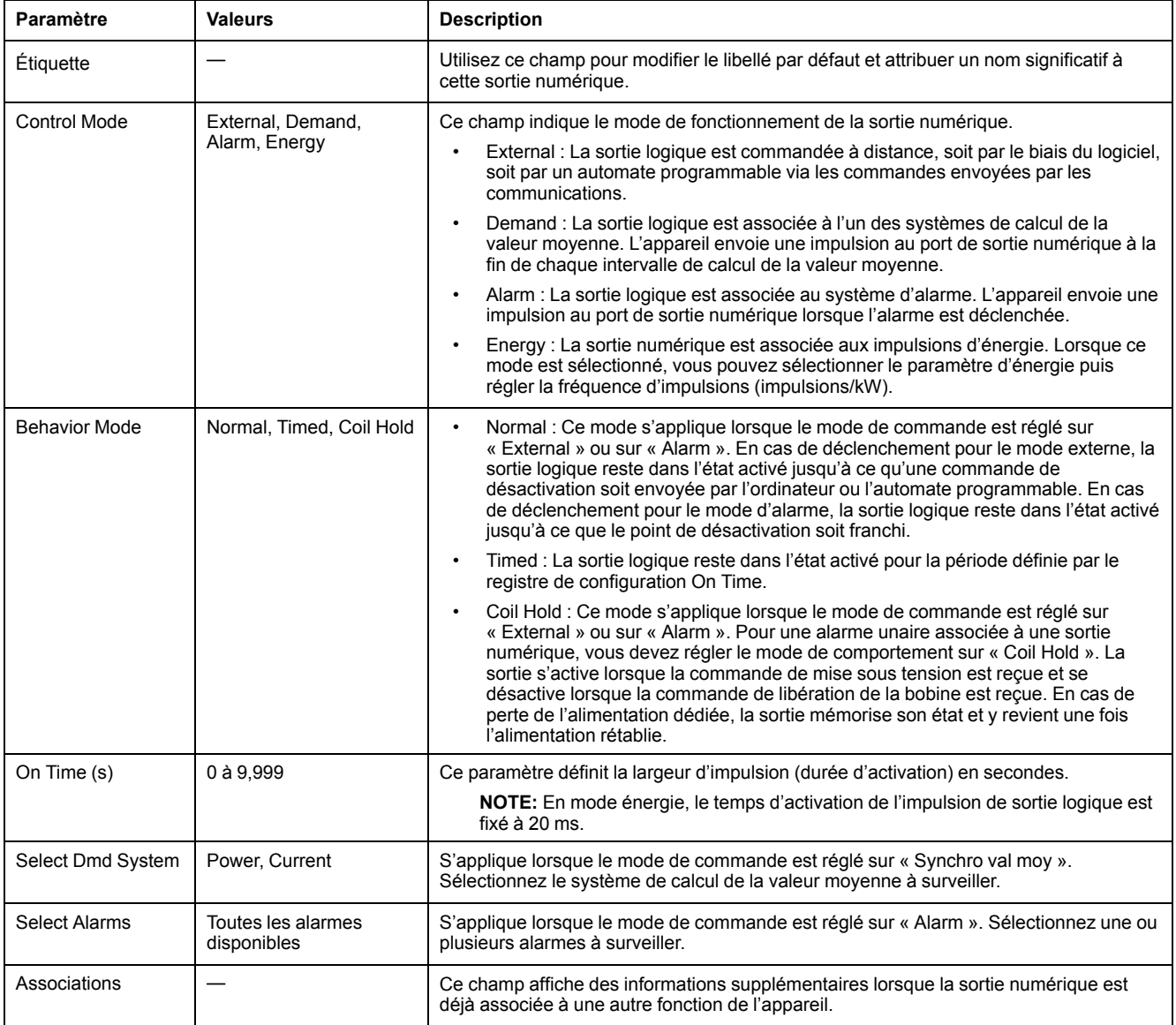

# **Applications des sorties de relais**

Les sorties de relais peuvent être configurées pour des applications de commutation, par exemple pour fournir des signaux de commande marche/arrêt pour la commutation de groupes de condensateurs, de générateurs et autres appareils et équipements externes.

### **Configuration des sorties de relais avec l'afficheur**

Vous pouvez utiliser le panneau avant pour configurer les sorties de relais.

**NOTE:** Il est recommandé d'utiliser ION Setup pour configurer les sorties de relais, car les paramètres de configuration qui nécessitent une saisie textuelle peuvent uniquement être modifiées avec le logiciel.

- 1. Sélectionnez **Maint > Régl.**
- 2. Entrez le mot de passe de configuration (« 0 » par défaut), puis appuyez sur **OK**.
- 3. Sélectionnez **E/S > Relais**.
- 4. Déplacez le curseur de façon à pointer sur la sortie de relais à modifier, puis appuyez sur **Modif**.
- 5. Déplacez le curseur de façon à pointer sur le paramètre à modifier, puis appuyez sur **Modif**.

**NOTE:** Si **Modif** n'apparaît pas, c'est que le paramètre est en lecture seule ou qu'il peut uniquement être modifié à l'aide du logiciel.

- 6. Modifiez le paramètre selon les besoins, puis appuyez sur **OK**.
- 7. Déplacez le curseur de façon à pointer sur le prochain paramètre à modifier, appuyez sur **Modif**, faites vos modifications, puis appuyez sur **OK**.
- 8. Appuyez sur la flèche pointant vers le haut pour quitter, puis sur **Oui** pour enregistrer les modifications.

#### **Paramètres de configuration de sortie de relais disponibles sur l'afficheur**

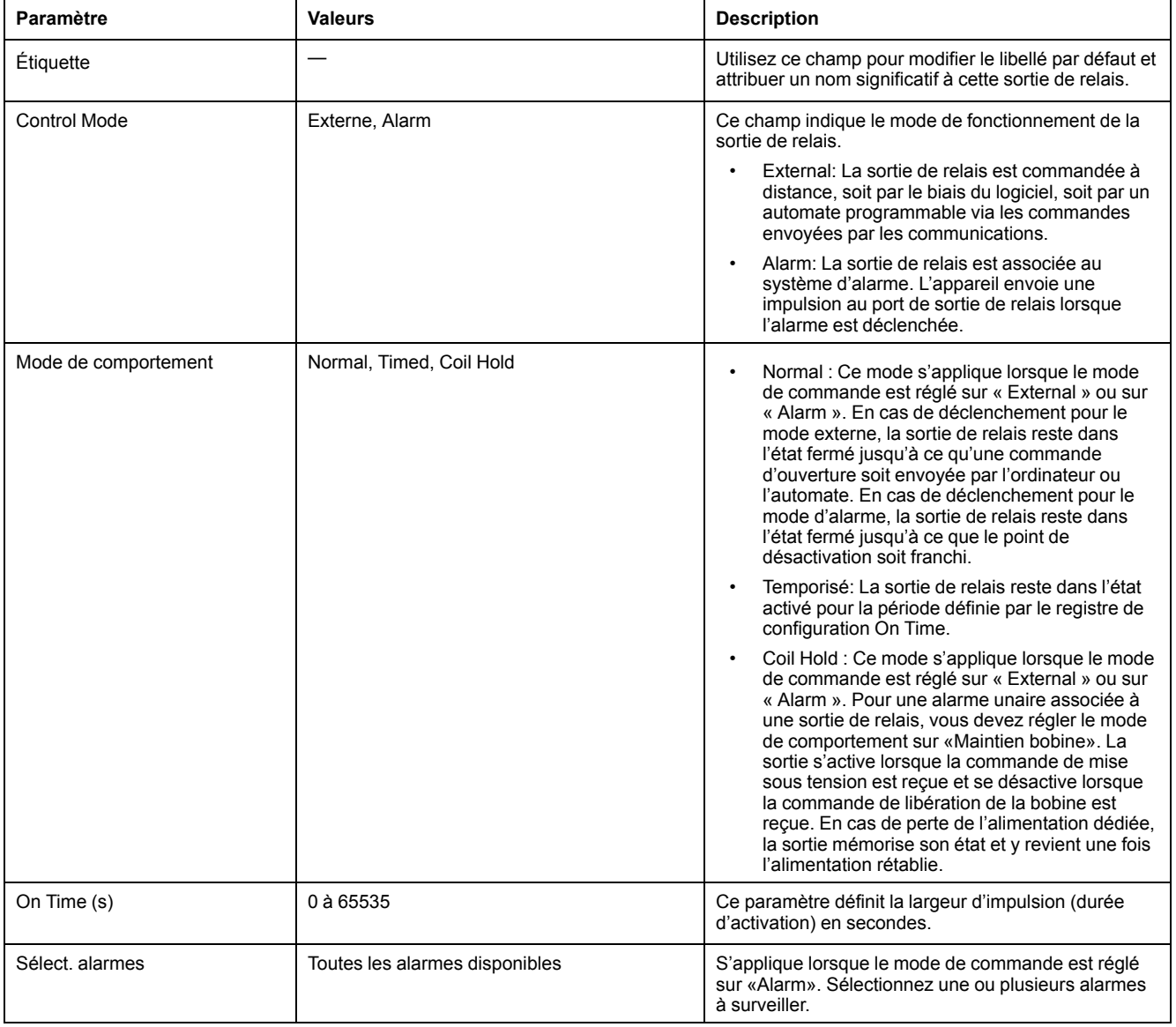

### **Configuration des sorties de relais avec ION Setup**

Vous pouvez utiliser ION Setup pour configurer les ports de sortie de relais (Relais 1 et Relais 2).

1. Lancez ION Setup.

- 2. Connectez l'appareil.
- 3. Sélectionnez **I/O configuration > I/O Setup**.
- 4. Sélectionnez une sortie de relais à configurer et cliquez sur **Edit**. L'écran de configuration pour cette sortie de relais apparaît.
- 5. Dans le champ **Label**, donnez un nom significatif à cette sortie de relais.
- 6. Configurez les autres paramètres selon besoin.
- 7. Cliquez sur **Send** pour enregistrer vos modifications.

#### **Paramètres de configuration de sortie de relais disponibles dans ION Setup**

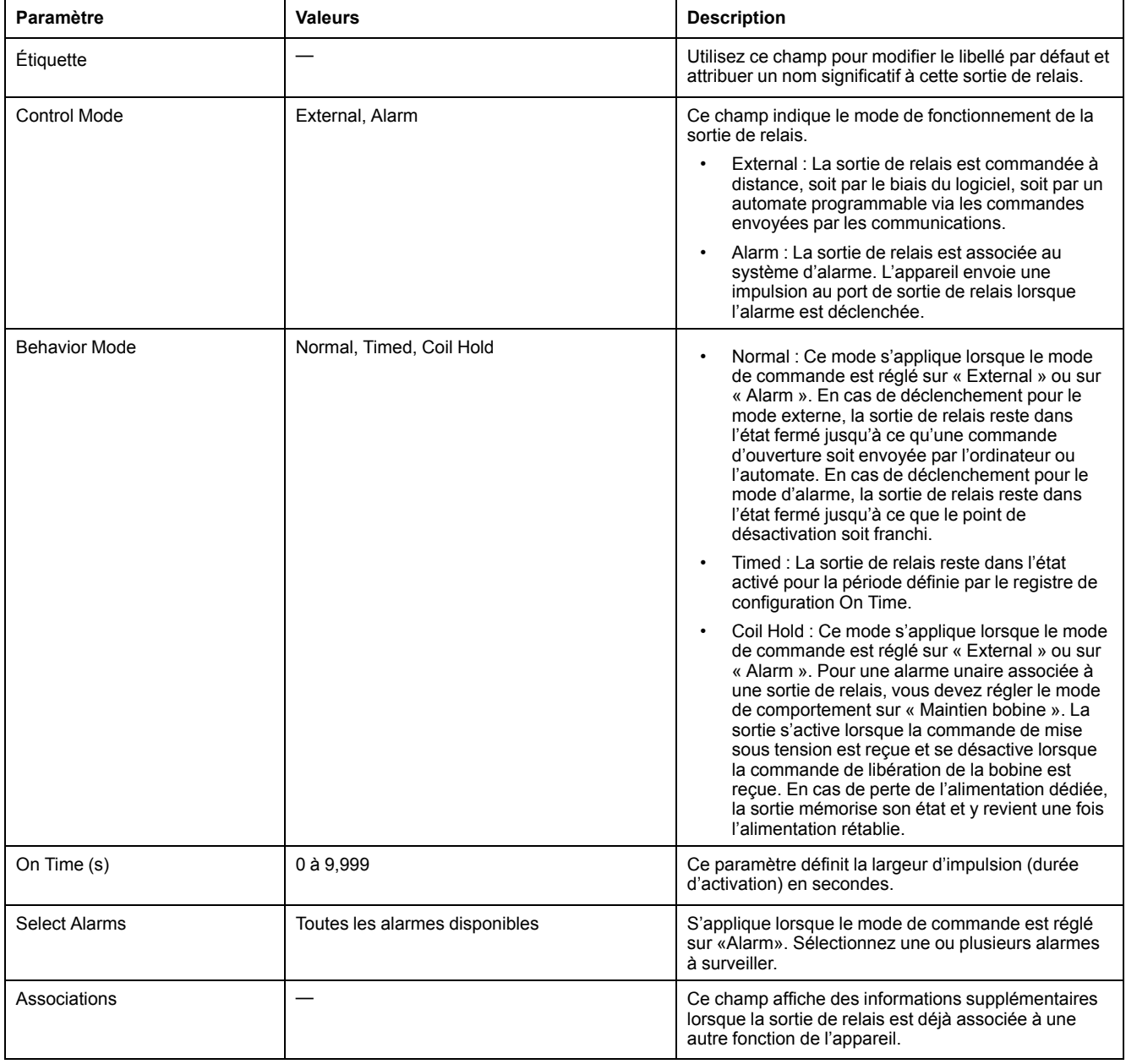

## **Impulsions d'énergie**

Vous pouvez configurer le voyant énergie/alarme ou la ou les sorties logiques pour émettre des impulsions d'énergie.

- L'appareil est équipé d'un voyant énergie/alarme. Lorsqu'il est configuré dans ce mode, le voyant émet des impulsions permettant de déterminer la précision des mesures d'énergie.
- L'appareil envoie les impulsions depuis le port de sortie logique configuré. Ces impulsions servent ensuite à déterminer la précision des mesures d'énergie de l'appareil à l'aide d'un compteur d'impulsions.

## **Configurer le voyant alarme / impulsions d'énergie à l'aide de l'afficheur**

Vous pouvez utiliser l'afficheur pour configurer le voyant de votre appareil pour les applications d'alarme ou d'impulsions d'énergie.

- 1. Sélectionnez **Maint > Régl.**
- 2. Entrez le mot de passe de configuration (« 0 » par défaut), puis appuyez sur **OK**.
- 3. Sélectionnez **I/O > LED**.
- 4. Déplacez le curseur de façon à pointer sur le paramètre à modifier, puis appuyez sur **Modif**.
- 5. Appuyez sur les boutons plus ou moins pour modifier le paramètre selon le besoin, puis appuyez sur **OK**.
- 6. Appuyez sur la flèche pointant vers le haut pour quitter. Appuyez sur **Oui** pour enregistrer vos modifications.

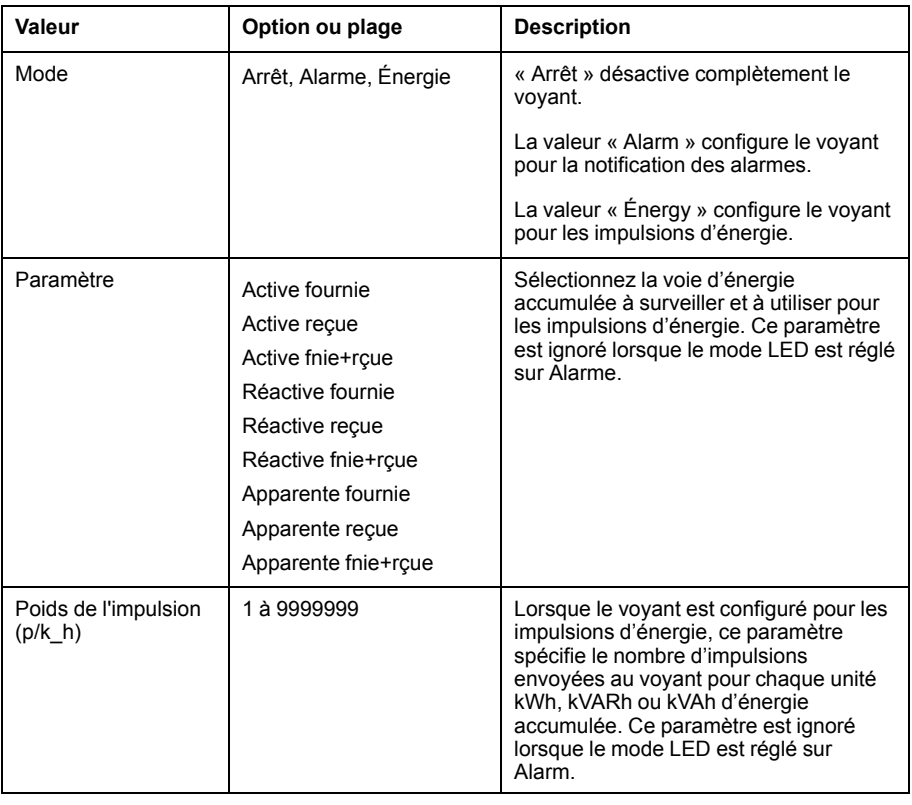

### **Configuration du voyant alarme / impulsions d'énergie ou d'une sortie logique en mode impulsions d'énergie avec ION Setup**

Vous pouvez utiliser le logiciel ION Setup pour configurer le voyant ou la sortie logique de l'appareil pour les impulsions d'énergie.

1. Lancez ION Setup.

- 2. Connectez l'appareil.
- 3. Sélectionnez **I/O configuration > Energy Pulsing**.
- 4. Sélectionnez le voyant ou la sortie numérique à configurer et cliquez sur **Edit**. L'écran de configuration apparaît.
- 5. Dans le champ **Label**, donnez un nom significatif à cette sortie numérique.
- 6. Configurez les autres paramètres selon besoin.
- 7. Cliquez sur **Send** pour enregistrer vos modifications.

#### **Paramètres de configuration du voyant alarme / impulsions d'énergie disponibles dans ION Setup**

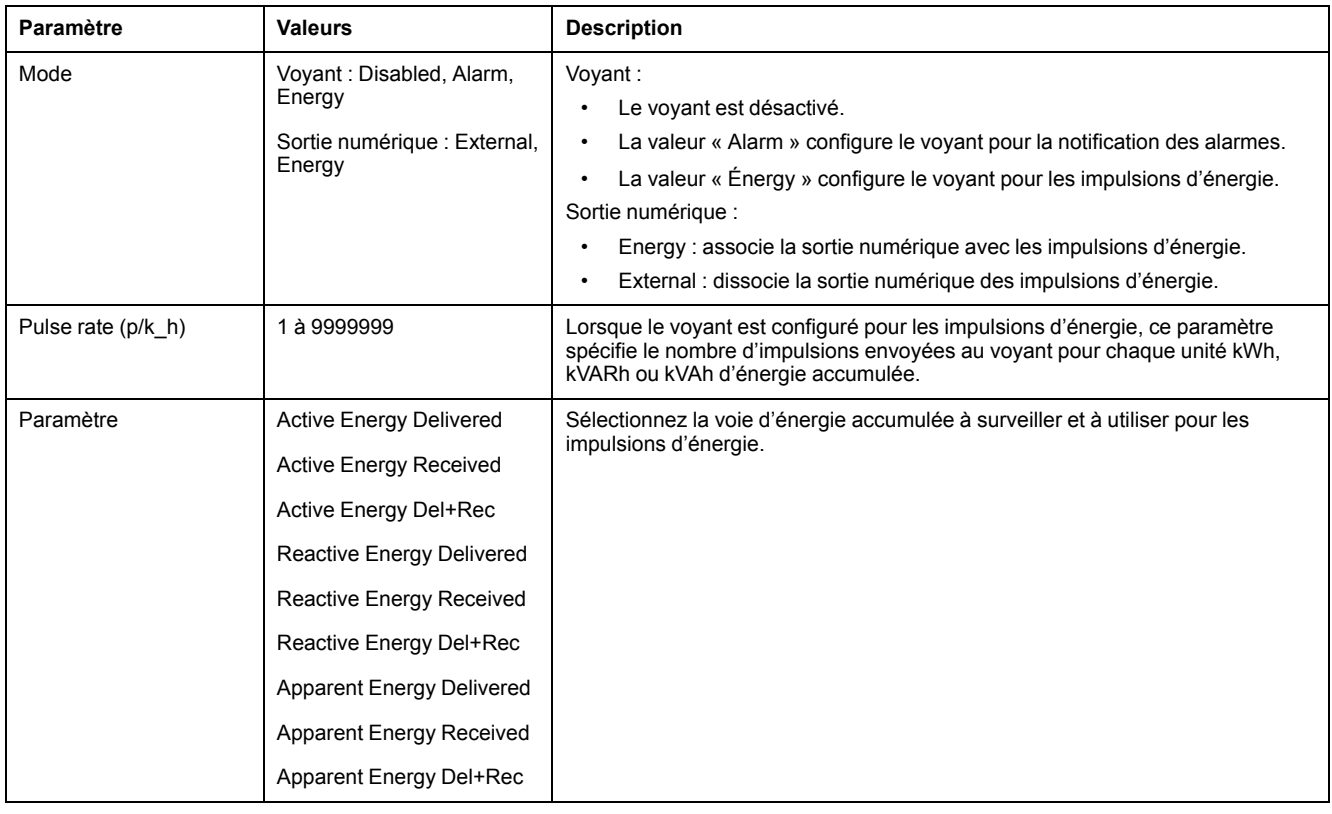

# <span id="page-69-0"></span>**Alarmes**

# **Vue d'ensemble des alarmes**

Les alarmes permettent à l'appareil de vous signaler les anomalies détectées, par exemple une erreur ou un événement survenant en dehors des conditions normales de fonctionnement. Les alarmes sont généralement déclenchées en fonction de seuils et peuvent être programmées pour suivre certains comportements, événements ou conditions indésirables au sein de votre réseau électrique.

Vous pouvez configurer l'appareil pour générer et afficher des alarmes (de priorité élevée, moyenne ou basse) lorsque des événements prédéfinis sont détectés au sein des valeurs mesurées ou des états de fonctionnement. L'appareil consigne également les informations d'événement d'alarme.

L'appareil est livré avec plusieurs alarmes préactivées en usine. Les autres alarmes doivent être configurés pour que l'appareil puisse générer des alarmes.

Personnalisez les alarmes du compteur selon vos besoins, par exemple en changeant la priorité. Vous pouvez également créer des alarmes personnalisées à l'aide des fonctions avancées de l'appareil.

# **Alarmes disponibles**

L'appareil offre différents types d'alarme.

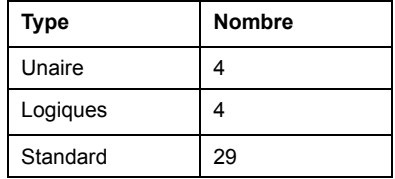

## **Alarmes unaires**

Les alarmes unaires représentent le type d'alarme le plus simple : elles sont affectées à un comportement, un événement ou une condition uniques.

### **Alarmes unaires disponibles**

L'appareil offre 4 alarmes unaires.

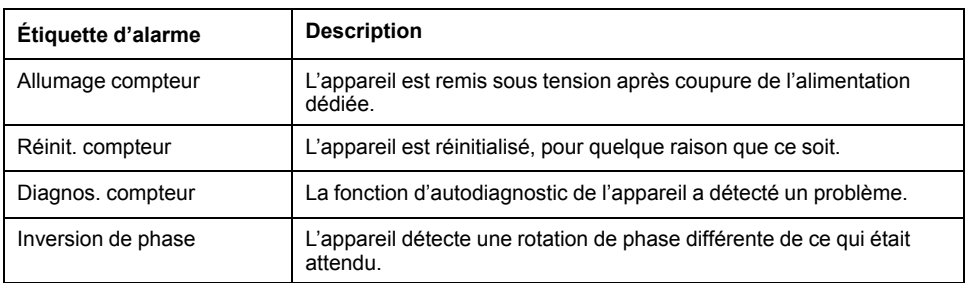

# **Alarmes logiques**

Les alarmes numériques surveillent l'état marche/arrêt des entrées logiques ou d'état de l'appareil.

## **Alarme numérique avec délai d'activation ou de désactivation**

Pour éviter les « fausses alertes » déclenchées par des signaux irréguliers, vous pouvez configurer un délai d'activation et de désactivation des alarmes numériques.

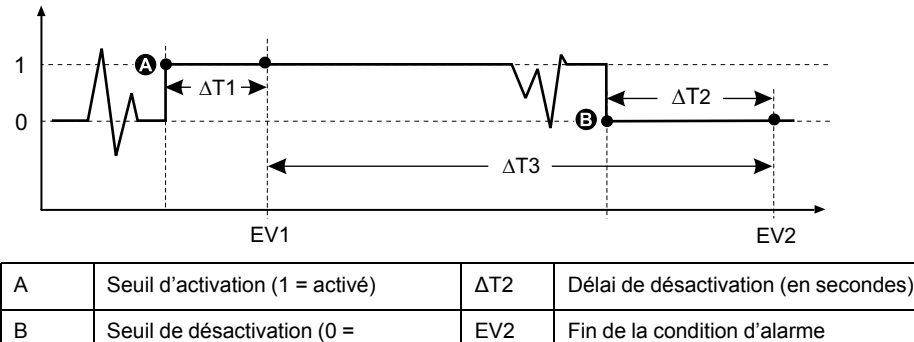

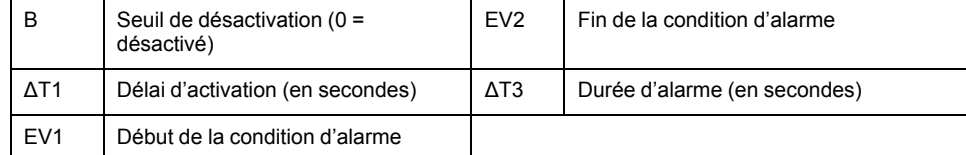

**NOTE:** Pour éviter de remplir le journal des alarmes avec des déclenchements parasites, l'alarme numérique est automatiquement désactivée si l'état de l'entrée logique ou d'état change plus de 4 fois en une seconde ou plus de 10 fois en dix secondes. Dans ce cas, vous devez rétablir l'alarme à l'aide de l'affichage ou de ION Setup.

## **Alarmes logiques disponibles**

L'appareil offre 2 alarmes logiques.

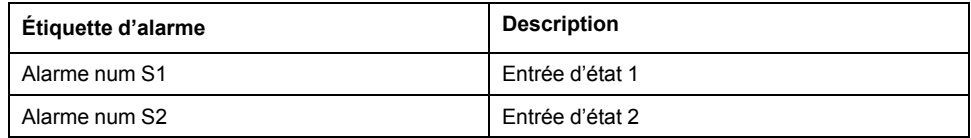

# **Alarmes standard**

Les alarmes standard sont des alarmes à seuils qui surveillent certains comportements, certains événements ou certaines conditions indésirables au sein de votre réseau électrique.

Les alarmes standard offrent un taux de détection égal à la période de mesure 50/ 60, soit nominalement 1 seconde si la fréquence de l'appareil est configurée conformément à la fréquence système (50 ou 60 Hz).

De nombreuses alarmes standard sont des alarmes triphasées. Des seuils d'alarme sont évalués séparément pour chacune des trois phases, mais le résultat donne une seule alarme. Le seuil d'activation de l'alarme est franchi dès qu'une phase dépasse l'amplitude d'activation pendant la durée spécifiée pour le délai d'activation. L'alarme reste active tant que la condition reste vraie pour au moins une phase. Le seuil de désactivation de l'alarme est franchi lorsque la

dernière phase en dépassement retombe en deçà de l'amplitude de désactivation pendant la durée spécifiée pour le délai de désactivation.

### **Exemple d'alarme à seuil de dépassement et seuil d'insuffisance (standard)**

L'appareil prend en charge des seuils de dépassement et d'insuffisance pour les alarmes standard.

Une condition d'activation a lieu lorsque l'amplitude du signal surveillé franchit la limite spécifiée par le réglage d'activation et reste au-delà de cette limite pendant une durée minimale définie par le paramètre de délai d'activation.

La condition d'activation prend fin lorsque l'amplitude du signal surveillé franchit la limite spécifiée par le réglage de désactivation et reste en deçà de cette limite pendant une durée minimale définie par le paramètre de délai de désactivation.

#### **Seuil de dépassement**

Lorsque la valeur s'élève au-dessus du seuil d'activation paramétré et reste telle pour une durée conforme au délai d'activation (∆T1), la condition d'alarme est activée. Lorsque la valeur tombe en dessous du seuil de désactivation paramétré et reste telle pour une durée conforme au délai de désactivation (∆T2), la condition d'alarme est désactivée.

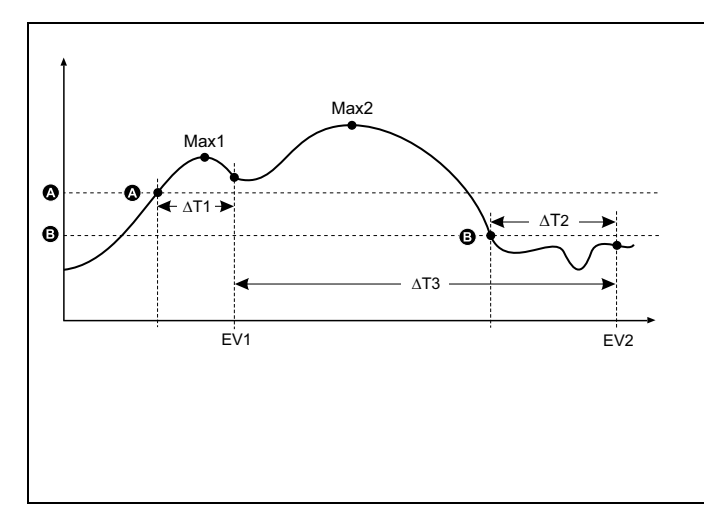

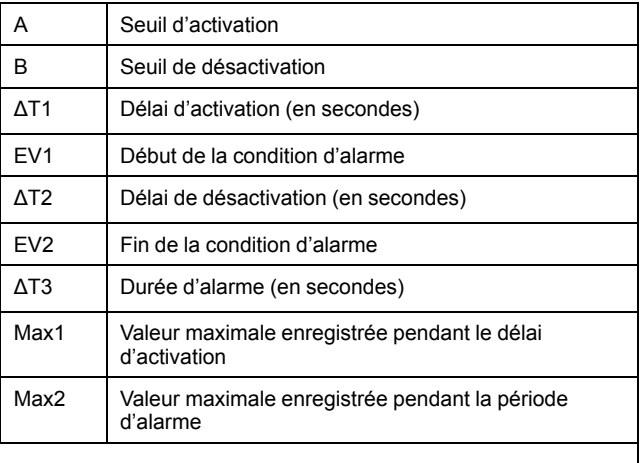

L'appareil enregistre la date et l'heure du début de l'événement d'alarme (EV1) et de sa fin (EV2). L'appareil effectue également les tâches associées à l'événement, par exemple l'actionnement d'une sortie logique. L'appareil enregistre en outre les valeurs maximales (Max1, Max2) avant, pendant et après la période d'alarme.

#### **Seuil d'insuffisance**

Lorsque la valeur tombe en dessous du seuil d'activation paramétré et reste telle pour une durée conforme au délai d'activation (∆T1), la condition d'alarme est activée. Lorsque la valeur s'élève au-dessus du seuil de désactivation paramétré et reste telle pour une durée conforme au délai de désactivation (∆T2), la condition d'alarme est désactivée.
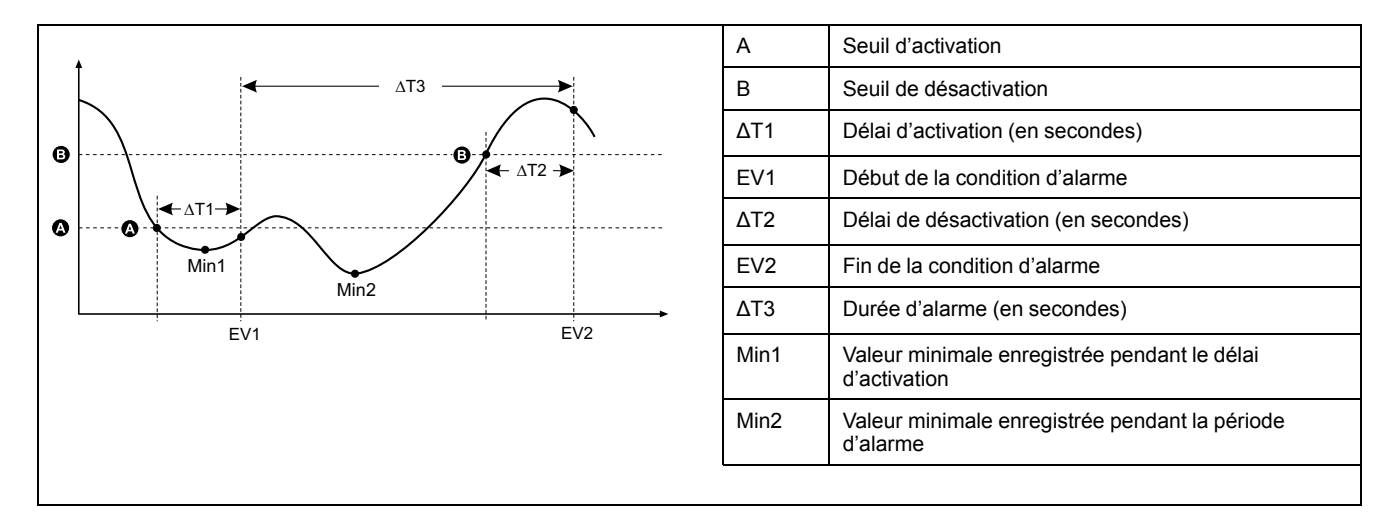

L'appareil enregistre la date et l'heure du début de l'événement d'alarme (EV1) et de sa fin (EV2). L'appareil effectue également les tâches associées à l'événement, par exemple l'actionnement d'une sortie logique. L'appareil enregistre en outre les valeurs minimales (Min1, Min2) avant, pendant et après la période d'alarme.

## **Seuil maximal autorisé**

Afin de limiter les risques d'erreur de saisie par l'utilisateur, l'appareil est programmé avec des limites pour les alarmes standard.

La valeur maximale de seuil susceptible d'être saisie pour certaines alarmes dépend du rapport de transformateur de tension (rapport TT), du rapport de transformateur de courant (rapport TC), du type de système (nombre de phases) et/ou des maxima de tension et de courant programmés en usine.

**NOTE:** Le rapport de TTest égal au primaire du TT divisé par le secondaire du TT. Le rapport de TC est égal au primaire du TC divisé par le secondaire du TC.

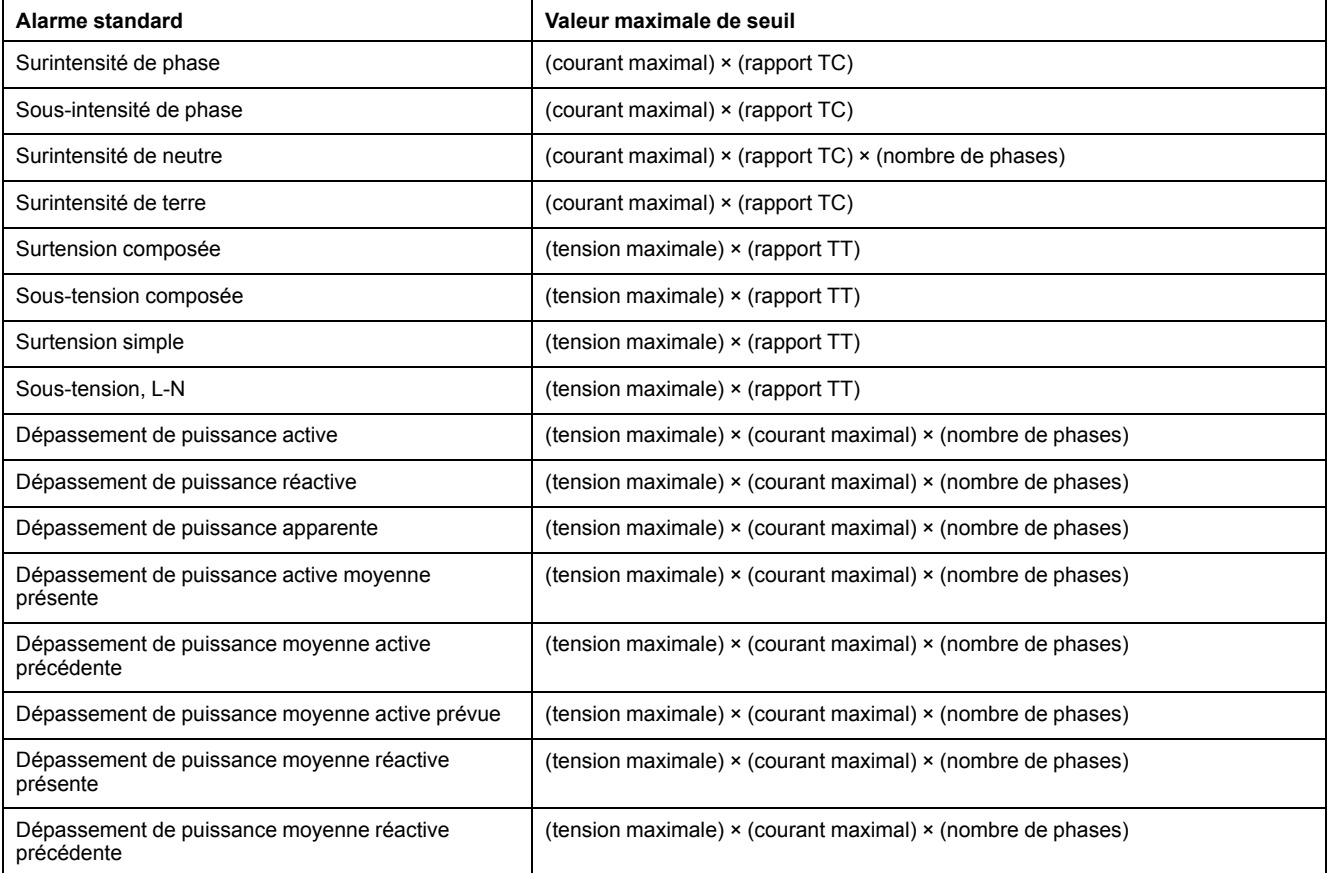

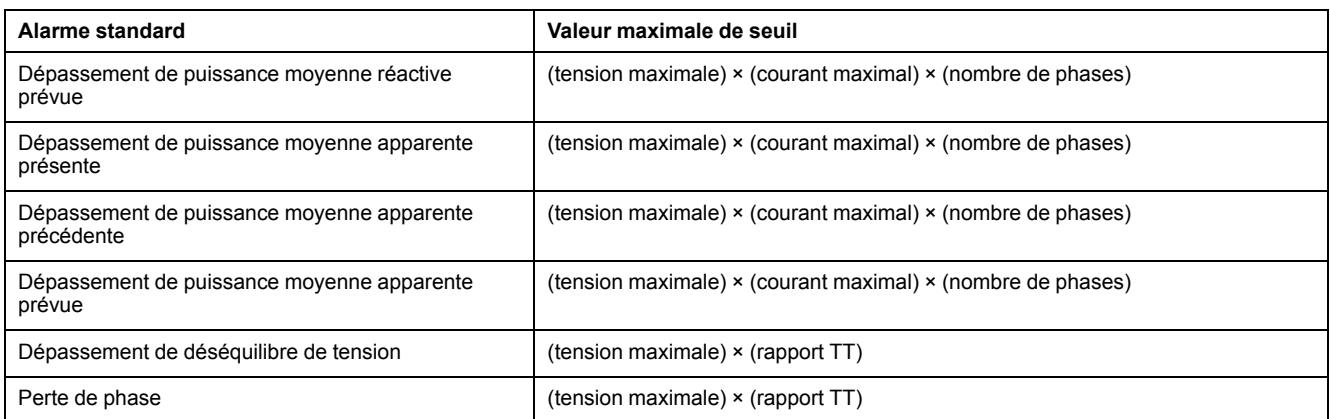

# **Alarmes standard disponibles**

L'appareil offre différentes alarmes standard.

**NOTE:** Certaines alarmes ne s'appliquent pas à toutes les configurations de réseau électrique. Par exemple, les alarmes de tension phase-neutre ne sont pas disponibles pour les réseaux en triangle triphasés. Certaines alarmes utilisent le type de réseau et le rapport TTou TC pour déterminer le réglage maximal autorisé.

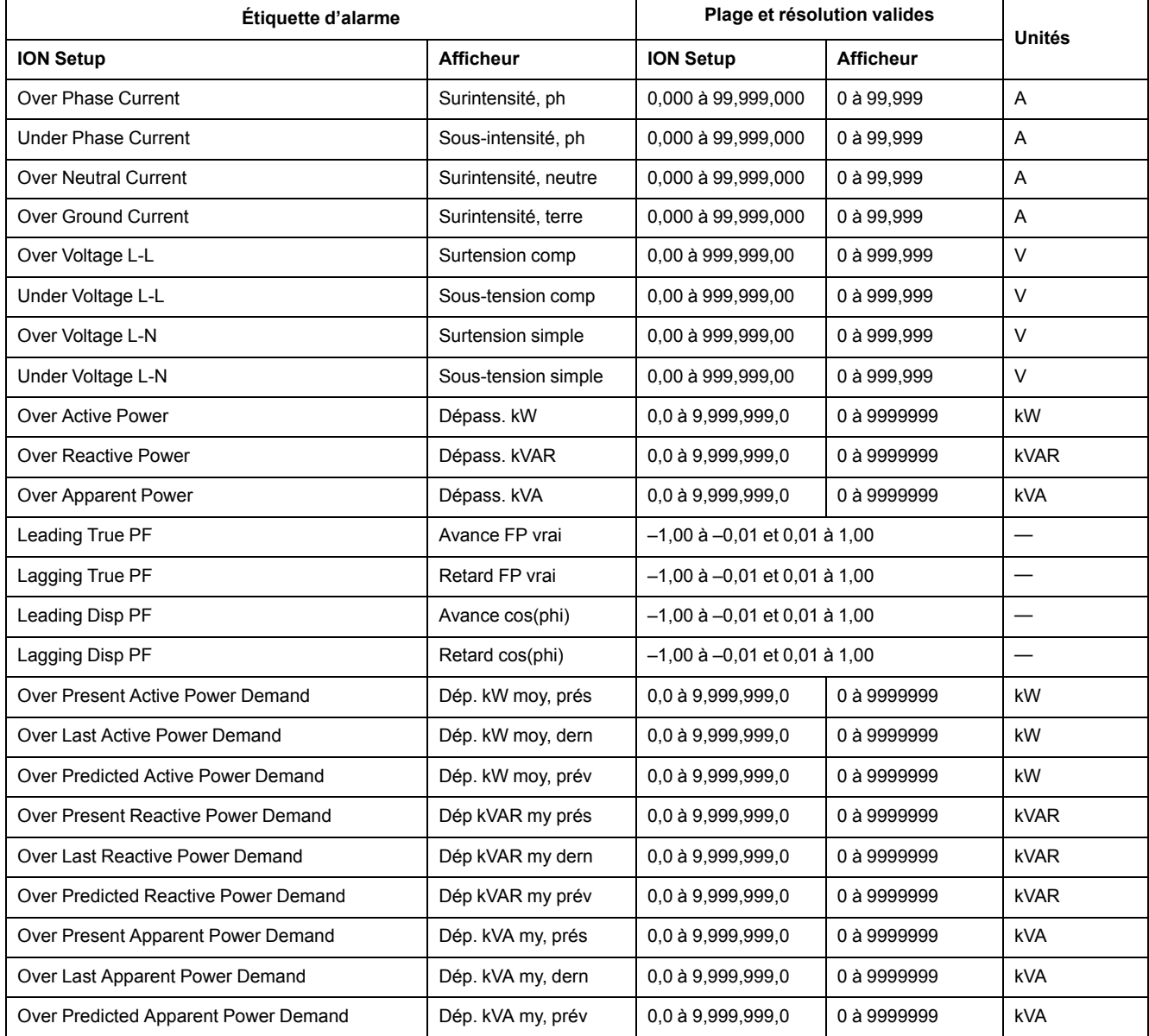

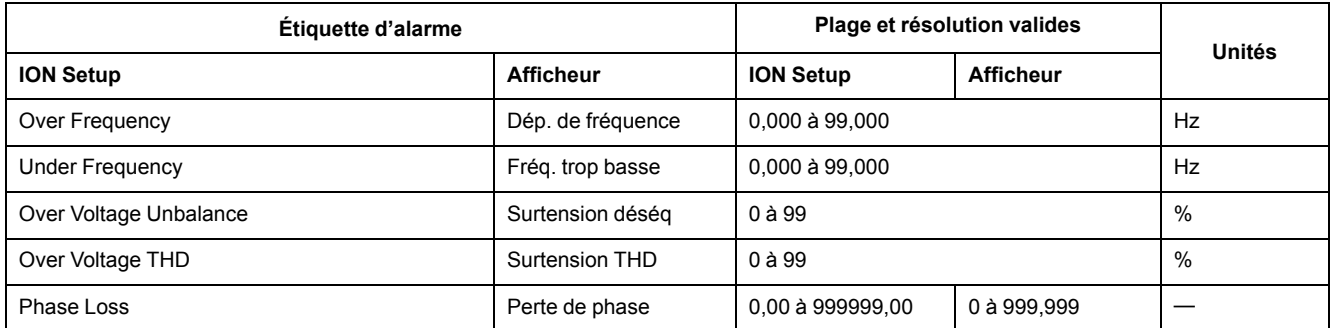

## **Alarmes de facteur de puissance (FP)**

Vous pouvez paramétrer une alarme de FP en avance ou de FP en retard pour détecter les occurrences où le facteur de puissance passe au-dessus ou en dessous d'un seuil spécifié.

Les alarmes de FP en avance et de FP en retard utilisent les quadrants de facteur de puissance comme valeurs de l'axe des ordonnées, avec le quadrant II au point le plus bas de l'échelle, suivi par le quadrant III, le quadrant I, et pour finir le quadrant IV au point le plus haut de l'échelle.

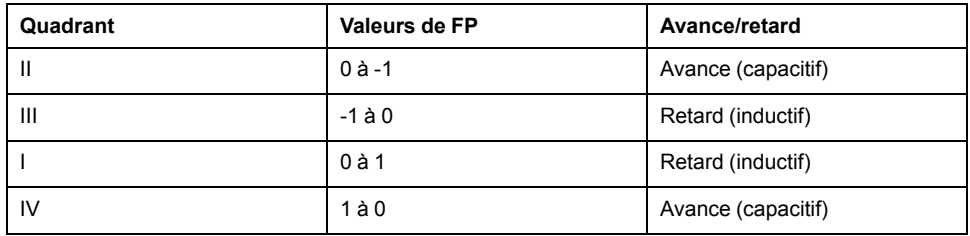

### **Alarme de FP en avance**

L'alarme de FP en avance surveille les seuils de dépassement.

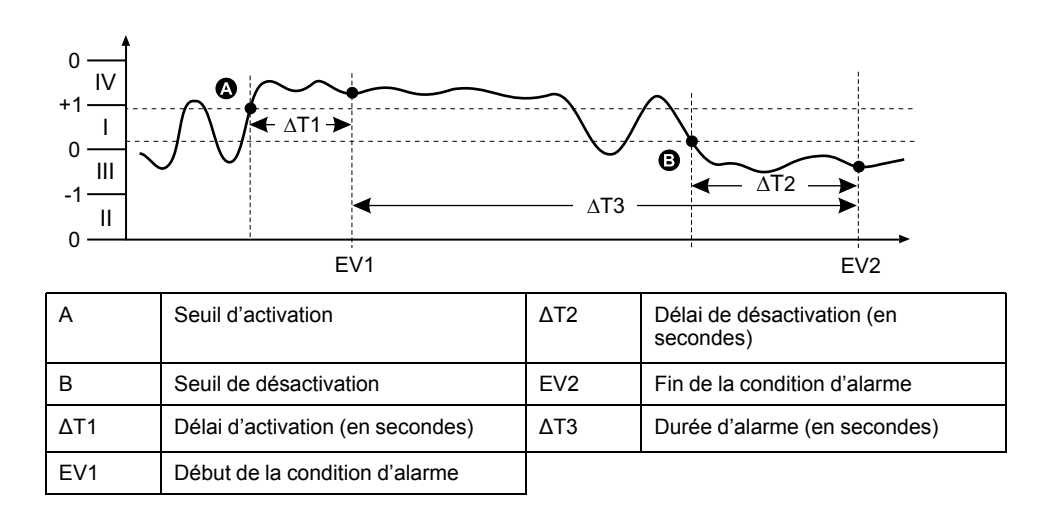

### **Alarme de FP en retard**

L'alarme de FP en retard surveille les seuils d'insuffisance.

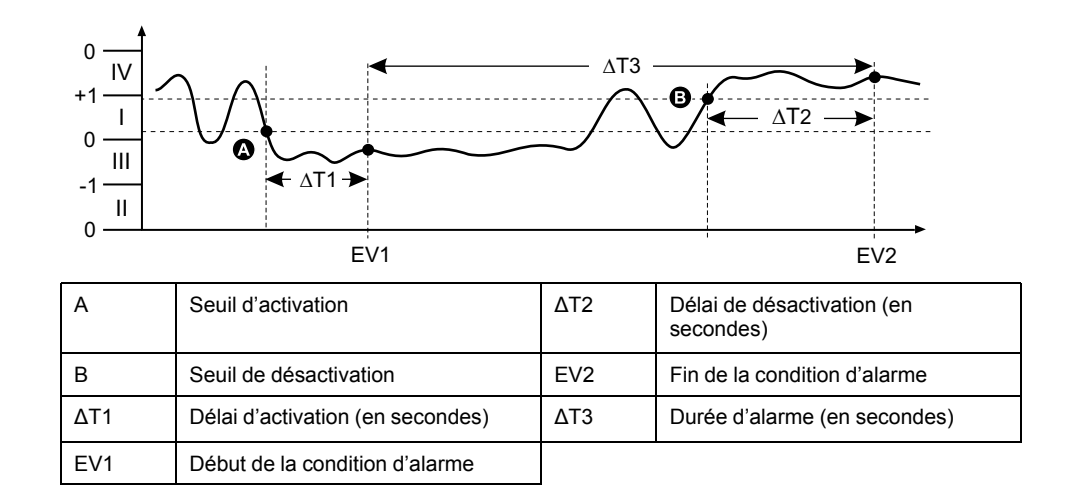

## **Alarme de perte de phase**

L'alarme de perte de phase est une alarme de seuil d'insuffisance qui surveille la tension d'un réseau triphasé et se déclenche si une ou deux phases tombent en dessous du seuil d'activation et reste telle pour une durée conforme au délai d'activation.

Lorsque toutes les phases s'élèvent au-dessus du seuil de désactivation paramétré et restent telles pour une durée conforme au délai de désactivation, la condition d'alarme est désactivée.

# **Priorités d'alarme**

À chaque alarme est attribuée une priorité permettant de distinguer les événements qui exigent une action immédiate de ceux qui n'en exigent aucune.

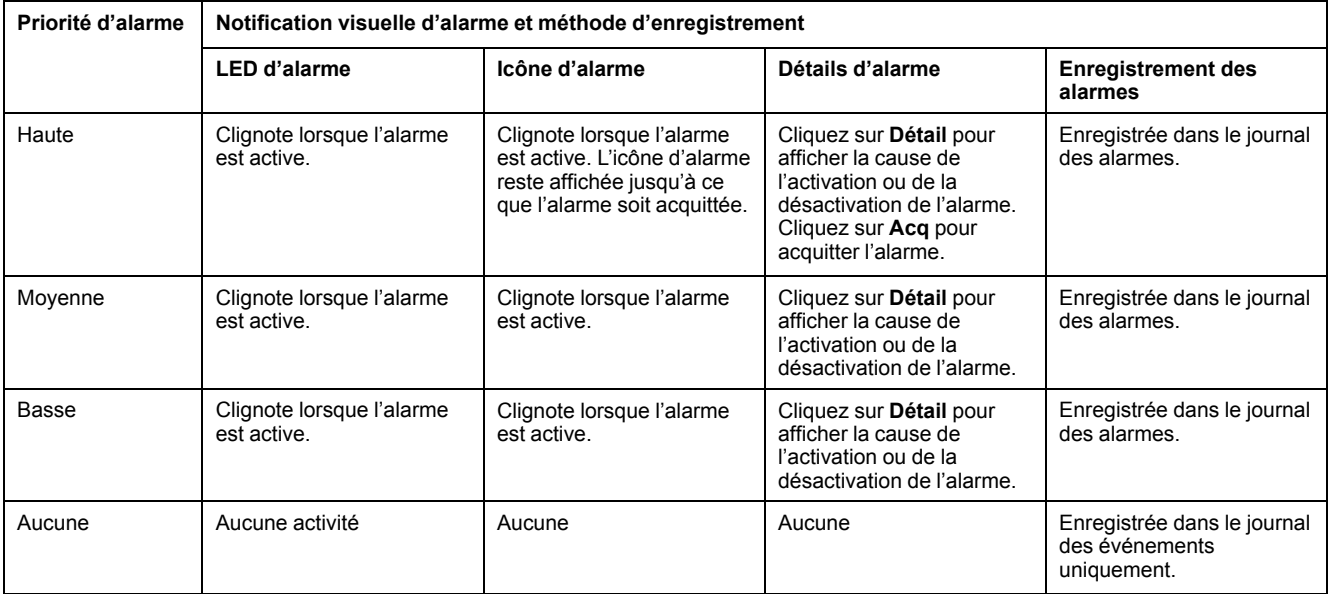

**NOTE:** Les alarmes ne sont notifiées par voyant LED que si la fonction de voyant LED alarme / impulsions d'énergie est configurée en mode alarme.

### **Alarmes actives simultanément**

Si plusieurs alarmes de priorités différentes sont actives simultanément, l'afficheur affiche les alarmes dans leur ordre de déclenchement.

# **Vue d'ensemble de la configuration des alarmes**

Vous pouvez utiliser l'afficheur ou ION Setup pour configurer des alarmes unaires, numériques ou standard (1 Sec).

Lorsque vous modifiez la configuration de base de l'appareil, toutes les alarmes sont automatiquement désactivées afin d'éviter tout déclenchement accidentel. Si vous configurez les seuils d'activation des alarmes standard au moyen de l'afficheur, toutes les décimales précédemment configurées au moyen de ION Setup seront perdues.

### *AVIS*

#### **RISQUE DE FONCTIONNEMENT INATTENDU**

- Vérifiez que tous les paramètres d'alarme soient corrects et faites les corrections nécessaires.
- Réactivez toutes les alarmes configurées.

**Le non-respect de ces instructions peut entraîner un fonctionnement incorrect des alarmes.**

## **Contrôle d'erreurs intégré**

ION Setup contrôle dynamiquement les combinaisons incorrectes de paramètres. Lorsque vous réglez une alarme, vous ne pouvez quitter l'écran de configuration tant que vous n'avez pas défini les seuils d'activation et de désactivation avec des valeurs acceptables.

### **Configuration des alarmes à l'aide de l'afficheur**

Vous pouvez utiliser l'écran pour créer et configurer des alarmes standard (1 s), unaires et logiques.

Il est recommandé d'utiliser ION Setup pour configurer les alarmes standards (1 s). ION Setup prend en charge une résolution plus élevée qui vous permet de spécifier plus de décimales lorsque vous configurez les valeurs de seuil d'activation et de seuil de désactivation pour certaines mesures.

- 1. Naviguez jusqu'aux écrans de configuration d'alarmes et sélectionnez l'alarme à configurer.
- 2. Configurez les paramètres comme expliqué dans les différentes sections relatives à la configuration des alarmes.

**NOTE:** Si vous avez utilisé ION Setup pour programmer des valeurs décimales sur une alarme standard (1 s), ne modifiez aucun paramètre de cette alarme à l'aide de l'afficheur, pas même pour l'activer ou la désactiver. Vous risqueriez de supprimer toutes les décimales configurées avec ION Setup.

3. Lorsque vous y êtes invité, cliquez sur **Yes** pour enregistrer les modifications sur l'appareil.

## **Configuration des alarmes avec ION Setup**

Vous pouvez utiliser ION Setup pour créer et configurer des alarmes.

- 1. Démarrez ION Setup et connectez-le à votre appareil.
- 2. Ouvrez l'écran **Alarming**.
- 3. Sélectionnez l'alarme à configurer, puis cliquez sur **Edit**.
- 4. Configurez les paramètres comme expliqué dans les différentes sections relatives à la configuration des alarmes.

Reportez-vous au guide de configuration matérielle ION Setup pour plus d'informations.

## **Paramètres de configuration des alarmes unaires**

Configurez les autres paramètres d'alarme unaire selon besoin.

Les commandes ION Setup sont affichées entre parenthèses.

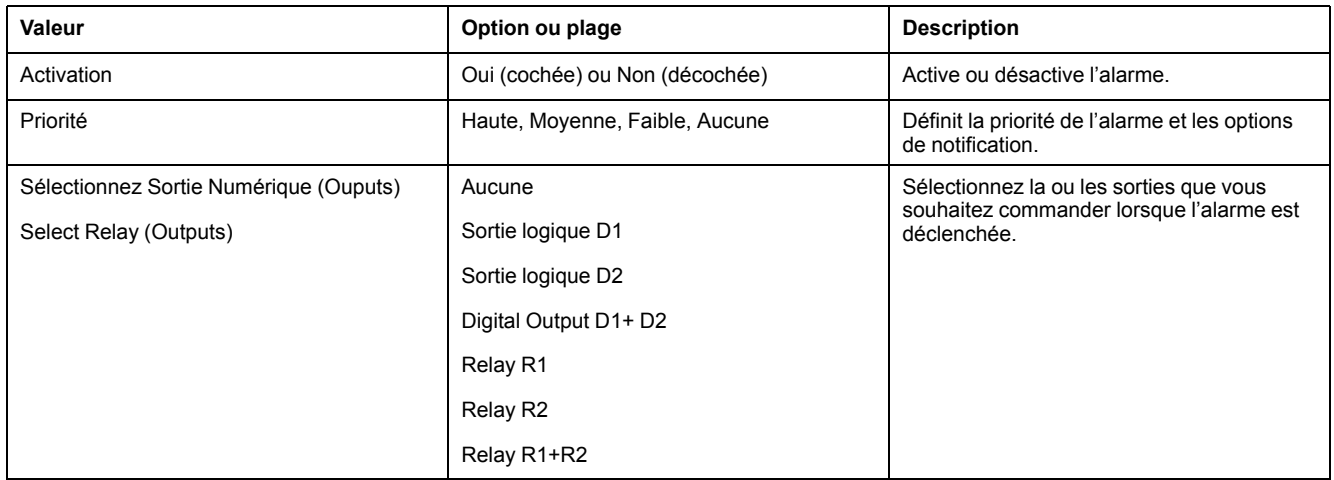

## **Paramètres de configuration des alarmes numériques**

Configurez les autres paramètres d'alarme logique selon besoin.

Les commandes ION Setup sont affichées entre parenthèses.

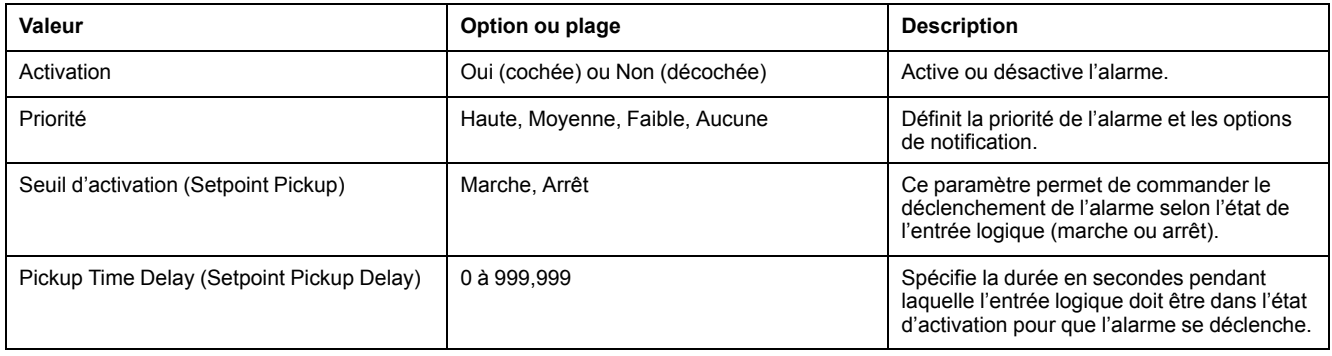

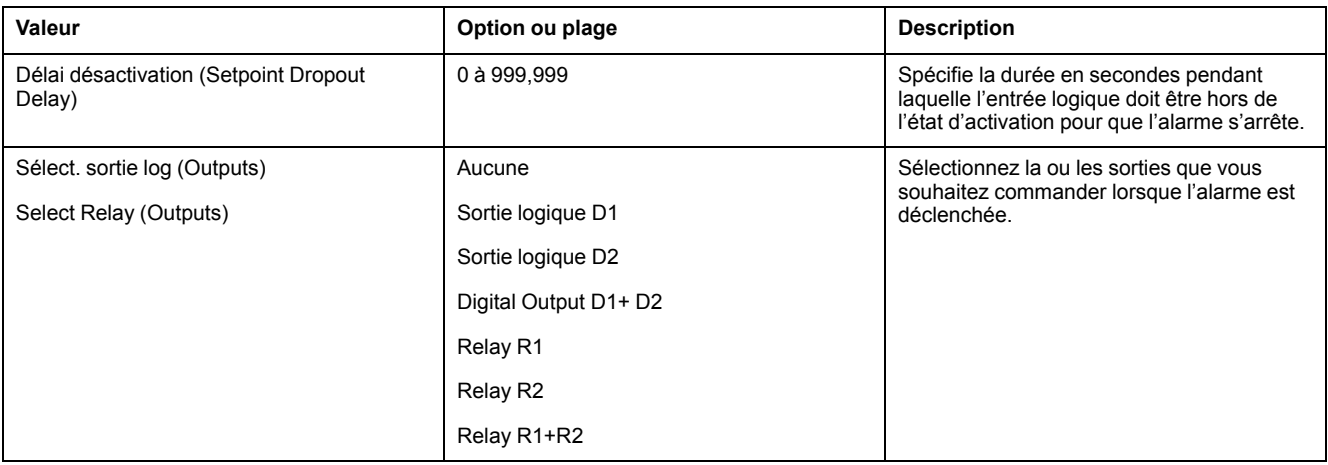

# **Paramètres de configuration des alarmes standard (1 s)**

Configurez les autres paramètres d'alarme standard selon besoin.

Les commandes ION Setup sont affichées entre parenthèses.

**NOTE:** Il est recommandé d'utiliser ION Setup pour configurer les alarmes standards (1 s). ION Setup prend en charge une résolution plus élevée qui vous permet de spécifier plus de décimales lorsque vous configurez les valeurs de seuil d'activation et de seuil de désactivation pour certaines mesures.

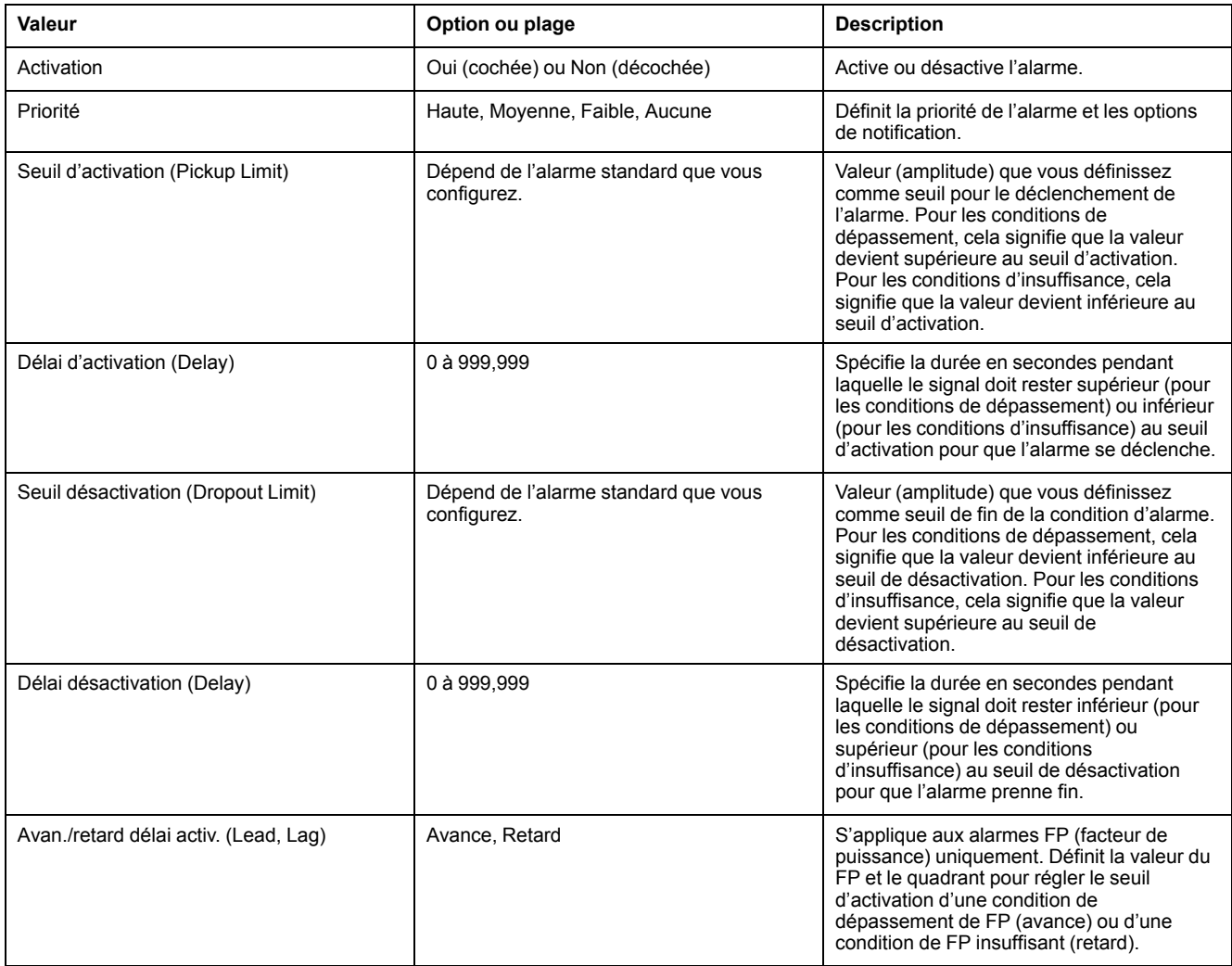

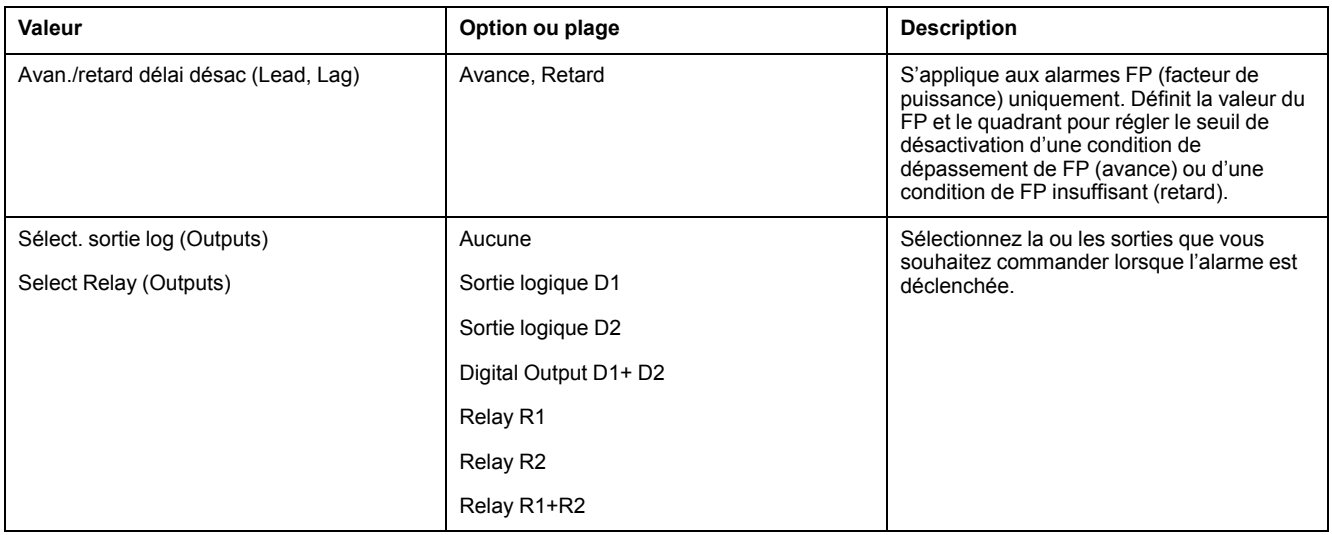

# **Voyant d'alarme**

Vous pouvez utiliser le voyant alarme / impulsions d'énergie comme indicateur d'alarme.

Lorsqu'il est configuré en mode alarme, le voyant clignote pour signaler une condition d'alarme.

### **Configuration du voyant LED en mode alarme à l'aide de l'afficheur**

Vous pouvez utiliser l'afficheur pour configurer le voyant LED alarme / impulsions d'énergie en mode alarme.

- 1. Affichez l'écran de menu de configuration **LED**.
- 2. Réglez le mode sur **Alarm**, puis cliquez sur **OK**.
- 3. Appuyez sur la flèche pointant vers le haut pour quitter. Appuyez sur **Oui** pour enregistrer vos modifications.

### **Configuration du voyant en mode alarme à l'aide de ION Setup**

Vous pouvez utiliser ION Setup pour configurer le voyant de l'appareil en mode alarme.

- 1. Démarrez ION Setup et connectez-le à votre appareil. Consultez l'aide de ION Setup pour obtenir des instructions.
- 2. Sélectionnez **I/O configuration > Energy Pulsing**.
- 3. Sélectionnez **Front Panel LED** et cliquez sur **Edit**.
- 4. Réglez le mode de commande sur **Alarm**.
- 5. Cliquez sur **Send** pour enregistrer vos modifications.

# **Affichage et notification des alarmes**

L'appareil vous avertit lorsqu'une condition d'alarme est détectée.

## **Icône d'alarme**

Lorsqu'une alarme de basse, moyenne ou haute priorité se déclenche, le symbole suivant s'affiche dans le coin supérieur droit de l'afficheur pour indiquer qu'une alarme est active :

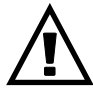

Pour les alarmes de haute priorité, l'icône reste affichée jusqu'à ce que vous acquittiez l'alarme.

### **Configuration du voyant LED alarme / impulsions d'énergie**

Lorsqu'il est configuré en mode alarme, le voyant LED alarme / impulsions d'énergie clignote également pour signaler que l'appareil a détecté une condition d'alarme.

### **Écrans d'alarme**

Vous pouvez utiliser les boutons de l'afficheur pour naviguer jusqu'aux écrans de configuration ou d'affichage des alarmes.

### **Alarmes actives**

Lorsqu'un événement d'activation a lieu, la liste des alarmes actives apparaît dans l'écran « Alarmes actives » de l'afficheur. Appuyez sur **Détail** pour afficher plus d'informations sur l'événement.

### **Détails d'alarme**

Les détails des alarmes peuvent être vus en utilisant :

les écrans d'alarmes actives (Active), de l'historique des alarmes (Hist), des compteurs d'alarme (Cpteur) et des alarmes non acquittées (Non Acq) sur l'afficheur de l'appareil, ou

# **Liste des alarmes actives et journal historique des alarmes**

Chaque occurrence d'une alarme de basse, moyenne ou haute priorité est ajoutée à la liste des alarmes actives et consignée dans le journal historique des alarmes.

La liste des alarmes actives contient jusqu'à 40 entrées à la fois. Lorsque ce maximum de 40 est atteint, la liste des alarmes actives fonctionne comme un tampon circulaire, les nouvelles entrées venant remplacer les anciennes entrées dans la liste. Les informations de la liste des alarmes actives sont volatiles et se réinitialisent lorsque l'appareil est réinitialisé.

Le journal historique des alarmes contient 40 entrées. Ce journal fonctionne lui aussi comme un tampon circulaire, les nouvelles entrées venant remplacer les anciennes. Les informations contenues dans le journal historique des alarmes sont non volatiles et persistent après réinitialisation de l'appareil.

### **Visualisation des alarmes actives sur l'afficheur**

Lorsqu'une condition d'alarme devient vraie (alarme activée), l'alarme apparaît dans l'écran des alarmes actives.

Les alarmes sont affichées dans l'ordre de leur occurrence, sans considération de la priorité. Les détails de l'alarme indiquent la date et l'heure de l'événement, le type d'événement (activation, unaire, etc.), la phase sur laquelle la condition d'alarme a été détectée et la valeur qui a causé l'activation de l'alarme.

**NOTE:** Les détails d'alarme ne sont pas disponibles pour les alarmes dont la priorité est réglée sur « Aucun ».

Les détails de l'alarme (pour les alarmes de basse, moyenne et haute priorité) sont également enregistrées dans le journal historique des alarmes.

- 1. Sélectionnez **Alarm > Actif**.
- 2. Sélectionnez l'alarme à afficher (les plus récentes apparaissent en haut de la liste).
- 3. Appuyez sur **Détail**.

**NOTE:** Pour les alarmes de haute priorité non acquittées, l'option Acq apparaît sur cet écran. Appuyez sur **Acq** pour acquitter l'alarme ou revenez à l'écran précédent si vous ne souhaitez pas acquitter l'alarme.

### **Visualisation des alarmes historiques sur l'afficheur**

Le journal historique des alarmes répertorie les alarmes actives et les alarmes passées.

Lorsqu'une condition d'alarme devient fausse (alarme désactivée), l'événement est consigné dans le journal historique et la notification d'alarme (icône et voyant LED) est arrêtée.

Les alarmes sont affichées dans l'ordre de leur occurrence, sans considération de la priorité. Les détails de l'alarme indiquent la date et l'heure de l'événement, le type d'événement (désactivation, unaire, etc.), la phase sur laquelle la condition d'alarme a été détectée et la valeur qui a causé la désactivation de l'alarme.

**NOTE:** Les détails d'alarme ne sont pas disponibles pour les alarmes dont la priorité est réglée sur « Aucun ».

- 1. Naviguez jusqu'à **Alarm > Hist**.
- 2. Sélectionnez l'alarme à afficher (les plus récentes apparaissent en haut de la liste).
- 3. Appuyez sur **Détail**.

**NOTE:** Pour les alarmes de haute priorité non acquittées, l'option **Acq** apparaît sur cet écran. Appuyez sur **Acq** pour acquitter l'alarme ou revenez à l'écran précédent si vous ne souhaitez pas acquitter l'alarme.

### **Voir les compteurs d'alarme à l'aide de l'afficheur**

Les occurrences des différents types d'alarme sont comptées et enregistrées dans l'appareil.

**NOTE:** Les compteurs d'alarmes sont remis à zéro lorsqu'ils atteignent 9999.

1. Sélectionnez **Alarm > Count**.

L'écran **Alarms Counter** s'affiche.

2. Faites défiler la liste pour afficher le nombre d'occurrences pour chaque type d'alarme.

### **Acquitter les alarmes de haute priorité à l'aide de l'afficheur**

Vous pouvez utiliser l'appareil pour acquitter les alarmes de haute priorité.

- 1. Sélectionnez **Alarm > Unack**.
- 2. Sélectionnez l'alarme à acquitter.
- 3. Appuyez sur **Detail**.
- 4. Appuyez sur **Ack** pour acquitter l'alarme.
- 5. Répétez l'opération pour les autres alarmes non acquittées.

### **Réinitialisation des alarmes avec ION Setup**

Utilisez ION Setup pour réinitialiser les alarmes.

Vous pouvez également réinitialiser les alarmes à l'aide de l'afficheur.

- 1. Connectez-vous à votre appareil dans ION Setup.
- 2. Ouvrez l'écran **Meter Resets**.
- 3. Sélectionnez les paramètres d'alarme à réinitialiser, puis cliquez sur **Reset**.

## <span id="page-83-0"></span>**Mesures**

# **Mesures en temps réel**

L'appareil mesure le courant et les tensions, et présente en temps réel les valeurs efficaces des trois phases et du neutre.

Les entrées de tension et de courant sont surveillées en continu à une fréquence d'échantillonnage de 64 points par cycle. Une telle résolution permet à l'appareil de fournir des mesures fiables et des valeurs électriques calculées pour différentes applications commerciales, bâtiments et industrielles.

# **Energy**

L'appareil fournit un comptage bidirectionnel à quatre quadrants.

L'appareil calcule et stocke en mémoire non volatile toutes les mesures accumulées d'énergie active, réactive et apparente :

- Wh, VARh, VAh (fournis et reçus)
- Wh, VARh et VAh net (fournis reçus)
- Wh, VARh, VAh absolu (fournis + reçus)

Tous les paramètres d'énergie représentent le total des trois phases. Vous pouvez afficher l'énergie accumulée sur l'afficheur.

### **Configuration de la mise à l'échelle de l'énergie avec ION Setup**

Vous pouvez utiliser ION Setup pour configurer la mise à l'échelle de l'énergie. En fonction de cette mise à l'échelle, le dépassement d'énergie se produit lorsque la valeur seuil est atteinte.

- 1. Lancez ION Setup.
- 2. Connectez l'appareil.
- 3. Ouvrez l'écran **Energy Scaling**.
- 4. Cliquez sur **Edit** et configurez les paramètres **Setup** selon besoin.
- 5. Dans la liste déroulante, sélectionnez le paramètre à définir pour la mise à l'échelle de l'énergie.

**NOTE:** Si vous réglez le paramètre **Energy Scaling** à une valeur seuil inférieure à l'énergie accumulée, l'énergie accumulée est remise à zéro. 6. Cliquez sur **Send** (envoyer) pour enregistrer vos modifications sur l'appareil.

#### **Paramètres Energy Scaling disponibles dans ION Setup**

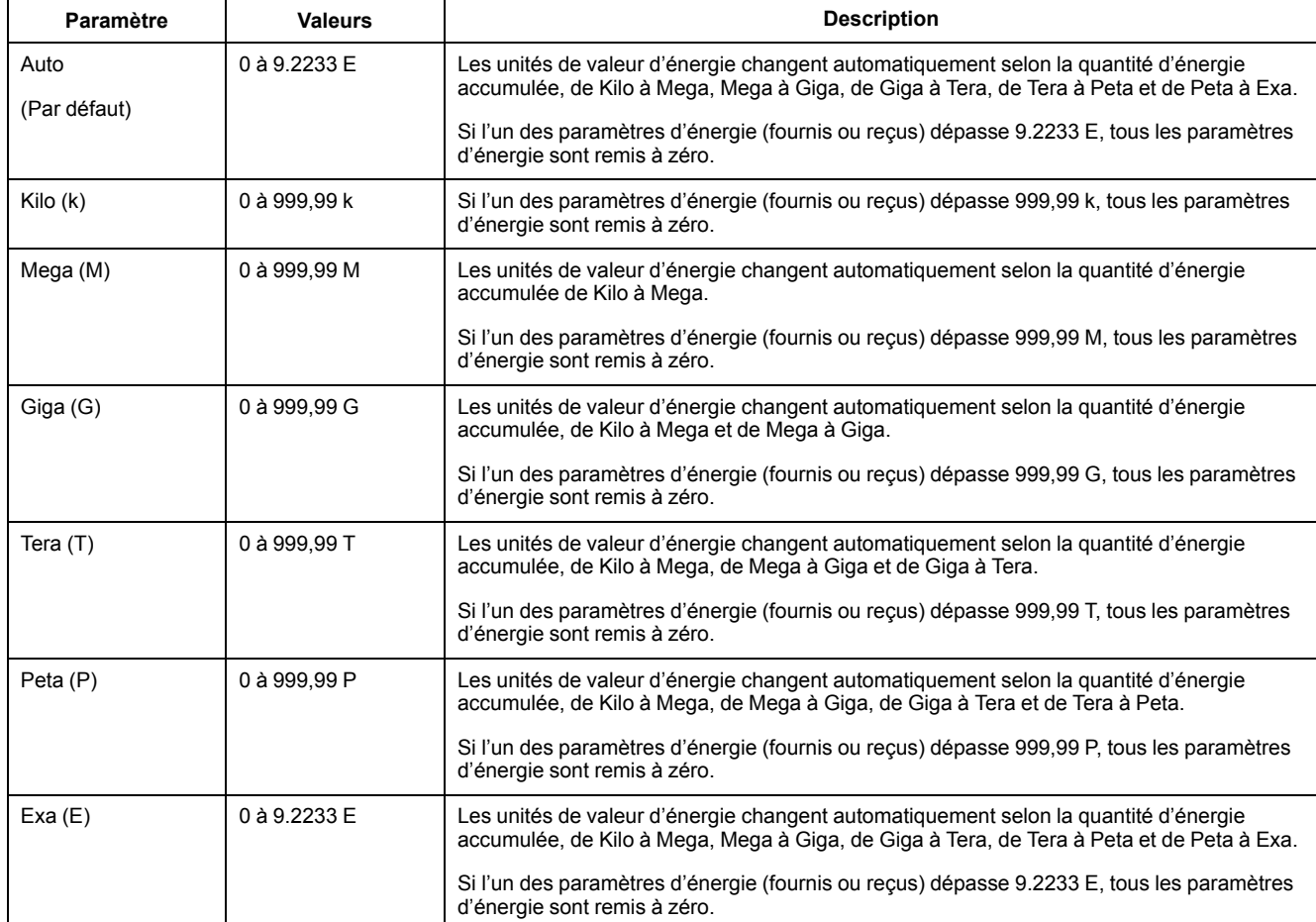

# **Énergie prédéfinie**

#### **REMARQUE : Ne s'applique pas aux modèles MID.**

Vous pouvez entrer les valeurs d'énergie précédentes lorsque vous remplacez l'appareil. La valeur d'énergie prédéfinie ne peut pas être réglée au-delà de la valeur de dépassement d'énergie maximale (9.2233 E).

Les valeurs d'énergie prédéfinies incluent l'énergie active (Wh), l'énergie réactive (VARh) et l'énergie apparente (VAh) (fournis et reçus).

### **Configuration de l'énergie prédéfinie avec ION Setup**

#### **REMARQUE : Ne s'applique pas aux modèles MID.**

Vous pouvez utiliser ION Setup pour configurer les valeurs d'énergie prédéfinie

- 1. Lancez ION Setup.
- 2. Connectez l'appareil.
- 3. Ouvrez l'écran **Preset Energy**.
- 4. Cliquez sur **Edit** et configurez les paramètres **Setup** selon besoin.
- 5. Dans la liste, réglez la valeur **Preset Energy** pour chaque paramètre.

6. Cliquez sur **Send** pour enregistrer vos modifications sur l'appareil.

#### **Paramètres Preset Energy disponibles dans ION Setup**

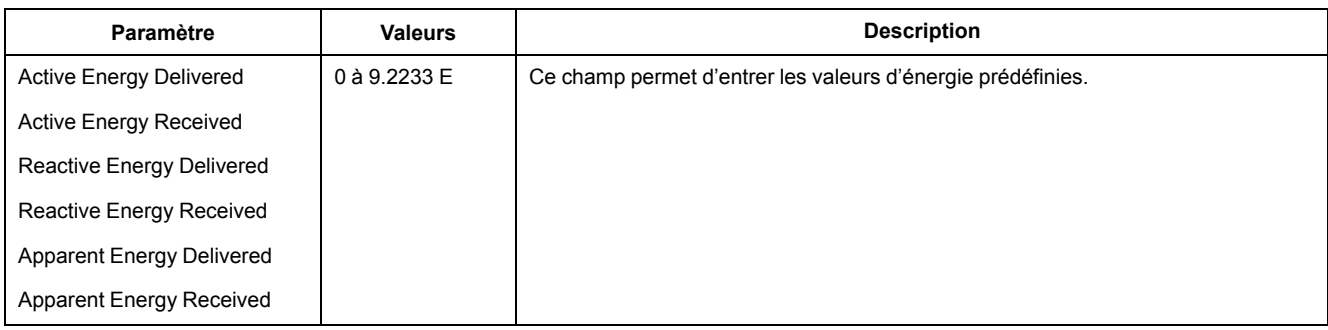

# **Valeurs min/max**

Lorsque les valeurs mesurées atteignent leur valeur la plus basse ou la plus haute, l'appareil met à jour et enregistre ces grandeurs min/max (minima et maxima) en mémoire non volatile.

Les mesures en temps réel de l'appareil sont mises à jour toutes les 50 périodes pour les systèmes 50 Hz ou toutes les 60 périodes pour les systèmes 60 Hz.

# **Demand**

### **Puissance moyenne**

La puissance moyenne est une mesure de la consommation moyenne de puissance sur un intervalle de temps fixe.

**NOTE:** Sauf autre précision, « valeur moyenne » désigne la valeur moyenne de puissance ou « puissance moyenne ».

L'appareil mesure la consommation instantanée et peut calculer la valeur moyenne selon différentes méthodes.

### **Valeur moyenne de courant**

L'appareil peut calculer la valeur moyenne selon différents méthodes : intervalle de temps, synchronisée ou thermique.

Vous sélectionnez l'intervalle de calcul de la moyenne entre 1 et 60 minutes, par incréments d'une minute (par exemple, 15 minutes).

### **Méthodes de calcul de la puissance moyenne**

La puissance moyenne correspond à l`énergie accumulée pendant une période spécifiée divisée par la longueur de cette période.

Le mode de calcul de cette grandeur par l'appareil dépend des paramètres de méthode et de période sélectionnés (par exemple, « Interv. tournant tempo. » avec un intervalle de 15 minutes et un sous-intervalle de 5 minutes).

Afin de rester compatible avec le système de facturation des services électriques, l'appareil fournit les types suivants de calcul de puissance moyenne :

• Valeur moyenne sur intervalle de temps

- Valeur moyenne synchronisée
- Valeur moyenne thermique

Vous pouvez configurer la méthode de calcul de valeur moyenne à l'aide de l'afficheur ou d'un logiciel.

### **Valeur moyenne sur intervalle de temps**

Avec la méthode de calcul de valeur moyenne sur intervalle de temps, vous sélectionnez l'intervalle de temps sur lequel l'appareil calculera la valeur moyenne.

Vous sélectionnez ou configurez la manière dont l'appareil traite cet intervalle parmi les méthodes suivantes :

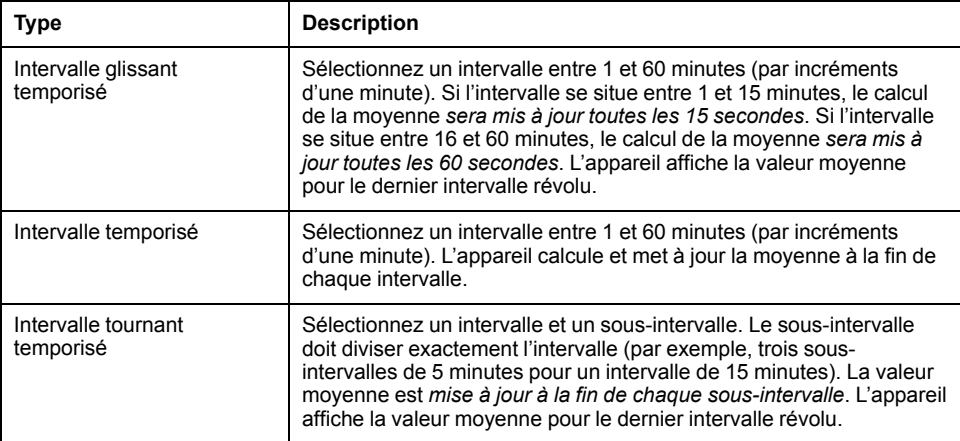

#### **Exemple de valeur moyenne sur intervalle de temps**

L'illustration suivante montre les différentes façons de calculer la puissance moyenne à l'aide de la méthode par intervalle de temps. Dans cet exemple, l'intervalle est de 15 minutes.

#### **Intervalle glissant temporisé**

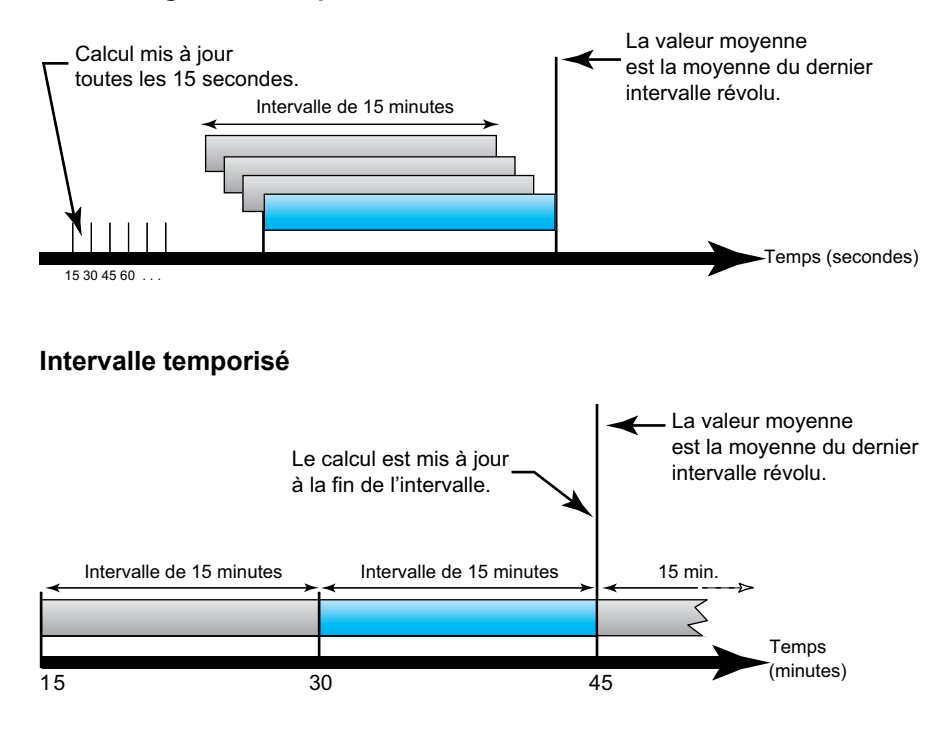

#### **Intervalle tournant temporisé**

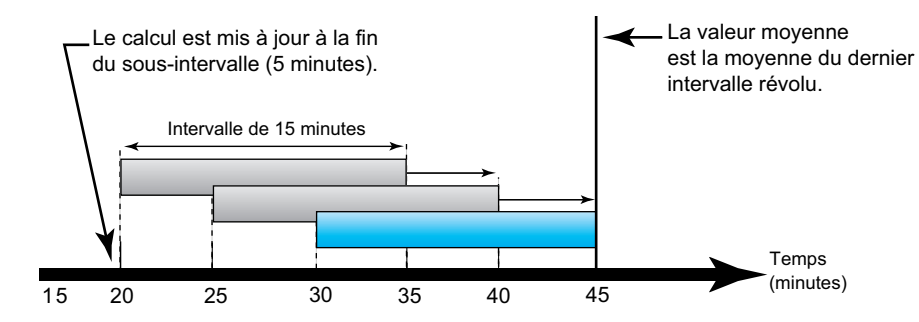

### **Valeur moyenne synchronisée**

Vous pouvez configurer les calculs de valeur moyenne en les synchronisant avec une impulsion externe en entrée, avec une commande envoyée par une liaison de communication ou avec l'horloge interne en temps réel de l'appareil.

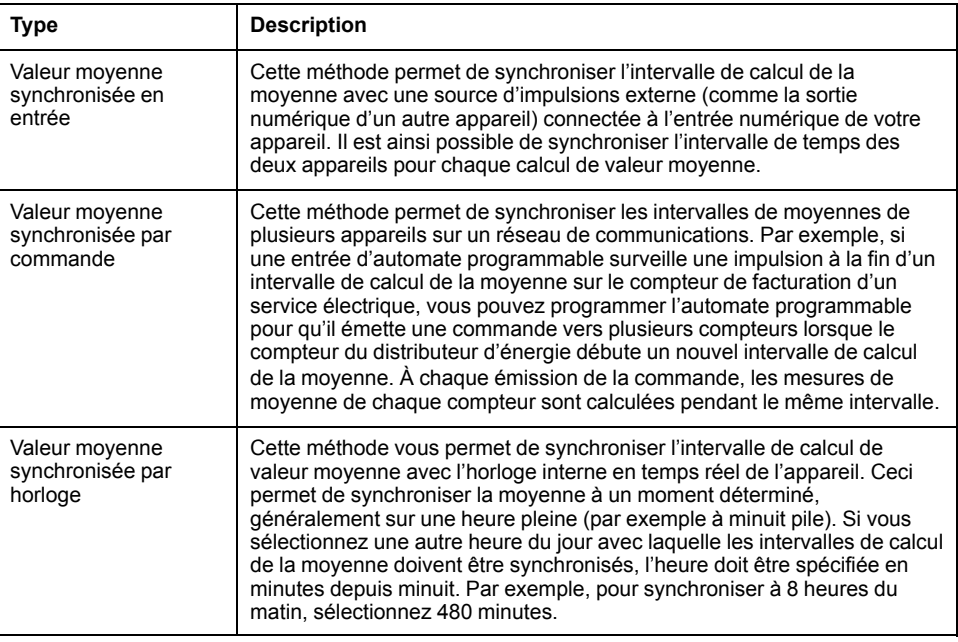

**NOTE:** Pour ces types de calcul de valeur moyenne, vous pouvez choisir les options intervalle de temps ou intervalle glissant temporisé. Si vous sélectionnez l'option valeur moyenne d'intervalle glissant temporisé, vous devez préciser un sous-intervalle.

### **Valeur moyenne thermique**

Avec la méthode thermique de moyenne, la moyenne est calculée d'après une réponse thermique ; l'appareil émule alors le fonctionnement des appareils thermiques de moyenne.

Ce calcul est mis à jour à la fin de chaque intervalle. Vous sélectionnez l`intervalle de calcul de la moyenne entre 1 et 60 minutes (par incréments d`une minute).

#### **Exemple de valeur moyenne thermique**

L'illustration suivante représente le calcul de la valeur moyenne thermique. Dans cet exemple, l'intervalle est de 15 minutes. L'intervalle est une fenêtre temporelle qui se déplace au fil du temps. Le calcul est mis à jour à la fin de chaque intervalle.

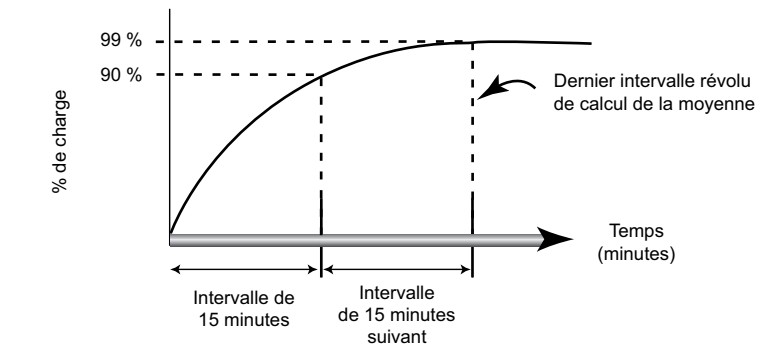

### **Maximum de la valeur moyenne**

Le compteur enregistre les valeurs de crête (ou maximales) pour la puissance kWD, kVARD et kVAD (ou maximum de la valeur moyenne).

La valeur maximale correspond à la moyenne la plus élevée depuis la dernière réinitialisation. Ces valeurs sont conservées dans la mémoire non volatile de l'appareil.

Le compteur mémorise aussi la date et l'heure d'apparition du maximum de la valeur moyenne. Outre le maximum de la valeur moyenne, le compteur mémorise le facteur de puissance triphasé moyen synchronisé. Le facteur de puissance triphasé moyen est défini comme le rapport « moyenne kW / moyenne kVA » pour l'intervalle de calcul de la moyenne maximale.

### **Moyenne prévue**

L'appareil calcule les valeurs moyennes kW, kVAR et kVA prévues pour la fin de l'intervalle actuel. Cette prévision prend en compte la consommation d'énergie à l'intérieur de l'intervalle actuel (partiel) ainsi que le taux de consommation actuel.

La valeur moyenne prévue est mise à jour en fonction de la fréquence d'actualisation de l'appareil.

La figure suivante illustre comment une modification de charge peut affecter la valeur moyenne prévue pendant l`intervalle. Dans cet exemple, l'intervalle est de 15 minutes.

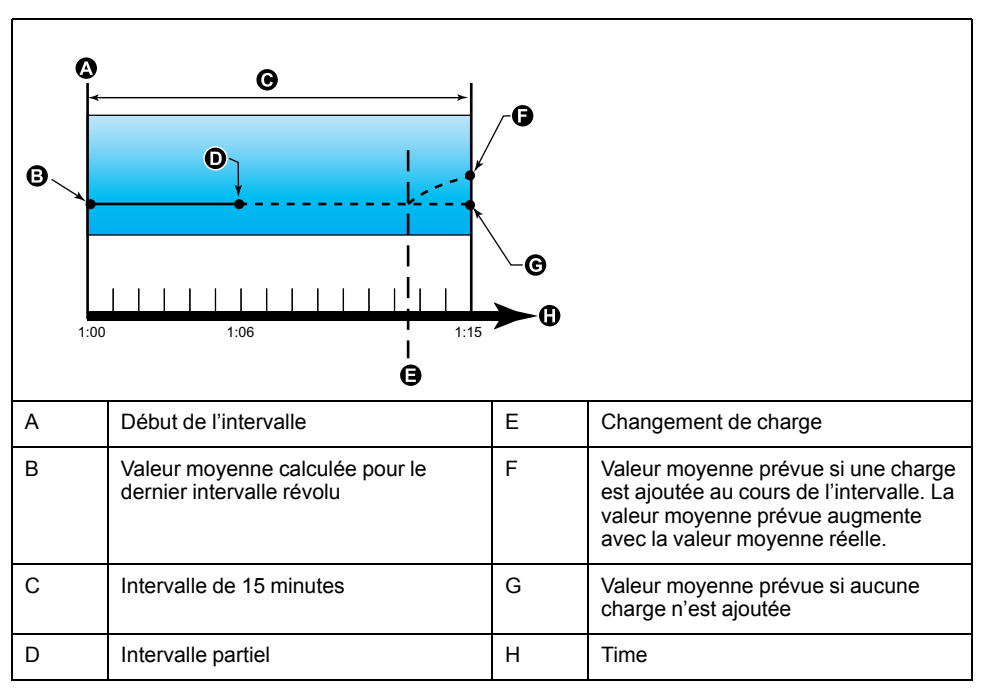

## **Configuration des calculs de valeurs moyennes**

Utilisez les écrans de configuration des valeurs moyennes pour définir les valeurs moyennes de puissance et de courant.

La valeur moyenne est une mesure de la consommation moyenne sur un intervalle de temps fixe.

- 1. Sélectionnez **Maint > Régl.**
- 2. Entrez le mot de passe de configuration (« 0 » par défaut), puis appuyez sur **OK**.
- 3. Sélectionnez **Cpteur > Moy**.
- 4. Déplacez le curseur pour sélectionner **Puiss. moyenne** ou **Courant moyen**.

#### 5. Déplacez le curseur de façon à pointer sur le paramètre à modifier, puis appuyez sur **Modif**.

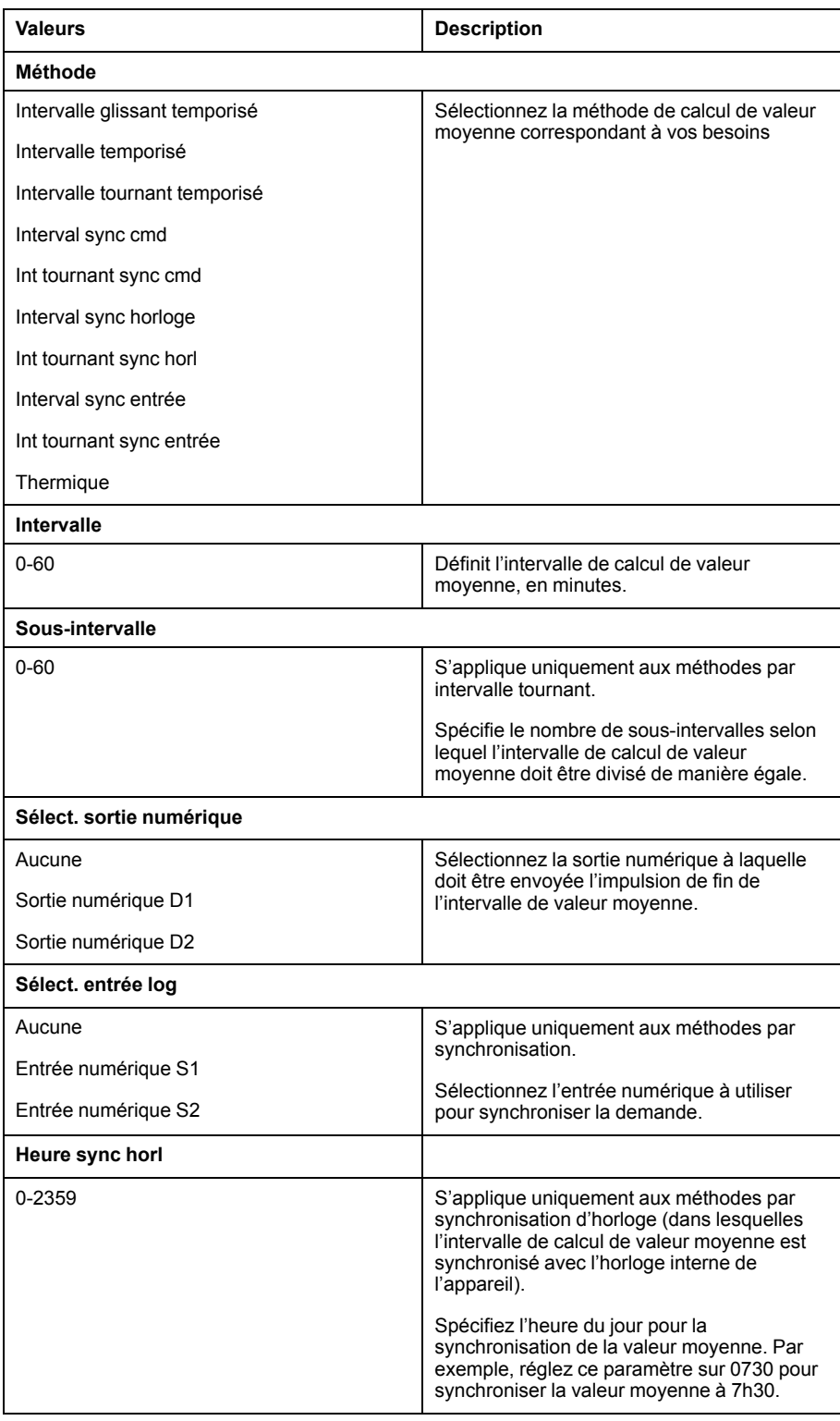

- 6. Modifiez le paramètre selon les besoins, puis appuyez sur **OK**.
- 7. Déplacez le curseur de façon à pointer sur le prochain paramètre à modifier, appuyez sur **Modif**, faites vos modifications, puis appuyez sur **OK**.
- 8. Appuyez sur **Yes** pour enregistrer vos modifications.

# **Facteur de puissance (FP)**

Le facteur de puissance (FP) est le rapport entre la puissance active (P) et la puissance apparente (S) :

Le facteur de puissance est exprimé sous la forme d'un nombre compris entre –1 et 1 ou d'un pourcentage compris entre –100 % et 100 %, le signe étant déterminé par convention.

$$
\mathsf{PF} = \frac{\mathsf{P}}{\mathsf{S}}
$$

Une charge purement résistive ne comporterait aucune composante réactive ; son facteur de puissance serait donc égal à 1 (FP = 1 ou facteur de puissance unitaire). Les charges inductives ou capacitives introduisent une composante puissance réactive (Q) dans le circuit, de sorte que le FP se rapproche du zéro.

## **Facteur de puissance vrai et cosinus(phi)**

L'appareil prend en charge les valeurs suivantes de facteur de puissance vrai et de cosinus(phi) :

- Le facteur de puissance vrai inclut le résidu harmonique.
- Le cosinus (phi) tient uniquement compte de la fréquence fondamentale.

**NOTE:** Sauf mention contraire, le facteur de puissance affiché par l'appareil est le facteur de puissance vrai.

## **Puissance réelle, réactive et apparente (PQS)**

Une charge type de réseau électrique CA comporte une composante résistive et une composante réactive (inductive ou capacitive).

La puissance réelle, appelée aussi puissance active (P) est consumée par les charges résistives. La puissance réactive (Q) est soit consumée par les charges inductives, soit générée par les charges capacitives.

La puissance apparente (S) exprime la capacité du réseau électrique mesuré à fournir de la puissance active et de la puissance réactive.

Les unités de puissance sont le watt (W ou kW) pour la puissance active P, le var (VAR ou kVAR) pour la puissance réactive Q et le voltampère (VA ou kVA) pour la puissance apparente S.

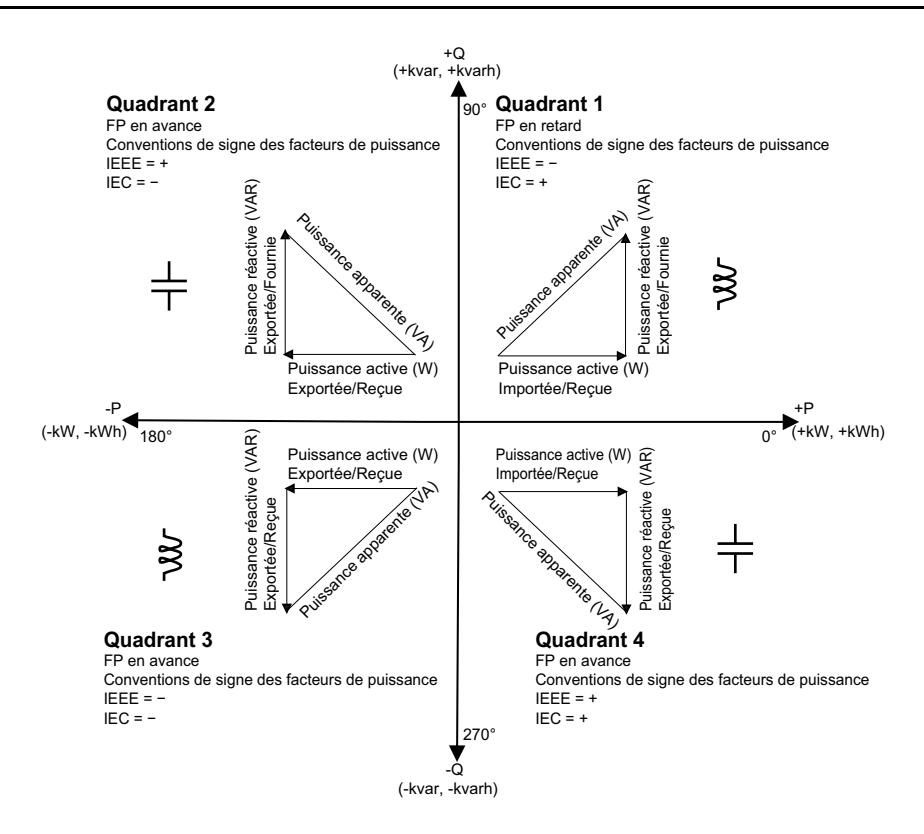

### **Flux de puissance**

La puissance réelle positive P(+) s'écoule de la source d'alimentation vers la charge. La puissance réelle négative P(-) s'écoule de la charge vers la source d'alimentation.

### **Conventions de signe des facteurs de puissance**

Le signe du facteur de puissance (signe de FP) peut être positif ou négatif et est défini par les conventions utilisées par les normes IEEE ou CEI.

Vous pouvez régler la convention de signe de facteur de puissance (signe de FP) qui est utilisé sur l'afficheur soit sur CEI, soit IEEE.

### **Conventions de signe FP : CEI**

Le signe de FP est mis en corrélation avec la direction du flux de la puissance réelle (kW).

- Quadrants 1 et 4 : Pour la puissance active positive (+kW), le signe FP est positif (+).
- Quadrants 2 et 3 : Pour la puissance active négative (–kW), le signe FP est négatif (–)

### **Conventions de signe FP : IEEE**

Le signe de FP est mis en corrélation avec la convention d'avance/retard du FP, en d'autres termes, le type de charge effective (inductive ou capacitive) :

- Pour une charge capacitive (FP en avance, quadrants 2 et 4), le signe de FP est positif (+).
- Pour une charge inductive (FP en retard, quadrants 1 et 3), le signe de FP est négatif (-).

### **Format de registre des facteurs de puissance**

L'appareil fournit des valeurs de facteur de puissance en divers formats pour s'adapter à votre logiciel de gestion de l'énergie.

### **Facteur de puissance dans les formats CEI et avance/retard (IEEE) : Registres Float32 et Int16U**

L'appareil fournit le facteur de puissance total dans les formats CEI et avance/ retard (IEEE) et les types de données Float32 et Int16U. Vous pouvez utiliser ces registres pour exporter les valeurs de facteur de puissance vers un logiciel tiers. Ces registres sont interprétés selon les conventions de signe standard CEI et IEEE.

**NOTE:** Pour savoir comment calculer les valeurs réelles du facteur de puissance à partir des valeurs des registres Int16U, reportez-vous à la liste des registres Modbus de votre appareil, disponible sur [www.se.com](https://www.se.com).

### **Informations de facteur de puissance dans les quatre quadrants : registres à virgule flottante**

L'appareil fournit également des informations sur le facteur de puissance (y compris le signe et le quadrant) dans des registres à virgule flottante simple précision pour chacune des valeurs de FP (par exemple, valeurs par phase et totales pour le FP réel et le cosinus φ, ainsi que les minima et maxima associés). L'appareil applique un simple algorithme à la valeur de facteur de puissance, puis stocke le résultat dans le registre « PF » correspondant.

L'appareil comme le logiciel (comme Power Monitoring Expert ou ION Setup) interprètent ces registres de facteur de puissance pour les champs de rapport ou de saisie de données d'après le diagramme suivant :

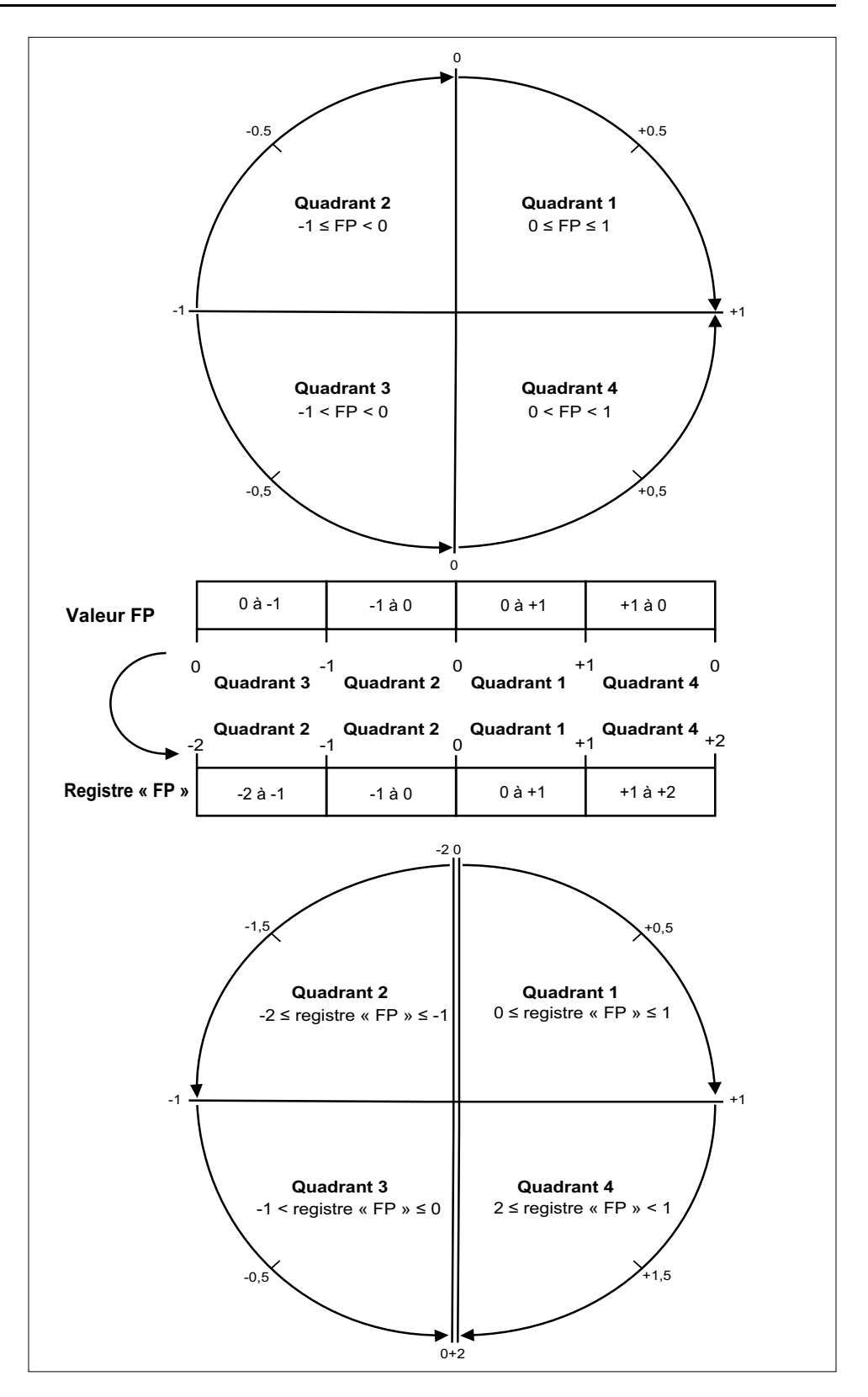

La valeur de facteur de puissance est calculée d'après la valeur du registre « PF » selon les formules suivantes :

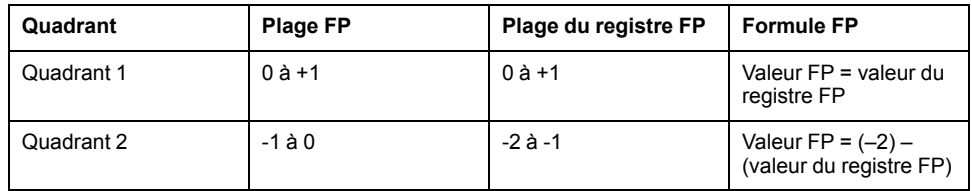

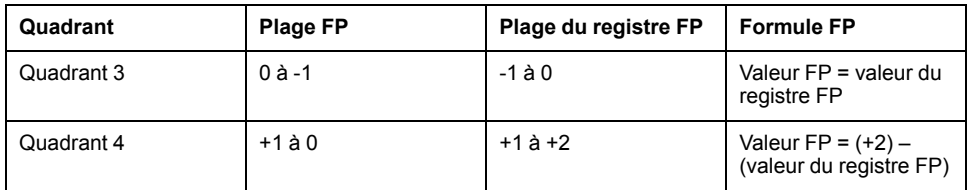

Rendez-vous sur [www.se.com](https://www.se.com) et recherchez la liste des registres Modbus de votre appareil pour en télécharger une copie.

# **Compteurs temporels**

L'appareil prend en charge un compteur temporel d'E/S, un temporisateur de charge active et un temporisateur de fonctionnement.

Utilisez l'afficheur pour accéder aux écrans Tempo et E/S contenant ces informations.

## **Temporisateur de fonctionnement**

Le temporisateur de fonctionnement (**Timer > Oper**) comptabilise le temps pendant lequel l'appareil a été sous tension.

### **Temporisateur de charge**

Le temporisateur de charge comptabilise le temps pendant lequel le courant d'entrée excède le réglage du temporisateur de charge spécifié.

### **Compteur temporel d'E/S**

Le compteur temporel d'E/S indique combien de temps une entrée ou une sortie a été active.

# <span id="page-96-0"></span>**Réinitialisations**

# **Réinitialisations de l'appareil**

Les réinitialisations permettent d'effacer différents paramètres accumulés stockés sur l'appareil et de réinitialiser l'appareil ou ses accessoires.

Les réinitialisations de l'appareil effacent les journaux de données internes de l'appareil et autres informations associées. On effectue généralement des réinitialisations après avoir modifié les paramètres de configuration de base (tels que la fréquence et les réglages TT/TP ou TC), afin d'effacer les données non valides ou obsolètes avant de mettre l'appareil en service.

### **Initialisation du compteur**

Init. Compteur est une commande spéciale qui efface les données enregistrées, celles des compteurs et des temporisateurs de l'appareil.

Il est recommandé d'initialiser l'appareil après avoir terminé la configuration, avant de l'ajouter à un système de gestion de l'énergie.

Après avoir configuré tous les réglages de l'appareil, affichez les différents écrans de l'appareil et vérifiez que les données affichées soient valides. Initialisez ensuite l'appareil.

# **Exécution de réinitialisations globales au moyen de l'afficheur**

Les réinitialisations globales permettent d'effacer toutes les données d'un certain type, par exemple les valeurs d'énergie ou les valeurs minimales/maximales.

- 1. Sélectionnez **Maint > Réinit**.
- 2. Déplacez le curseur sur **Réinit. globales**, puis appuyez sur **Sélect**.
- 3. Déplacez le curseur de façon à pointer sur le paramètre à réinitialiser, puis appuyez sur **Reset**.

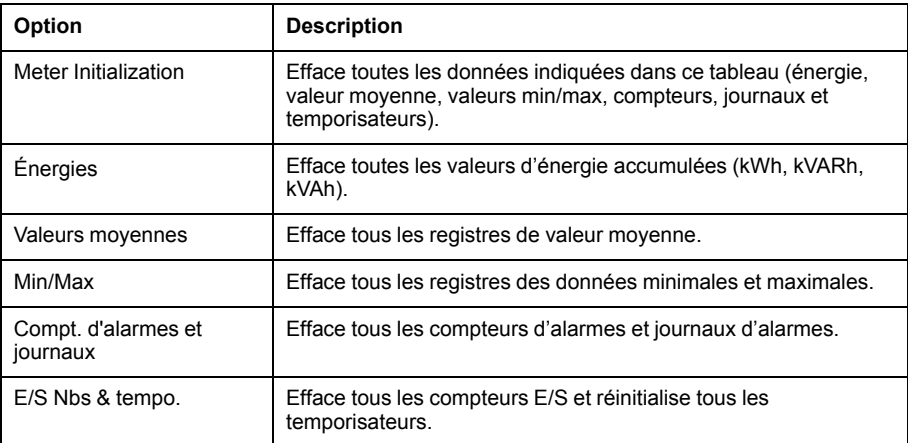

4. Entrez le mot de passe de réinitialisation (« 0 » par défaut), puis appuyez sur **OK**.

5. Appuyez sur **Yes** pour confirmer la réinitialisation ou sur **No** pour annuler et revenir à l'écran précédent.

Pour effectuer des réinitialisations avec ION Setup, reportez-vous à la rubrique « PM5300 » du fichier d'aide en ligne ION Setup ou à la section correspondante dans le guide de configuration de l'appareil à l'aide de ION Setup , disponible sur [www.se.com.](https://www.se.com)

# **Exécution de réinitialisations uniques au moyen de l'afficheur**

Les réinitialisations uniques permettent d'effacer les données uniquement dans un registre ou un type de registre spécifiques.

Les réinitialisations uniques sont souvent combinées pour vous permettre d'effacer toutes les données d'un même type, par exemple, une réinitialisation de kWh, kVAR et kVA peut être combinée en une réinitialisation d'énergie qui efface tous les journaux d'énergie de l'appareil.

- 1. Sélectionnez **Maint > Réinit**.
- 2. Déplacez le curseur sur **Réinit. uniques**, puis appuyez sur **Sélect**.
- 3. Déplacez le curseur de façon à pointer sur le paramètre à réinitialiser, puis appuyez sur **Reset**.

S'il y a d'autres options pour le paramètre, appuyez sur **Sélect**, déplacez le curseur sur l'option souhaitée, puis appuyez sur **Réinit**.

4. Entrez le mot de passe de réinitialisation (« 0 » par défaut), puis appuyez sur **OK**.

5. Appuyez sur **Yes** pour confirmer la réinitialisation ou sur **No** pour annuler et revenir à l'écran précédent.

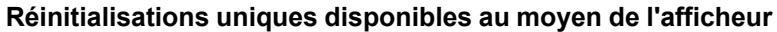

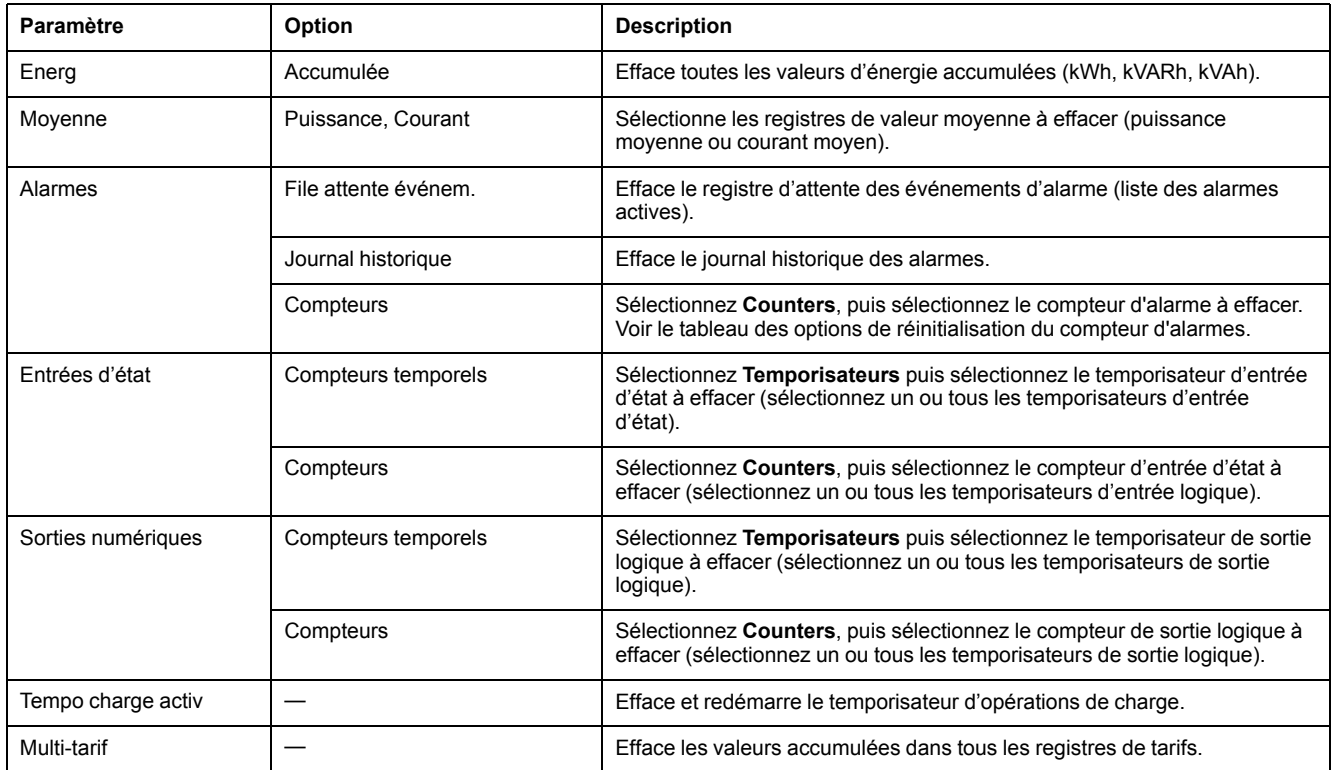

Pour effectuer des réinitialisations avec ION Setup, reportez-vous à la rubrique « PM5300 » du fichier d'aide en ligne ION Setup ou à la section correspondante dans le guide de configuration de l'appareil à l'aide de ION Setup, disponible sur [www.se.com](https://www.se.com).

# <span id="page-99-0"></span>**Multitarifs**

# **Multitarif**

La fonction multitarif vous permet de définir différents tarifs pour stocker les valeurs d'énergie.

Les valeurs d'énergie pour différents tarifs sont stockées dans des registres qui correspondent à chacun de ces tarifs.

## **Exemple de fonction multitarif**

Une telle fonction multitarif est notamment utile lorsque le distributeur d'énergie a mis en place des grilles tarifaires avec des taux différents selon le jour ou l'heure du jour pendant lesquels l'énergie est consommée.

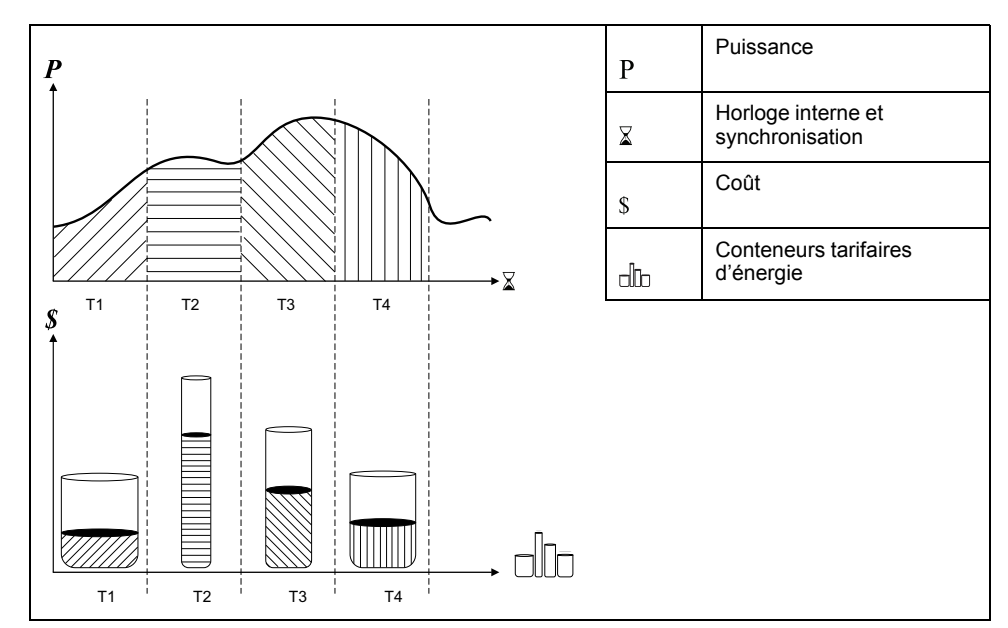

Dans l'illustration ci-dessus, la zone située sous la courbe de puissance correspond à l'énergie consommée.

En général, le distributeur d'énergie met en place des grilles tarifaires de sorte que l'énergie coûte plus cher pendant les périodes de demande (grande consommation d'énergie) élevée. La configuration spécifique de ces « conteneurs tarifaires d'énergie » détermine la vitesse à laquelle ils se « remplissent », ce qui se traduit par l'augmentation des coûts. Le prix par kWh le plus bas correspond au tarif T1 ; le plus élevé correspond au tarif T2.

## **Fonction multitarif**

L'appareil peut prendre en compte une configuration jusqu'à 4 tarifs différents pour mesurer et surveiller la consommation d'énergie. Ces tarifs peuvent ensuite être utilisés dans les applications de facturation ou de calcul des coûts.

Trois modes tarifaires sont disponibles pour activer les registres multitarif :

- Mode Commande
- Mode Heure du jour
- Mode Entrée

### **Mode de contrôle du tarif actif**

Le tarif actif est contrôlé sur la base du mode tarif.

- Lorsque l'appareil est en mode Commande, le tarif actif est contrôlé par les commandes Modbus provenant de votre système de gestion de l'énergie ou d'un autre maître Modbus.
- Lorsque l'appareil est réglé en mode Entrée, le tarif actif est contrôlé par l'état des entrées numériques.
- Lorsque l'appareil est configuré en mode Heure du jour, le tarif actif est contrôlé en fonction du type de jour, des heures de début et de fin et des dates de début et de fin.

# **Présentation du mode Commande**

Ce mode commande permet d'envoyer à l'appareil une commande Modbus définissant le tarif actif.

Ce tarif actif s'applique alors à l'énergie mesurée jusqu'à ce que vous envoyiez une autre commande Modbus définissant un autre tarif.

Pour télécharger le mappage Modbus, recherchez la liste des registres Modbus de votre appareil sur le site [www.se.com.](https://www.se.com)

# **Présentation du mode Heure du jour**

Vous pouvez utiliser ce mode pour créer une grille tarifaire qui spécifie où l'appareil doit stocker l'énergie ou les données mesurées, en fonction du mois ou jour de l'année, du type de jour (tous, semaine, week-end, jour de la semaine en particulier) ou de l'heure.

Les données recueillies dans les différentes périodes tarifaires peuvent ensuite servir dans le cadre d'audits énergétiques, de planification budgétaire, d'analyse de coûts, etc.

### **Validité des tarifs en mode Heure du jour**

La validité des tarifs en mode Heure du jour répond à certaines conditions et limitations :

- Chaque tarif doit correspondre à une période unique : aucun chevauchement n'est possible. Il peut cependant y avoir des périodes sans tarif.
- Vous pouvez appliquer autant de tarifs que vous le souhaitez, entre aucun et le nombre maximal permis.
- Les tarifs d'heure du jour ne tiennent pas compte de l'heure d'été.
- Les tarifs d'heure du jour incluent le 29 février dans les années bissextiles ; il est cependant déconseillé d'utiliser le 29 février comme date de début ou de fin, car le tarif ne serait alors pas valide pour les années non bissextiles.
- Hormis pour les années bissextiles, les dates des tarifs ne sont pas définies pour une année spécifique. Ainsi, pour créer un tarif commençant le premier lundi d'août, vous devez entrer la date correspondante pour la première année, puis modifier manuellement les informations du tarif pour les années suivantes.

L'appareil contrôle automatiquement la validité de chaque nouveau tarif configuré. Si la configuration n'est pas valide, il vous propose soit de modifier les paramètres du tarif, soit de définir ce tarif comme désactivé. Voici les critères vérifiés :

Les heures de début et de fin doivent être différentes. Par exemple, vous ne pouvez créer un tarif qui commence à 2h00 et se termine aussi à 2h00.

- L'heure de fin ne peut être antérieure à l'heure de début que pour les tarifs qui s'appliquent tous les jours. Vous pouvez créer un tarif quotidien qui commence à 6h00 et se termine à 2h00, mais ces heures ne sont valides que pour les tarifs Tous les jours.
- Pour des jours du même mois, le jour de début doit être antérieur au jour de fin. Vous ne pouvez créer un tarif qui commence le 15 juin et se termine le 12 juin.

### **Méthodes de création du tarif Heure du jour**

Vous pouvez créer des tarifs Heure du jour par l'une des méthodes suivantes, ou une combinaison des deux :

- Les tarifs couvrant une période de l'année divisent l'année en plusieurs sections (correspondant généralement aux saisons), chaque section correspondant à un ou plusieurs types de jour. Exemple de configuration à quatre tarifs créée selon cette méthode: un tarif d'été et un tarif d'hiver, qui se subdivisent en tarifs de semaine et tarifs de week-end.
- Les tarifs quotidiens peuvent distinguer entre jours de la semaine et weekends, ou porter sur tous les jours indifféremment, et spécifier l'heure du jour. Exemples de configuration à quatre tarifs de ce type: tous les jours de l'année divisés en périodes tarifaires de six heures ou deux tarifs en semaine et deux tarifs le week-end.

Vous pouvez combiner ces méthodes, par exemple pour créer un tarif qui s'applique les lundis du 1er janvier au 30 juin, de 9h00 à 17h00. Cependant, les tarifs ne peuvent se chevaucher. Dans cet exemple, vous ne pouvez donc pas utiliser un tarif de tous les jours ni un tarif de semaine, puisque vous avez déjà spécifié un tarif pour la période de 9h00 à 17h00

Selon la façon dont vous configurez les tarifs et selon le nombre maximal de tarifs permis par votre appareil, il est possible que vous ne puissiez définir des tarifs couvrant l'année entière, auquel cas il restera des «blancs» auxquels aucun tarif n'est attribué.

## **Exemple de configurations de tarif pour un système à quatre tarifs**

Dans ces exemples, nous utilisons quatre tarifs pour couvrir l'année entière (aucun «blanc» sans tarif attribué).

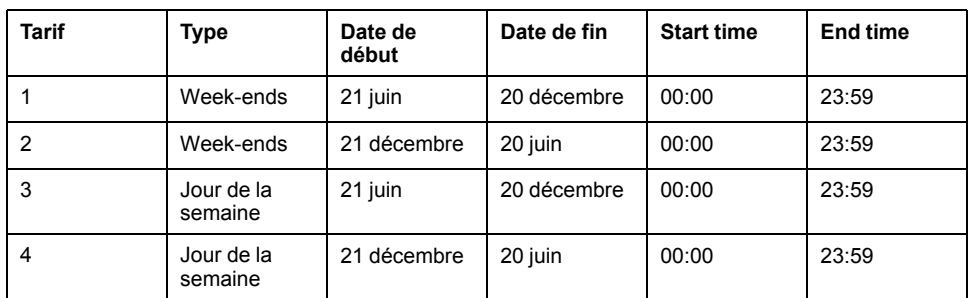

Configuration 1 : quatre tarifs avec jours de semaine et week-ends

**NOTE:** L'heure de fin 23h59 est exactement 23:59:59, soit juste avant minuit.

Les jours de week-end tombent tous dans l'un ou l'autre tarif, selon la date. Les jours de la semaine tombent tous dans l'un ou l'autre tarif, selon la date. Cette configuration n'utilise pas de tarif basé sur l'heure du jour, ni de type de jour autre que week-end et jour de semaine.

Exemples de dates et tarifs correspondants:

- Vendredi 29 juin = tarif 3
- Dimanche 28 novembre = tarif 1

Configuration 2 : une saison pour les week-ends, avec heures creuses et heures de pointe, et deux saisons pour les jours de semaine, avec heures de pointe

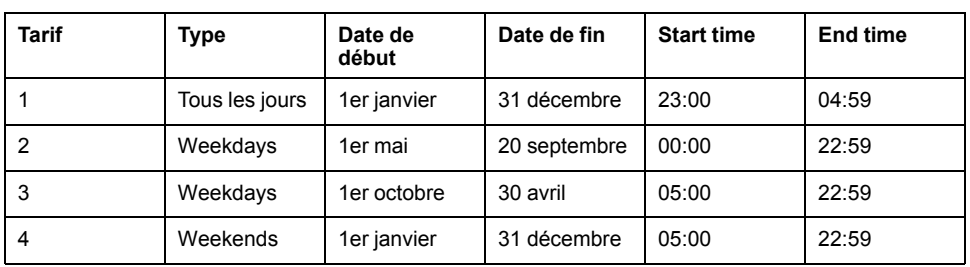

Un tarif s'applique tous les jours de 23h00 à 4h59, correspondant aux heures creuses. Un tarif s'applique les week-ends de 5h00 à 22h59, correspondant aux heures de pointe. Tous les jours de semaine appartiennent à l'une ou l'autre des saisons (été ou hiver) et contiennent deux tarifs s'appliquant toute la journée.

Exemples de dates et tarifs correspondants:

- Mercredi 21 mars, 8h00 = tarif 3
- Mercredi 10 janvier, 21h00 = tarif 3
- Dimanche 24 juin, 14h00 = tarif 4
- Vendredi 17 août, 00h00 = tarif 1

### **Configuration des tarifs d'heure du jour via l'afficheur**

Lorsque l'appareil est configuré en mode «Heure du jour» pour les tarifs, le tarif actif est déterminé en fonction du type de jour, des heures de début et de fin et des dates de début et de fin.

Les tarifs d'heure du jour ne sont pas de type calendaire ; l'appareil ne calcule pas le jour de la semaine correspondant à une date donnée. Le 29 février est toutefois considéré comme une date valide si vous programmez l'appareil en cours d'année bissextile.

Lorsque vous entrez les heures du tarif depuis le panneau avant, tenez compte du fait que la minute indiquée correspond à la minute entière. Ainsi, l'heure de fin 1h15 inclut le temps entre 01:15:00 et 01:15:59. Si vous souhaitez créer un tarif qui commence juste après, vous devez le faire commencer à 1h16. Bien qu'il puisse sembler y avoir un « blanc » entre les deux tarifs, ce n'est pas le cas.

- 1. Sélectionnez **Maint > Régl.**
- 2. Entrez le mot de passe de configuration (« 0 » par défaut), puis appuyez sur **OK**.
- 3. Sélectionnez **Cpteur > Tarif**.
- 4. Sélectionnez **Mode** et appuyez sur **Edit**.
- 5. Appuyez sur **+** sur ou **–** pour sélectionner **Heure du jour**, puis appuyez sur **OK**.

6. Déplacez le curseur de façon à pointer sur le tarif (Tarif1 à Tarif4) à modifier, puis appuyez sur **Modif**.

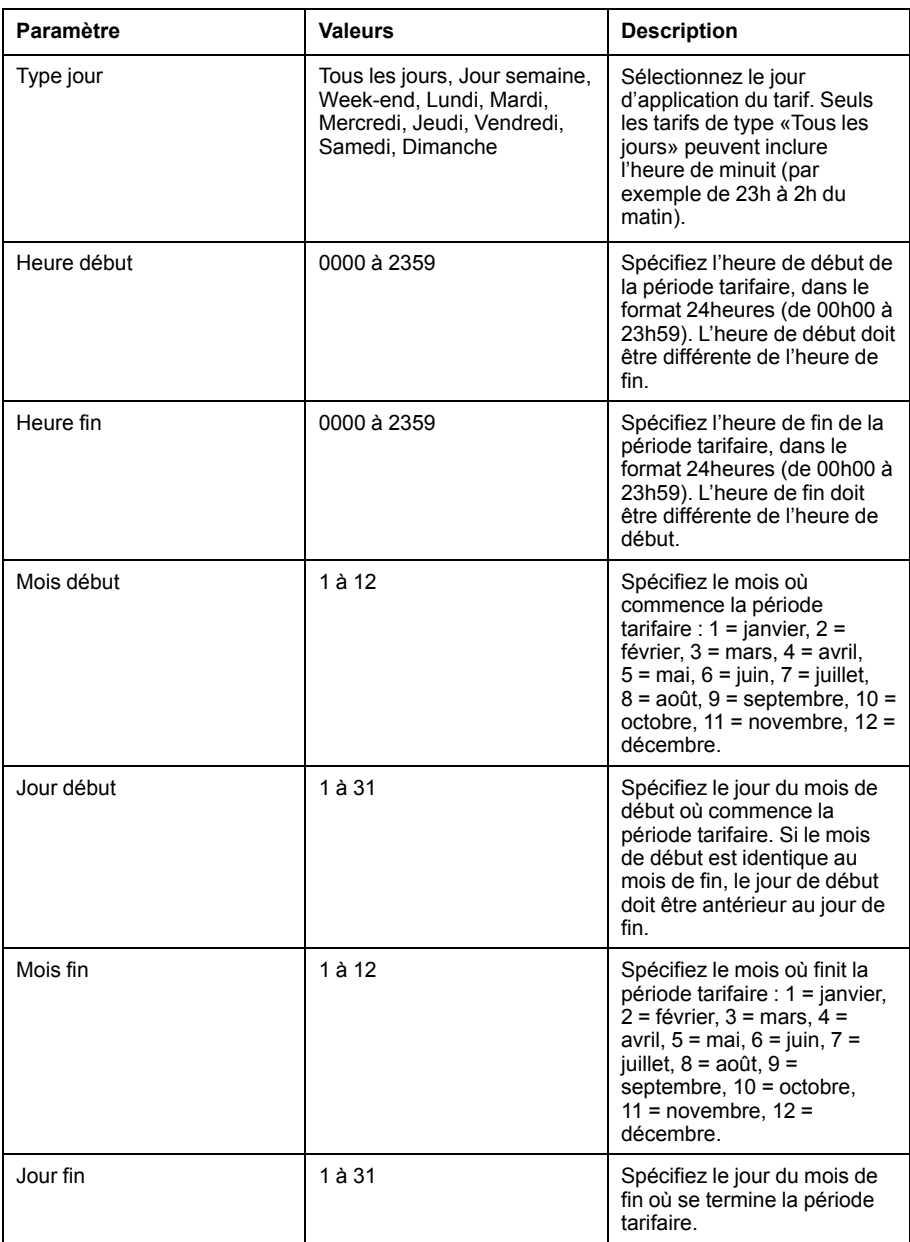

7. Modifiez chaque paramètre selon besoin, puis appuyez sur **OK**.

Appuyez sur les touches Haut et Bas pour vous déplacer entre les paramètres.

8. Appuyez sur la flèche pointant vers le haut pour quitter, puis sur **Yes** pour enregistrer les modifications.

Répétez pour les autres tarifs selon besoin.

L'appareil vérifie automatiquement la validité de la configuration et affiche un message lorsque des paramètres sont contradictoires (chevauchement entre périodes tarifaires, par exemple).

# **Présentation du mode Entrée**

Ce mode permet d'utiliser les entrées logiques de l'appareil pour déterminer quel tarif est appliqué à l'énergie actuellement consommée.

Le nombre de tarifs susceptibles d'être appliqués est déterminé par le nombre d'entrées logiques disponibles et par le nombre total de tarifs permis par votre appareil.

### **Attribution d'entrée logique pour le mode de contrôle d'entrée**

Vous devez attribuer une ou plusieurs entrées logiques de façon non exclusive pour définir le tarif actif.

Si une entrée logique est utilisée pour la fonction multitarif, elle ne peut pas être utilisée pour une association exclusive (comme « Synchro val moy ») ; les entrées logiques peuvent toutefois être partagées avec une association non exclusive (comme les alarmes). Pour rendre une entrée logique disponible pour l'application de tarifs, vous devez supprimer manuellement les éventuelles associations contradictoires, depuis la source de l'association d'origine.

Les entrées logiques servent de compteurs binaires pour identifier le tarif à appliquer, où désactivé=0 et activé=1, le bit le plus significatif (MSB) étant l'entrée logique2 et le bit le moins significatif (LSB) l'entrée logique1. Selon cette définition, l'entrée logique1 doit être associée avec la fonction multitarif pour que vous puissiez utiliser les tarifs en mode **Entrée**.

### **Entrées logiques requises selon le nombre de tarifs**

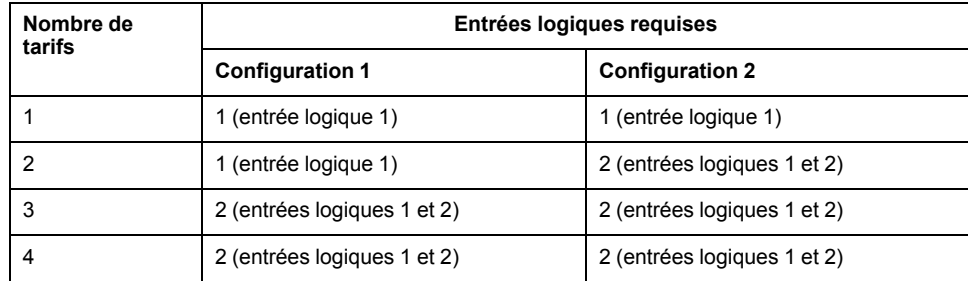

### **Configuration 1 : application de 2 tarifs à l'aide de 2 entrées logiques**

**NOTE:** Il n'y a aucun tarif inactif dans cette configuration.

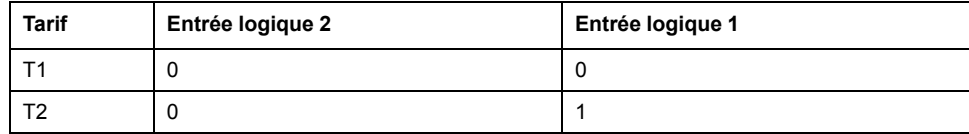

### **Configuration 2 : application de 2 tarifs à l'aide de 2 entrées logiques**

**NOTE:** La configuration d'entrée logique 00 signifie qu'il n'y a aucun tarif actif (tous les tarifs sont désactivés).

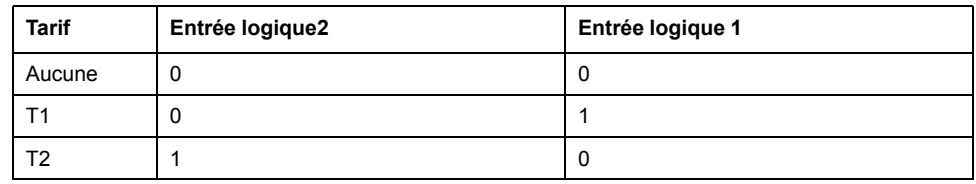

### **Configuration des tarifs en mode Entrée avec l'afficheur**

Utilisez l'afficheur pour configurer les tarifs en mode Entrée. Vous pouvez également configurer les tarifs en mode Entrée au moyen de ION Setup.

Vous ne pouvez configurer aucun tarif en mode Entrée si l'entrée numérique 1 n'est pas disponible pour l'association. De même, si vous devez sélectionner plus de deux tarifs, l'entrée numérique 2 doit être disponible.

L'état des entrées numériques sert à calculer la valeur binaire du tarif actif, où désactivé = 0 et activé = 1. Le calcul du nombre de tarifs peut varier selon le nombre d'entrées numériques qui peuvent être sélectionnées (entrées associées aux fonctions multitarif, par exemple).

- 1. Sélectionnez **Maint > Régl.**
- 2. Entrez le mot de passe de configuration (« 0 » par défaut), puis appuyez sur **OK**.
- 3. Sélectionnez **Cpteur > Tarif**.
- 4. Sélectionnez **Mode** et appuyez sur **Edit**.
- 5. Appuyez sur **+** ou sur **–** pour sélectionner **Entrée**, puis appuyez sur **OK**.

**NOTE:** Si une erreur d'association d'entrée numérique s'affiche, vous devez quitter les écrans de configuration de tarif et supprimer l'association d'entrée numérique.

- 6. Sélectionnez **Tariffs**, puis appuyez sur **Edit**.
- 7. Appuyez sur **+** ou sur **-** pour changer le nombre de tarifs à configurer, puis appuyez sur **OK**.

Le nombre maximal de tarifs que vous pouvez appliquer dépend du nombre d'entrées numériques disponibles.

8. Sélectionnez **Inputs**, puis appuyez sur **Edit**.

Selon le cas, appuyez sur **+** ou sur **-** pour changer le nombre d'entrées logiques à utiliser pour commander le tarif actif. Appuyez sur **OK**.

9. Appuyez sur la flèche pointant vers le haut pour quitter, puis sur **Yes** pour enregistrer les modifications.

# <span id="page-106-0"></span>**Qualité de l'énergie**

# **Mesures de la qualité de l'énergie**

L'appareil permet de mesurer la distorsion harmonique jusqu'à 31e rang.

Les mesures ci-dessous sont disponibles pour la qualité de l'énergie :

- Harmoniques individuels (harmoniques impairs jusqu'au 31e rang)
- Distorsion harmonique totale (THD, thd) pour le courant et la tension (phasephase, phase-neutre)
- Distorsion moyenne totale (TDD)

Les données suivantes sur les harmoniques sont disponibles sur l'afficheur :

- Angle et amplitude numériques de l'harmonique fondamental (premier).
- Affichage graphique des 3e au 31e rangs d`harmonique, exprimés en pourcentage de l'harmonique fondamental.

# **Vue d'ensemble des harmoniques**

Les harmoniques sont des multiples entiers de la fréquence fondamentale du réseau électrique.

Les données d'harmoniques sont précieuses pour l'analyse de la qualité de l'énergie, pour le choix de la capacité nominale des transformateurs, ainsi que pour la maintenance et le dépannage. L'évaluation des données d'harmoniques est indispensable à la conformité aux normes de qualité de l'énergie applicables au réseau électrique, comme EN 50160, et à l'appareil, comme CEI 61000-4-30.

Les mesures d'harmoniques incluent les amplitudes et angles par phase (par rapport à la fréquence du fondamental de la tension de phase A) pour les harmoniques de fondamental et de rang plus élevé par rapport à la fréquence fondamentale. Le paramètre « Syst. d'alimentation » de l'appareil définit les phases présentes et détermine le mode de calcul des harmoniques de courant et de tension phase-phase et phase-neutre.

Les harmoniques permettent de déterminer si l'alimentation fournie satisfait aux normes de qualité de l'énergie, ou si au contraire des charges non linéaires perturbent le réseau électrique. Les harmoniques sur le réseau électrique peuvent provoquer un flux de courant sur le conducteur de neutre susceptible d'endommager les équipements, par exemple par élévation de la température dans les moteurs électriques. Il est possible d'utiliser des conditionneurs d'alimentation ou filtres d'harmoniques pour minimiser les harmoniques indésirables.

# **Distorsion harmonique totale (%)**

La distorsion harmonique totale (THD%) mesure la distorsion harmonique totale du courant ou de la tension par phase au sein du réseau électrique.

La THD% fournit une indication générale de la qualité d'une forme d'onde. Le THD% est calculé pour chaque phase de la tension et du courant.

# **Distorsion moyenne totale**

La distorsion moyenne totale (TDD) est la distorsion harmonique de courant par phase rapportée à la valeur moyenne en pleine charge du réseau électrique.

Le TDD exprime l'impact de la distorsion harmonique sur le réseau. Par exemple, si vous obtenez un THD élevé mais un TDD faible, l'impact de la distorsion harmonique sur votre réseau pourrait être négligeable. En revanche, si le THD en pleine charge pour les harmoniques de courant est égal au TDD, l'impact sur le système pourrait être préjudiciable.

# **Calcul du résidu harmonique**

Le résidu harmonique  $(c)$  est égal à la valeur efficace de toutes les composantes harmoniques non fondamentales dans l'une des phases du réseau électrique.

L'appareil calcule le résidu harmonique d'après l'équation suivante :

 $HC = \sqrt{(H_2)^2 + (H_3)^2 + (H_4)^2}$  ...

# **Calculs du THD%**

Le THD%, qui permet de mesurer rapidement la distorsion totale présente dans une forme d'onde, équivaut au rapport entre le résidu harmonique  $(H<sub>C</sub>)$  et le fondamental  $(H_1)$ .

Par défaut, l'appareil calcule le THD% d'après l'équation suivante :

$$
\mathsf{THD} = \frac{\mathsf{H}_{\mathsf{C}}}{\mathsf{H}_{1}} \times 100\%
$$

# **Calculs du thd**

Le thd est une autre méthode pour le calcul de la distorsion harmonique totale qui utilise la valeur efficace pour le résidu harmonique total plutôt que le résidu fondamental.

L'appareil calcule le thd d'après l'équation suivante :

$$
thd = \frac{HC}{\sqrt{(H1)^2 + (HC)^2}} \times 100
$$

# **Calcul de la TDD**

La TDD (total demand distortion = distorsion moyenne totale) évalue les courants harmoniques entre un utilisateur final et une source d'alimentation.

Les valeurs harmoniques sont basées sur un point commun de raccordement au réseau public (PCC, pour point of common coupling), qui est un point commun où chaque utilisateur reçoit de l'énergie de la source d'alimentation.

L'appareil calcule la TDD d'après l'équation suivante :

TDD =  $(\sqrt{(HClA)^2 + (HClB)^2 + (HClC)^2})$  / (ILoad) x 100 Où ILoad correspond à la charge maximale sur le réseau électrique.

# **Voir les harmoniques à l'aide de l'afficheur**

Vous pouvez voir les harmoniques sur l'afficheur.
- 1. Sélectionnez **Harm**.
	- L'écran **% Harmoniques** s'affiche.
- 2. Appuyez sur les harmoniques de tension ou de courant que vous souhaitez afficher.

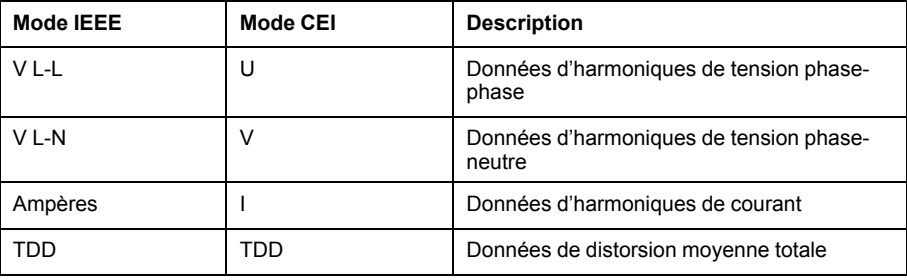

Les angles et amplitudes numériques de l'harmonique fondamental (1er rang) pour toutes les phases sont affichés.

3. Appuyez sur **3-11, 13-21**, ou **21-31** pour afficher les graphiques des harmoniques du 3e au 11e rang, du 13e au 21e rang ou du 23e au 31e rang, respectivement.

Par exemple, pour afficher l'écran du 13e au 21e rang d'harmoniques, appuyez sur **13-21**.

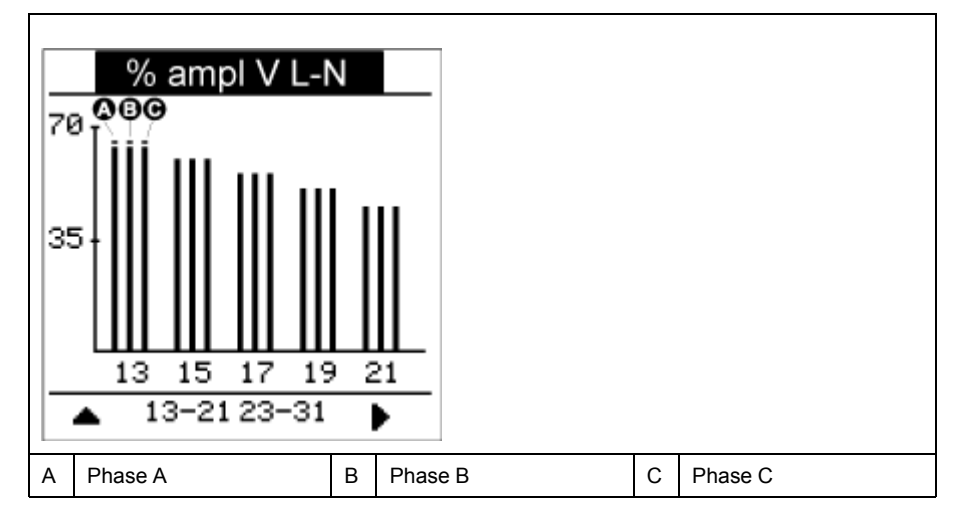

L'axe vertical du graphique des harmoniques indique l'amplitude de l'harmonique sous forme de pourcentage de l'harmonique fondamental ; l'échelle en est déterminée d'après la plus grande amplitude d'harmonique affichée. Au-dessus de chaque barre verticale, un marqueur indique la valeur maximale de l'harmonique. Si l'harmonique est supérieur à l'harmonique fondamental, ce marqueur prend une forme triangulaire pour signifier que la valeur est hors plage.

## **Voir les TDD à l'aide de l'afficheur**

L'afficheur offre des écrans indiquant les valeurs TDD.

**NOTE:** Le mappage Modbus de l'appareil comprend des registres de données d'harmoniques pour l'intégration avec votre système de gestion de l'énergie ou de l'électricité. Vous pouvez télécharger la liste des registres Modbus de votre appareil à l'adresse [www.se.com.](https://www.se.com)

1. Sélectionnez **Harm > TDD**.

Les informations TDD s'affichent.

2. Appuyez sur la flèche pointant vers le haut pour revenir aux écrans principaux.

## **Voir des données THD/thd sur l'afficheur**

Vous pouvez voir les données THD/thd sur l'afficheur.

- **NOTE:** Le mappage Modbus de l'appareil comprend des registres de données de distorsion harmonique totale pour l'intégration avec votre système de gestion de l'énergie ou de l'électricité.
- 1. Sélectionnez **THD** pour voir l'écran **Sélectionner THD/thd**.
- 2. Appuyez sur **THD** pour afficher les valeurs calculées selon la méthode basée sur l'harmonique fondamental, ou appuyez sur **thd** pour afficher les valeurs calculées selon la méthode basée sur la valeur efficace de tous les harmoniques de cette phase (y compris le fondamental).

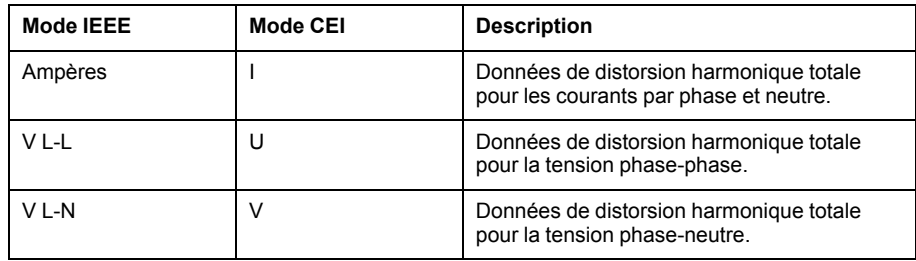

3. Appuyez sur les valeurs THD ou thd de courant ou de tension que vous souhaitez afficher.

Les pourcentages de distorsion harmonique totale s'affichent.

4. Appuyez sur la flèche pointant vers le haut pour revenir aux écrans principaux.

## <span id="page-110-0"></span>**Maintenance**

## **Vue d'ensemble de la maintenance**

L'appareil ne contient aucune pièce susceptible d'être réparée par l'utilisateur. Si l'appareil nécessite un entretien, contactez le support technique local Schneider Electric.

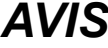

#### **RISQUE D'ENDOMMAGER L'APPAREIL**

- N'ouvrez pas le boîtier de l'appareil.
- Ne tentez pas de réparer les composants de l'appareil.

**Le non-respect de ces instructions peut provoquer des dommages matériels.**

N'ouvrez pas l'appareil. Si vous ouvrez l'appareil, la garantie est annulée.

## **Mémoire du Power Meter**

L'appareil conserve dans sa mémoire non volatile toutes les données et valeurs de configuration des mesures.

Dans la plage de températures de fonctionnement spécifiée pour l'appareil, la durée de vie de cette mémoire non volatile est d'au moins 45 ans.

**NOTE:** La durée de vie prévue varie en fonction des conditions de fonctionnement; ceci ne constitue donc en aucun cas une garantie contractuelle.

## **Version du logiciel embarqué, modèle et numéro de série**

Vous pouvez afficher le modèle de l'appareil, le numéro de série, la date de fabrication, la version du logiciel embarqué (y compris SE, ou système d'exploitation, et RS ,ou numéro de version), la langue et l'adresse MAC programmée en usine**\*** (ex. : 9C-35-5B-5F-4C-4D) et la valeur CRC SE (contrôle de redondance cyclique). La valeur CRC SE est un numéro d'identification unique (au format hexadécimal) permettant de différencier les versions du logiciel embarqué SE.

- **\* Modèles PM5320 / PM5340 / PM5341 uniquement.**
- Au moyen du panneau d'affichage : Sélectionnez **Maint > Diag > Infos**.

#### **Mises à niveau du logiciel embarqué**

Les nouvelles versions du logiciel embarqué (firmware) et des fichiers de langue peuvent être téléchargées sur l'appareil via la liaison de communication.

Il est pour cela nécessaire d'installer le logiciel DLF3000, disponible sur [www.se.com.](https://www.se.com) DLF3000 est accompagné d'un fichier d'aide complet expliquant le fonctionnement du logiciel. Les versions les plus récentes du logiciel embarqué et des fichiers de langue sont également disponibles sur le site Web.

## **Mise à niveau de l'appareil via DLF3000**

Utilisez l'utilitaire de mise à niveau DLF3000, disponible sur [www.se.com](https://www.se.com), pour mettre à niveau les fichiers du logiciel embarqué de l'appareil.

**NOTE:** La vitesse de transmission recommandée pour le téléchargement du logiciel par la liaison de communication est 19200.

Avant de commencer, téléchargez les fichiers nécessaires depuis [www.se.com](https://www.se.com) :

- Téléchargez la dernière version de DLF3000, puis installez-la sur votre ordinateur.
- Téléchargez le logiciel embarqué pour votre appareil.

Pour vérifier si des mises à niveau du logiciel embarqué sont disponibles pour votre appareil, recherchez la référence sur [www.se.com.](https://www.se.com)

- 1. Lancez DLF3000.
- 2. Cliquez sur **Add/Update**.
- 3. Naviguez jusqu'au dossier dans lequel vous avez enregistré le logiciel embarqué de votre appareil, puis sélectionnez le fichier du logiciel embarqué et cliquez **Open**.
- 4. Cliquez sur **Next** (suivant).
- 5. Sélectionnez un réseau à mettre à niveau ou cliquez sur **New** pour définir un nouveau réseau.
- 6. Définissez la liaison de communication (cliquez sur **Add** pour créer une nouvelle connexion ou sur **Configure** pour mettre à jour une connexion existante).
	- a. Entrez un nom de liaison de communication dans le champ correspondant et sélectionnez un pilote de communications à partir de la liste déroulante (pilote Modbus/TCP ou pilote de série).
	- b. Cliquez sur **Continue**.

Une boîte de dialogue apparaît, dans laquelle vous devez fournir les informations de communication pour l'appareil.

- Si vous utilisez le protocole Modbus sur TCP pour la mise à niveau, saisissez l'adresse IP de l'appareil dans le champ correspondant.
- Si vous utilisez une connexion série, entrez les informations sur les modalités de connexion de votre appareil (raccordement des communications, parité, port, adresse).
- c. Cliquez sur **OK**.
- 7. Spécifiez les appareils à mettre à niveau.
	- a. Cliquez sur **Ajouter**.
	- b. Saisissez un nom d'appareil.
	- c. Sélectionnez le type d'appareil dans la liste.
	- d. Sélectionnez le nom de la connexion de communication utilisée avec le périphérique (celle que vous avez définie dans l'étape précédente).
	- e. Cliquez sur **OK**.
	- f. Entrez l'adresse de l'appareil et les informations de protocole, puis cliquez sur **OK**.
- 8. Cliquez sur **Next** (suivant).
- 9. Sélectionnez le nom d'appareil dans le panneau **Download Candidate Devices**, puis cliquez sur le bouton fléché vers la droite pour déplacer la sélection vers le panneau **Download Target Devices**.
- 10. Sélectionnez le logiciel embarqué de votre appareil dans le champ **Firmware to**.
- 11. Cliquez sur **Next** (suivant).
- 12. Cliquez sur **Health Check** pour vérifier la communication avec l'appareil.

Si la communication réussit, Health Status indique Passed.

13. Cliquez sur **Next** (suivant).

Sous **Firmware Update Group** sont indiqués le nom de connexion, la version du logiciel embarqué et l'état (qui doit être « Queued »). Sous **Group Device List** sont indiqués le ou les appareils à mettre à jour.

14. Cliquez sur **Download**.

**NOTE:** Le message d'avertissement qui s'affiche alors vous indique que les relais des appareils de mesure PowerLogic sélectionnés pour le téléchargement seront désexcités et resteront dans ce mode jusqu'à ce que le téléchargement aboutisse. Appuyez sur OK pour lancer le téléchargement.

- 15. Cliquez sur **OK**.
	- L'état Firmware Upgrade Group devient «Active», puis le pourcentage de progression de la mise à niveau en cours s'affiche.
	- L'état Group Device List devient «Entering Download Mode», puis «Downloading» lorsque le logiciel embarqué commence à être téléchargé sur l'appareil. «Estimated Time Remaining» indique la progression du téléchargement.
	- Vous pouvez également vérifier la progression sur les appareils équipés d'un afficheur. L'afficheur indique «Download in progress» ainsi que le pourcentage de progression de la mise à niveau (jusqu'à 100 %).

Lorsque la mise à niveau du logiciel embarqué est terminée, l'état Firmware Update Group devient «Complete (Passed)». L'état Group Device List devient «Successful Download».

16. Cliquez sur **Finished**.

Pour quitter le programme de téléchargement du logiciel embarqué, cliquez sur **Yes** lorsque vous êtes invité à quitter DLF.

## **Informations de diagnostics**

L'écran de diagnostic affiche des informations sur l'appareil ainsi que des données d'état et d'événement à des fins de dépannage.

Sélectionnez **Maint > Diag > Cpteur** pour afficher en détail l'état de l'appareil.

Sélectionnez **Maint > Diag > Alim** pour consulter les informations sur l'alimentation dédiée.

- **Modèles non MID :** L'écran « Alim » indique combien de fois l'appareil a perdu l'alimentation dédiée ainsi que la date et heure de la dernière coupure.
- **Modèles MID :** L'écran « Alim » indique combien de fois l'appareil a perdu l'alimentation dédiée (alimentation auxiliaire) ainsi que les derniers événements de mise sous tension et de mise hors tension avec l'horodatage.

Sélectionnez **Maint > Diag > AngPh** pour afficher la représentation graphique du réseau surveillé.

## **Événement d'interruption de l'alimentation dédiée (alimentation auxiliaire)**

**Pour les modèles MID.**

Lorsque l'appareil est dans l'état désactivé (OFF), si vous appliquez l'alimentation dédiée OU lorsque l'appareil est dans l'état activé (ON), si vous cyclez l'alimentation dédiée :

• Si le mot de passe MID/**Verrouillage facturation** à 4 chiffres est activé, une

icône  $\blacksquare$  indiquant la perte d'alimentation clignote dans le coin supérieur droit de l'écran.

- Lorsque l'appareil est dans l'état activé et que l'alimentation dédiée passe en dessous de la plage de fonctionnement, le compteur enregistre l'événement **Dern échec allum** avec l'horodatage avant de s'éteindre.
- Lorsque l'appareil est dans l'état désactivé et que l'alimentation dédiée est appliquée, le compteur enregistre l'événement **Dernier allumage** avec l'horodatage après avoir démarré.
- Lorsque plusieurs événements se produisent en même temps que l'événement d'interruption de l'alimentation dédiée, l'icône d'événement d'interruption de l'alimentation dédiée clignote en priorité par rapport à toutes les autres icônes.

**NOTE:** L'appareil affiche uniquement les événements **Nombre de pertes**, **Dern échec allum** et **Dernier allumage**. Les 20 derniers événements d'interruption de l'alimentation dédiée enregistrés dans le journal (10 événements **Mise hors tension** et 10 événements **Mise sous tension**) ne peuvent être lus que par l'intermédiaire des communications.

### **Acquittement de l'événement d'interruption de l'alimentation dédiée (alimentation auxiliaire) via l'afficheur**

#### **Pour la conformité MID sur les modèles applicables.**

**NOTE:** Lorsque l'icône d'interruption de l'alimentation dédiée s'affiche sur l'appareil, le directeur d'exploitation doit en évaluer la raison et la durée.

Utilisez l'écran **Alim** pour acquitter l'événement d'interruption de l'alimentation dédiée.

Vous ne pouvez acquitter (effacer) l'événement d'interruption de l'alimentation dédiée qu'après avoir saisi le mot de passe à 4 chiffres MID/**Verrouillage facturation**.

#### **NOTE:**

- Vous ne pouvez pas acquitter en même temps les alarmes et les événements d'interruption de l'alimentation dédiée.
- L'icône d'événement d'interruption de l'alimentation dédiée de clignote jusqu'à ce que vous acquittiez les événements **Nombre de pertes**, **Dernière mise sous tension** et **Dernière mise hors tension**.
- 1. Sélectionnez **Maint > Diag > Alim**.

Les événements **Nombre de pertes**, **Dernière mise sous tension** et **Dernière mise hors tension** sont affichés avec l'horodatage dans la même page.

- 2. Appuyez sur **Acq**.
- 3. Entrez le mot de passe **Verrouillage facturation**, puis appuyez sur **OK**. **NOTE:** Le mot de passe par défaut est **0000**.

4. Lisez le message **Attention !** sur l'écran et appuyez sur **Oui** pour acquitter ou sur **Non** pour revenir à l'écran précédent.

Le bouton Acq et l'icône d'interruption de l'alimentation **de la paraissent** que lorsque vous appuyez sur **Oui**.

**NOTE:** Pour remettre le **Nombre de pertes** à **0**, vous devez utiliser la communication Modbus. Pour effectuer cette réinitialisation, vous devez désactivez le mot de passe MID/**Verrouillage facturation** à 4 chiffres dans l'IHM de l'appareil.

## **Dépannage**

### **Voyants LED**

Un comportement anormal du voyant LED tension / communications peut indiquer que l'appareil fonctionne mal.

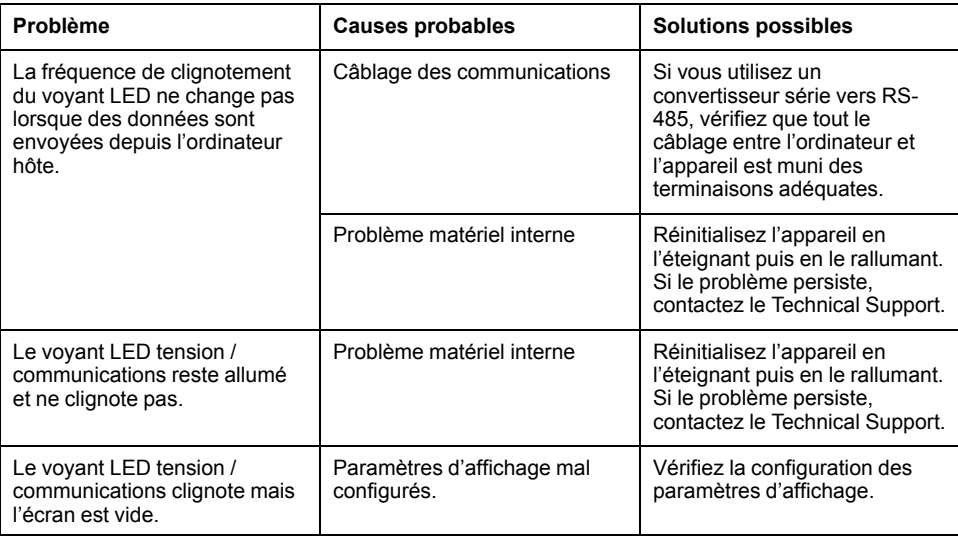

Si le problème persiste malgré la procédure de dépannage, contactez le support technique. Vous devrez fournir la version du logiciel embarqué de l'appareil, son modèle et son numéro de série.

### **Vérifications pour le dépannage**

Vous pouvez effectuer plusieurs vérifications pour tenter d'identifier les problèmes potentiels de fonctionnement de l'appareil.

Le tableau suivant décrit les problèmes éventuels, leurs causes possibles, les vérifications que vous pouvez effectuer et des solutions possibles dans chaque cas. Si vous n'arrivez pas à résoudre un problème après avoir consulté le tableau, veuillez contacter le représentant commercial régional de Schneider Electric pour obtenir de l'aide.

# **AADANGER**

#### **RISQUE D'ÉLECTROCUTION, D'EXPLOSION OU D'ARC ÉLECTRIQUE**

- Porter un équipement de protection individuelle (EPI) adapté et respecter les consignes de sécurité électrique courantes. Consulter la norme NFPA 70E aux États-Unis, la norme CSA Z462 au Canada ou les autres normes locales.
- Cet équipement doit être installé et entretenu uniquement par un personnel qualifié.
- Couper toute alimentation de cet appareil et de l'équipement dans lequel il est installé avant de travailler sur ou dans l'équipement.
- Toujours utiliser un dispositif de détection de tension à valeur nominale appropriée pour s'assurer que l'alimentation est coupée.
- Considérer le câblage des communications et des E/S comme sous tension et dangereux jusqu'à preuve du contraire.
- Ne vous fiez pas aux données de l'appareil pour déterminer si la tension est coupée.

#### **Le non-respect de ces instructions provoquera la mort ou des blessures graves.**

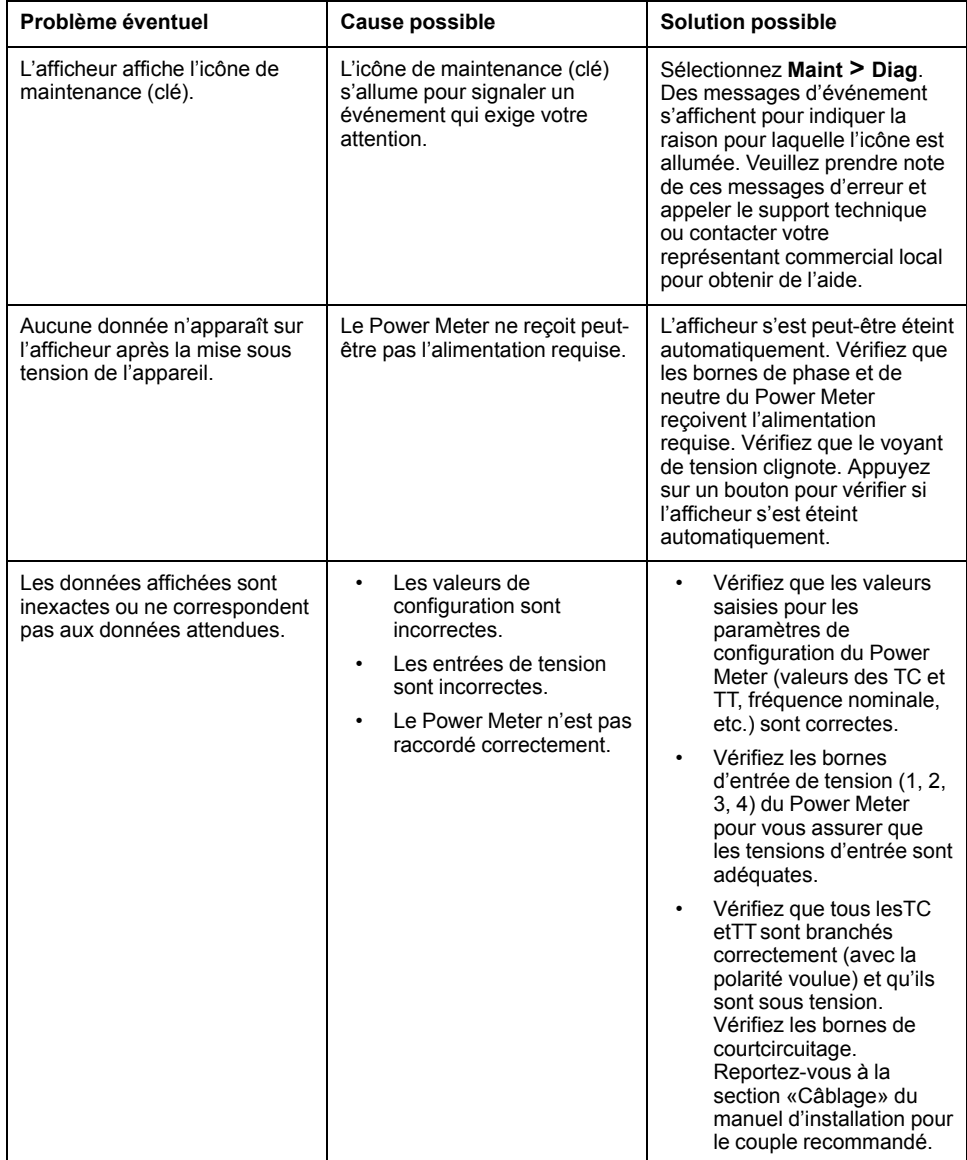

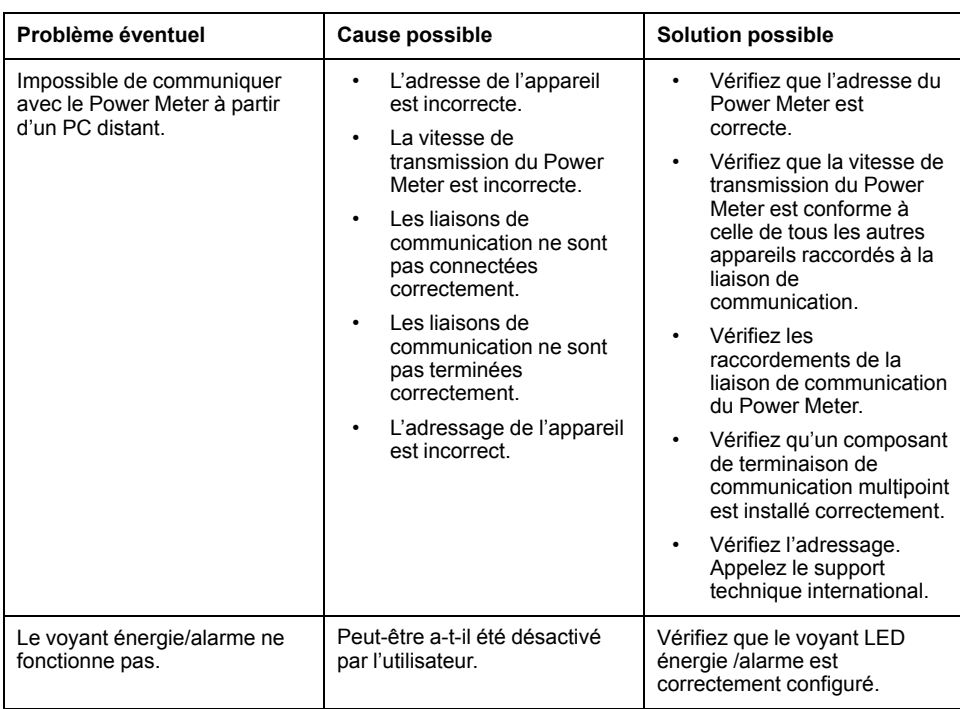

## **Assistance technique**

Rendez-vous sur [www.se.com](https://www.se.com) pour toute demande d'assistance en cas de perte de mot de passe ou autres problèmes techniques concernant l'appareil.

Veillez à bien spécifier le modèle de votre appareil, le numéro de série et la version du logiciel embarqué dans votre e-mail ou à avoir ces informations sous la main si vous appelez le support technique.

# <span id="page-117-0"></span>**Vérification de la précision**

## **Vue d'ensemble de la précision de l'appareil**

Tous les appareils sont testés et vérifiés en usine conformément aux normes de la CEI (Commission électrotechnique internationale) et de l'ANSI (American National Standards Institute – Institut américain de normalisation).

Votre appareil de mesure numérique n'exige normalement aucun réétalonnage. Dans certaines installations, cependant, une vérification finale de la précision des appareils est requise, en particulier lorsqu'ils doivent servir à des fins de facturation.

Pour une liste des normes de précision auxquelles l'appareil se conforme, contactez votre représentant Schneider Electric local ou téléchargez la brochure du compteur sur [www.se.com](https://www.se.com).

## **Exigences pour les tests de précision**

La méthode la plus couramment utilisée pour tester la précision des appareils consiste à appliquer des tensions et courants de test à partir d'une source d'alimentation stable, puis de comparer les mesures de l'appareil à celles d'un compteur de référence ou d'un appareil de vérification.

### **Source du signal et de l'alimentation**

L'appareil conservera sa précision lors des variations de la source des signaux de tension et de courant. En revanche, un signal de test stable est indispensable pour tester avec précision les impulsions d'énergie. Le mécanisme d'impulsion d'énergie de l'appareil nécessite environ 10 secondes pour se stabiliser après chaque ajustement de source.

Pour tester la précision d'un appareil, vous devez le connecter à l'alimentation dédiée. Reportez-vous à la documentation d'installation de votre appareil pour les spécifications d'alimentation électrique.

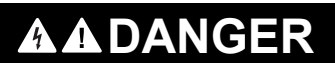

#### **RISQUE D'ÉLECTROCUTION, D'EXPLOSION OU D'ARC ÉLECTRIQUE**

Vérifiez que la source d'alimentation de l'appareil soit conforme aux spécifications de l'alimentation de votre appareil.

**Le non-respect de ces instructions provoquera la mort ou des blessures graves.**

### **Équipement de contrôle**

Un équipement de contrôle est requis pour le comptage et la synchronisation des sorties à impulsions à partir du voyant LED à impulsions d'énergie ou de la sortie logique.

La plupart des bancs de test sont équipés d'un bras avec capteurs de lumière rouge pour détecter les impulsions LED (le circuit de la photodiode convertit la lumière détectée en signal de tension).

Le compteur de référence ou appareil de vérification présente généralement des entrées logiques capables de détecter et compter les impulsions provenant d'une source externe (en l'occurrence, la sortie logique du compteur).

**NOTE:** Les capteurs optiques du banc de test sont facilement perturbés par les fortes sources de lumière ambiante (flashs d'appareil photo, néons, réflexions du soleil, projecteurs, etc.). Cela peut entraîner des erreurs. Si nécessaire, utilisez un couvercle pour bloquer la lumière ambiante.

### **Conditions ambiantes**

L'appareil doit être testé à la même température que l'équipement de test. La température idéale est d'environ 23 °C.

Une période de mise en température de 30 minutes est recommandée avant les tests de précision énergétique. En usine, les appareils sont préchauffés à leur température de fonctionnement type avant étalonnage, ce qui permet de garantir une précision maximale des appareils à la température de fonctionnement.

La plupart des appareillages électroniques exigent un certain temps de mise en température avant d'atteindre le niveau de performance prévu.

### **Compteur de référence ou appareil de vérification**

Pour obtenir une précision optimale lors du test de vérification d'un appareil, il est recommandé d'utiliser un compteur de référence ou un appareil de vérification avec une précision spécifiée d'au moins 6 à 10 fois celle de l'appareil testé. Avant de commencer le test, préchauffez le compteur de référence ou l'appareil de vérification conformément aux recommandations du fabricant.

**NOTE:** Vérifiez la précision et l'exactitude de tout appareil de test utilisé lors des tests de précision de l'appareil (par exemple les voltmètres, ampèremètres, phasemètres).

#### **Impulsions d'énergie**

Vous pouvez configurer le voyant énergie/alarme ou la ou les sorties logiques pour émettre des impulsions d'énergie.

- L'appareil est équipé d'un voyant énergie/alarme. Lorsqu'il est configuré dans ce mode, le voyant émet des impulsions permettant de déterminer la précision des mesures d'énergie.
- L'appareil envoie les impulsions depuis le port de sortie logique configuré. Ces impulsions servent ensuite à déterminer la précision des mesures d'énergie de l'appareil à l'aide d'un compteur d'impulsions.

## **Paramètres de l'appareil pour les tests de précision**

Le système électrique de votre appareil et autres paramètres doivent être configurés pour les tests de précision.

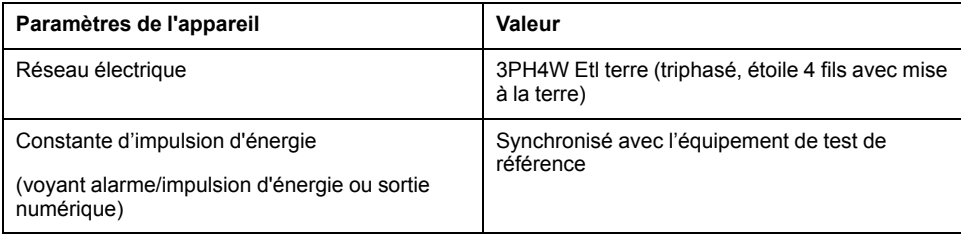

# **Vérification du test de précision**

Vous trouverez ci-dessous la procédure type recommandée pour tester la précision de l'appareil. Les ateliers d'entretien des appareils peuvent également utiliser des méthodes de test spécifiques.

## **AADANGER**

#### **RISQUE D'ÉLECTROCUTION, D'EXPLOSION OU D'ARC ÉLECTRIQUE**

- Porter un équipement de protection individuelle (EPI) adapté et respecter les consignes de sécurité électrique courantes. Consulter la norme NFPA 70E aux États-Unis, la norme CSA Z462 au Canada ou les autres normes locales.
- Couper toute alimentation de cet appareil et de l'équipement dans lequel il est installé avant de travailler sur ou dans l'équipement.
- Toujours utiliser un dispositif de détection de tension à valeur nominale appropriée pour s'assurer que l'alimentation est coupée.
- Ne pas dépasser les valeurs nominales maximales de cet appareil.
- Vérifiez que la source d'alimentation de l'appareil soit conforme aux spécifications de l'alimentation de votre appareil.

**Le non-respect de ces instructions provoquera la mort ou des blessures graves.**

- 1. Coupez toute alimentation de cet appareil et de l'équipement dans lequel il est installé avant de travailler sur l'appareil ou sur l'équipement.
- 2. Utilisez un dispositif de détection de tension à valeur nominale appropriée pour vous assurer que l'alimentation est coupée.
- 3. Connectez la tension de test et la source de courant à l'appareil de référence ou appareil de vérification. Toutes les entrées de tension de l'appareil testé doivent être connectées en parallèle et toutes les entrées de courant en série.

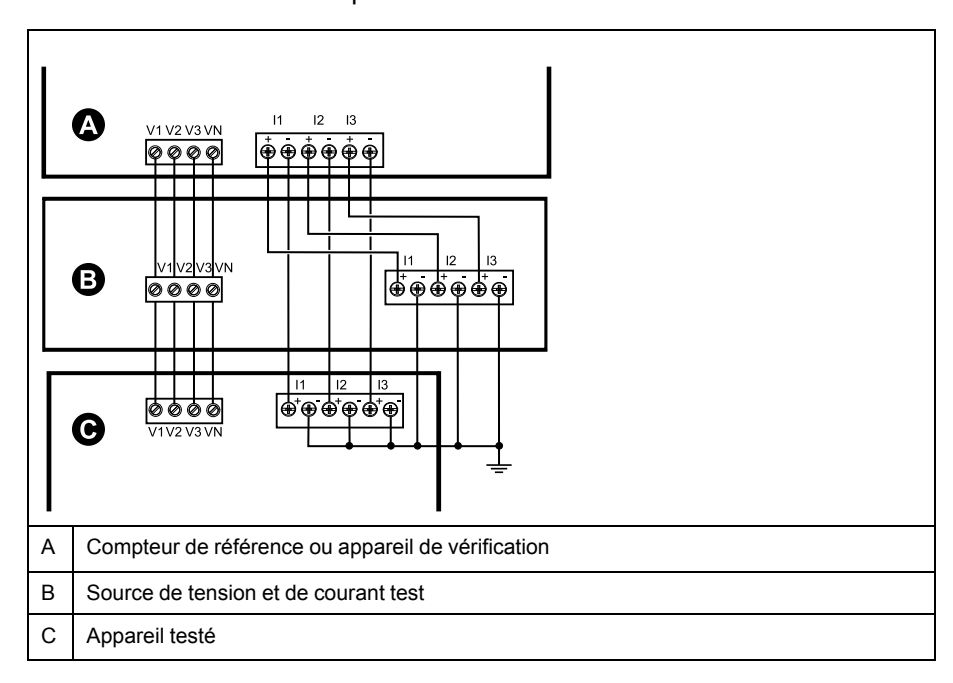

4. Raccordez l'équipement de contrôle utilisé pour le comptage des impulsions de sortie standard à l'aide de l'une des méthodes suivantes :

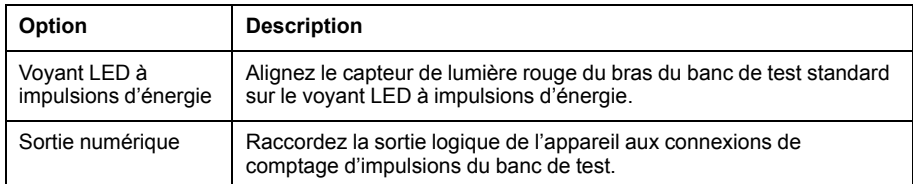

**NOTE:** Pour sélectionner la méthode à utiliser, tenez compte du fait que les voyants LED à impulsions d'énergie et la ou les sorties logiques peuvent avoir des limites de fréquence d'impulsions différentes.

- 5. Avant d'effectuer le test de vérification, alimentez l'appareil depuis l'équipement de test ; appliquez la tension pendant au moins 30 secondes. Ceci permet la stabilisation des circuits internes de l'appareil.
- 6. Configurez les paramètres de l'appareil pour les tests de vérification de la précision.
- 7. Selon la méthode sélectionnée pour le comptage des impulsions d'énergie, configurez le voyant LED à impulsions d'énergie ou l'une des sorties logiques pour l'émission d'impulsions d'énergie. Réglez la constante d'impulsion d'énergie de l'appareil de façon à le synchroniser avec l'équipement de référence.
- 8. Effectuez la vérification de précision sur les points de test. Restez au moins 30 secondes sur chaque point de test afin de permettre au banc de test de lire un nombre suffisant d'impulsions. Prévoyez un temps de repos de 10 secondes entre chaque point de test.

### **Calcul du nombre d'impulsions requis pour les tests de vérification de la précision**

Sur les équipements de vérification de la précision, il faut généralement spécifier le nombre d'impulsions pour une durée de test donnée.

Sur les équipements de test, il faut généralement spécifier le nombre d'impulsions pour une durée de test de « t » secondes. Le nombre requis est normalement d'au moins 25 impulsions et la durée de plus de 30 secondes.

Utilisez la formule suivante pour calculer le nombre d'impulsions requis :

Nombre d'impulsions = Ptot × K × t/3600

Où :

- Ptot = puissance instantanée totale en kilowatts (kW)
- K = paramètre de constante d'impulsion d'énergie de l'appareil, en impulsions par kWh
- t = durée du test, en secondes (généralement plus de 30 secondes)

#### **Calcul de la puissance totale pour les tests de vérification de la précision**

Lors d'un test de vérification de la précision, l'appareil de référence et l'appareil testé reçoivent le même signal de test (puissance totale).

La puissance totale est calculée selon la formule suivante, où :

- Ptot = puissance instantanée totale en kilowatts (kW)
- $VLN =$  tension simple du point de test en volts  $(V)$
- I = courant du point de test en ampères (A)

• FP = facteur de puissance

Le nombre d'impulsions obtenu par ce calcul doit être arrondi à l'entier le plus proche.

Pour un système en étoile triphasé équilibré :

Ptot =  $3 \times$  VLN  $\times$  I  $\times$  FP  $\times$  1 kW / 1000 W

**NOTE:** Dans un système triphasé équilibré, on suppose que les valeurs de tension, de courant et de facteur de puissance sont les mêmes pour toutes les phases.

Pour un réseau monophasé :

Ptot = VLN × I × FP × 1 kW / 1000 W

### **Calcul du pourcentage d'erreur pour les tests de vérification de la précision**

Les tests de vérification de la précision consistent à calculer le pourcentage d'erreur entre l'appareil testé et un appareil étalon ou appareil de référence.

Appliquez la formule suivante pour calculer le pourcentage d'erreur chaque point de test :

Erreur d'énergie =  $[(EM - ES) / ES] \times 100 \%$ 

Où :

- EM = énergie mesurée par l'appareil testé
- ES = énergie mesurée par l'appareil de référence ou l'appareil de vérification.

**NOTE:** Si la vérification révèle un défaut de précision de votre appareil, il s'agit peut-être de sources courantes d'erreur de test. Si aucune source d'erreur de test n'est présente, contactez votre représentant Schneider Electric local.

## **Points de test pour la vérification de la précision**

Vous devez tester l'appareil à pleine charge et à charge réduite et avec un facteur de puissance en retard (inductif), afin de tester toute la gamme des mesures.

L'ampérage d'essai et la tension d'entrée nominale sont indiqués sur une étiquette apposée sur l'appareil. Reportez-vous à la fiche d'installation ou à la fiche technique de votre appareil pour connaître les spécifications nominales de courant, de tension et de fréquence.

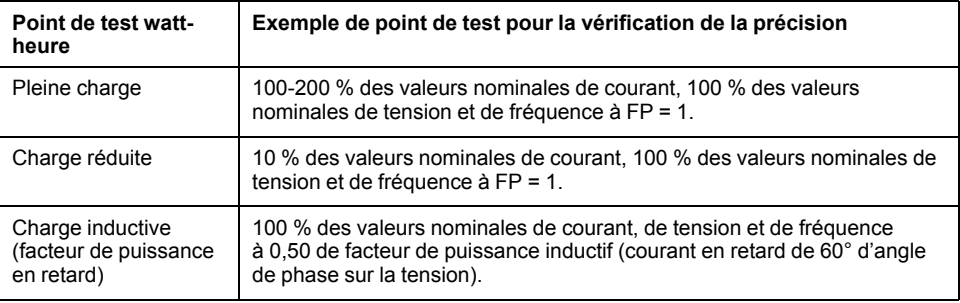

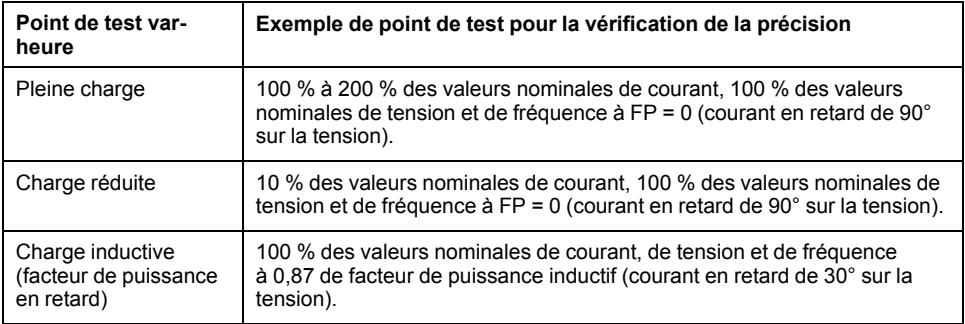

## **Précisions sur les impulsions d'énergie**

Le voyant énergie/alarme et la ou les sorties logiques de l'appareil peuvent émettre des impulsions d'énergie dans certaines limites.

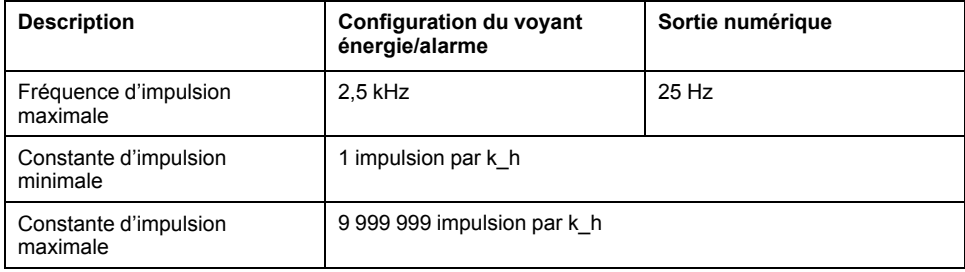

La fréquence d'impulsion dépend de la tension, du courant et du FP sur la source du signal d'entrée, du nombre de phases et des rapports TTet TC.

Si Ptot est la puissance instantanée (en kW) et K la constante d'impulsion (en impulsions par k\_h), alors la période d'impulsion est :

Période d'impulsion (en secondes) 3600 K × Ptot  $=\frac{3600}{K \times \text{Ptot}} = \frac{1}{\text{Fréquence d'impulsion (Hz)}}$ 

### **Transformateurs de tension et transformateurs de courant**

La puissance totale (Ptot) est dérivée des valeurs des entrées de tension et de courant du côté secondaire et tient compte des rapports de TTet de TC.

Les points de test sont toujours pris du côté du secondaire, qu'il s'agisse de TTou de TC.

Si vous utilisez des TTet des TC, vous devez inclure dans l'équation leurs valeurs nominales pour le primaire et le secondaire. Par exemple, dans un réseau en étoile triphasé équilibré avec des TTet des TC :

$$
P\text{tot} = 3 \times \text{VLN} \times \frac{\text{VT}_{\text{p}}}{\text{VT}_{\text{s}}} \times 1 \times \frac{\text{CT}_{\text{p}}}{\text{CT}_{\text{s}}} \times \text{PF} \times \frac{1 \text{ kW}}{1000 \text{ W}}
$$

où Ptot = puissance totale,  $TT_{p}$  = primaire du TT,  $TT_{s}$  = secondaire du TT,  $TC_{p}$  = primaire du TC, TC<sub>s</sub> = secondaire du TC et FP = facteur de puissance.

### **Limites de puissance totale**

Il y a des limites à la puissance totale que le voyant LED alarme / impulsions d'énergie et la sortie logique peuvent gérer.

### **Limite de puissance totale pour le voyant énergie/alarme**

La constante d'impulsion maximale (Kmax) étant de 9999999 impulsions par kWh et la fréquence d'impulsion maximale pour le voyant énergie/alarme étant de 83Hz, la puissance totale maximale (Max Ptot) supportée par le circuit du voyant énergie/alarme est de 29,88W:

• Ptot maximum = 3600 × (Fréquence d'impulsion maximale) / Kmax = 3600 × 83 × 9 999 999 = 0,02988 kW

### **Limite de puissance totale pour la sortie logique**

La constante d'impulsion maximale (Kmax) étant de 9999999 impulsions par kWh et la fréquence d'impulsion maximale pour la sortie logique étant de 25 Hz, la puissance totale maximale (Max Ptot) supportée par le circuit de la sortie logique est de 9 W :

• Ptot maximum = 3600 × (Fréquence d'impulsion maximale) / Kmax = 3600 ×  $25 \times 9999999 = 0,009$  kW

## **Causes fréquentes d'erreur dans les tests**

Si vous constatez des erreurs excessives lors des tests de précision, examinez votre configuration de test et votre procédure pour éliminer les sources d'erreur les plus fréquentes.

Voici les sources les plus courantes d'erreur lors de la vérification de la précision :

- Raccordements lâches des circuits de tension ou de courant, souvent dus à l'usure des contacts ou des bornes. Inspectez les bornes de l'équipement de test, des câbles, du faisceau de test et de l'appareil testé.
- Température ambiante nettement différente de 23 °C.
- Présence d'une borne de tension neutre « flottante » (non mise à la terre) dans une configuration de test avec tensions de phase déséquilibrées.
- Alimentation dédiée de l'appareil insuffisante, ce qui entraîne une réinitialisation de l'appareil pendant la procédure.
- Interférences de la lumière ambiante ou problèmes de sensibilité du capteur optique.
- Source d'alimentation instable provoquant une fluctuation des impulsions d'énergie.
- Configuration de test incorrecte : Les phases ne sont pas toutes connectées à l'appareil de référence ou à l'appareil de vérification. Toutes les phases connectées à l'appareil testé doivent également être connectées à l'appareil de référence ou à l'appareil de vérification.
- Présence d'humidité (condensation), de débris ou de saletés dans l'appareil testé.

# <span id="page-124-0"></span>**Conformité MID**

## **Modèle conformes MID**

Les modèles d'appareil PM5331/PM5341 sont conformes à la directive sur les instruments de mesure (« directive MID »).

## **Paramètres et fonctions de configuration protégés**

Certaines fonctions et certains paramètres de votre appareil ne peuvent être modifiés lorsque le verrouillage de facturation est actif. Pour éviter la modification des paramètres et données de facturation de l'appareil, certaines fonctions et certains paramètres ne sont pas modifiables lorsque l'appareil est verrouillé pour la facturation.

### **Paramètres de configuration protégés**

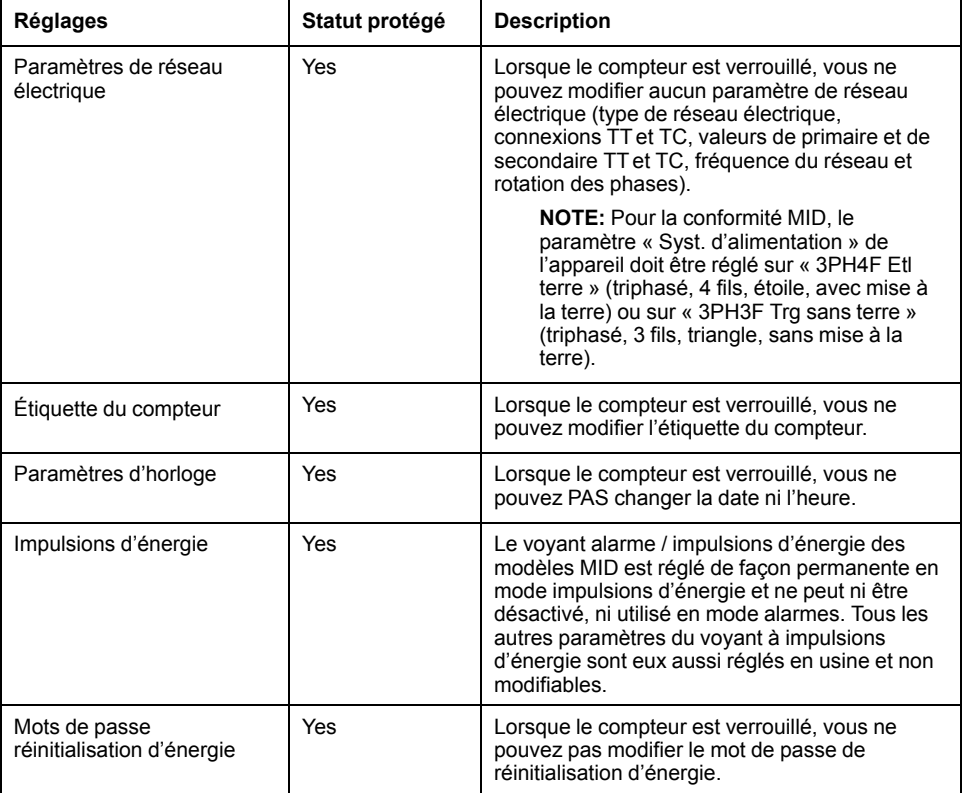

### **Fonctions protégées**

Lorsque l'appareil est verrouillé, les réinitialisations suivantes sont désactivées :

- Réinitialisations globales : Initialisation du compteur (tout) et Énergies
- Réinitialisations uniques : Énergie et multitarif

Pour une liste complète des fonctions et paramètres protégés, consultez la liste des registres Modbus de votre compteur sur [www.se.com.](https://www.se.com)

## **Verrouillage et déverrouillage de l'appareil**

Après avoir initialisé l'appareil, vous devez le verrouiller pour garantir la conformité aux normes MID.

Avant de verrouiller l'appareil :

- Assurez-vous d'avoir effectué toutes les configurations nécessaires.
- Effectuez une réinitialisation de l'appareil pour effacer toutes les données accumulées précédemment.

Si vous perdez votre mot de passe de verrouillage, vous ne pourrez le récupérer.

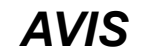

#### **DISPOSITIF VERROUILLÉ DE FAÇON PERMANENTE**

Notez et conservez en lieu sûr les identifiants d'utilisateur et mots de passe de l'appareil.

**Le non-respect de ces instructions peut entraîner une perte de données.**

- 1. Sélectionnez **Maint > Régl. > Compteur > Verrouillage**.
- 2. Appuyez sur **Modif** pour activer ou désactiver le verrouillage.
- 3. Saisissez votre mot de passe de verrouillage.

**NOTE:** Le mot de passe par défaut est 0000.

- 4. Appuyez sur **+** et sur **–** pour sélectionner **Inactif** ou **Actif**.
- 5. Appuyez sur **OK** pour sélectionner l'option.
- 6. Sélectionnez **Oui** pour confirmer l'option, puis quittez l'écran.
- 7. Veillez à mémoriser et à garder en lieu sûr le mot de passe de verrouillage.

Une fois le verrouillage activé, une icône de cadenas apparaît en haut à gauche de l'écran.

**NOTE:** Veillez à mémoriser et à garder en lieu sûr le mot de passe de verrouillage. Si vous perdez votre mot de passe de verrouillage, vous ne pourrez le récupérer.

### **Configuration du mot de passe de verrouillage**

Vous pouvez changer le mot de passe de verrouillage sur l'appareil.

**NOTE:** Vous ne pouvez pas changer le mot de passe de verrouillage lorsque le verrouillage est actif. Pour changer le mot de passe, assurez-vous que le verrouillage est inactif.

Si vous perdez votre mot de passe de verrouillage, vous ne pourrez le récupérer.

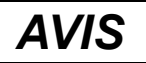

#### **DISPOSITIF VERROUILLÉ DE FAÇON PERMANENTE**

Notez et conservez en lieu sûr les identifiants d'utilisateur et mots de passe de l'appareil.

**Le non-respect de ces instructions peut entraîner une perte de données.**

- 1. Sélectionnez **Maint > Régl. > IHM > MdP**.
- 2. Appuyez sur la flèche bas pour faire défiler jusqu'à l'écran **Mots de passe > Verrouillage facturation**.
- 3. Appuyez sur **Modif** pour sélectionner un mot de passe.
- 4. Appuyez sur «**+**» pour incrémenter le chiffre actif dans la plage 0-9.
- 5. Appuyez sur la flèche gauche pour passer au chiffre suivant à gauche.
- 6. Continuez jusqu'à ce que toutes les valeurs aient été sélectionnées, puis appuyez sur **OK** pour définir le mot de passe.
- 7. Appuyez sur **Oui** pour enregistrer les modifications.

# <span id="page-127-0"></span>**Spécifications de l'appareil**

Les spécifications contenues dans cette section sont sujettes à modification sans préavis.

#### **Caractéristiques mécaniques**

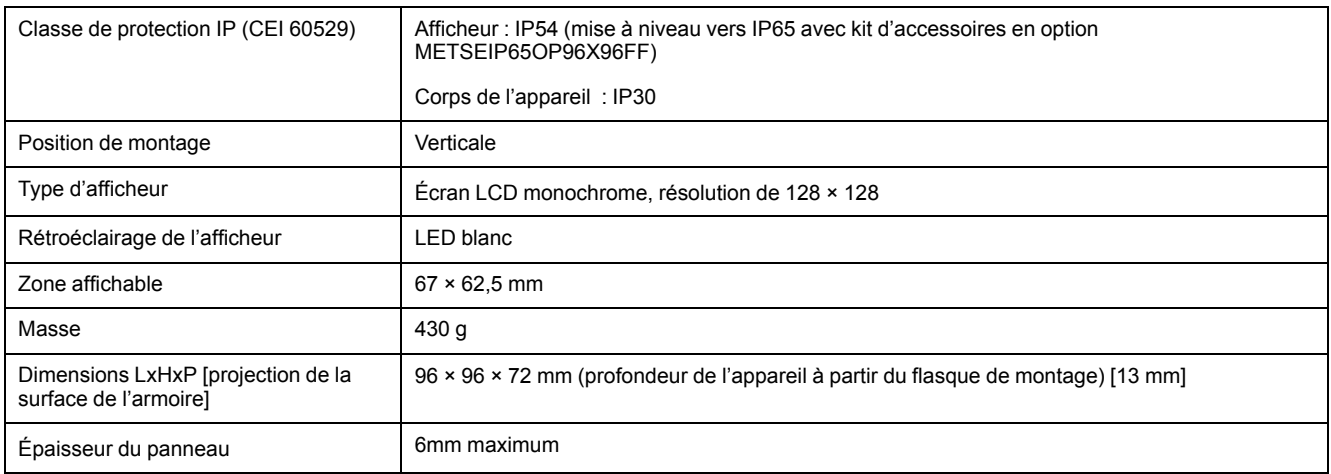

### **Caractéristiques électriques**

#### **Précision des mesures**

- Type de mesure : mesures efficaces vraies sur trois phases (3P, 3P + N), 64 échantillons par cycle, sans période aveugle
- CEI 61557-12 : PMD/[SD|SS]/K70/0,5 (logiciel embarqué 1.1.1 ou version ultérieure)

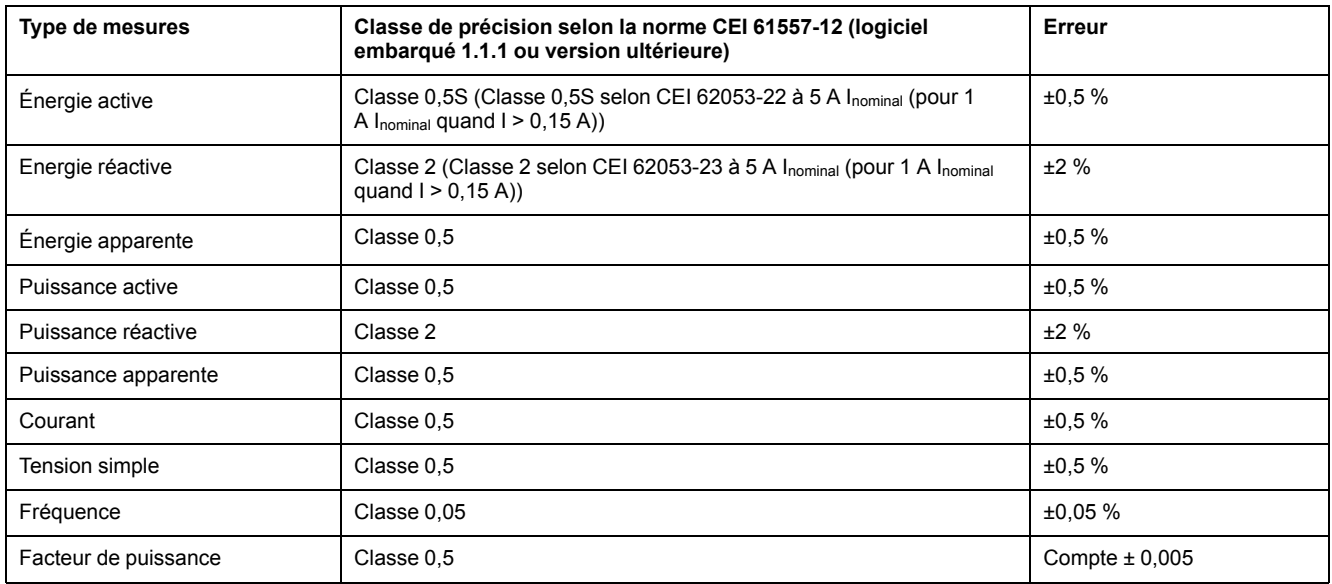

#### **Analyse de la qualité de l'énergie**

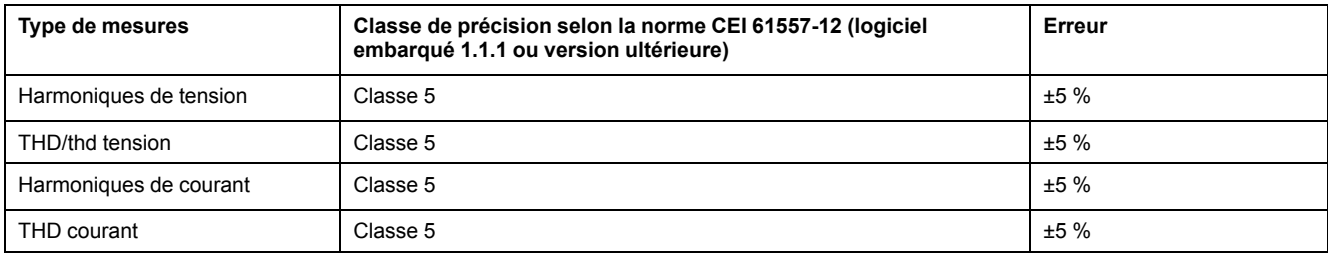

#### **Entrées de tension**

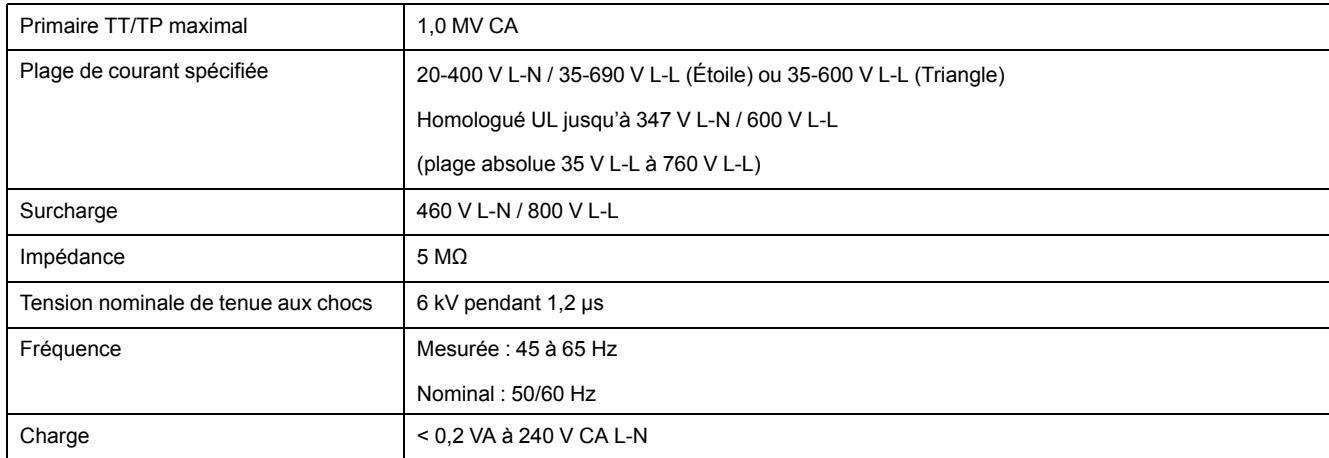

#### **Entrées de courant**

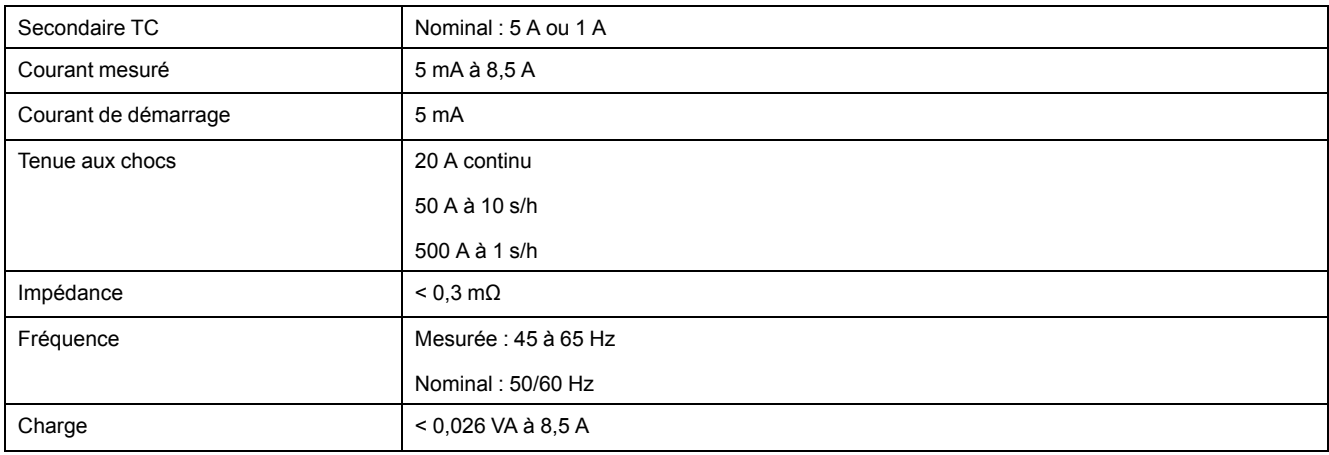

#### **Alimentation CA**

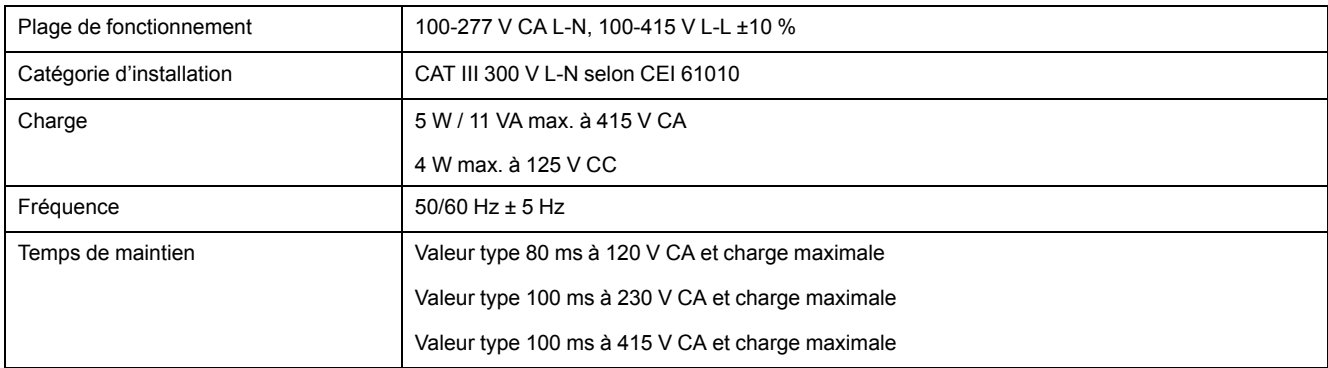

#### **Alimentation CC**

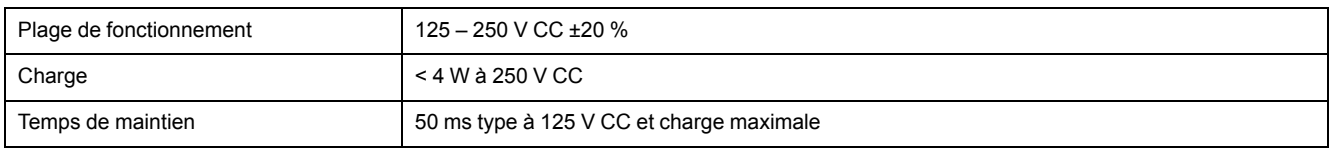

#### **Sorties mécaniques**

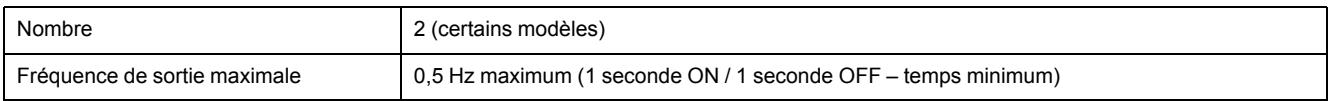

#### **Sorties mécaniques (Suite)**

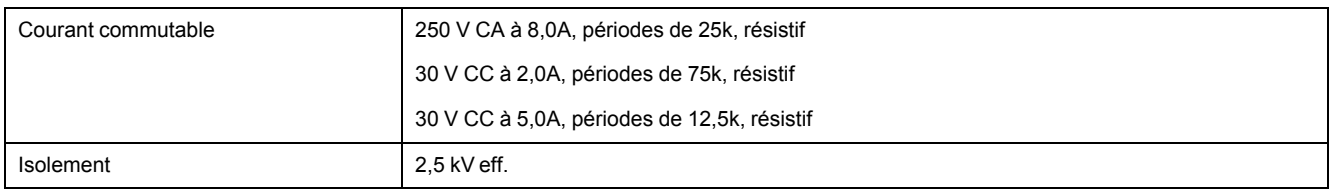

#### **Sorties logiques**

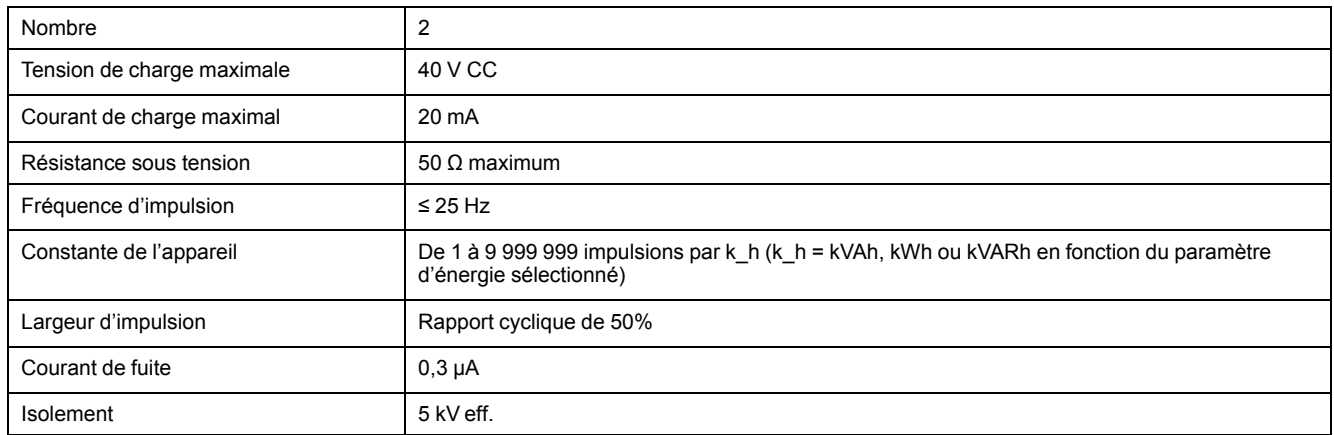

#### **Entrées d'état**

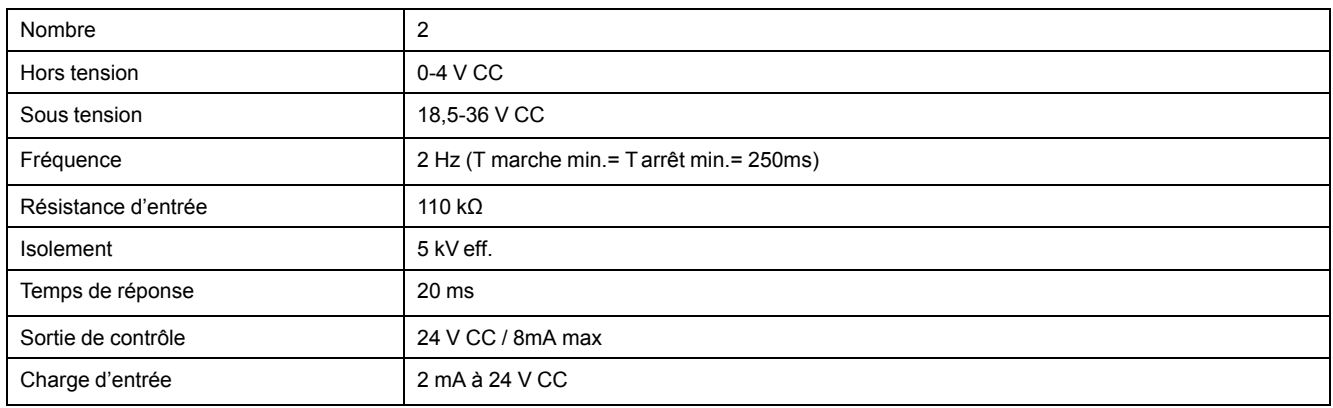

## **Caractéristiques environnementales**

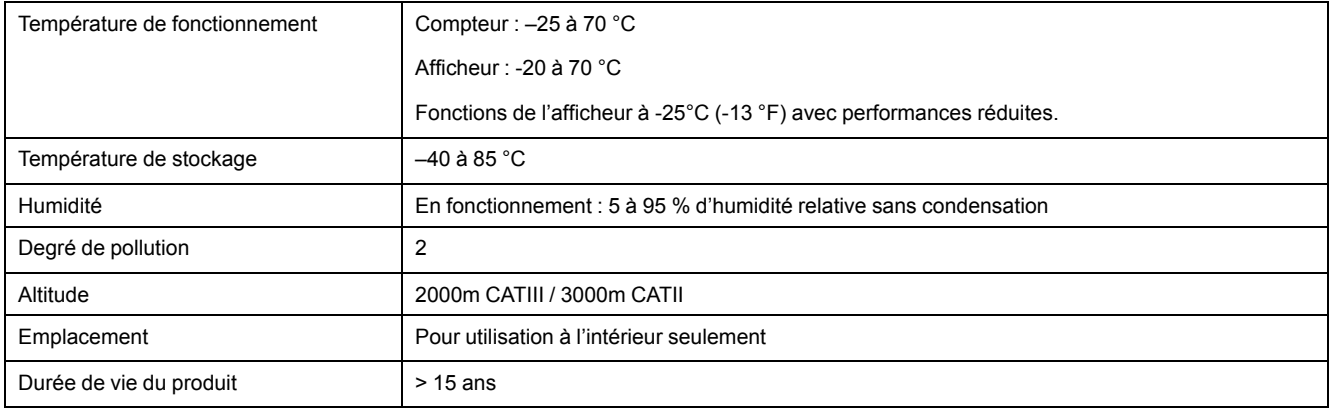

### **Voyants LED**

#### **Voyants LED**

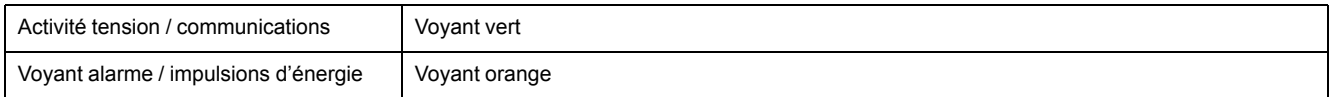

#### **Voyant alarme / impulsions d'énergie**

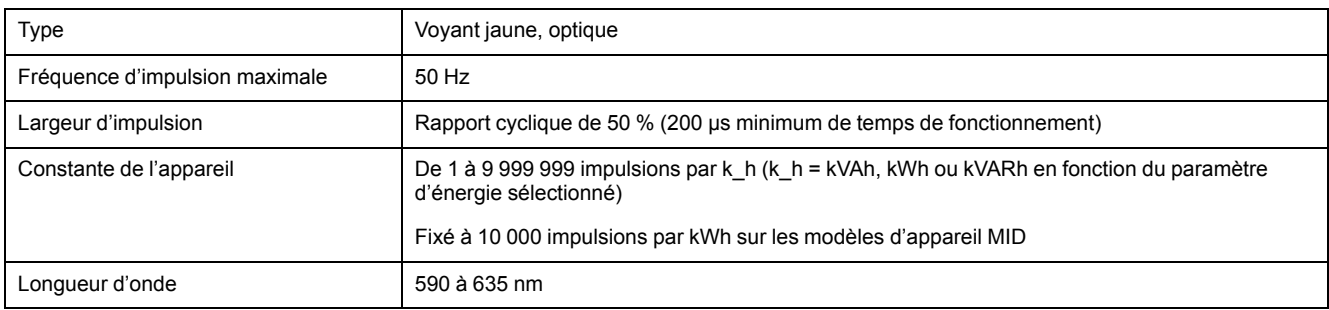

## **CEM (compatibilité électromagnétique)**

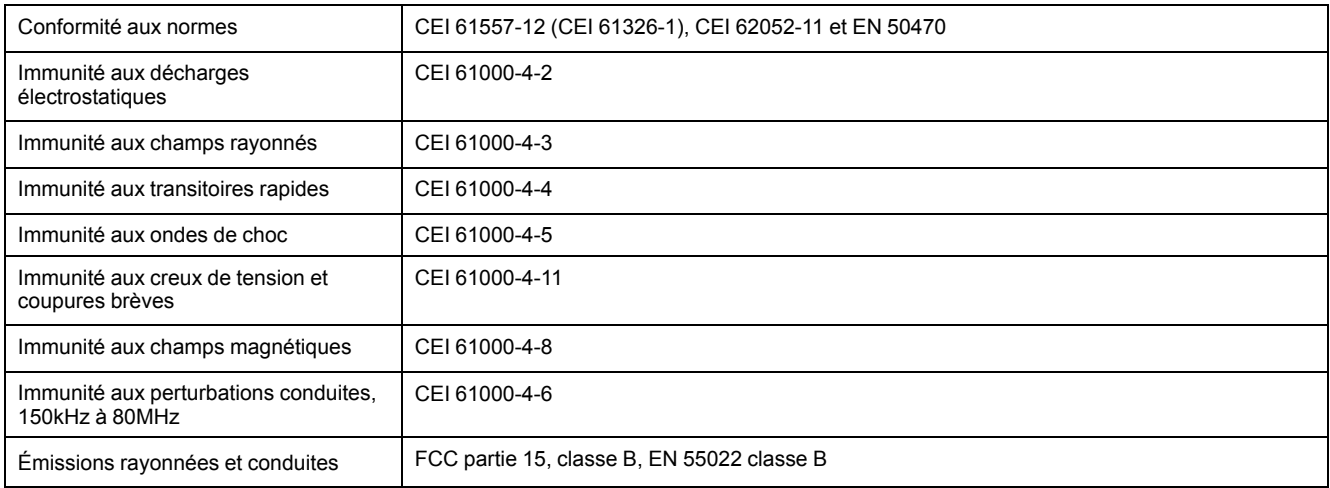

### **Sécurité**

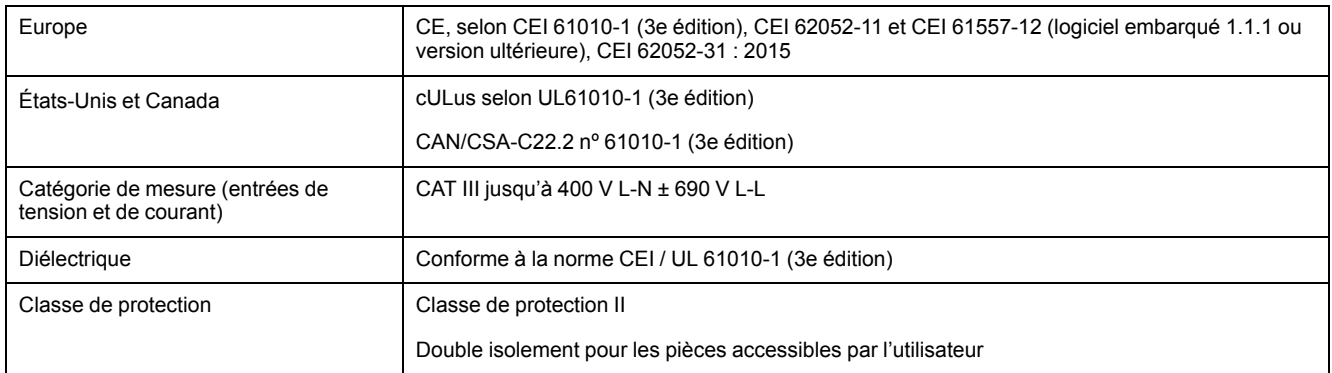

#### **Conformité MID**

Des spécifications supplémentaires s'appliquent aux modèles MID (PM5331 et PM5341).

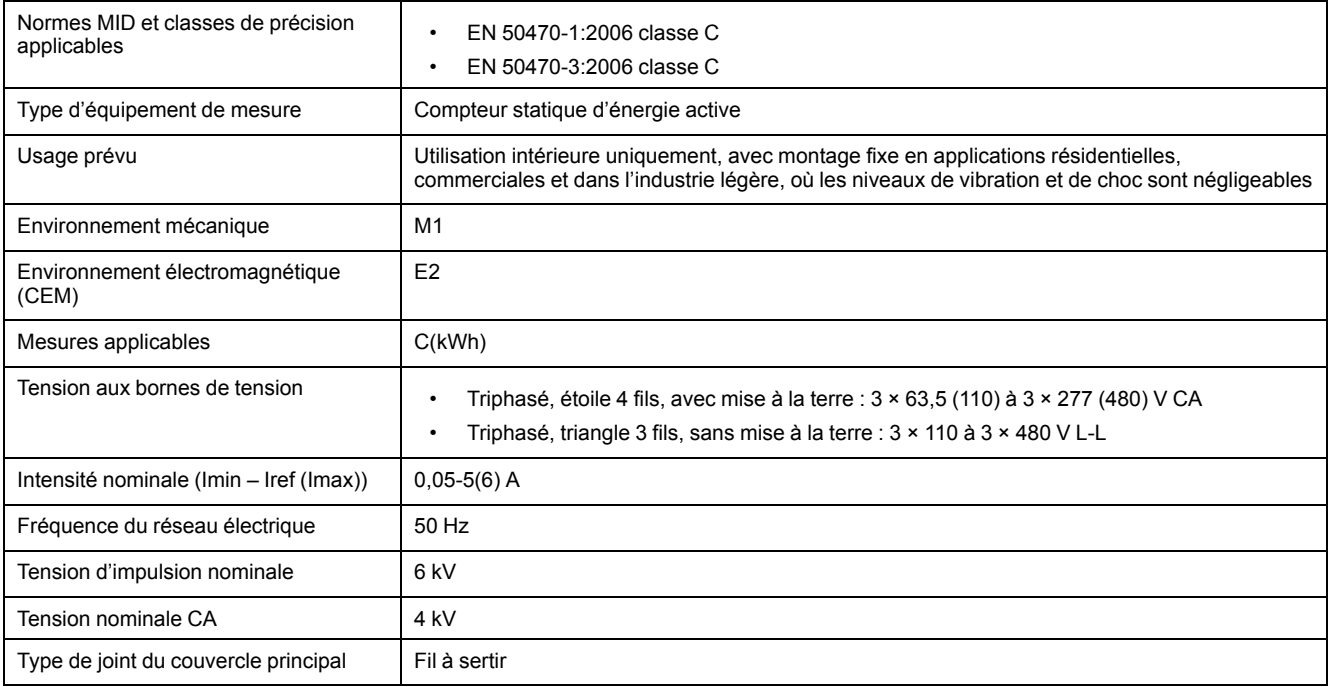

## **Communication par RS-485**

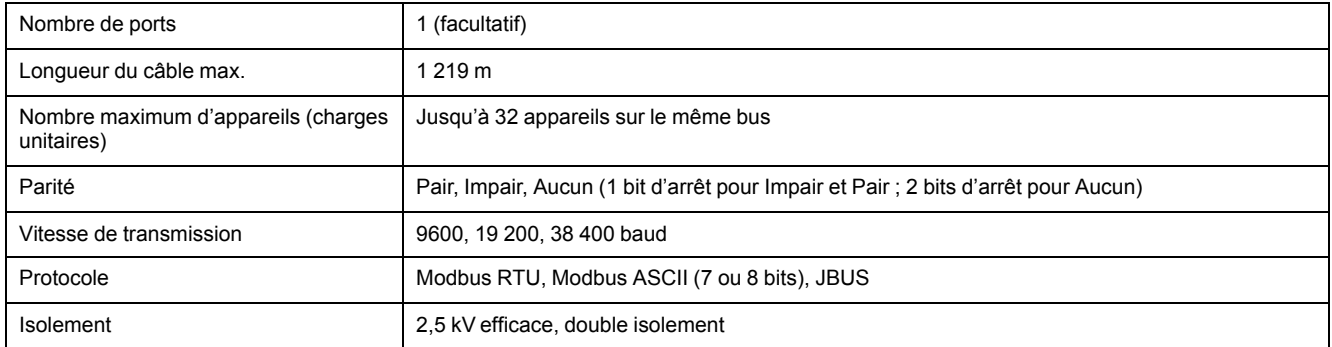

### **Communications Ethernet**

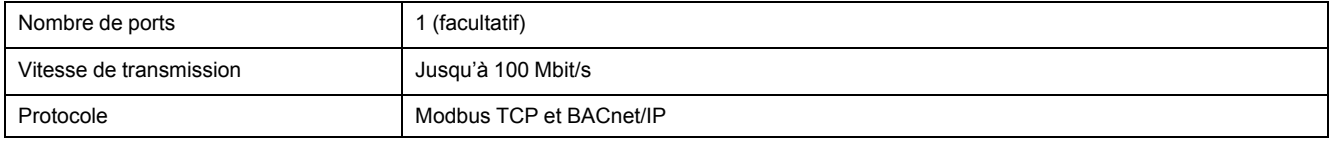

### **Revêtement de protection**

Les cartes à circuit imprimé montées dans ce produit sont traitées avec un revêtement chimique de protection homologué UL.

# <span id="page-132-0"></span>**Conformité aux normes chinoises**

Ce produit est conforme aux normes suivantes en Chine :

IEC 62053-22:2003 Electricity metering equipment (a.c.) - Particular requirements - Part 22: Static meters for active energy (classes 0,2 S and 0,5 S)

IEC 61557-12:2007 Electrical safety in low voltage distribution systems up to 1 000 V a.c. and 1 500 V d.c. - Equipment for testing, measuring or monitoring of protective measures - Part 12: Performance measuring and monitoring devices

GB/T 22264.7-2008 安装式数字显示电测量仪表 第7部分:多功能仪表的特殊要求

Schneider Electric 35 rue Joseph Monier

92500 Rueil Malmaison France

+ 33 (0) 1 41 29 70 00

www.se.com

Les normes, spécifications et conceptions pouvant changer de temps à autre, veuillez demander la confirmation des informations figurant dans cette publication.

© 2022 – Schneider Electric. Tous droits réservés.

EAV15107-FR10